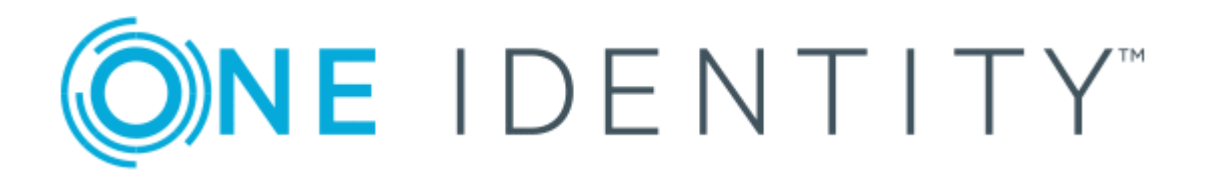

# One Identity Manager 8.1.4

# Administrationshandbuch für das Identity Management Basismodul

#### **Copyright 2020 One Identity LLC.**

#### **ALLE RECHTE VORBEHALTEN.**

Diese Anleitung enthält urheberrechtlich geschützte Informationen. Die in dieser Anleitung beschriebene Software wird unter einer Softwarelizenz oder einer Geheimhaltungsvereinbarung bereitgestellt. Diese Software darf nur in Übereinstimmung mit den Bestimmungen der geltenden Vereinbarung verwendet oder kopiert werden. Kein Teil dieser Anleitung darf ohne die schriftliche Erlaubnis von One Identity LLC in irgendeiner Form oder mit irgendwelchen Mitteln, elektronisch oder mechanisch reproduziert oder übertragen werden, einschließlich Fotokopien und Aufzeichnungen für irgendeinen anderen Zweck als den persönlichen Gebrauch des Erwerbers.

Die Informationen in diesem Dokument werden in Verbindung mit One Identity Produkten bereitgestellt. Durch dieses Dokument oder im Zusammenhang mit dem Verkauf von One Identity LLC Produkten wird keine Lizenz, weder ausdrücklich oder stillschweigend, noch durch Duldung oder anderweitig, an jeglichem geistigen Eigentumsrecht eingeräumt. MIT AUSNAHME DER IN DER LIZENZVEREINBARUNG FÜR DIESES PRODUKT GENANNTEN BEDINGUNGEN ÜBERNIMMT ONE IDENTITY KEINERLEI HAFTUNG UND SCHLIESST JEGLICHE AUSDRÜCKLICHE, IMPLIZIERTE ODER GESETZLICHE GEWÄHRLEISTUNG ODER GARANTIE IN BEZUG AUF IHRE PRODUKTE AUS, EINSCHLIESSLICH, ABER NICHT BESCHRÄNKT AUF DIE IMPLIZITE GEWÄHRLEISTUNG DER ALLGEMEINEN GEBRAUCHSTAUGLICHKEIT, EIGNUNG FÜR EINEN BESTIMMTEN ZWECK ODER NICHTVERLETZUNG VON RECHTEN. IN KEINEM FALL HAFTET ONE IDENTITY FÜR JEGLICHE DIREKTE, INDIREKTE, FOLGE-, STÖRUNGS-, SPEZIELLE ODER ZUFÄLLIGE SCHÄDEN (EINSCHLIESSLICH, OHNE EINSCHRÄNKUNG, SCHÄDEN FÜR VERLUST VON GEWINNEN, GESCHÄFTSUNTERBRECHUNGEN ODER VERLUST VON INFORMATIONEN), DIE AUS DER NUTZUNG ODER UNMÖGLICHKEIT DER NUTZUNG DIESES DOKUMENTS RESULTIEREN, SELBST WENN ONE IDENTITY AUF DIE MÖGLICHKEIT SOLCHER SCHÄDEN HINGEWIESEN HAT. One Identity übernimmt keinerlei Zusicherungen oder Garantien hinsichtlich der Richtigkeit und Vollständigkeit des Inhalts dieses Dokuments und behält sich das Recht vor, Änderungen an Spezifikationen und Produktbeschreibungen jederzeit ohne vorherige Ankündigung vorzunehmen. One Identity verpflichtet sich nicht, die in diesem Dokument enthaltenen Informationen zu aktualisieren.

Wenn Sie Fragen zu Ihrer potenziellen Nutzung dieses Materials haben, wenden Sie sich bitte an:

One Identity LLC. Attn: LEGAL Dept 4 Polaris Way Aliso Viejo, CA 92656

Besuchen Sie unsere Website [\(http://www.OneIdentity.com](http://www.oneidentity.com/)) für regionale und internationale Büro-Adressen.

#### **Patente**

One Identity ist stolz auf seine fortschrittliche Technologie. Für dieses Produkt können Patente und anhängige Patente gelten. Für die aktuellsten Informationen über die geltenden Patente für dieses Produkt besuchen Sie bitte unsere Website unter [http://www.OneIdentity.com/legal/patents.aspx.](http://www.oneidentity.com/legal/patents.aspx)

#### **Marken**

One Identity und das One Identity Logo sind Marken und eingetragene Marken von One Identity LLC. in den USA und anderen Ländern. Für eine vollständige Liste der One Identity Marken besuchen Sie bitte unsere Website unter [www.OneIdentity.com/legal](http://www.oneidentity.com/legal). Alle anderen Marken sind Eigentum der jeweiligen Besitzer.

#### **Legende**

- **WARNUNG: Das Symbol WARNUNG weist auf ein potenzielles Risiko von Körperverletzungen oder Sachschäden hin, für das Sicherheitsvorkehrungen nach Industriestandard empfohlen werden. Dieses Symbol ist oft verbunden mit elektrischen Gefahren bezüglich Hardware.**
- **VORSICHT: Das Symbol VORSICHT weist auf eine mögliche Beschädigung von Hardware oder den möglichen Verlust von Daten hin, wenn die Anweisungen nicht befolgt werden.**

One Identity Manager Administrationshandbuch für das Identity Management Basismodul Aktualisiert - 19. Oktober 2020, 07:35 Uhr Version - 8.1.4

## **Inhalt**

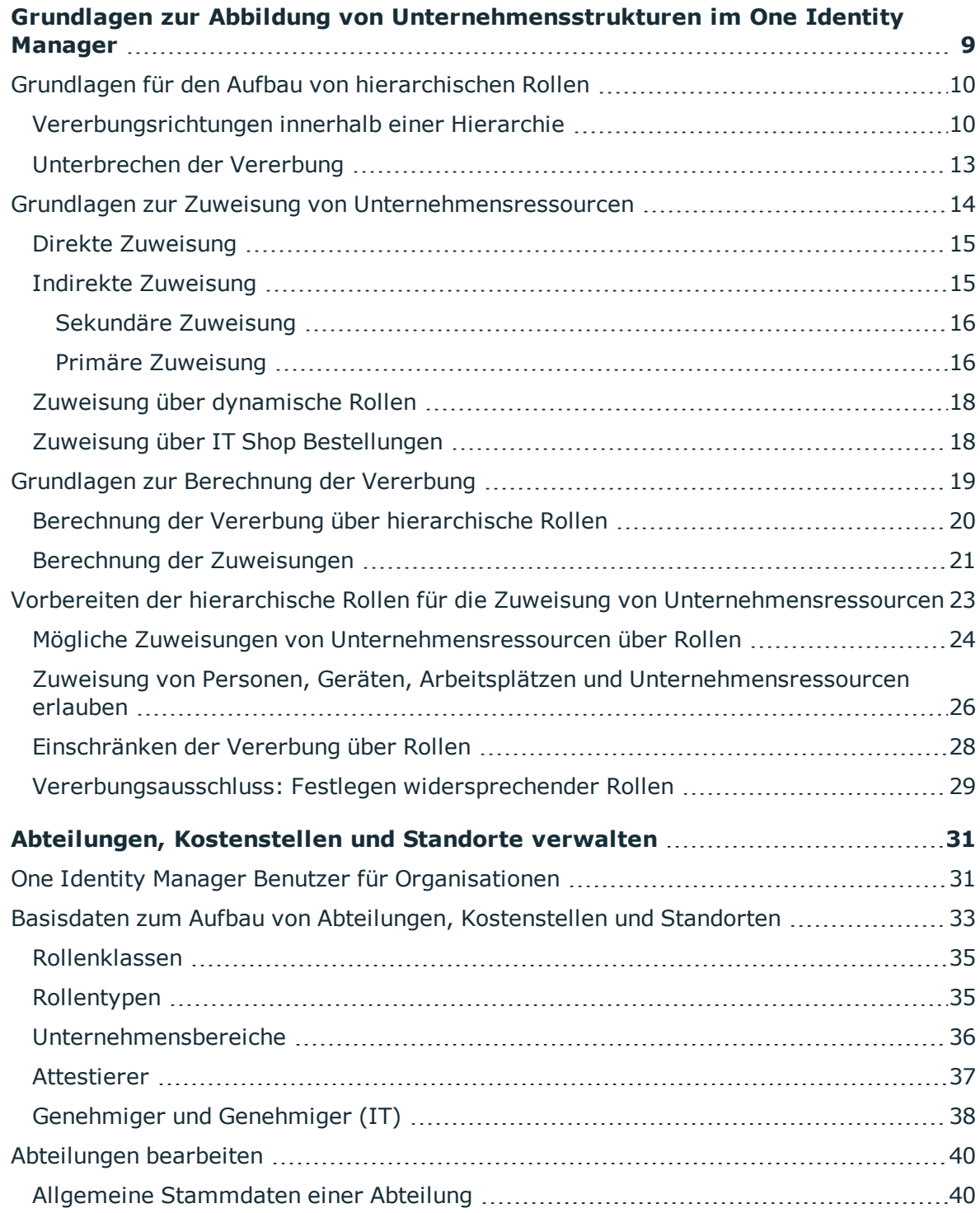

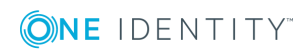

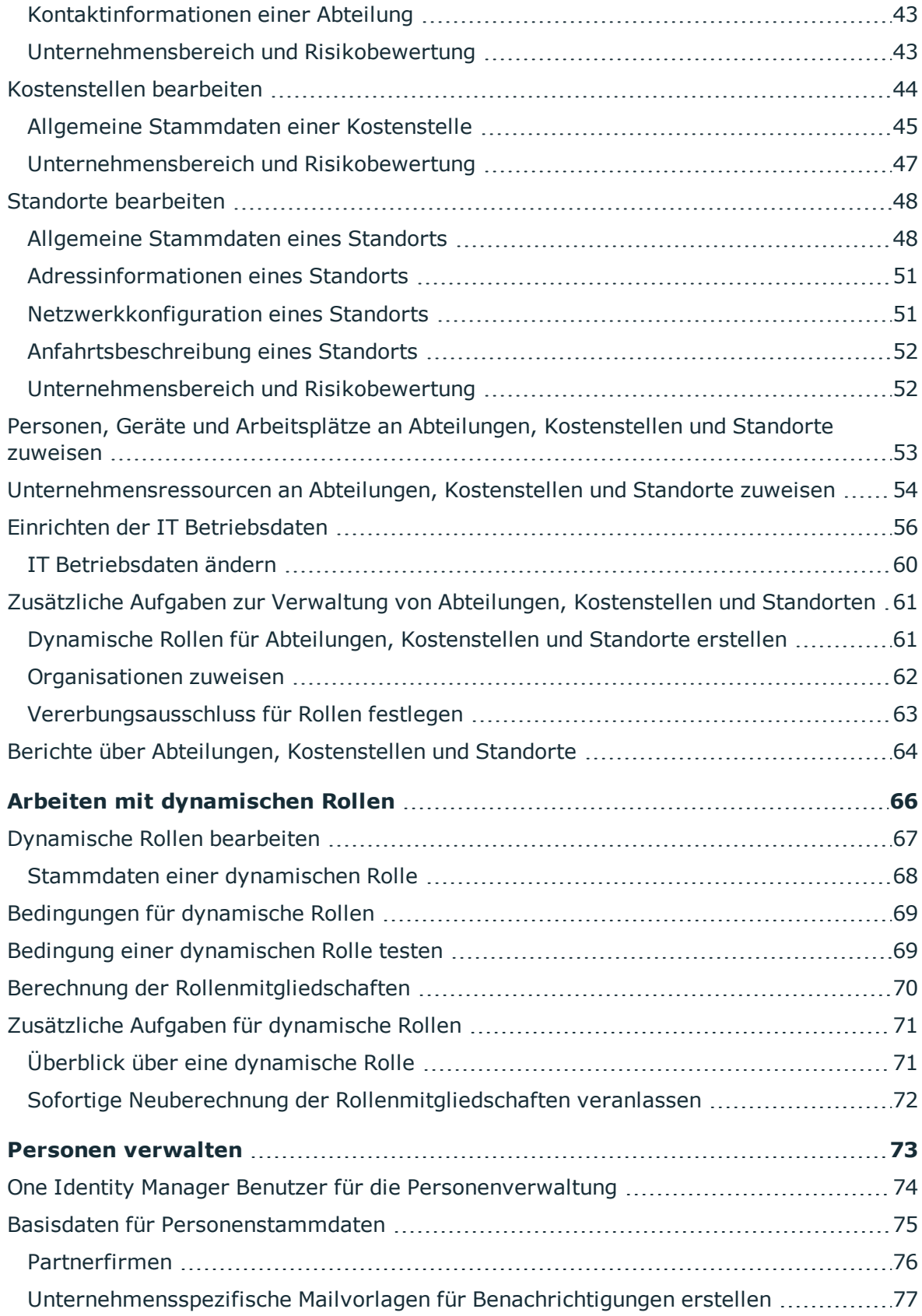

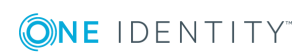

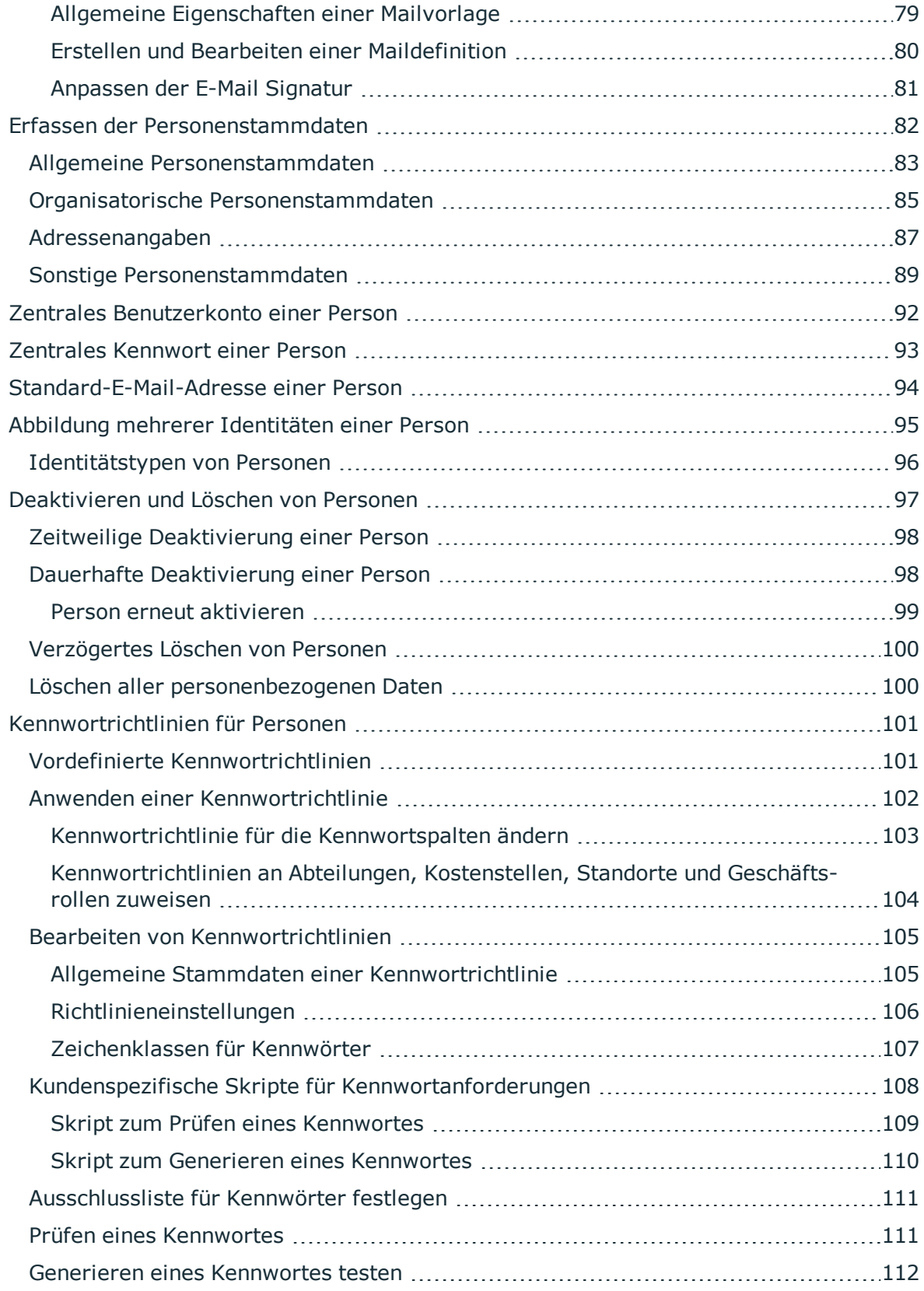

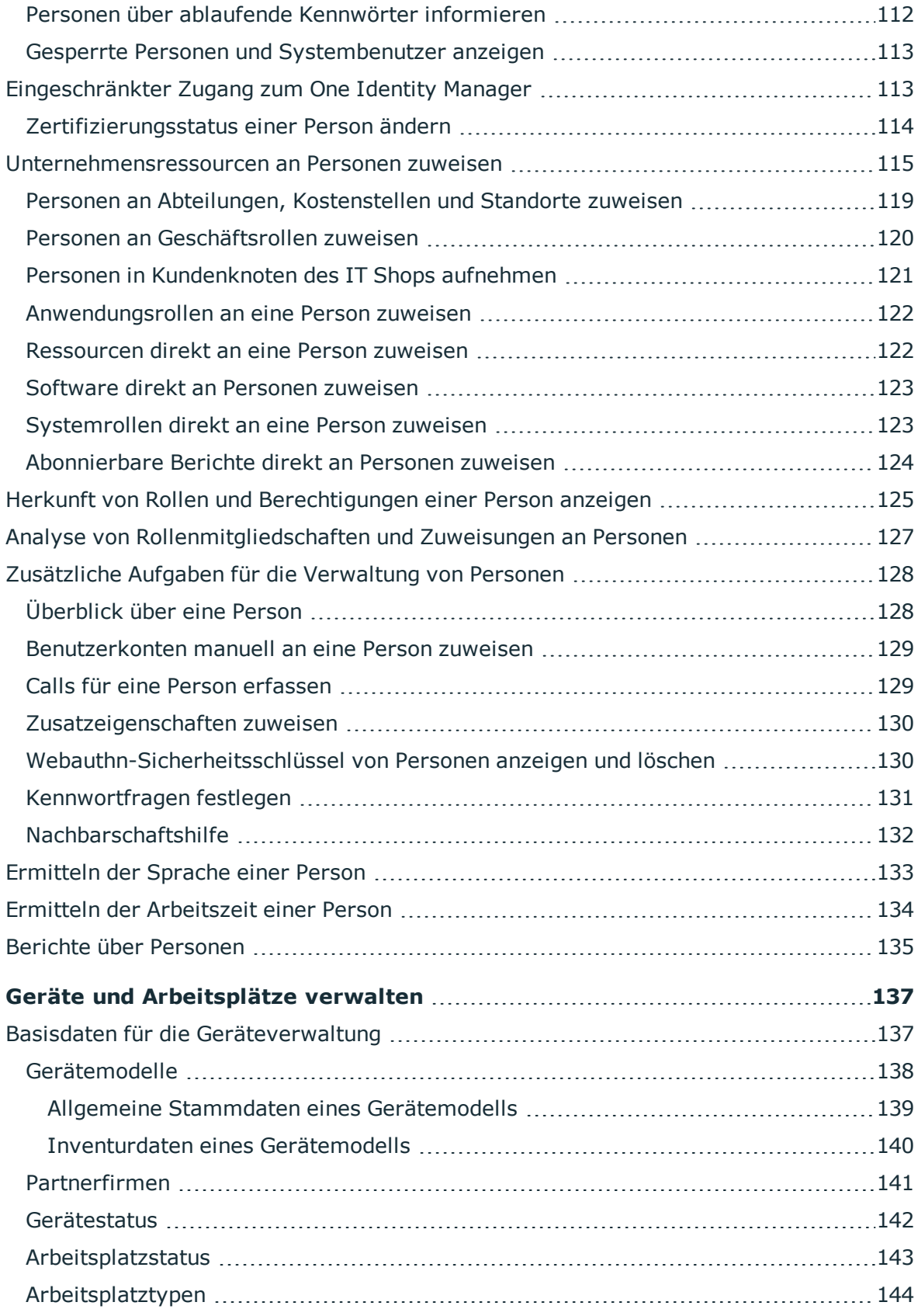

ONE IDENTITY

One Identity Manager 8.1.4 Administrationshandbuch für das Identity Management Basismodul **<sup>6</sup>**

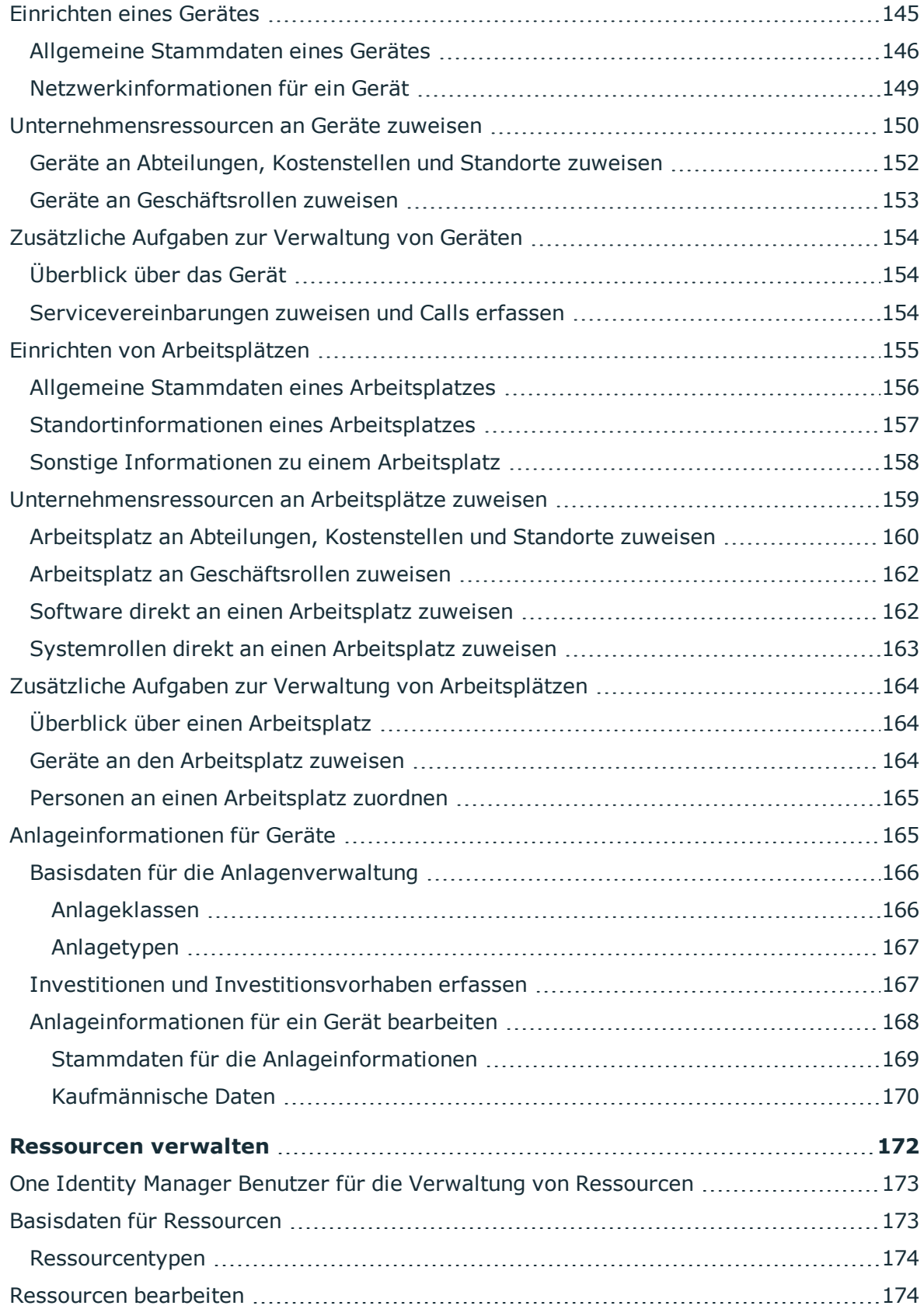

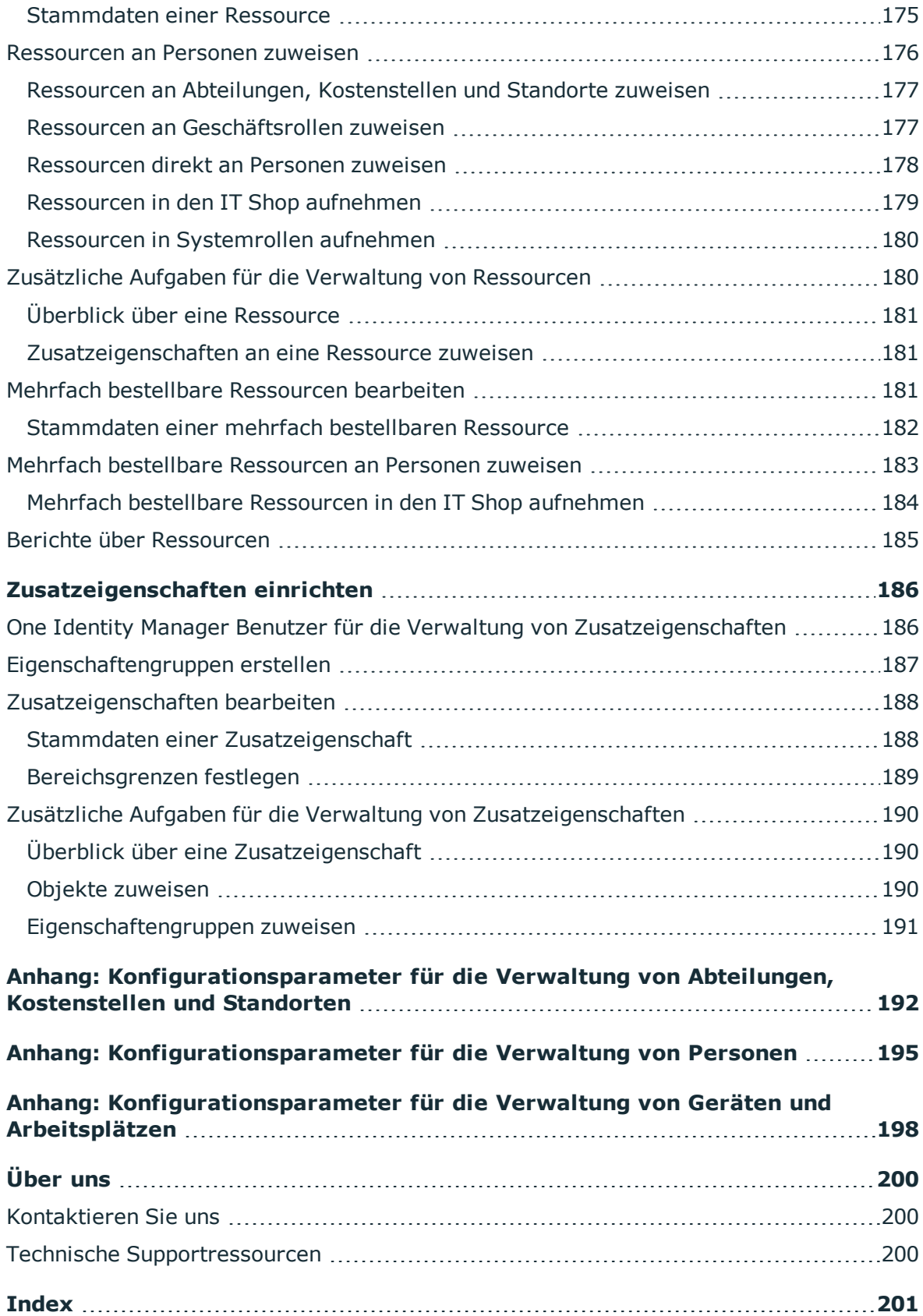

ONE IDENTITY

# <span id="page-8-0"></span>**Grundlagen zur Abbildung von Unternehmensstrukturen im One Identity Manager**

Mit dem One Identity Manager können die Personen in einem Unternehmen entsprechend ihrer Funktion mit Unternehmensressourcen, beispielsweise Berechtigungen oder Software, versorgt werden. Dafür werden im One Identity Manager die Unternehmensstrukturen in Form hierarchisch aufgebauter Rollen dargestellt.

Rollen sind Objekte über die Unternehmensressourcen zugewiesen werden können. Dazu werden Personen, Geräte und Arbeitsplätze den Rollen als Mitglieder zugeordnet. Bei entsprechender Konfiguration des One Identity Manager erhalten die Mitglieder über diese Rollen ihre Unternehmensressourcen.

Zuweisungen von Unternehmensressourcen werden somit nicht mehr zu jeder einzelnen Person, jedem Gerät oder jedem Arbeitsplatz vorgenommen, sondern an einer zentralen Stelle und dann automatisch an vorher definierte Verteiler vererbt.

Im One Identity Manager sind folgende Rollen zur Abbildung von Unternehmensstrukturen definiert:

• Abteilungen, Kostenstellen und Standorte

Aufgrund ihrer besonderen Bedeutung für betriebliche Abläufe in vielen Unternehmen werden Abteilungen, Kostenstellen und Standorte in eigenständigen Hierarchien, unter dem Begriff **Organisationen** abgebildet.

• Geschäftsrollen

Geschäftsrollen bilden Unternehmensstrukturen mit gleichartiger Funktionalität ab, die zusätzlich zu Abteilungen, Kostenstellen und Standorten existieren. Das können zum Beispiel Projektgruppen sein. Ausführliche Informationen zu Geschäftsrollen finden Sie im *One Identity Manager Administrationshandbuch für Geschäftsrollen*.

HINWEIS: Diese Funktion steht zur Verfügung, wenn das Geschäftsrollenmodul vorhanden ist.

• Anwendungsrollen

Anwendungsrollen werden genutzt, um Bearbeitungsrechte auf die One Identity Manager Objekte an die One Identity Manager Benutzer zu vergeben. Ausführliche

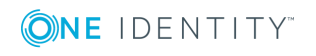

Informationen finden Sie im *One Identity Manager Handbuch zur Autorisierung und Authentifizierung*.

### **Detaillierte Informationen zum Thema**

- Grundlagen für den Aufbau von [hierarchischen](#page-9-0) Rollen auf Seite 10
- **.** Grundlagen zur Zuweisung von [Unternehmensressourcen](#page-13-0) auf Seite 14
- Grundlagen zur [Berechnung](#page-18-0) der Vererbung auf Seite 19
- Vorbereiten der [hierarchische](#page-22-0) Rollen für die Zuweisung von [Unternehmensressourcen](#page-22-0) auf Seite 23

## <span id="page-9-0"></span>**Grundlagen für den Aufbau von hierarchischen Rollen**

Abteilungen, Kostenstellen, Standorte und Anwendungsrollen werden hierarchisch angeordnet. Über diese Hierarchien werden die zugeordneten Unternehmensressourcen an ihre Mitglieder vererbt. Zuweisungen von Unternehmensressourcen werden somit nicht mehr zu jeder einzelnen Person, jedem Gerät oder jedem Arbeitsplatz vorgenommen, sondern an einer zentralen Stelle und dann automatisch an vorher definierte Verteiler vererbt.

Die Erstellung von Hierarchien kann im One Identity Manager entweder nach dem Top-Down-Modell oder Bottom-Up-Modell erfolgen. Beim Top-Down-Modell werden Rollen anhand von Aufgabengebieten definiert und die zur Erfüllung der Aufgaben benötigten Unternehmensressourcen den Rollen zugeordnet. Beim Bottom-Up-Modell werden die zugeordneten Unternehmensressourcen analysiert und daraus Rollen abgeleitet.

### **Detaillierte Informationen zum Thema**

- [Vererbungsrichtungen](#page-9-1) innerhalb einer Hierarchie auf Seite 10
- [Unterbrechen](#page-12-0) der Vererbung auf Seite 13

### <span id="page-9-1"></span>**Vererbungsrichtungen innerhalb einer Hierarchie**

Innerhalb einer Hierarchie entscheidet die Vererbungsrichtung über die Zuteilung der Unternehmensressourcen. Grundsätzlich kennt der One Identity Manager zwei Vererbungsrichtungen:

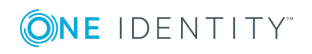

• Top-Down-Vererbung

Die Standardstruktur innerhalb eines Unternehmens wird im One Identity Manager über die Top-Down-Vererbung realisiert. Mit ihrer Hilfe wird beispielsweise die mehrstufige Gliederung eines Unternehmens in Hauptabteilungen und darunter liegende Fachabteilungen abgebildet.

• Bottom-Up-Vererbung

Während mit der Top-Down-Vererbung die Zuweisungen in Richtung der feineren Gliederung vererbt werden, wirkt die Bottom-Up-Vererbung in umgekehrter Richtung. Diese Vererbungsrichtung wurde besonders im Hinblick auf die Abbildung von Projektgruppen eingeführt. Das Ziel ist dabei, dem Koordinator mehrerer Projektgruppen die Unternehmensressourcen, mit denen die einzelnen Projektgruppen umgehen, zur Verfügung zu stellen.

HINWEIS: Die Vererbungsrichtung wird nur bei der Vererbung von Unternehmensressourcen beachtet. Auf die Ermittlung der verantwortlichen Manager hat die Vererbungsrichtung keinen Einfluss. Der Manager einer übergeordneten Rolle ist immer für alle untergeordneten Rollen verantwortlich.

Die Auswirkungen auf die Zuteilung der Unternehmensressourcen werden nachfolgend am Beispiel der Applikationszuweisung erläutert.

### **Beispiel für die Zuweisung von Unternehmensressourcen über Top-Down-Vererbung**

Es wird ein Ausschnitt aus einer Unternehmensstruktur dargestellt. Zusätzlich sind Systemberechtigungen aufgeführt, die der jeweiligen Abteilung zugewiesen sind. Eine Person des Händlervertriebes erhält alle Systemberechtigungen, die ihrer Abteilung und allen Abteilungen auf dem Pfad zur Gesamtorganisation zugewiesen sind. In diesem Fall sind das die Azure Active Directory Gruppen 1 und 2 und die SharePoint Online Gruppen 1 und 2.

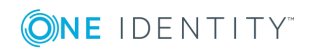

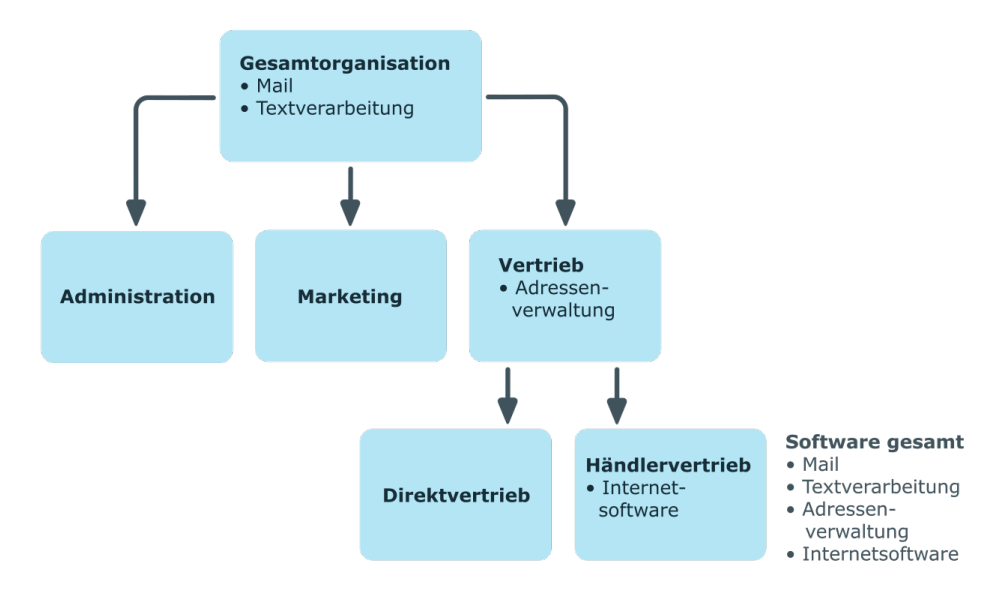

### **Abbildung 1: Zuweisung über Top-Down-Vererbung**

### **Beispiel für die Zuweisung von Unternehmensressourcen über Bottom-Up-Vererbung**

In der nachfolgenden Abbildung ist eine Bottom-Up-Vererbung im Rahmen eines Projektes angedeutet. Zusätzlich sind Software-Anwendungen aufgeführt, die der jeweiligen Projektgruppe zugewiesen sind. Eine Person der Projektgruppe "Projektleitung" erhält neben den Software-Anwendungen ihrer Projektgruppe alle Software-Anwendungen der ihr unterstellten Projektgruppen. In diesem Fall sind das Projektmanagement, CASE Tool, Entwicklungsumgebung, Assembler Tool und Prototyping Tool.

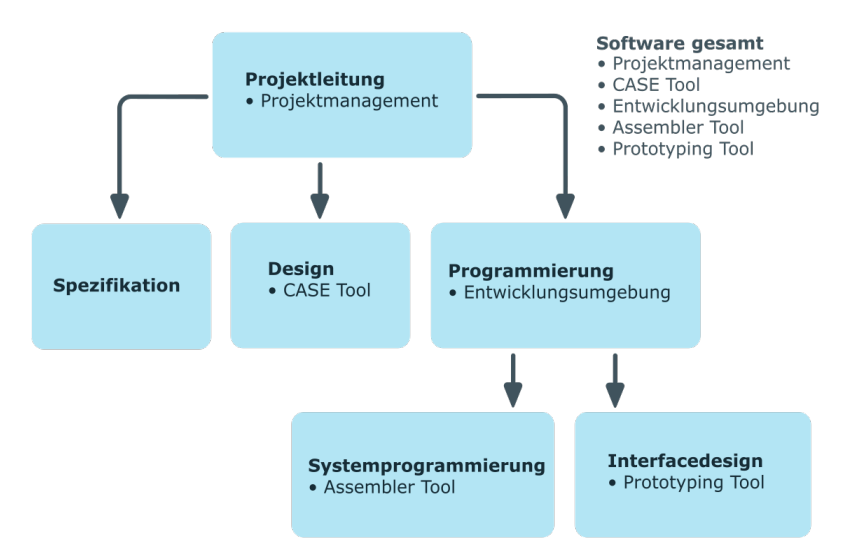

#### **Abbildung 2: Zuweisung über Bottom-Up-Vererbung**

One Identity Manager 8.1.4 Administrationshandbuch für das Identity Management Basismodul

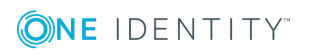

Grundlagen zur Abbildung von Unternehmensstrukturen im One Identity Manager

### <span id="page-12-0"></span>**Unterbrechen der Vererbung**

In speziellen Fällen ist die Vererbung über mehrere Hierarchieebenen nicht gewünscht. Deshalb ist die Unterbrechung der Vererbung innerhalb einer Hierarchie möglich. An welcher Stelle der Hierarchie die Vererbung unterbrochen wird, wird mit der Option **Vererbung blockieren** festgelegt. In Abhängigkeit von der gewählten Vererbungsrichtung hat diese Festlegung unterschiedliche Auswirkungen.

- <sup>l</sup> Bei einer Top-Down-Vererbung erbt die mit der Option **Vererbung blockieren** versehene Rolle keine Zuweisungen aus der übergeordneten Ebene. Sie vererbt die ihr direkt zugewiesenen Unternehmensressourcen ihrerseits jedoch an die ihr untergeordneten Ebenen weiter.
- In einer Bottom-Up-Vererbung erbt die mit der Option Vererbung blockieren versehene Rolle alle Zuweisungen der untergeordneten Ebenen. Die Rolle selbst vererbt jedoch keinerlei Zuweisungen weiter nach oben.

Die Option **Vererbung blockieren** hat keinen Einfluss auf die Berechnung der verantwortlichen Manager.

### **Beispiel für die Unterbrechung der Vererbung in einer Top-Down-Vererbung**

Wird im Beispiel einer Top-Down-Vererbung für die Abteilung "Vertrieb" die Option **Vererbung blockieren** gesetzt, hat das zur Folge, dass eine Person in der Abteilung "Vertrieb" nur die SharePoint Online Gruppe 1 und eine Person in der Abteilung "Händlervertrieb" die SharePoint Online Gruppe 1 und 2 erbt. Die Systemberechtigungen der Abteilung "Gesamtorganisation" werden jedoch nicht an die Personen in den Abteilungen "Vertrieb" und "Händlervertrieb" zugewiesen.

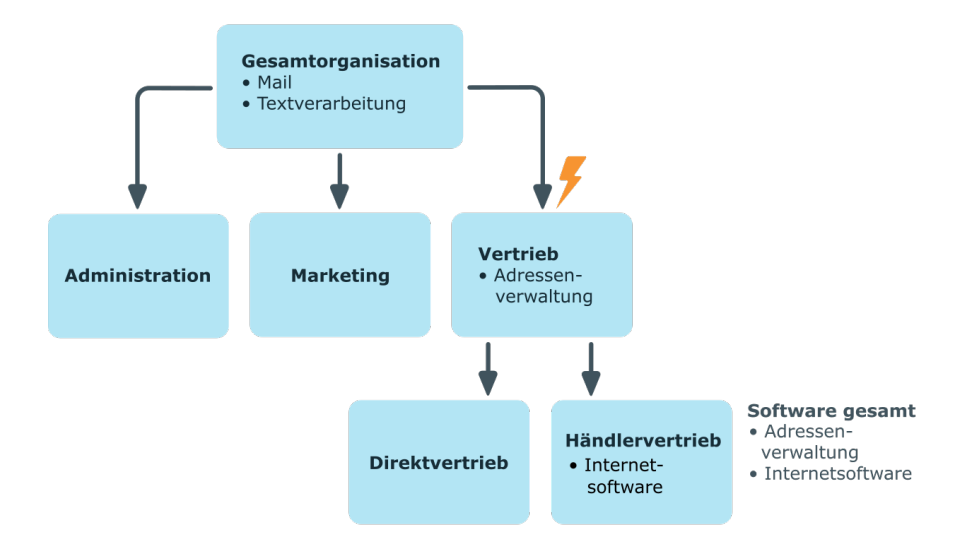

#### **Abbildung 3: Unterbrechung der Vererbung in einer Top-Down-Vererbung**

One Identity Manager 8.1.4 Administrationshandbuch für das Identity Management Basismodul

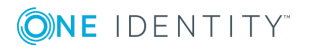

Grundlagen zur Abbildung von Unternehmensstrukturen im One Identity Manager

### **Beispiel für die Unterbrechung der Vererbung in einer Bottom-Up-Vererbung**

Eine Person der Projektgruppe "Programmierung" erhält neben den Software-Anwendungen seiner Projektgruppe alle Software-Anwendungen der ihr unterstellten Projektgruppen. In diesem Fall die Entwicklungsumgebung, Assembler Tool und Prototyping Tool. Wird die Projektgruppe "Programmierung" mit der Option **Vererbung blockieren** versehen, vererbt sie keine Zuweisungen weiter. In der Folge wird den Personen in der Projektgruppe "Projektleitung" neben der Software-Anwendung Projektmanagement nur das CASE Tool zugewiesen. Die Software-Anwendungen der Projektgruppen "Programmierung", "Systemprogrammierung" und "Interfacedesign" werden nicht an die Projektleitung vererbt.

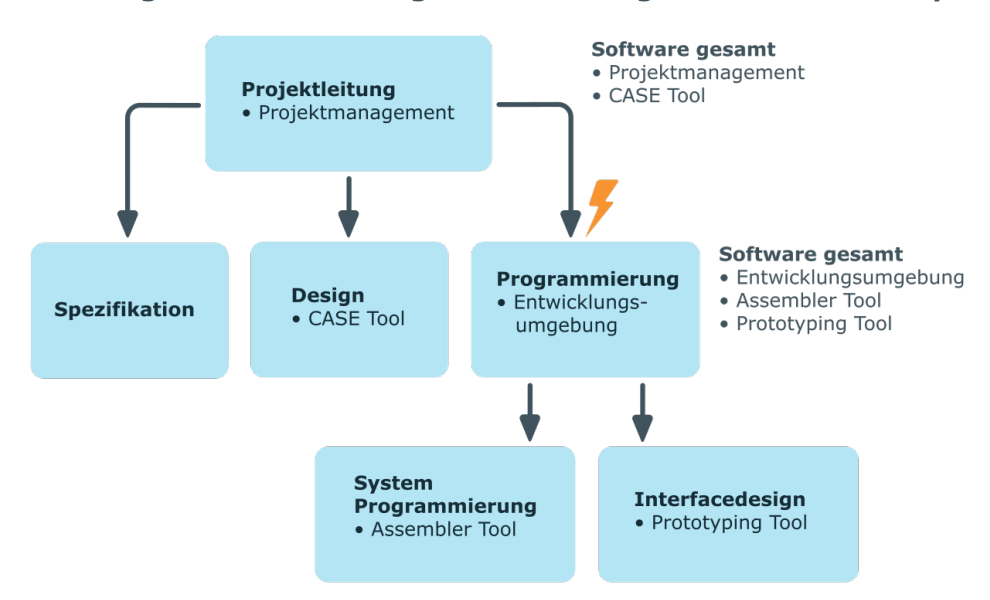

**Abbildung 4: Unterbrechung der Vererbung in einer Bottom-Up-Vererbung**

## <span id="page-13-0"></span>**Grundlagen zur Zuweisung von Unternehmensressourcen**

Unternehmensressourcen können im One Identity Manager an Personen, Geräte und Arbeitsplätze zugewiesen werden. Bei Zuweisung von Unternehmensressourcen werden unterschiedliche Zuweisungsarten genutzt.

Die Zuweisungsarten sind:

- Direkte [Zuweisung](#page-14-0)
- Indirekte [Zuweisung](#page-14-1)

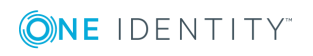

One Identity Manager 8.1.4 Administrationshandbuch für das Identity Management Basismodul

- Zuweisung über [dynamische](#page-17-0) Rollen
- Zuweisung über IT Shop [Bestellungen](#page-17-1)

### <span id="page-14-0"></span>**Direkte Zuweisung**

Die direkte Zuweisung von Unternehmensressourcen erfolgt beispielsweise durch die Zuordnung einer Unternehmensressource zu einer Person, einem Gerät oder einem Arbeitsplatz. Durch die direkte Zuweisung von Unternehmensressourcen kann ohne weiteren Aufwand auf Sonderanforderungen reagiert werden.

**Abbildung 5: Schema einer direkten Zuweisung am Beispiel Person**

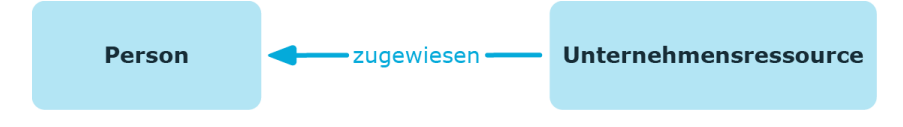

### <span id="page-14-1"></span>**Indirekte Zuweisung**

Bei der indirekten Zuweisung von Unternehmensressourcen werden Personen, Geräte und Arbeitsplätze in Abteilungen, Kostenstellen, Standorte, Geschäftsrollen oder Anwendungsrollen eingeordnet. Aus der Position innerhalb der Hierarchie, der Vererbungsrichtung (Top-Down, Bottom-Up) und den Unternehmensressourcen, die diesen Rollen zugeordnet sind, berechnet sich die Summe der zugeordneten Unternehmensressourcen für eine Person, ein Gerät oder einen Arbeitsplatz. Bei der indirekten Zuweisung von Unternehmensressourcen wird nochmals zwischen der primären Zuweisung und der sekundären Zuweisung unterschieden.

#### **Abbildung 6: Schema einer indirekten Zuweisung am Beispiel Person**

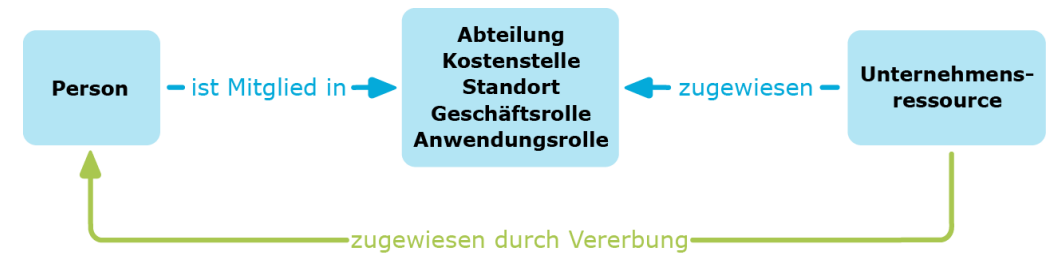

### **Verwandte Themen**

- Sekundäre [Zuweisung](#page-15-0) auf Seite 16
- Primäre [Zuweisung](#page-15-1) auf Seite 16

One Identity Manager 8.1.4 Administrationshandbuch für das Identity Management Basismodul

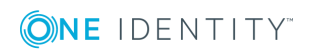

Grundlagen zur Abbildung von Unternehmensstrukturen im One Identity Manager

### <span id="page-15-0"></span>**Sekundäre Zuweisung**

Die sekundäre Zuweisung erfolgt über die Einordnung einer Person, eines Gerätes oder eines Arbeitsplatzes in eine Rollenhierarchie. Die sekundäre Zuweisung ist das Standardverfahren für die Zuweisung und Vererbung von Unternehmensressourcen über Rollen. Ob eine sekundäre Zuweisung von Unternehmensressourcen an Personen, Geräte und Arbeitsplätze möglich ist, legen Sie an den Rollenklassen für Abteilungen, Standorte, Kostenstellen, Geschäftsrollen und Anwendungsrollen fest.

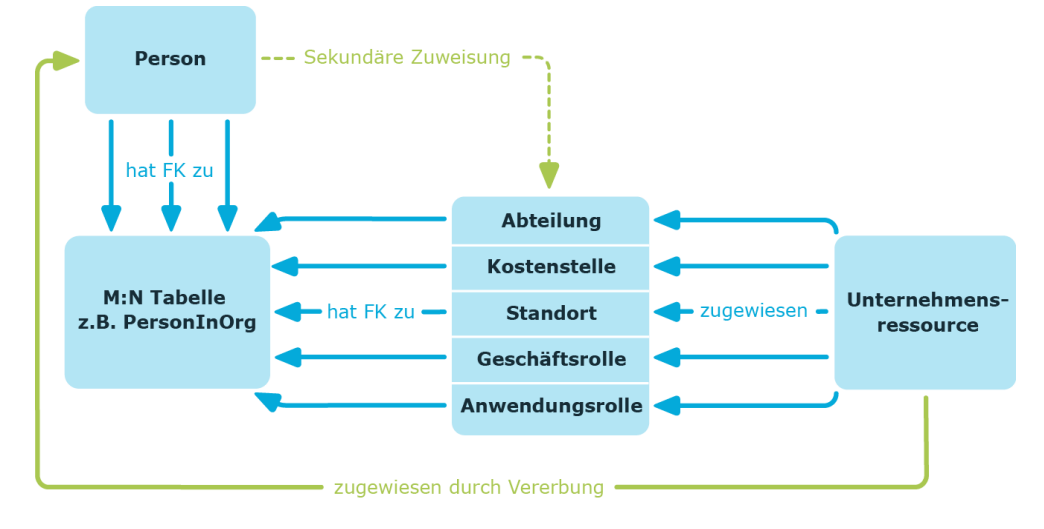

### **Abbildung 7: Schema einer sekundären Zuweisung**

### **Verwandte Themen**

• Zuweisung von Personen, Geräten, Arbeitsplätzen und [Unternehmensressourcen](#page-25-0) [erlauben](#page-25-0) auf Seite 26

### <span id="page-15-1"></span>**Primäre Zuweisung**

Die primäre Zuweisung erfolgt über die Fremdschlüssel-Referenzierung einer Abteilung, Kostenstelle oder eines Standortes in den Personen-, Geräte- und Arbeitsplatzobjekten. Dazu nutzen Sie die Eingabefelder für Rollen auf den Stammdatenformularen für Personen, Geräte und Arbeitsplätze. Die Vererbung über die primären Zuweisungen kann über Konfigurationsparameter aktiviert werden. Für Personenobjekte ist die primäre Zuweisung standardmäßig aktiv.

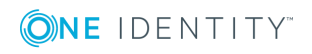

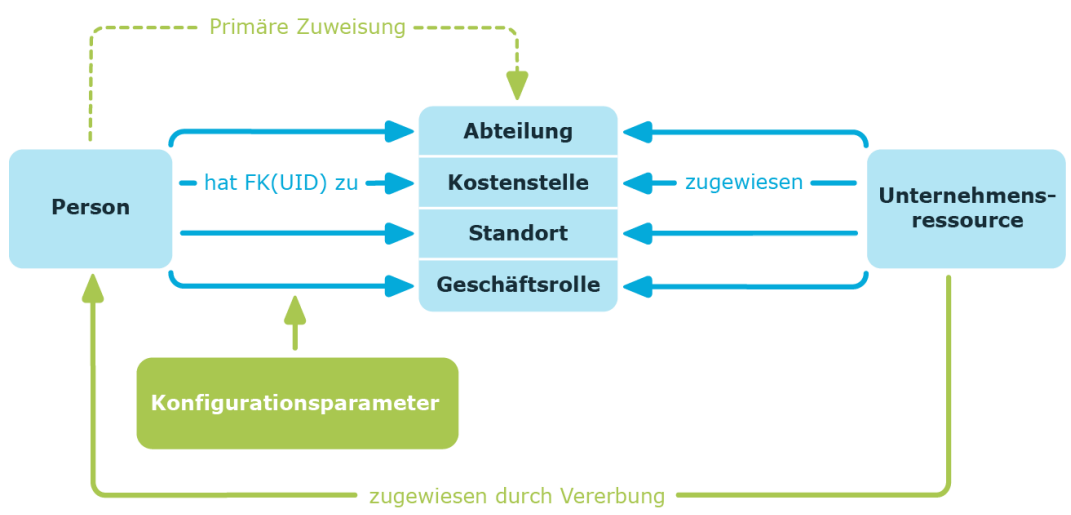

### **Abbildung 8: Schema einer primären Zuweisung**

HINWEIS: Die Änderung der Konfigurationsparameter führt zu einer Neuberechnung der Vererbungsdaten! Das bedeutet: Wenn die primäre Zuweisung zu einem späteren Zeitpunkt wieder deaktiviert wird, werden die über diesen Weg entstandenen Vererbungsdaten aus der Datenbank entfernt.

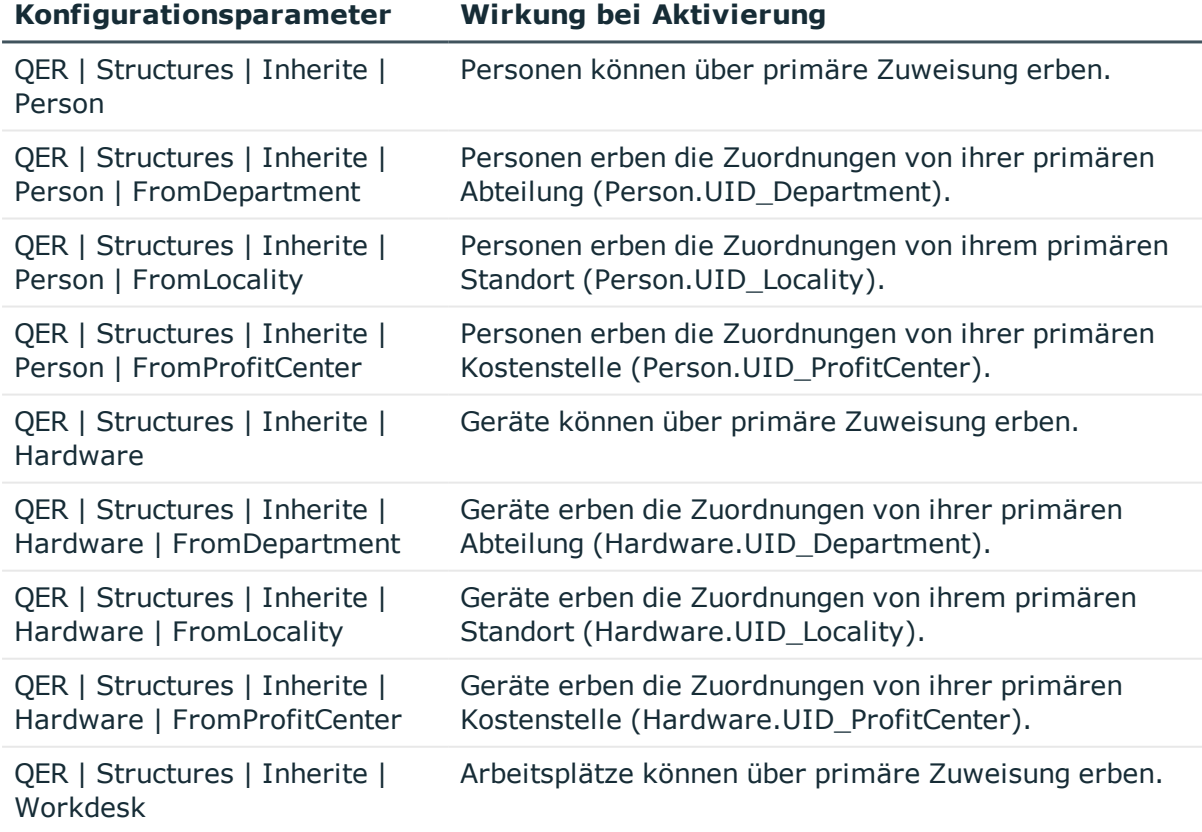

#### **Tabelle 1: Konfigurationsparameter für die primäre Zuweisung**

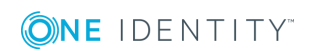

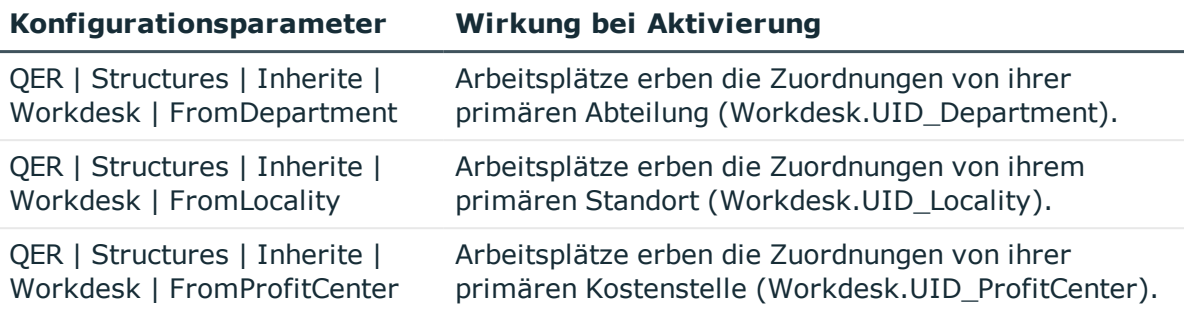

### <span id="page-17-0"></span>**Zuweisung über dynamische Rollen**

Die Zuweisung über dynamische Rollen ist ein Spezialfall der indirekten Zuweisung. Dynamische Rollen werden eingesetzt, um Rollenmitgliedschaften dynamisch festzulegen. Dabei werden Personen, Geräte oder Arbeitsplätze nicht fest an eine Rolle zugewiesen, sondern nur dann, wenn sie bestimmte Bedingungen erfüllen. Welche Personen, Geräte oder Arbeitsplätze diese Bedingungen erfüllen, wird regelmäßig überprüft. Dadurch ändern sich die Rollenmitgliedschaften dynamisch. So können beispielsweise Unternehmensressourcen an alle Personen einer Abteilung zugewiesen werden; verlässt eine Person diese Abteilung verliert sie sofort die zugewiesenen Unternehmensressourcen.

### **Verwandte Themen**

• Arbeiten mit [dynamischen](#page-65-0) Rollen auf Seite 66

### <span id="page-17-1"></span>**Zuweisung über IT Shop Bestellungen**

Die Zuweisung über IT Shop Bestellungen ist ein Spezialfall der indirekten Zuweisung. Damit Unternehmensressourcen über IT Shop Bestellungen zugewiesen werden können, werden Personen als Kunden in einen Shop aufgenommen. Alle Unternehmensressourcen, die als Produkte diesem Shop zugeordnet sind, können von den Kunden bestellt werden. Bestellte Unternehmensressourcen werden nach erfolgreicher Genehmigung den Personen zugewiesen. Neben den Unternehmensressourcen können über den IT Shop auch Rollenmitgliedschaften bestellt werden.

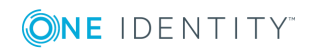

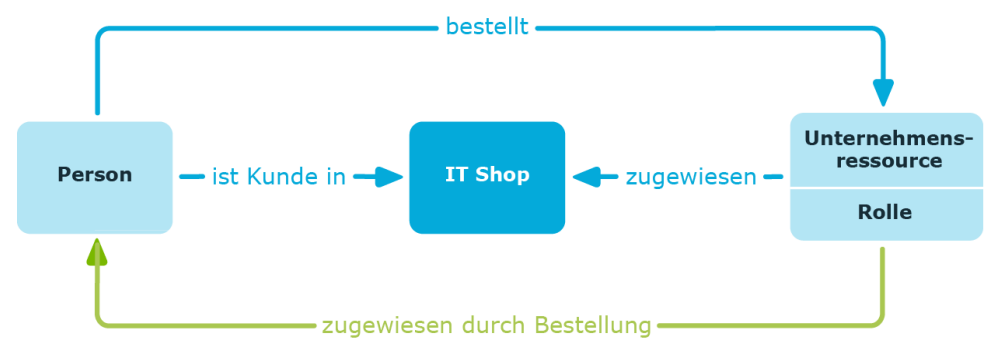

### **Abbildung 9: Schema einer Zuweisung über Bestellungen**

## <span id="page-18-0"></span>**Grundlagen zur Berechnung der Vererbung**

Die Berechnung der durch die Vererbung zugeordneten Objekte erfolgt durch den DBQueue Prozessor. Durch Trigger werden bei vererbungsrelevanten Zuordnungen Aufträge in die DBQueue eingestellt. Diese Aufträge werden durch den DBQueue Prozessor verarbeitet und resultieren in weiteren Folgeaufträgen für die DBQueue oder in Prozessen für die Prozesskomponente HandleObjectComponent in der Jobqueue. Durch die Prozessverarbeitung werden die resultierenden Zuordnungen von Berechtigungen zu Benutzerkonten in den Zielsystem-Umgebungen eingefügt, geändert oder gelöscht.

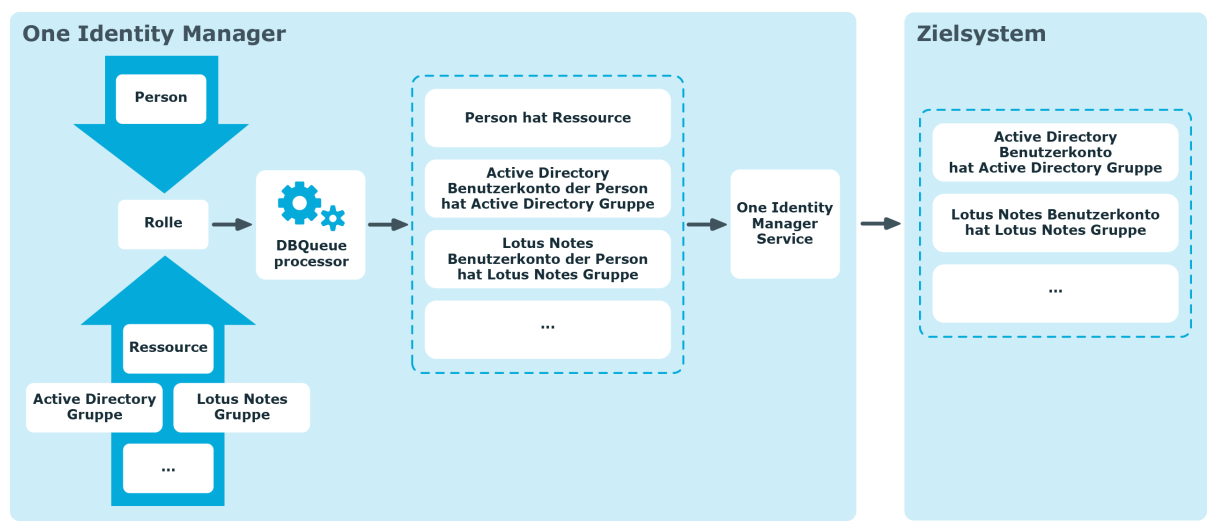

### **Abbildung 10: Überblick über die Berechnung der Vererbung**

### **Detaillierte Informationen zum Thema**

- Berechnung der Vererbung über [hierarchische](#page-19-0) Rollen auf Seite 20
- Berechnung der [Zuweisungen](#page-20-0) auf Seite 21

One Identity Manager 8.1.4 Administrationshandbuch für das Identity Management Basismodul

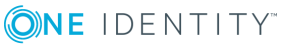

Grundlagen zur Abbildung von Unternehmensstrukturen im One Identity Manager

### <span id="page-19-0"></span>**Berechnung der Vererbung über hierarchische Rollen**

Personen, Geräte und Arbeitsplätze können nur Mitglieder in Rollen werden, die auf der Tabelle BaseTree aufbauen. Diese Rollen werden in Sichten (Views) abgebildet, die jeweils einen bestimmten Teilausschnitt der Tabelle BaseTree repräsentieren. Das Datenmodell des One Identity Manager enthält die folgenden Sichten:

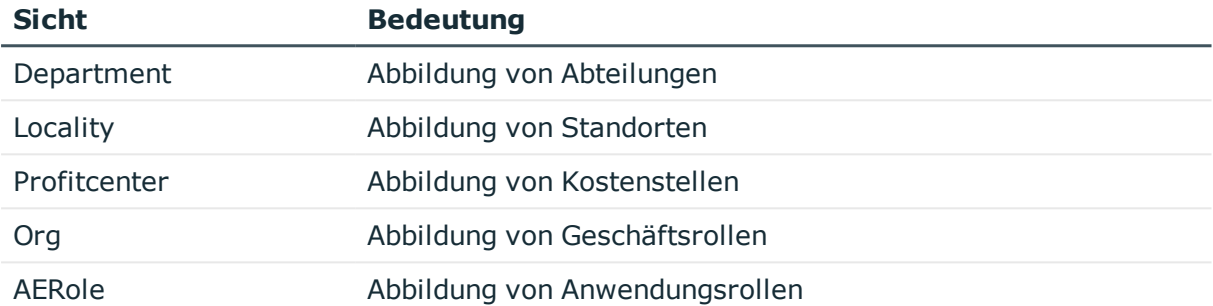

### **Tabelle 2: Sichten auf die Tabelle BaseTree**

HINWEIS: Da die Sichten Teilausschnitte der Tabelle BaseTree sind, gelten alle nachfolgend beschriebenen Vererbungsmechanismen ebenso für die Sichten.

Vererbungen gehen von der Tabelle BaseTree aus. Die Tabelle BaseTree kann über die Beziehung UID Org - UID ParentOrg beliebig viele Rollenhierarchien abbilden. Diese werden in der Tabelle BaseTreeCollection abgelegt. Dabei werden alle Rollen aufgezählt, von denen die angegebene Rolle erbt. Entsprechend ihrer Teilausschnitte aus der Tabelle BaseTree gibt es für jede Sicht eine entsprechend benannte \*Collection-Tabelle mit dem Teilausschnitt der Rollenhierarchie.

In der Tabelle BaseTreeCollection gilt folgende Beziehung:

- · UID Org ist die Rolle, die erbt.
- UID ParentOrg ist die Rolle, die vererbt.

Dieses Prinzip gilt auch bei Bottom-Up-Bäumen, die von unten nach oben vererben, auch wenn scheinbar die Eltern-Beziehung aus der BaseTree-Tabelle umgekehrt wird.

Jede Rolle erbt auch von sich selbst.

Jede Rolle einer Rollenhierarchie muss einen Bezug zur Tabelle OrgRoot ("Rollenklassen") haben. OrgRoot ist die Klammer für Rollenhierarchien. Eine Rollenhierarchie wird immer nur für eine Rollenklasse gebildet. Rollen aus verschiedenen Rollenklassen dürfen nicht in ein und derselben Rollenhierarchie vorkommen oder per Eltern-Kind-Beziehung aufeinander verweisen.

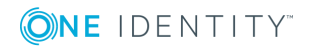

### **Abbildung 11: Darstellung einer hierarchischen Rollenstruktur am Beispiel einer OrgCollection**

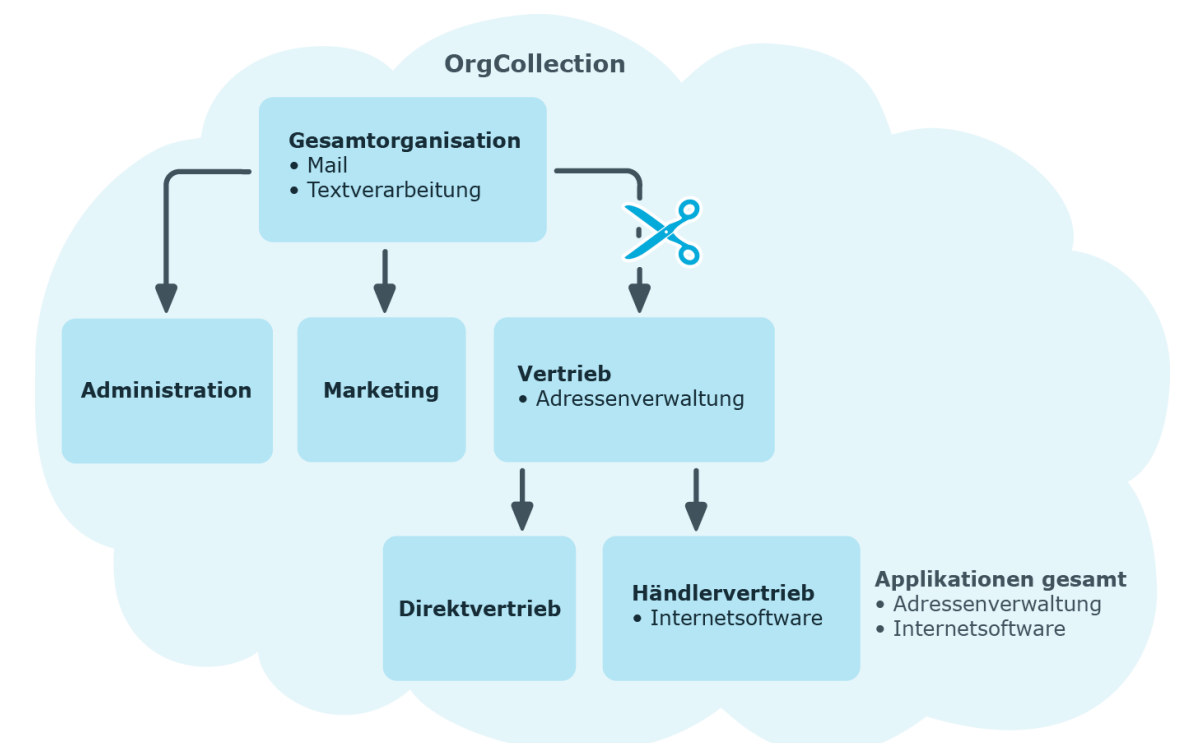

Eine Rolle erbt alles, was ihren Eltern in der Rollenhierarchie zugewiesen wurde, einschließlich dem, was ihr selbst zugewiesen wurde. Ändert sich die Menge der Rollen, von denen eine Rolle etwas erbt, so wird für alle Mitglieder dieser Rolle eine Neuberechnung der zugeordneten Objekte veranlasst. Ändert sich die Menge von zugeordneten Objekten eines Objekttyps zu einer Rolle, so wird für alle Mitglieder der Rolle eine Neuberechnung der zugeordneten Objekte dieses Objekttyps veranlasst. Wird also beispielsweise Software an eine übergeordnete Rolle zugewiesen, werden die Mitglieder der Tabelle BaseTreeHasApp neu berechnet.

Die Mitglieder einer Rolle erben nach definierten Regeln alle Zuweisungen über die primären und sekundären Rollenstrukturen, denen Sie laut der Tabelle BaseTree angehören sowie den Vorgängerstrukturen laut der Tabelle BaseTreeCollection.

### <span id="page-20-0"></span>**Berechnung der Zuweisungen**

Bei der Berechnung der Vererbung erfolgt für jede Zuweisung ein Eintrag in die entsprechende Zuweisungstabelle. Jede Tabelle, in der Zuweisungen abgebildet werden, hat eine Spalte XOrigin. In dieser Spalte wird die Herkunft einer Zuweisung als Verknüpfung von Bit-Positionen abgelegt. Bei jedem Eintrag in die Zuweisungstabelle erfolgt entsprechend der Zuweisungsart eine Änderung der Bit-Positionen. Jede Zuweisungsart ändert dabei nur die für sie vorgesehene Bit-Position.

Es bedeuten:

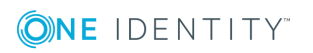

- Bit 0: Die Zuweisung wurde direkt vorgenommen.
- Bit 1: Die Zuweisung wurde indirekt vorgenommen, jedoch nicht über eine dynamischen Rolle.
- Bit 2: Die Zuweisung erfolgte über eine dynamische Rolle.
- Bit 3: Die Zuweisung erfolgte über eine Zuweisungsbestellung.
- Bit 4: Das Bit wird modulspezifisch unterschiedlich verwendet. Ausführliche Informationen finden Sie in den Administrationshandbüchern der Module, in denen das Bit genutzt wird.

Wenn eine Zuweisung über die Rollenhierarchie vererbt wird, wird an der geerbten Zuweisung das Bit 1 gesetzt. Geerbte Zuweisungen sind folglich immer indirekt zugewiesen, auch wenn sie ursprünglich direkt, über eine dynamische Rolle oder eine Zuweisungsbestellung entstanden sind.

### **Beispiel**

Für den Standort "Europe" wurde die Zuweisung einer Active Directory Gruppe bestellt. Der untergeordnete Standort "Madrid" erbt diese Zuweisung. In der Tabelle LocalityHasADSGroup ist XOrigin folgendermaßen gesetzt:

- Standort "Europe": X0rigin='8' (Zuweisungsbestellung)
- Standort "Madrid": X0rigin='2' (indirekt zugewiesen)

Ob eine Zuweisung wirksam ist, wird über die Spalte XIsInEffect abgebildet. Ist beispielsweise eine Person deaktiviert, zum Löschen markiert oder als sicherheitsgefährdend eingestuft, so kann für diese Person die Vererbung der Unternehmensressourcen unterbunden werden. Die Zuweisung der Gruppen bleibt erhalten, diese Zuweisung wird jedoch nicht wirksam.

Der DBQueue Prozessor überwacht die Änderung der Spalte XOrigin. Bei Änderung des Wertes in XOrigin wird die Spalte XIsInEffect neu berechnet.

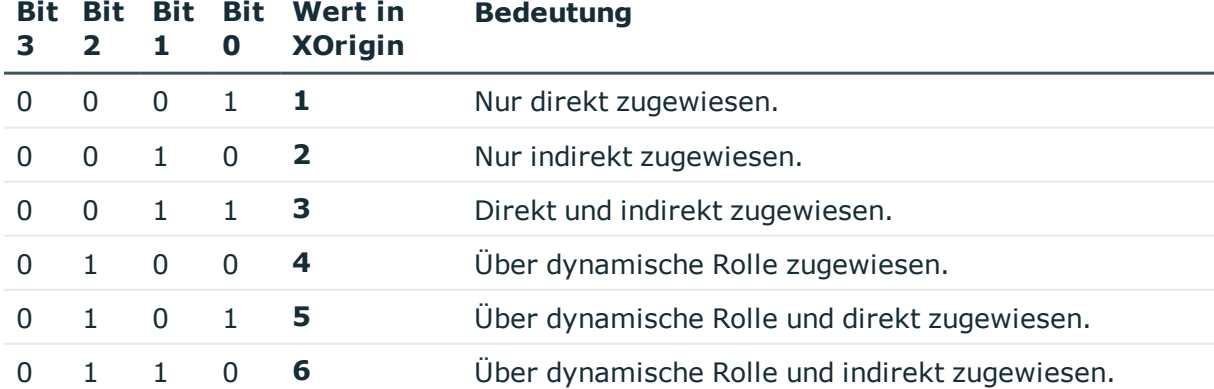

#### **Tabelle 3: Mögliche Werte der Spalte XOrigin**

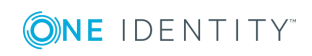

One Identity Manager 8.1.4 Administrationshandbuch für das Identity Management Basismodul

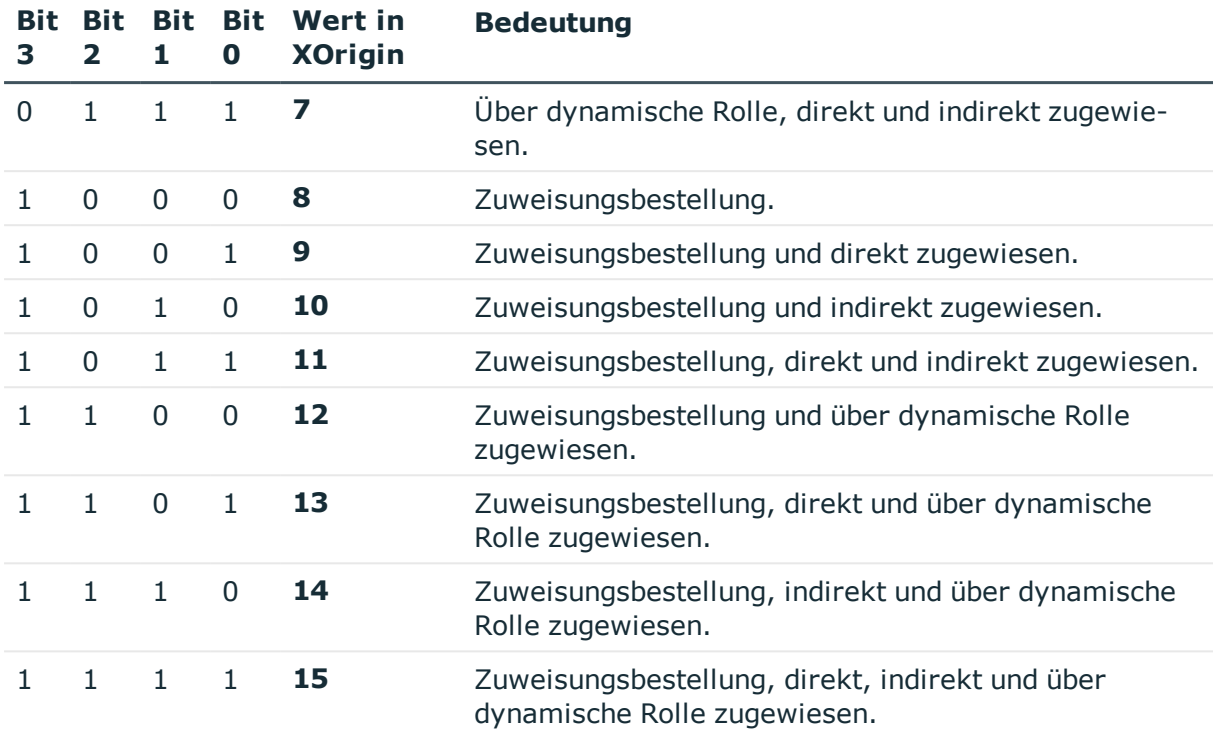

## <span id="page-22-0"></span>**Vorbereiten der hierarchische Rollen für die Zuweisung von Unternehmensressourcen**

Der One Identity Manager liefert eine Konfiguration, die den sofortigen Einsatz von hierarchischen Rollen für Abteilungen, Kostenstellen, Standorte und Anwendungsrollen unterstützt. Abhängig von der Unternehmensstruktur, kann es jedoch erforderlich sein, zusätzliche Festlegungen für die Zuweisungen zu Rollen treffen.

Folgende Einstellungen sollten Sie vor der Zuweisung von Unternehmensressourcen prüfen und gegebenenfalls anpassen:

• Legen Sie fest, ob und wie Personen, Geräte und Arbeitsplätze und Unternehmensressourcen an Rollen zugewiesen werden dürfen.

Für Abteilungen, Kostenstellen, Standorte und Anwendungsrollen sind Zuweisungen von Personen, Geräten, Arbeitsplätzen und Unternehmensressourcen vordefiniert.

• Legen Sie die Vererbungsrichtung innerhalb der Hierarchie fest.

Für Abteilungen, Kostenstellen, Standorte und Anwendungsrollen ist eine Top-Down Vererbung definiert.

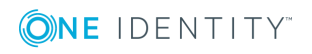

• Schränken Sie bei Bedarf die Vererbung für bestimmte Rollen ein.

Sie können für einzelne Rollen oder einzelne Personen, Geräte oder Arbeitsplätze festlegen, ob die Vererbung von Unternehmensressourcen verhindert werden soll.

• Definieren Sie bei Bedarf Rollen, die sich gegenseitig ausschließen.

Über die Festlegung sogenannter "widersprechende Rollen" verhindern Sie, dass Personen, Geräte oder Arbeitsplätze in Rollen aufgenommen werden, die sich ausschließende Unternehmensressourcen enthalten.

### **Detaillierte Informationen zum Thema**

- <sup>l</sup> Mögliche Zuweisungen von [Unternehmensressourcen](#page-23-0) über Rollen auf Seite 24
- Zuweisung von Personen, Geräten, Arbeitsplätzen und [Unternehmensressourcen](#page-25-0) [erlauben](#page-25-0) auf Seite 26
- [Einschränken](#page-27-0) der Vererbung über Rollen auf Seite 28
- [Vererbungsausschluss:](#page-28-0) Festlegen widersprechender Rollen auf Seite 29

### <span id="page-23-0"></span>**Mögliche Zuweisungen von Unternehmensressourcen über Rollen**

Personen, Geräte und Arbeitsplätze können über indirekte Zuweisung Unternehmensressourcen erhalten. Dazu sind Personen, Geräte und Arbeitsplätze in beliebig viele Rollen eingeordnet. Über definierte Regeln erhalten die Personen, Geräte und Arbeitsplätze die entsprechenden Unternehmensressourcen.

Um Unternehmensressourcen an Rollen zuzuweisen, nutzen Sie die entsprechenden Aufgaben an den Rollen.

In der nachfolgenden Tabelle sind die möglichen Zuweisungen von Unternehmensressourcen an Personen, Geräte und Arbeitsplätze über Rollen dargestellt.

HINWEIS: Die Unternehmensressourcen sind in den One Identity Manager Modulen definiert und stehen erst zur Verfügung, wenn die Module installiert sind.

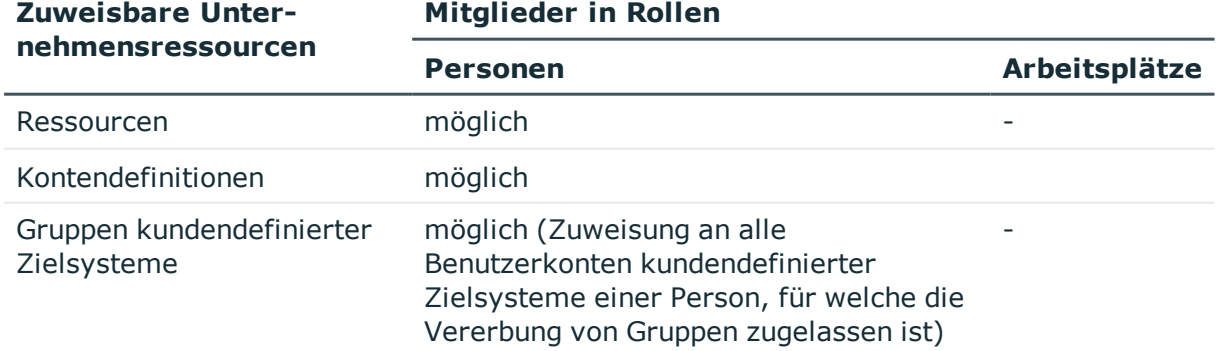

#### **Tabelle 4: Mögliche Zuweisungen von Unternehmensressourcen über Rollen**

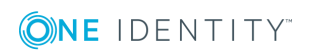

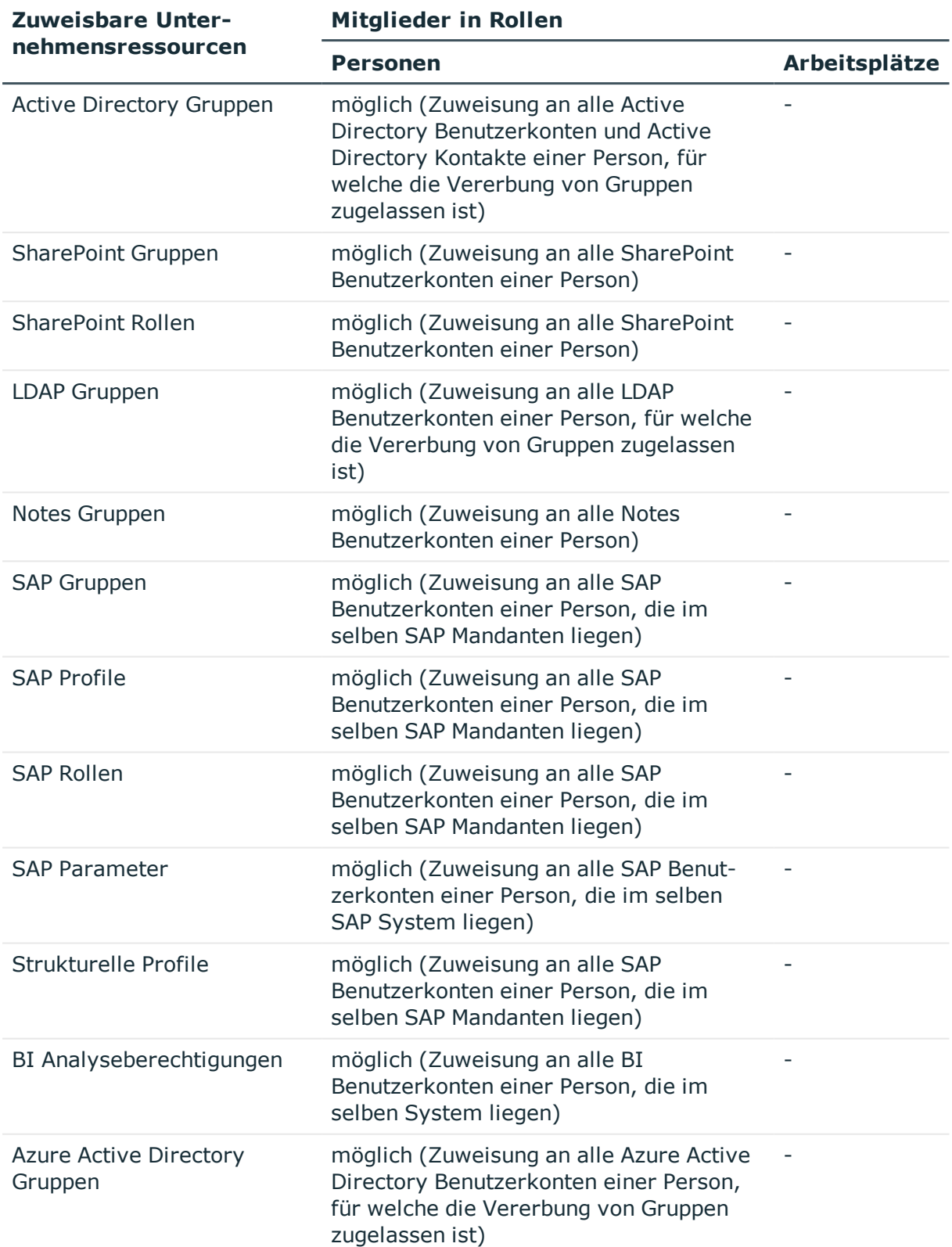

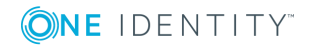

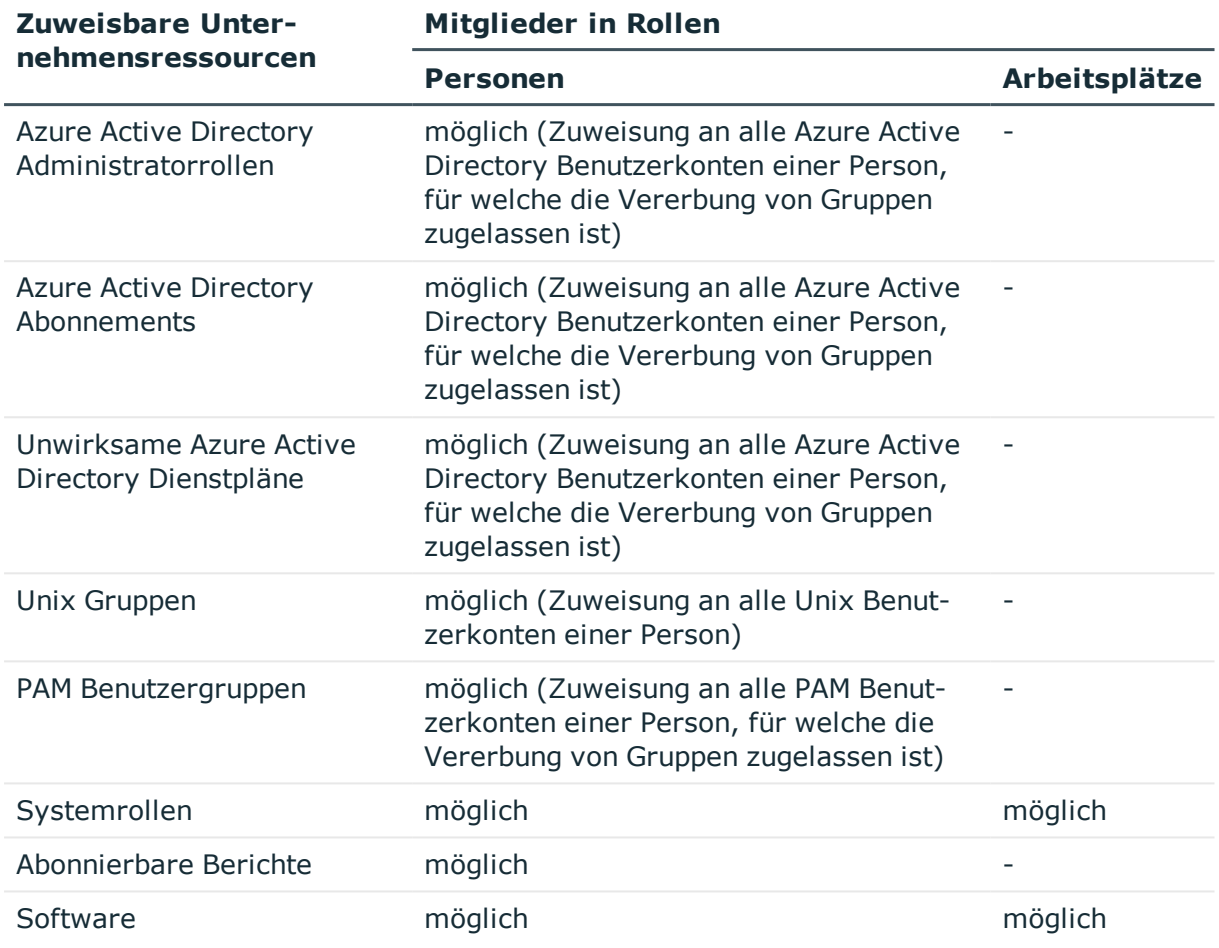

### **Verwandte Themen**

• [Unternehmensressourcen](#page-53-0) an Abteilungen, Kostenstellen und Standorte zuweisen auf [Seite](#page-53-0) 54

### <span id="page-25-0"></span>**Zuweisung von Personen, Geräten, Arbeitsplätzen und Unternehmensressourcen erlauben**

Das Standardverfahren für die Zuweisung von Unternehmensressourcen über Rollen ist die sekundäre Zuweisung. Dafür werden sowohl Personen, Geräte und Arbeitsplätze als auch die Unternehmensressourcen über die sekundäre Zuweisung in die Rollen aufgenommen.

Ob und wie Personen, Geräte, Arbeitsplätze und Unternehmensressourcen an Rollen sekundär zugewiesen werden dürfen, legen Sie über die Rollenklasse fest. Rollenklassen bilden die Basis für die Abbildung von hierarchischen Rollen im One Identity Manager. Rollenklassen dienen zur Zusammenfassung gleichartiger Rollen. Folgende Rollenklassen sind standardmäßig im One Identity Manager vorhanden:

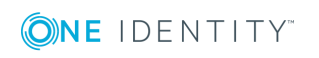

- Abteilung
- Kostenstelle
- Standort
- Anwendungsrolle

Die sekundäre Zuweisung von Objekten zu Rollen einer Rollenklasse wird über folgende Optionen definiert:

• Zuweisungen erlaubt

Mit dieser Option legen Sie fest, ob die Zuweisung der jeweiligen Objekttypen zu Rollen der Rollenklasse generell erlaubt ist.

• Direkte Zuweisungen erlaubt

Mit dieser Option legen Sie fest, ob die jeweiligen Objekttypen direkt an die Rollen der Rollenklasse zugewiesen werden können. Sollen beispielsweise Ressourcen über die Zuweisungsformulare im Manager an Abteilungen, Kostenstellen oder Standorte zugewiesen werden, dann setzen Sie diese Option.

HINWEIS: Ist die Option nicht gesetzt, dann ist die Zuweisung des jeweiligen Objekttyps nur über Bestellungen im IT Shop, dynamische Rollen oder Systemrollen möglich.

### **Beispiel**

Um Personen im Manager direkt an Abteilungen zuzuweisen, aktivieren Sie an der Rollenklasse "Abteilung", für den Eintrag "Personen", die Optionen **Zuweisungen erlaubt** und **Direkte Zuweisungen erlaubt**.

Sollen Personen die Mitgliedschaft in einer Abteilung nur über den IT Shop erhalten, dann aktivieren Sie an der Rollenklasse "Abteilung", für den Eintrag "Personen", die Option **Zuweisungen erlaubt** und deaktivieren die Option **Direkte Zuweisungen erlaubt**. Im IT Shop muss dann eine entsprechende Zuweisungsressource verfügbar sein.

HINWEIS: Für Abteilungen, Kostenstellen, Standorte und Anwendungsrollen sind Zuweisungen von Personen, Geräten, Arbeitsplätzen und Unternehmensressourcen vordefiniert.

### *Um die sekundäre Zuweisung zu Rollen einer Rollenklasse zu konfigurieren*

- 1. Wählen Sie unter **Basisdaten zur Konfiguration | Rollenklassen** die Rollenklasse.
- 2. Wählen Sie die Aufgabe **Rollenzuweisungen konfigurieren**.
- 3. Verwenden Sie die Spalte **Zuweisungen erlaubt** um festzulegen, ob eine Zuweisung generell erlaubt ist. HINWEIS: Sie können die Option **Zuweisungen erlaubt** nur dann deaktivieren, wenn es keine Zuweisungen der jeweiligen Objekte zu Rollen dieser Rollenklasse gibt oder über bestehende dynamische Rollen entstehen könnten.
- 4. Verwenden Sie die Spalte **Direkte Zuweisungen erlaubt** um festzulegen, ob eine direkte Zuweisung erlaubt ist.

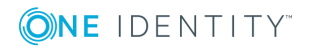

HINWEIS: Sie können die Option **Direkte Zuweisungen erlaubt** nur dann deaktivieren, wenn es keine direkten Zuweisungen der jeweiligen Objekte zu Rollen der Rollenklasse gibt.

<span id="page-27-0"></span>5. Speichern Sie die Änderungen.

### **Einschränken der Vererbung über Rollen**

In speziellen Fällen ist die Vererbung über mehrere Hierarchieebenen nicht gewünscht. Deshalb ist die Unterbrechung der Vererbung innerhalb einer Hierarchie möglich. Abhängig von der Vererbungsrichtung hat diese Festlegung unterschiedliche Auswirkungen.

- <sup>l</sup> Bei einer Top-Down-Vererbung erbt die mit der Option **Vererbung blockieren** versehene Rolle keine Zuweisungen aus der übergeordneten Ebene. Sie vererbt die ihr direkt zugewiesenen Unternehmensressourcen ihrerseits jedoch an die ihr untergeordneten Ebenen weiter.
- <sup>l</sup> In einer Bottom-Up-Vererbung erbt die mit der Option **Vererbung blockieren** versehene Rolle alle Zuweisungen der untergeordneten Ebenen. Die Rolle selbst vererbt jedoch keinerlei Zuweisungen weiter nach oben.

### *Um die Vererbung zu unterbrechen*

- 1. Öffnen Sie das Stammdatenformular für eine Rolle.
- 2. Aktivieren Sie die Option **Vererbung blockieren**.
- 3. Speichern Sie die Änderungen.

Für einzelne Rollen kann die Vererbung von Unternehmensressourcen vorübergehend verhindert werden. Dieses Verhalten können Sie beispielsweise nutzen, um alle erforderlichen Unternehmensressourcen an eine Rolle zuzuweisen. Die Vererbung der Unternehmensressourcen erfolgt jedoch erst dann, wenn die Vererbung für diese Rolle wieder zugelassen wird, beispielsweise nach Durchlaufen eines definierten Freigabeprozesses.

#### *Um die Vererbung für eine Rolle zu verhindern*

- 1. Öffnen Sie das Stammdatenformular für die Rolle.
- 2. Aktivieren Sie eine oder mehrere der folgenden Optionen.
	- <sup>l</sup> Um die Vererbung an Personen zu verhindern, aktivieren Sie die Option **Keine Vererbung an Personen**.
	- <sup>l</sup> Um die Vererbung an Geräte zu verhindern, aktivieren Sie die Option **Keine Vererbung an Geräte**.
	- Um die Vererbung an Arbeitsplätze zu verhindern, aktivieren Sie die Option **Keine Vererbung an Arbeitsplätze**.
- 3. Speichern Sie die Änderungen.

Ebenso kann für einzelne Personen, Geräte oder Arbeitsplätze die Vererbung von Unternehmensressourcen verhindert werden. Dieses Verhalten können Sie beispielsweise

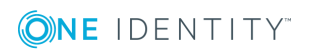

nutzen, um nach einem Personenimport die importierten Daten zunächst zu korrigieren und erst anschließend die Vererbung freizuschalten.

### *Um die Vererbung für eine Person zu verhindern*

- 1. Öffnen Sie das Stammdatenformular für die Person.
- 2. Aktivieren Sie die Option **Keine Vererbung**.

Die Person erbt keine Unternehmensressourcen über Rollen.

HINWEIS: Diese Option hat keinen Einfluss auf direkte Zuweisungen! Direkt zugewiesene Unternehmensressourcen bleiben zugewiesen.

3. Speichern Sie die Änderungen.

#### *Um die Vererbung für ein Gerät zu verhindern*

- 1. Öffnen Sie das Stammdatenformular für das Gerät.
- 2. Aktivieren Sie die Option **Keine Vererbung**.

Das Gerät erbt keine Unternehmensressourcen über Rollen.

HINWEIS: Diese Option hat keinen Einfluss auf direkte Zuweisungen! Direkt zugewiesene Unternehmensressourcen bleiben zugewiesen.

3. Speichern Sie die Änderungen.

### *Um die Vererbung für einen Arbeitsplatz zu verhindern*

- 1. Öffnen Sie das Stammdatenformular für den Arbeitsplatz.
- 2. Aktivieren Sie die Option **Keine Vererbung**.

Der Arbeitsplatz erbt keine Unternehmensressourcen über Rollen.

HINWEIS: Diese Option hat keinen Einfluss auf direkte Zuweisungen! Direkt zugewiesene Unternehmensressourcen bleiben zugewiesen.

3. Speichern Sie die Änderungen.

### **Verwandte Themen**

• [Unterbrechen](#page-12-0) der Vererbung auf Seite 13

### <span id="page-28-0"></span>**Vererbungsausschluss: Festlegen widersprechender Rollen**

Um zu verhindern, dass Personen, Geräte oder Arbeitsplätze gleichzeitig an verschiedene Rollen zugewiesen werden und über diese Rollen sich ausschließende Unternehmensressourcen erhalten könnten, können Sie widersprechende Rollen definieren. Dabei legen Sie fest, welche Anwendungsrollen, Abteilungen, Kostenstellen oder Standorte sich gegenseitig ausschließen. Sie dürfen diese Rollen dann nicht mehr an ein und dieselbe Person (Gerät, Arbeitsplatz) zuweisen.

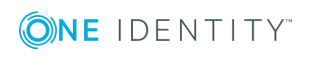

HINWEIS: Nur Rollen, die direkt als widersprechende Rollen definiert sind, können nicht an ein und dieselbe Person (Gerät, Arbeitsplatz) zugewiesen werden. Festlegungen an übergeordneten oder untergeordneten Rollen haben keinen Einfluss auf die Zuweisung.

### **Beispiel**

An der Kostenstelle A wurde Kostenstelle B als widersprechende Kostenstelle eingetragen. Jenna Miller und Hans Peter sind Mitglied der Kostenstelle A. Lotte Louise ist Mitglied der Kostenstelle B. Hans Peter kann nicht an Kostenstelle B zugewiesen werden. Der One Identity Manager verhindert außerdem, dass Jenna Miller an Kostenstelle B und Lotte Louise an Kostenstelle A zugewiesen wird.

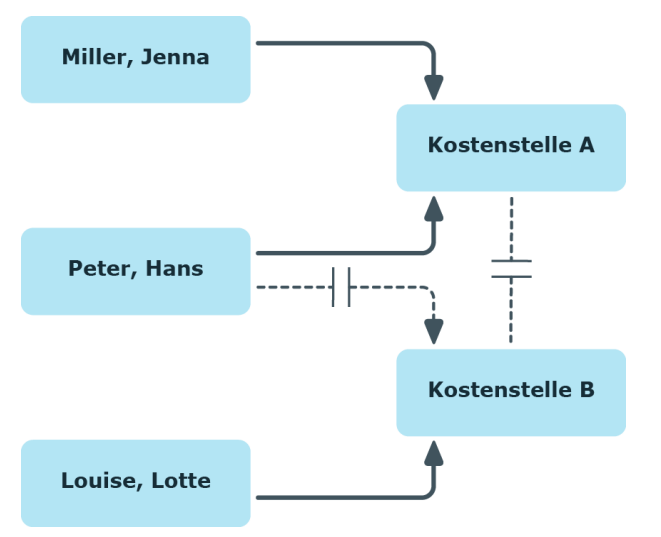

**Abbildung 12: Mitgliedschaften in sich widersprechenden Rollen**

#### *Um den Vererbungsausschluss zu konfigurieren*

<sup>l</sup> Aktivieren Sie im Designer den Konfigurationsparameter **QER | Structures | ExcludeStructures** und kompilieren Sie die Datenbank.

### **Verwandte Themen**

• [Vererbungsausschluss](#page-62-0) für Rollen festlegen auf Seite 63

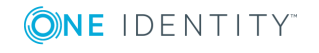

# <span id="page-30-0"></span>**Abteilungen, Kostenstellen und Standorte verwalten**

Aufgrund ihrer besonderen Bedeutung für betriebliche Abläufe in vielen Unternehmen werden Abteilungen, Kostenstellen und Standorte in eigenständigen Hierarchien, unter dem Begriff **Organisationen** abgebildet. An Organisationen können verschiedene Unternehmensressourcen zugewiesen werden, beispielsweise Berechtigungen in SAP Systemen oder Software. Personen können als Mitglieder in die einzelnen Rollen aufgenommen werden. Bei entsprechender Konfiguration des One Identity Manager erhalten die Personen über diese Zuordnungen ihre Unternehmensressourcen.

### **Detaillierte Informationen zum Thema**

- [Abteilungen](#page-39-0) bearbeiten auf Seite 40
- [Kostenstellen](#page-43-0) bearbeiten auf Seite 44
- **Standorte [bearbeiten](#page-47-0) auf Seite 48**
- Einrichten der IT [Betriebsdaten](#page-55-0) auf Seite 56
- Personen, Geräte und Arbeitsplätze an Abteilungen, [Kostenstellen](#page-52-0) und Standorte [zuweisen](#page-52-0) auf Seite 53
- [Unternehmensressourcen](#page-53-0) an Abteilungen, Kostenstellen und Standorte zuweisen auf [Seite](#page-53-0) 54
- Vorbereiten der [hierarchische](#page-22-0) Rollen für die Zuweisung von [Unternehmensressourcen](#page-22-0) auf Seite 23

## <span id="page-30-1"></span>**One Identity Manager Benutzer für Organisationen**

In die Verwaltung von Abteilungen, Kostenstellen und Standorte sind folgende Benutzer eingebunden.

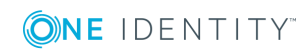

**31**

### **Tabelle 5: Benutzer**

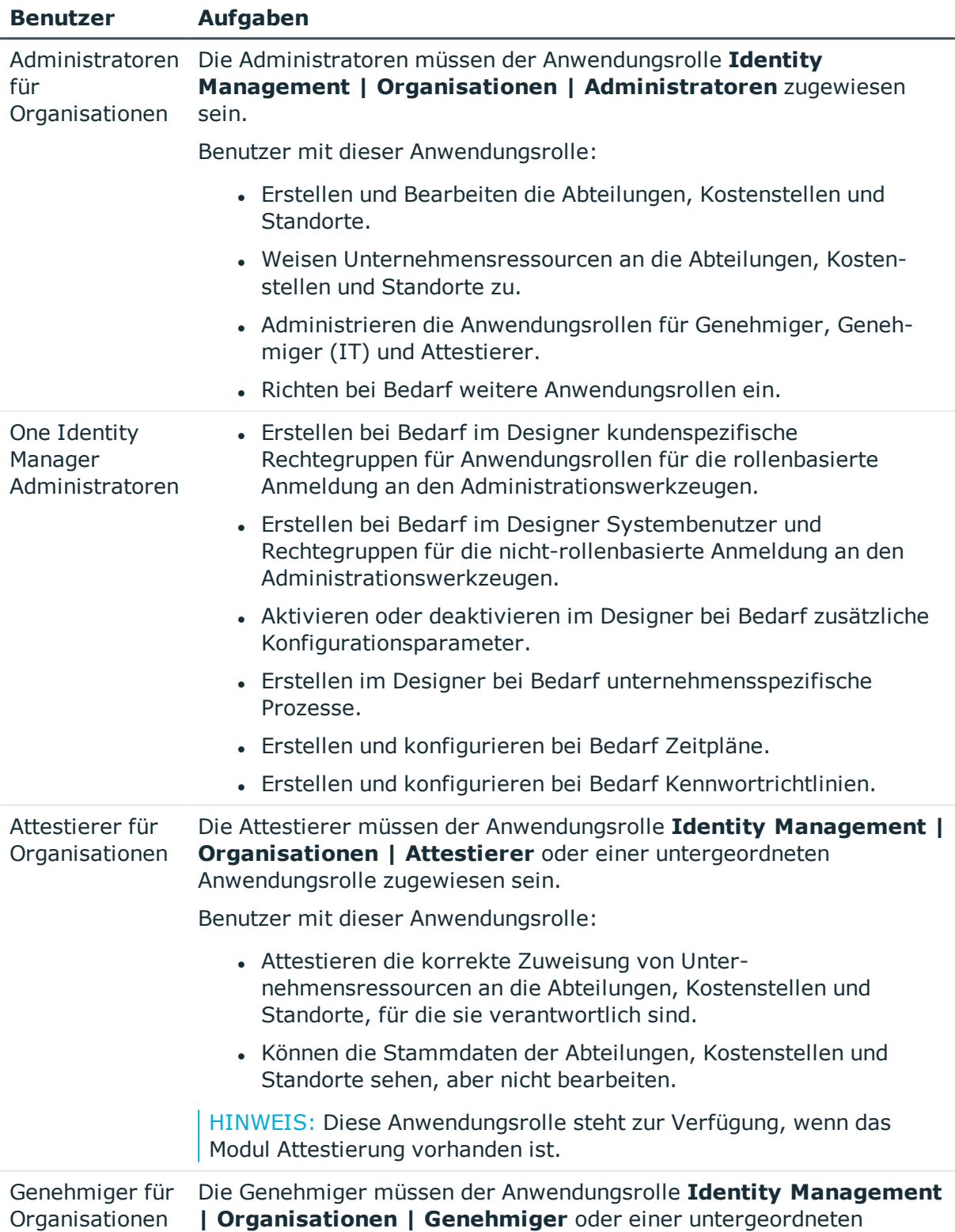

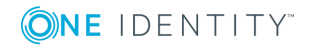

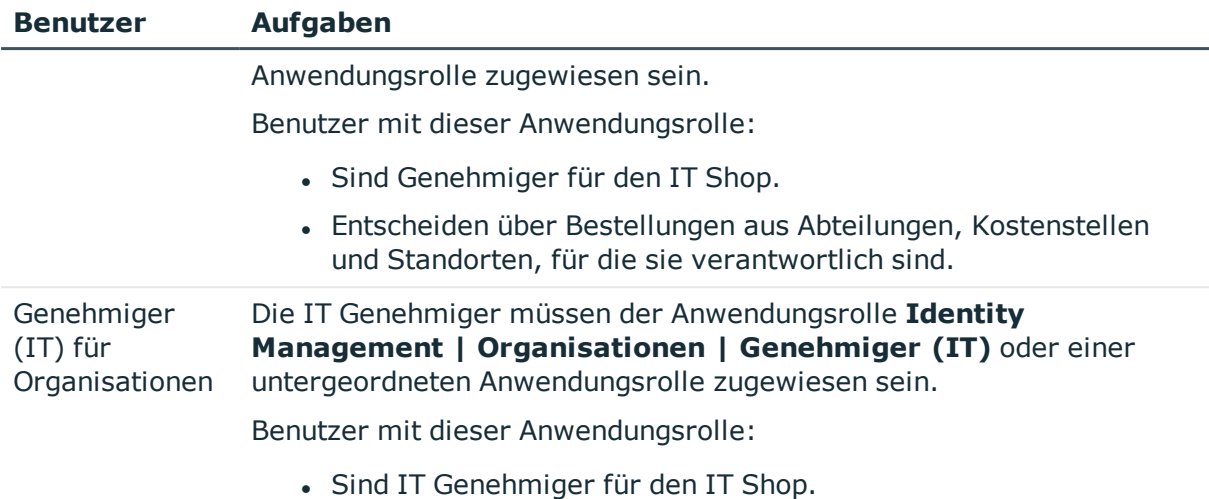

• Entscheiden über Bestellungen aus Abteilungen, Kostenstellen und Standorten, für die sie verantwortlich sind.

## <span id="page-32-0"></span>**Basisdaten zum Aufbau von Abteilungen, Kostenstellen und Standorten**

Für die Abbildung von hierarchischen Rollen im One Identity Manager sind folgende Basisdaten relevant:

• Konfigurationsparameter

Über Konfigurationsparameter konfigurieren Sie die Grundeinstellungen zum Systemverhalten. Der One Identity Manager stellt für verschiedene Konfigurationsparameter Standardeinstellungen zur Verfügung. Prüfen Sie die Konfigurationsparameter und passen Sie die Konfigurationsparameter gegebenenfalls an das gewünschte Verhalten an.

Die Konfigurationsparameter sind in den One Identity Manager Modulen definiert. Jedes One Identity Manager Modul kann zusätzliche Konfigurationsparameter installieren. Einen Überblick über alle Konfigurationsparameter finden Sie im Designer in der Kategorie **Basisdaten | Allgemein | Konfigurationsparameter**.

• Rollenklassen

Rollenklassen bilden die Basis für die Abbildung von hierarchischen Rollen im One Identity Manager. Rollenklassen dienen zur Zusammenfassung gleichartiger Rollen.

• Rollentypen

Zur Einteilung von Rollen erstellen Sie Rollentypen. Rollentypen werden beispielsweise zur Abbildung der Rollen in der Benutzeroberfläche genutzt.

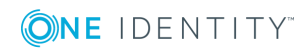

• Unternehmensbereiche

Um Regelprüfungen im Rahmen des Identity Audit für verschiedene Bereiche Ihres Unternehmens auswerten zu können, richten Sie Unternehmensbereiche ein. Unternehmensbereiche können an Rollen zugeordnet werden. Für Unternehmensbereiche und Rollen können Sie Kriterien erfassen, die Auskunft über das Risiko von Regelverletzungen geben.

• Attestierer

Im One Identity Manager können Sie an Abteilungen, Kostenstellen und Standorte Personen zuweisen, die bei entsprechender Einrichtung der Entscheidungsworkflows für die Attestierungsvorgänge als verantwortliche Attestierer herangezogen werden. Dazu ordnen Sie den Abteilungen, Kostenstellen und Standorten eine Anwendungsrolle für Attestierer zu. Im One Identity Manager ist eine Standardanwendungsrolle für Attestierer vorhanden. Dieser Anwendungsrolle weisen Sie die Personen zu, die berechtigt sind, Berechtigungen, Bestellungen oder andere im One Identity Manager gespeicherte Daten zu attestieren. Bei Bedarf können Sie weitere Anwendungsrollen erstellen. Ausführliche Informationen zum Einsatz und zur Bearbeitung von Anwendungsrollen finden Sie im *One Identity Manager Handbuch zur Autorisierung und Authentifizierung*.

• Genehmiger und Genehmiger (IT)

Im One Identity Manager können Sie an Abteilungen, Kostenstellen und Standorte Personen zuweisen, die bei entsprechender Einrichtung der Entscheidungsworkflows als verantwortliche Entscheider für Genehmigungsverfahren bei IT Shop-Bestellungen herangezogen werden. Dazu ordnen Sie den Abteilungen, Kostenstellen und Standorten Anwendungsrollen für Genehmiger zu. Im One Identity Manager sind Standardanwendungsrollen für Genehmiger und Genehmiger (IT) vorhanden. Diesen Anwendungsrollen weisen Sie die Personen zu, die berechtigt sind, Bestellungen im IT Shop zu genehmigen. Bei Bedarf können Sie weitere Anwendungsrollen erstellen. Ausführliche Informationen zum Einsatz und zur Bearbeitung von Anwendungsrollen finden Sie im *One Identity Manager Handbuch zur Autorisierung und Authentifizierung*.

### **Detaillierte Informationen zum Thema**

- [Rollenklassen](#page-34-0) auf Seite 35
- [Rollentypen](#page-34-1) auf Seite 35
- [Unternehmensbereiche](#page-35-0) auf Seite 36
- [Attestierer](#page-36-0) auf Seite 37
- [Genehmiger](#page-37-0) und Genehmiger (IT) auf Seite 38
- <sup>l</sup> [Konfigurationsparameter](#page-191-0) für die Verwaltung von Abteilungen, Kostenstellen und [Standorten](#page-191-0) auf Seite 192

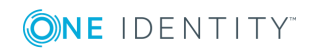

### <span id="page-34-0"></span>**Rollenklassen**

Rollenklassen bilden die Basis für die Abbildung von hierarchischen Rollen im One Identity Manager. Rollenklassen dienen zur Zusammenfassung gleichartiger Rollen. Folgende Rollenklassen sind standardmäßig für die Abbildung von Organisationen im One Identity Manager vorhanden:

- Abteilung
- Kostenstelle
- Standort

An der Rollenklasse ist die Vererbungsrichtung festgelegt. Für Abteilungen, Kostenstellen, Standorte und Anwendungsrollen ist eine Top-Down Vererbung definiert. Zusätzlich wird für die Rollenklasse festgelegt, welche Zuweisungen an die einzelnen Rollen erlaubt sind. Für Abteilungen, Kostenstellen und Standorte sind Zuweisungen von Personen, Geräten, Arbeitsplätzen und Unternehmensressourcen vordefiniert. Sie können diese Zuweisungen für eine Rollenklasse bearbeiten.

### **Verwandte Themen**

- [Vererbungsrichtungen](#page-9-1) innerhalb einer Hierarchie auf Seite 10
- Zuweisung von Personen, Geräten, Arbeitsplätzen und [Unternehmensressourcen](#page-25-0) [erlauben](#page-25-0) auf Seite 26

### <span id="page-34-1"></span>**Rollentypen**

Zur Einteilung von Rollen erstellen Sie Rollentypen. Rollentypen werden beispielsweise zur Abbildung der Rollen in der Benutzeroberfläche genutzt.

### *Um Rollentypen zu bearbeiten*

- 1. Wählen Sie die Kategorie **Organisationen | Basisdaten zur Konfiguration | Rollentypen**.
- 2. Wählen Sie in der Ergebnisliste einen Rollentyp aus. Wählen Sie die Aufgabe **Stammdaten bearbeiten**.

- ODER -

Klicken Sie in der Ergebnisliste 1.

- 3. Bearbeiten Sie die Stammdaten des Rollentyps.
- 4. Speichern Sie die Änderungen.

Für einen Rollentyp erfassen Sie die folgenden Stammdaten.

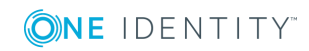

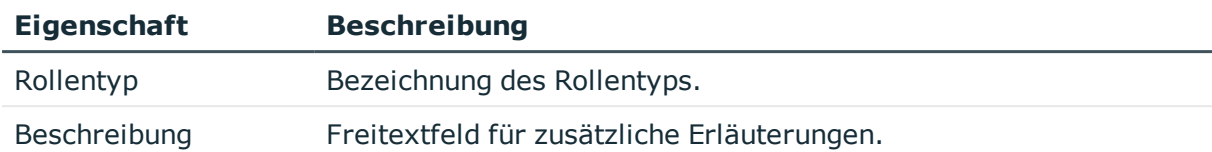

### **Tabelle 6: Eigenschaften für Rollentypen**

### <span id="page-35-0"></span>**Unternehmensbereiche**

Um Regelprüfungen im Rahmen des Identity Audit für verschiedene Bereiche Ihres Unternehmens auswerten zu können, richten Sie Unternehmensbereiche ein. Unternehmensbereiche können an hierarchische Rollen und Leistungspositionen zugeordnet werden. Für die Unternehmensbereiche und die hierarchischen Rollen können Sie Kriterien erfassen, die Auskunft über das Risiko von Regelverletzungen geben. Dafür legen Sie fest, wie viele Regelverletzungen in einem Unternehmensbereich oder einer Rolle zulässig sind. Für jede Rolle können Sie separate Bewertungskriterien erfassen, wie beispielsweise Risikoindex oder Transparenzindex.

### **Beispiel für den Einsatz von Unternehmensbereichen**

Das Risiko von Regelverletzungen für Kostenstellen soll bewertet werden. Gehen Sie folgendermaßen vor:

- 1. Richten Sie Unternehmensbereiche ein.
- 2. Ordnen Sie die Unternehmensbereiche den Kostenstellen zu.
- 3. Definieren Sie Bewertungskriterien für die Kostenstellen.
- 4. Legen Sie die Anzahl zulässiger Regelverletzungen für die Unternehmensbereiche fest.
- 5. Weisen Sie die Unternehmensbereiche den Complianceregeln zu, die für die Auswertung relevant sind.
- 6. Erstellen Sie über die Berichtsfunktion des One Identity Manager einen Bericht, der das Ergebnis der Regelprüfung für die Unternehmensbereiche nach beliebigen Kriterien aufbereitet.

#### *Um Unternehmensbereiche zu bearbeiten*

- 1. Wählen Sie im Manager die Kategorie **Organisationen | Basisdaten zur Konfiguration | Unternehmensbereiche**.
- 2. Wählen Sie in der Ergebnisliste einen Unternehmensbereich und führen Sie die Aufgabe **Stammdaten bearbeiten** aus.

- ODER -

Klicken Sie in der Ergebnisliste  $\Box$ .

- 3. Bearbeiten Sie die Stammdaten des Unternehmensbereichs.
- 4. Speichern Sie die Änderungen.

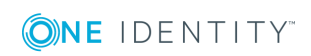
Für einen Unternehmensbereich erfassen Sie folgende Stammdaten.

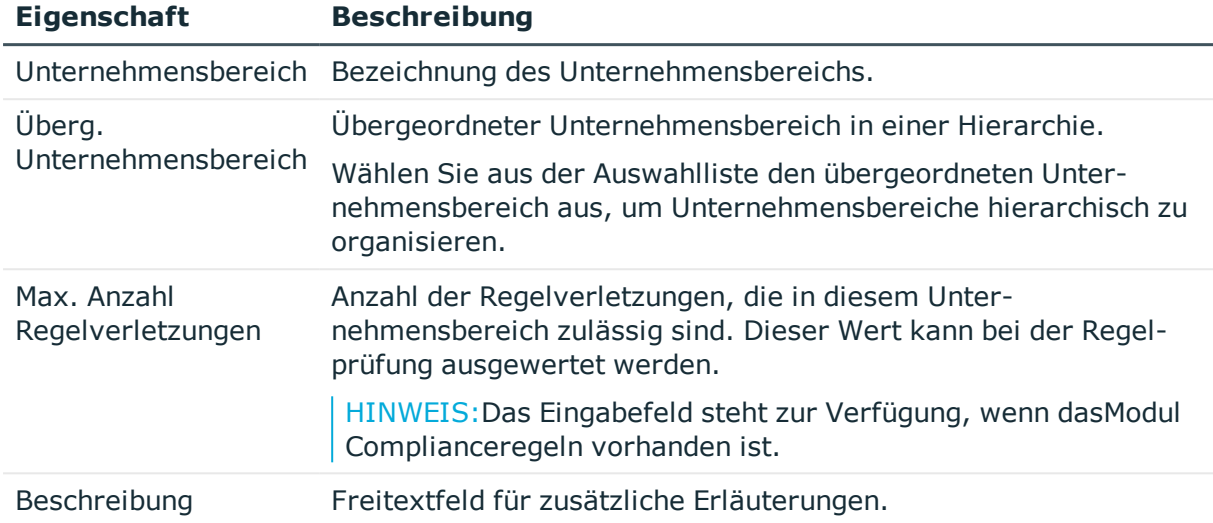

#### **Tabelle 7: Eigenschaften von Unternehmensbereichen**

### **Verwandte Themen**

• One Identity Manager Administrationshandbuch für Complianceregeln

### <span id="page-36-0"></span>**Attestierer**

Installierte Module: Modul Attestierung

Im One Identity Manager können Sie an Abteilungen, Kostenstellen und Standorte Personen zuweisen, die bei entsprechender Einrichtung der Entscheidungsworkflows für die Attestierungsvorgänge als verantwortliche Attestierer herangezogen werden. Dazu ordnen Sie den Abteilungen, Kostenstellen und Standorten eine Anwendungsrolle für Attestierer zu. Im One Identity Manager ist eine Standardanwendungsrolle für Attestierer vorhanden. Dieser Anwendungsrolle weisen Sie die Personen zu, die berechtigt sind, Berechtigungen, Bestellungen oder andere im One Identity Manager gespeicherte Daten zu attestieren. Bei Bedarf können Sie weitere Anwendungsrollen erstellen. Ausführliche Informationen zum Einsatz und zur Bearbeitung von Anwendungsrollen finden Sie im *One Identity Manager Handbuch zur Autorisierung und Authentifizierung*.

#### **Tabelle 8: Standardanwendungsrolle für Attestierer**

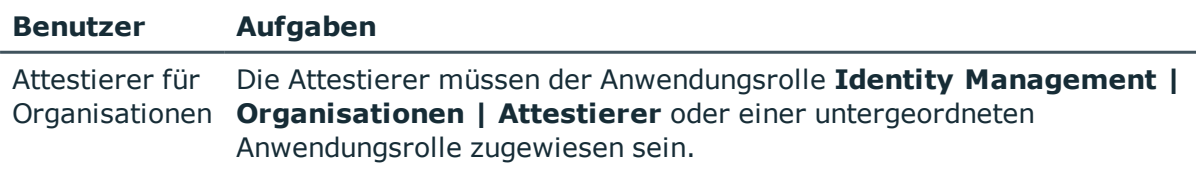

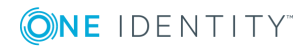

#### **Benutzer Aufgaben**

Benutzer mit dieser Anwendungsrolle:

- Attestieren die korrekte Zuweisung von Unternehmensressourcen an die Abteilungen, Kostenstellen und Standorte, für die sie verantwortlich sind.
- Können die Stammdaten der Abteilungen, Kostenstellen und Standorte sehen, aber nicht bearbeiten.

HINWEIS: Diese Anwendungsrolle steht zur Verfügung, wenn das Modul Attestierung vorhanden ist.

#### *Um Attestierer festzulegen*

- 1. Wählen Sie die Kategorie **Organisationen | Basisdaten zur Konfiguration | Attestierer**.
- 2. Wählen Sie die Aufgabe **Personen zuweisen**.
- 3. Weisen Sie im Bereich **Zuordnungen hinzufügen** die Personen zu.

TIPP: Im Bereich **Zuordnungen entfernen** können Sie die Zuweisung von Personen entfernen.

#### *Um eine Zuweisung zu entfernen*

- Wählen Sie die Person und doppelklicken Sie  $\bigcirc$ .
- 4. Speichern Sie die Änderungen.

### **Verwandte Themen**

• One Identity Manager Administrationshandbuch für Attestierungen

## <span id="page-37-0"></span>**Genehmiger und Genehmiger (IT)**

Im One Identity Manager können Sie an Abteilungen, Kostenstellen und Standorte Personen zuweisen, die bei entsprechender Einrichtung der Entscheidungsworkflows als verantwortliche Entscheider für Genehmigungsverfahren bei IT Shop-Bestellungen herangezogen werden. Dazu ordnen Sie den Abteilungen, Kostenstellen und Standorten Anwendungsrollen für Genehmiger zu. Im One Identity Manager sind Standardanwendungsrollen für Genehmiger und Genehmiger (IT) vorhanden. Diesen Anwendungsrollen weisen Sie die Personen zu, die berechtigt sind, Bestellungen im IT Shop zu genehmigen. Bei Bedarf können Sie weitere Anwendungsrollen erstellen. Ausführliche Informationen zum Einsatz und zur Bearbeitung von Anwendungsrollen finden Sie im *One Identity Manager Handbuch zur Autorisierung und Authentifizierung*.

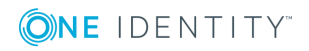

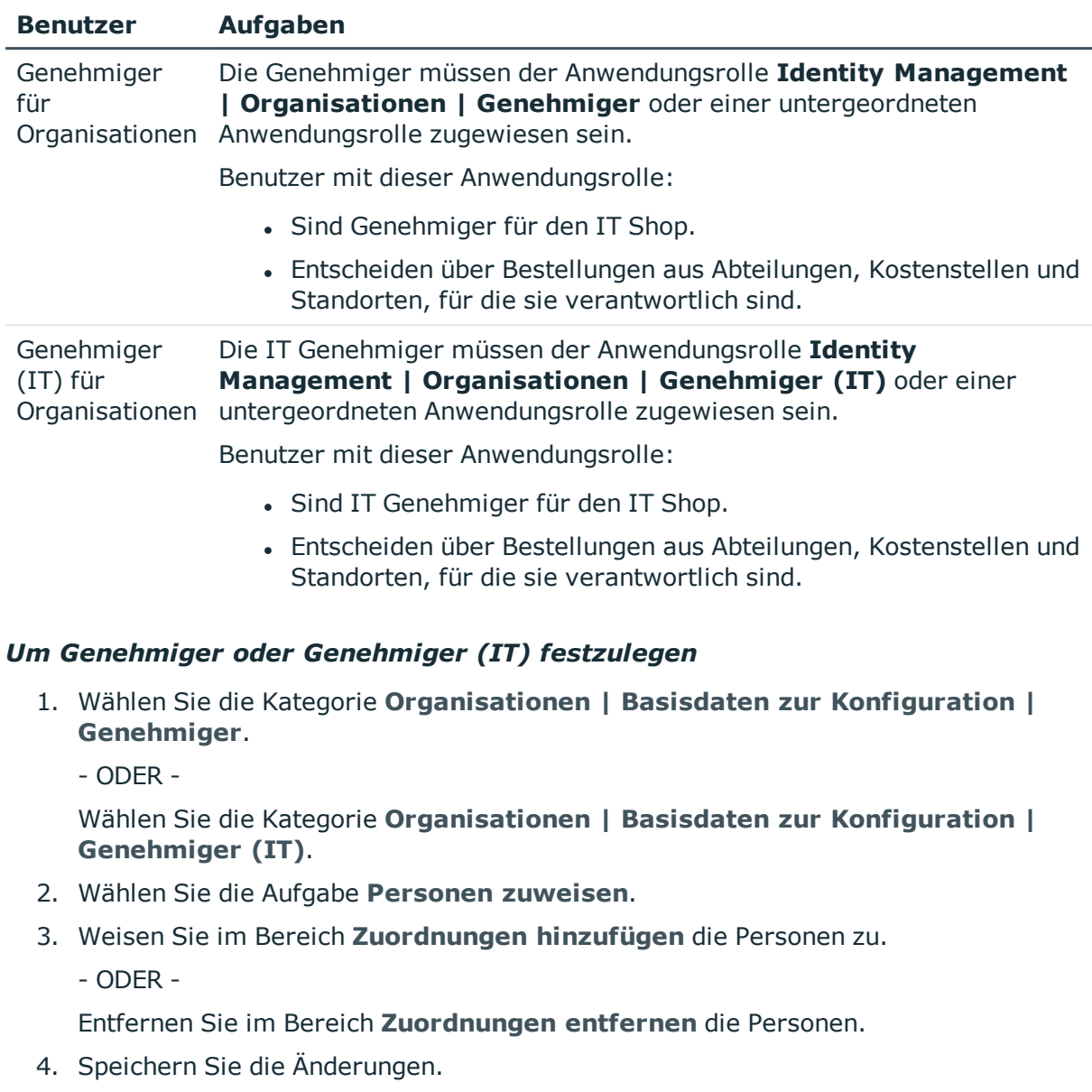

#### **Tabelle 9: Standardanwendungsrollen für Genehmiger**

#### **Verwandte Themen**

• One Identity Manager Administrationshandbuch für IT Shop

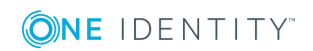

# **Abteilungen bearbeiten**

### *Um Abteilungen zu bearbeiten*

- 1. Wählen Sie die Kategorie **Organisationen | Abteilungen**.
- 2. Wählen Sie in der Ergebnisliste eine Abteilung aus. Wählen Sie die Aufgabe **Stammdaten bearbeiten**.
	- ODER -

Klicken Sie in der Ergebnisliste 1.

- 3. Bearbeiten Sie die Stammdaten der Abteilung.
- 4. Speichern Sie die Änderungen.

### **Detaillierte Informationen zum Thema**

- Allgemeine [Stammdaten](#page-39-0) einer Abteilung auf Seite 40
- [Kontaktinformationen](#page-42-0) einer Abteilung auf Seite 43
- [Unternehmensbereich](#page-42-1) und Risikobewertung auf Seite 43
- **Einrichten der IT [Betriebsdaten](#page-55-0) auf Seite 56**

## <span id="page-39-0"></span>**Allgemeine Stammdaten einer Abteilung**

Für eine Abteilung erfassen Sie die folgenden allgemeine Stammdaten.

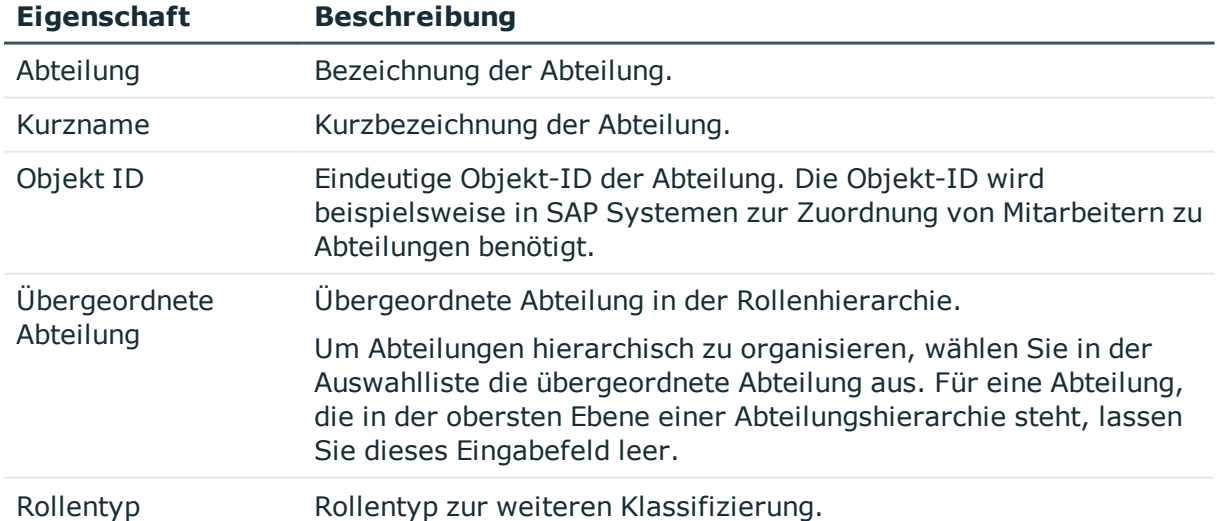

#### **Tabelle 10: Allgemeine Stammdaten einer Abteilung**

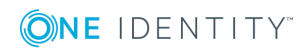

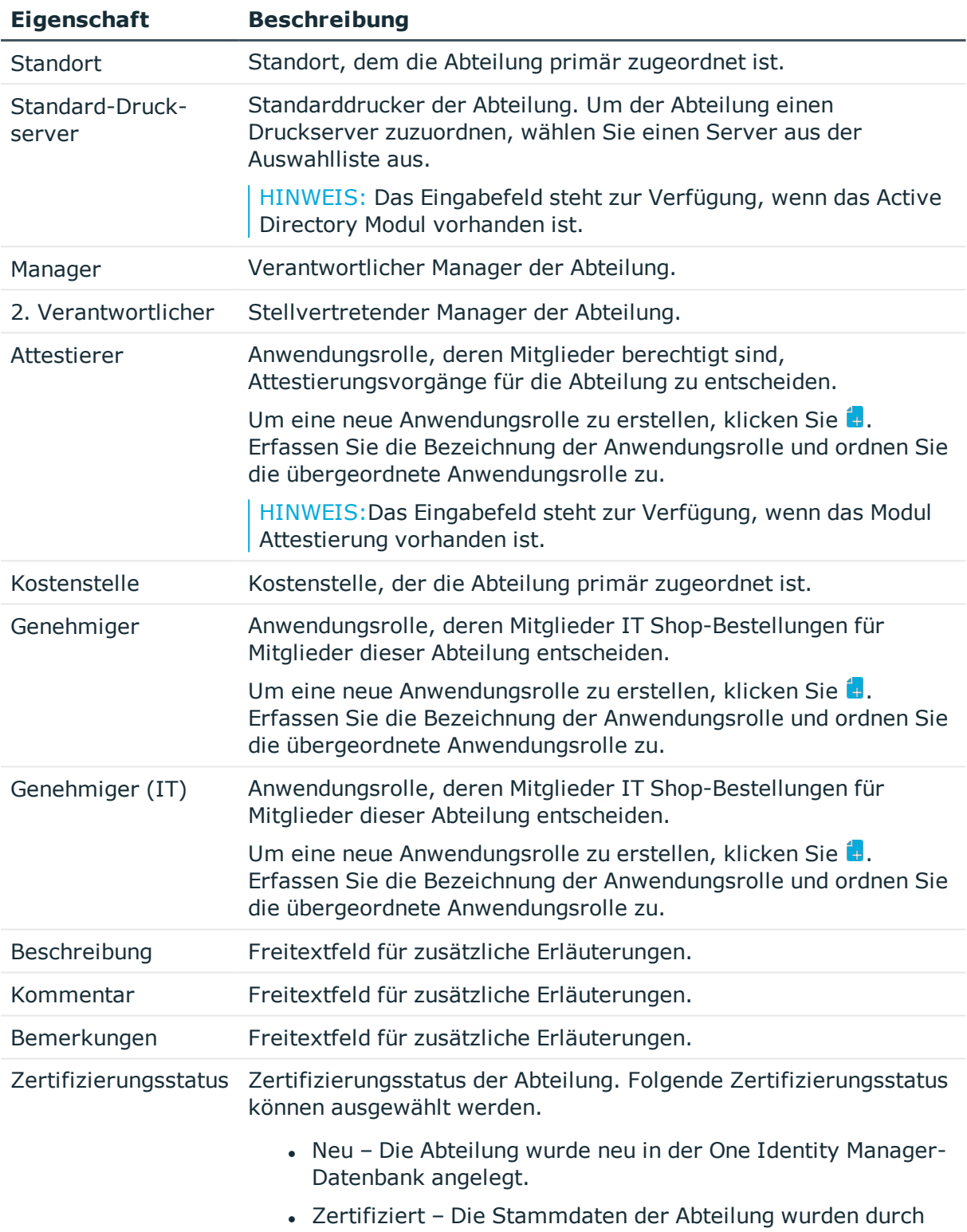

- einen Manager genehmigt.
- Abgelehnt Die Stammdaten der Abteilung wurden durch

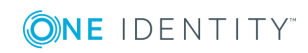

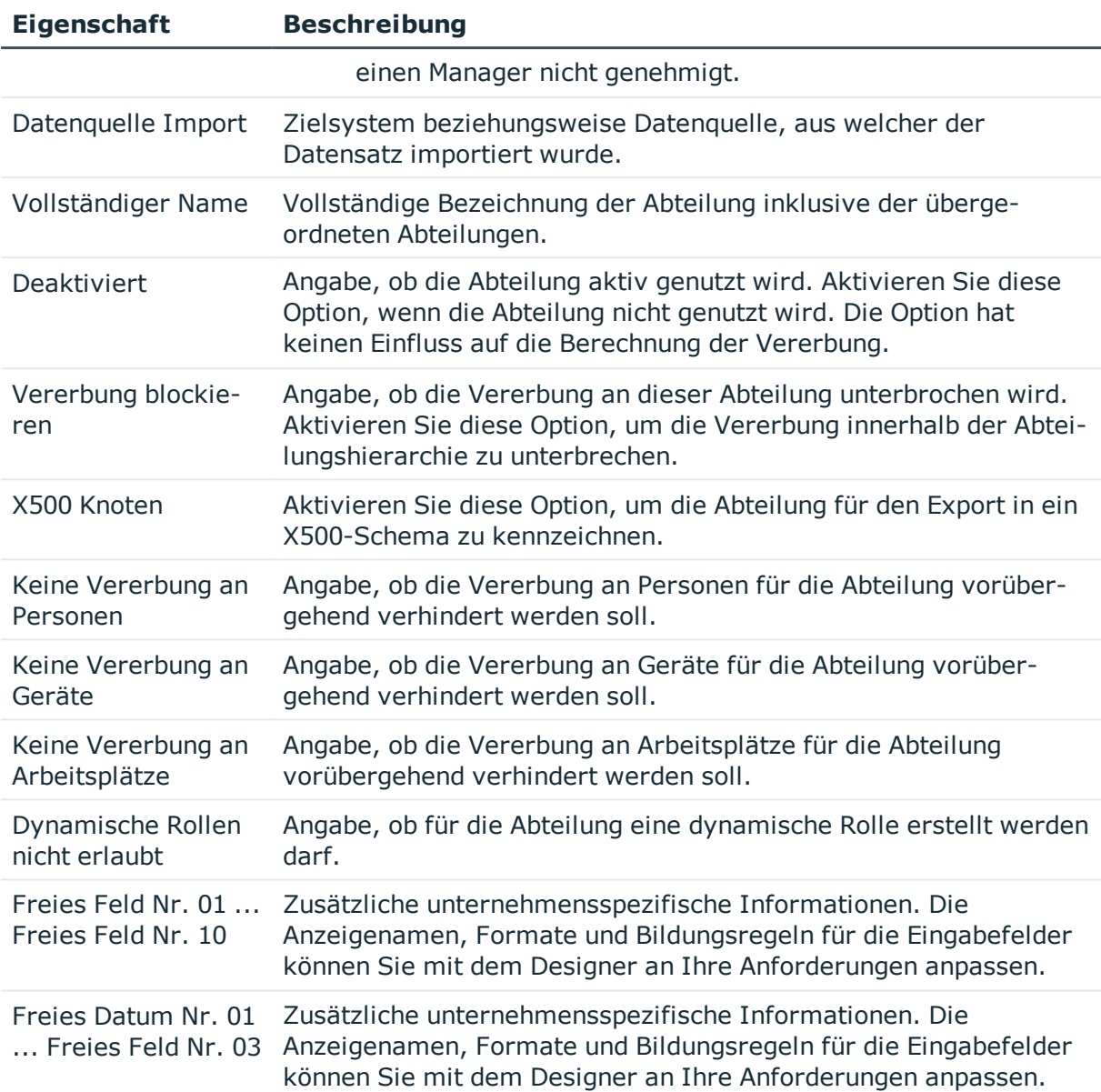

- [Rollentypen](#page-34-0) auf Seite 35
- **.** [Attestierer](#page-36-0) auf Seite 37
- **.** [Genehmiger](#page-37-0) und Genehmiger (IT) auf Seite 38
- [Einschränken](#page-27-0) der Vererbung über Rollen auf Seite 28
- Dynamische Rollen für Abteilungen, [Kostenstellen](#page-60-0) und Standorte erstellen auf [Seite](#page-60-0) 61

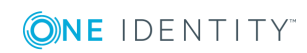

# <span id="page-42-0"></span>**Kontaktinformationen einer Abteilung**

Für Abteilungen erfassen Sie die folgenden Kontaktinformationen. Über die Schaltfläche neben dem Eingabefeld schalten Sie die Eingabe frei und können Einträge hinzufügen. Über die Schaltfläche können Sie Einträge aus einer Auswahlliste entfernen.

| <b>Eigenschaft</b> | <b>Beschreibung</b>            |
|--------------------|--------------------------------|
| E-Mail-Adressen    | E-Mail-Adressen der Abteilung. |
| Besuchsadressen    | Besuchsadressen der Abteilung. |
| Besuchszeiten      | Besuchszeiten der Abteilung.   |
| Telefonzeiten      | Telefonzeiten der Abteilung.   |
| Geschäftszeiten    | Geschäftszeiten der Abteilung. |
| Postleitzahl       | Postleitzahl der Abteilung.    |

**Tabelle 11: Kontaktinformationen einer Abteilung**

## <span id="page-42-1"></span>**Unternehmensbereich und Risikobewertung**

Für die Risikobewertung einer Abteilung im Rahmen des Identity Audits können Sie hier Werte für die Einstufung der Abteilung erfassen.

| <b>Eigenschaft</b>         | <b>Beschreibung</b>                                                                                                    |
|----------------------------|----------------------------------------------------------------------------------------------------|
| Land                       | Land. Die Angabe wird benötigt, um die Sprache und die<br>Arbeitszeiten einer Person zu ermitteln.                                                                                                    |
| <b>Bundesland</b>          | Bundesland. Die Angabe wird benötigt, um die Sprache und die<br>Arbeitszeiten einer Person zu ermitteln.                                                                                                    |
|                            | Unternehmensbereich Unternehmensbereich der Abteilung. Die Angabe wird zur<br>Risikobewertung der Abteilung benötigt.                                                                                                    |
| Risikoindex<br>(berechnet) | Für die Risikobewertung der Abteilung wird anhand der<br>zugewiesenen Unternehmensressourcen ein Risikoindex<br>berechnet. Das Eingabefeld ist nur sichtbar, wenn der<br>Konfigurationsparameter <b>QER   CalculateRiskIndex</b> aktiviert<br>ist. |
| Transparenzindex           | Gibt an, wie nachvollziehbar Zuweisungen an die Abteilung sind.<br>Stellen Sie über den Schieberegler einen Wert zwischen 0 und 1<br>ein.                                                                                                    |

**Tabelle 12: Stammdaten zum Unternehmensbereich einer Abteilung**

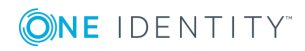

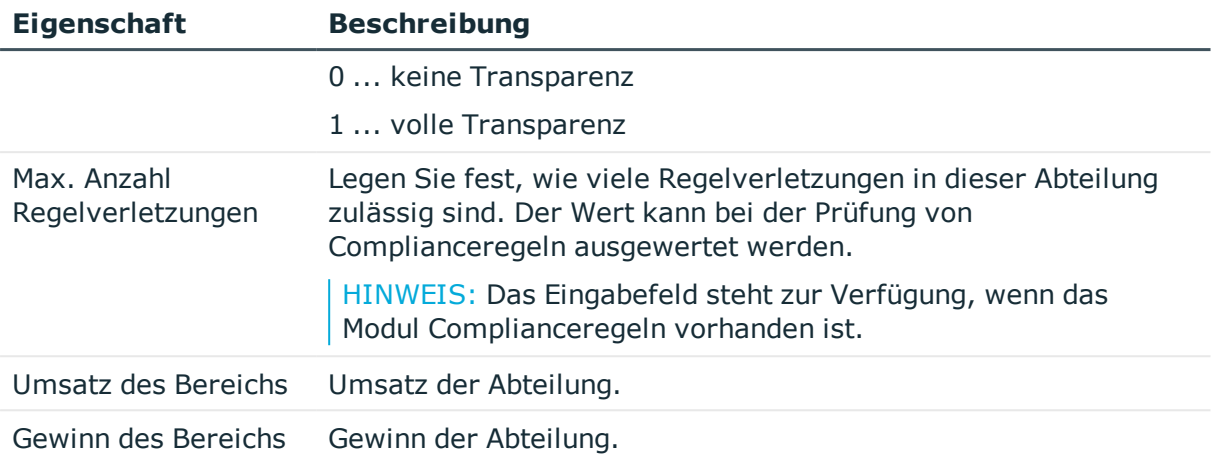

- [Ermitteln](#page-132-0) der Sprache einer Person auf Seite 133
- **Ermitteln der [Arbeitszeit](#page-133-0) einer Person auf Seite 134**
- [Unternehmensbereiche](#page-35-0) auf Seite 36
- One Identity Manager Administrationshandbuch für Risikobewertungen
- One Identity Manager Administrationshandbuch für Complianceregeln

# **Kostenstellen bearbeiten**

#### *Um Kostenstellen zu bearbeiten*

- 1. Wählen Sie die Kategorie **Organisationen | Kostenstellen**.
- 2. Wählen Sie in der Ergebnisliste eine Kostenstelle aus. Wählen Sie die Aufgabe **Stammdaten bearbeiten**.
	- ODER -

Klicken Sie in der Ergebnisliste <sup>1</sup>.

- 3. Bearbeiten Sie die Stammdaten der Kostenstelle.
- 4. Speichern Sie die Änderungen.

#### **Detaillierte Informationen zum Thema**

- Allgemeine [Stammdaten](#page-44-0) einer Kostenstelle auf Seite 45
- [Unternehmensbereich](#page-46-0) und Risikobewertung auf Seite 47
- Einrichten der IT [Betriebsdaten](#page-55-0) auf Seite 56

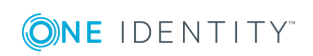

# <span id="page-44-0"></span>**Allgemeine Stammdaten einer Kostenstelle**

Für eine Kostenstelle erfassen Sie die folgenden allgemeinen Stammdaten.

| <b>Eigenschaft</b>            | <b>Beschreibung</b>                                                                                                    |
|-------------------------------|----------------------------------------------------------------------------------------------------|
| Kostenstelle                  | Bezeichnung der Kostenstelle.                                                                                                    |
| Kurzname                      | Kurzbezeichnung der Kostenstelle.                                                                                                    |
| Übergeordnete<br>Kostenstelle | Übergeordnete Kostenstelle in der Rollenhierarchie.                                                                                                    |
|                               | Um Kostenstellen hierarchisch zu organisieren, wählen Sie in der<br>Auswahlliste die übergeordnete Kostenstelle aus. Für eine<br>Kostenstelle, die in der obersten Ebene einer<br>Kostenstellenhierarchie steht, lassen Sie dieses Eingabefeld leer. |
| Rollentyp                     | Rollentyp zur weiteren Klassifizierung.                                                                                                    |
| Manager                       | Verantwortlicher Manager der Kostenstelle.                                                                                                    |
| 2. Verantwortlicher           | Stellvertretender Manager der Kostenstelle.                                                                                                    |
| Attestierer                   | Anwendungsrolle, deren Mitglieder berechtigt sind,<br>Attestierungsvorgänge für die Kostenstelle zu entscheiden.                                                                                                    |
|                               | Um eine neue Anwendungsrolle zu erstellen, klicken Sie +.<br>Erfassen Sie die Bezeichnung der Anwendungsrolle und ordnen Sie<br>die übergeordnete Anwendungsrolle zu.                                                                                |
|                               | HINWEIS: Das Eingabefeld steht zur Verfügung, wenn das Modul<br>Attestierung vorhanden ist.                                                                                                    |
| Abteilung                     | Abteilung, der die Kostenstelle primär zugeordnet ist.                                                                                                    |
| Standort                      | Standort, dem die Kostenstelle primär zugeordnet ist.                                                                                                    |
| Genehmiger                    | Anwendungsrolle, deren Mitglieder IT Shop-Bestellungen für<br>Mitglieder dieser Kostenstelle entscheiden.                                                                                                    |
|                               | Um eine neue Anwendungsrolle zu erstellen, klicken Sie +.<br>Erfassen Sie die Bezeichnung der Anwendungsrolle und ordnen Sie<br>die übergeordnete Anwendungsrolle zu.                                                                                |
| Genehmiger (IT)               | Anwendungsrolle, deren Mitglieder IT Shop-Bestellungen für<br>Mitglieder dieser Kostenstelle entscheiden.                                                                                                    |
|                               | Um eine neue Anwendungsrolle zu erstellen, klicken Sie +.<br>Erfassen Sie die Bezeichnung der Anwendungsrolle und ordnen Sie<br>die übergeordnete Anwendungsrolle zu.                                                                                |
| Beschreibung                  | Freitextfeld für zusätzliche Erläuterungen.                                                                                                    |

**Tabelle 13: Allgemeine Stammdaten einer Kostenstelle**

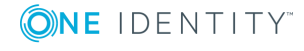

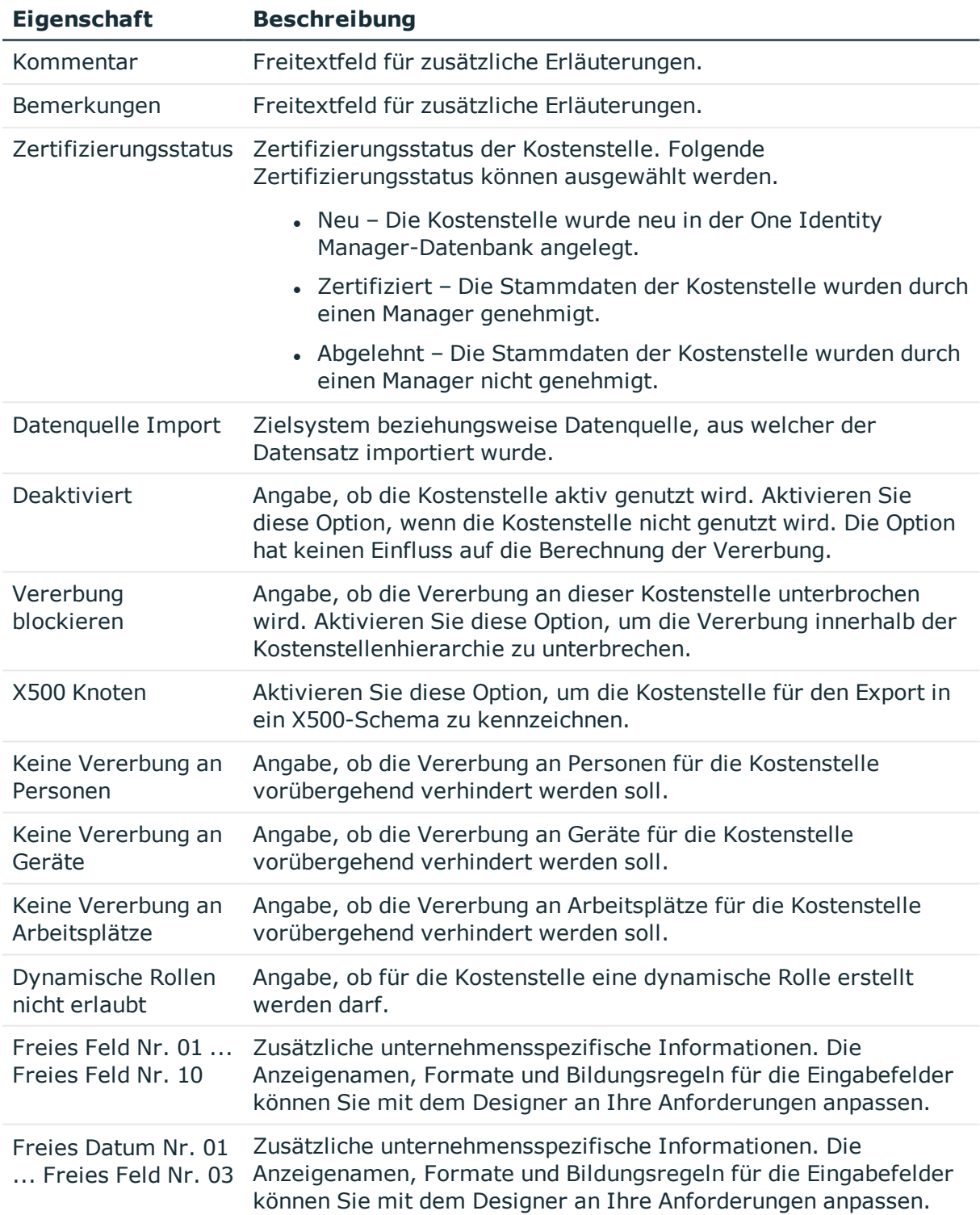

- [Rollentypen](#page-34-0) auf Seite 35
- [Attestierer](#page-36-0) auf Seite 37

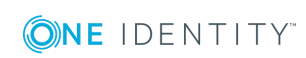

- [Genehmiger](#page-37-0) und Genehmiger (IT) auf Seite 38
- [Einschränken](#page-27-0) der Vererbung über Rollen auf Seite 28
- Dynamische Rollen für Abteilungen, [Kostenstellen](#page-60-0) und Standorte erstellen auf [Seite](#page-60-0) 61

## <span id="page-46-0"></span>**Unternehmensbereich und Risikobewertung**

Für die Risikobewertung einer Kostenstelle im Rahmen des Identity Audits können Sie hier Werte für die Einstufung der Kostenstelle erfassen.

| <b>Eigenschaft</b>               | <b>Beschreibung</b>                                                                                                    |
|----------------------------------|----------------------------------------------------------------------------------------------------|
| Land                             | Land. Die Angabe wird benötigt, um die Sprache und die<br>Arbeitszeiten einer Person zu ermitteln.                                                                                                    |
| <b>Bundesland</b>                | Bundesland. Die Angabe wird benötigt, um die Sprache und die<br>Arbeitszeiten einer Person zu ermitteln.                                                                                                    |
|                                  | Unternehmensbereich Unternehmensbereich der Kostenstelle. Die Angabe wird zur<br>Risikobewertung der Kostenstelle benötigt.                                                                                                    |
| Risikoindex<br>(berechnet)       | Für die Risikobewertung der Kostenstelle wird anhand der<br>zugewiesenen Unternehmensressourcen ein Risikoindex<br>berechnet. Das Eingabefeld ist nur sichtbar, wenn der<br>Konfigurationsparameter QER   CalculateRiskIndex aktiviert<br>ist. |
| Transparenzindex                 | Gibt an, wie nachvollziehbar Zuweisungen an die Kostenstelle<br>sind. Stellen Sie über den Schieberegler einen Wert zwischen 0<br>und 1 ein.                                                                                                   |
|                                  | 0  keine Transparenz                                                                                                    |
|                                  | 1  volle Transparenz                                                                                                    |
| Max. Anzahl<br>Regelverletzungen | Legen Sie fest, wie viele Regelverletzungen in dieser Kostenstelle<br>zulässig sind. Der Wert kann bei der Prüfung von<br>Complianceregeln ausgewertet werden.                                                                                 |
|                                  | HINWEIS: Das Eingabefeld steht zur Verfügung, wenn das<br>Modul Complianceregeln vorhanden ist.                                                                                                    |
| Umsatz des Bereichs              | Umsatz der Kostenstelle.                                                                                                    |
| Gewinn des Bereichs              | Gewinn der Kostenstelle.                                                                                                    |

**Tabelle 14: Stammdaten zum Unternehmensbereich einer Kostenstelle**

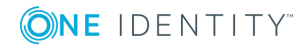

- [Ermitteln](#page-132-0) der Sprache einer Person auf Seite 133
- Ermitteln der [Arbeitszeit](#page-133-0) einer Person auf Seite 134
- <sup>l</sup> [Unternehmensbereiche](#page-35-0) auf Seite 36
- One Identity Manager Administrationshandbuch für Risikobewertungen
- One Identity Manager Administrationshandbuch für Complianceregeln

# **Standorte bearbeiten**

#### *Um Standorte zu bearbeiten*

- 1. Wählen Sie die Kategorie **Organisationen | Standorte**.
- 2. Wählen Sie in der Ergebnisliste einen Standort aus. Wählen Sie die Aufgabe **Stammdaten bearbeiten**.

- ODER -

Klicken Sie in der Ergebnisliste 1.

- 3. Bearbeiten Sie die Stammdaten des Standorts.
- 4. Speichern Sie die Änderungen.

#### **Detaillierte Informationen zum Thema**

- Allgemeine [Stammdaten](#page-47-0) eines Standorts auf Seite 48
- [Adressinformationen](#page-50-0) eines Standorts auf Seite 51
- [Netzwerkkonfiguration](#page-50-1) eines Standorts auf Seite 51
- [Anfahrtsbeschreibung](#page-51-0) eines Standorts auf Seite 52
- [Unternehmensbereich](#page-51-1) und Risikobewertung auf Seite 52
- Einrichten der IT [Betriebsdaten](#page-55-0) auf Seite 56

## <span id="page-47-0"></span>**Allgemeine Stammdaten eines Standorts**

Für einen Standort erfassen Sie die folgenden allgemeinen Stammdaten.

#### **Tabelle 15: Allgemein Stammdaten eines Standortes**

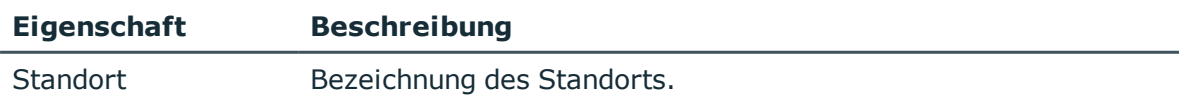

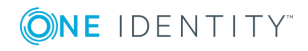

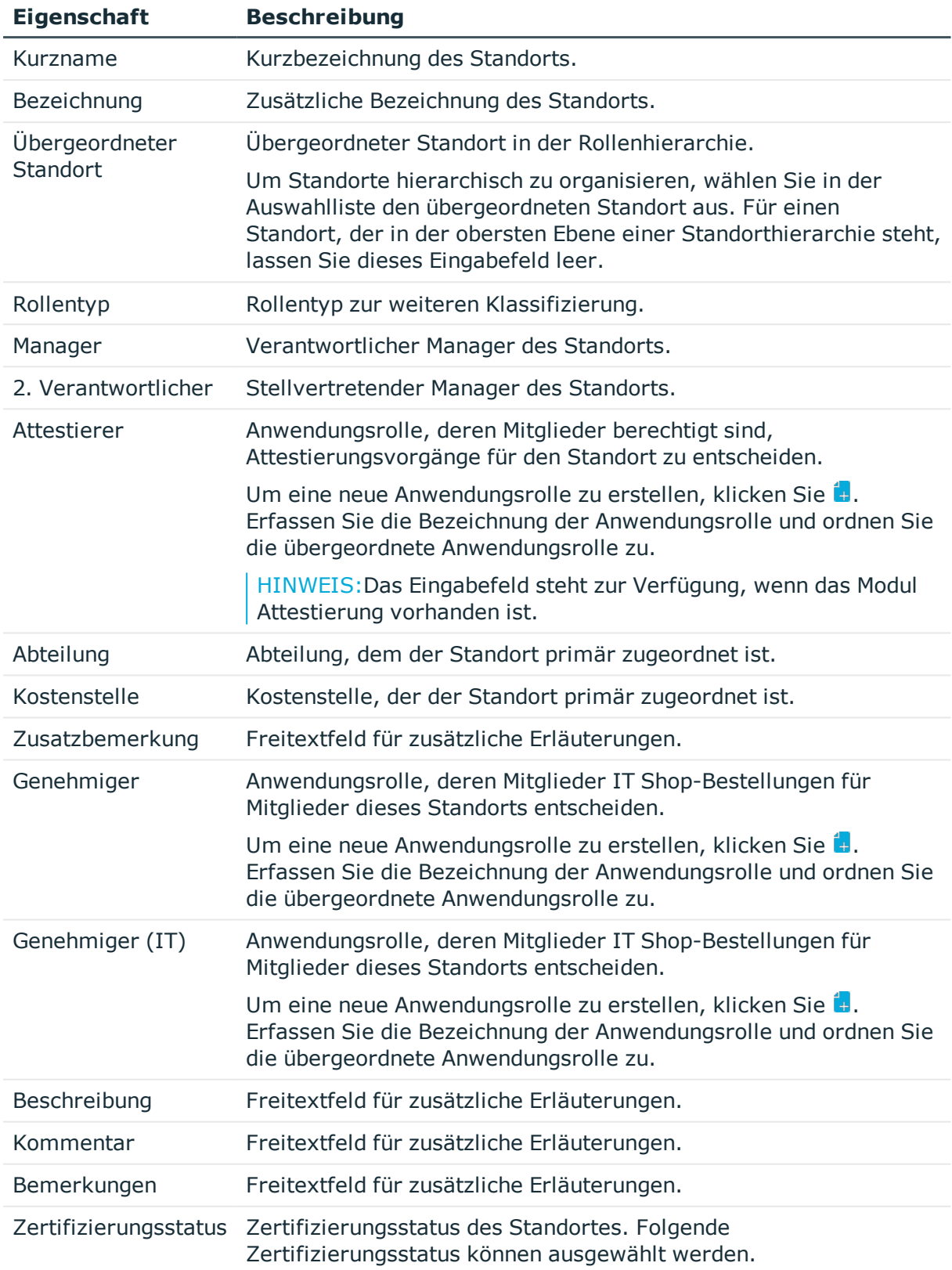

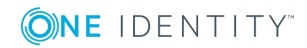

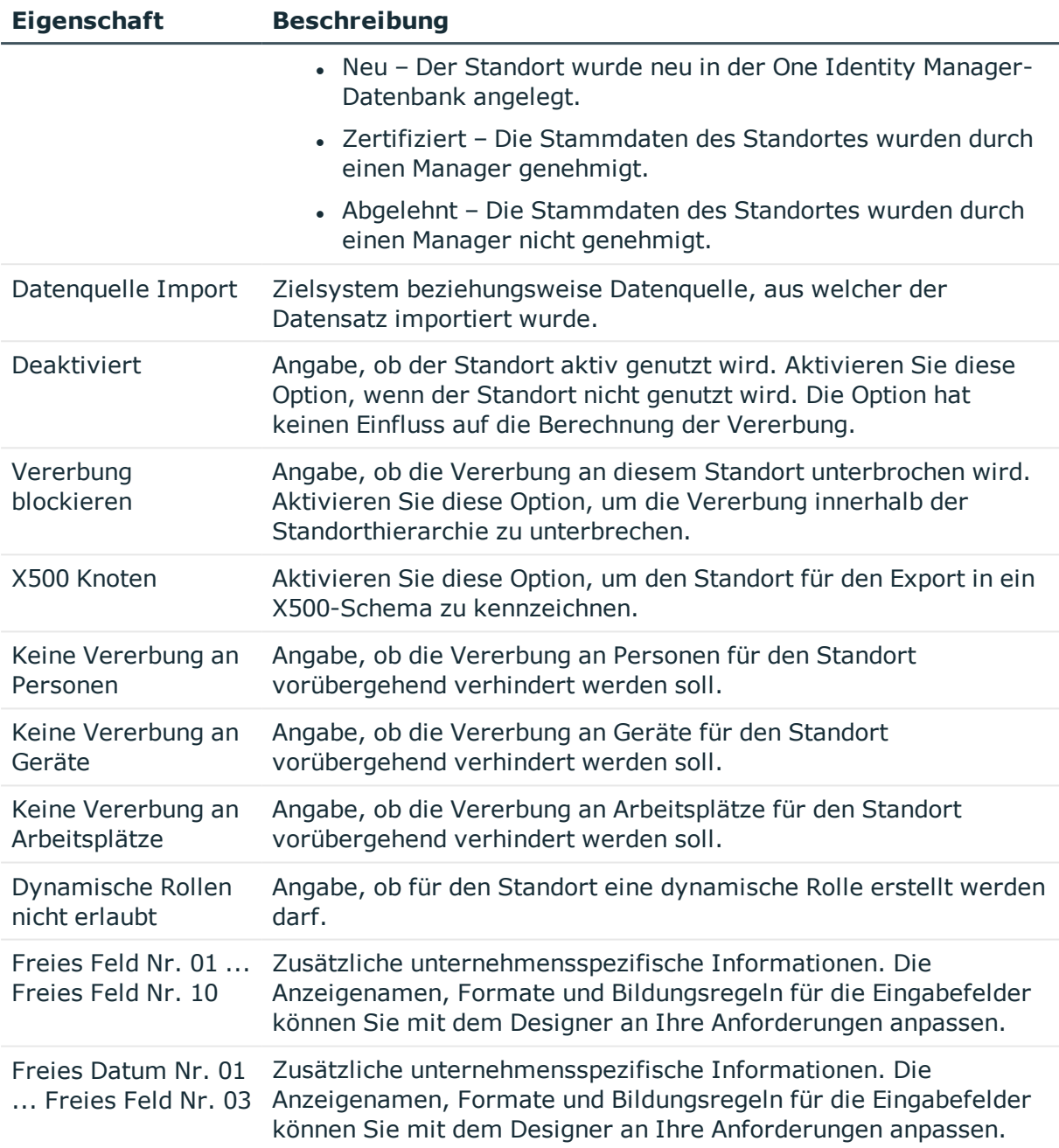

- $\cdot$  [Rollentypen](#page-34-0) auf Seite 35
- **[Attestierer](#page-36-0) auf Seite 37**
- [Genehmiger](#page-37-0) und Genehmiger (IT) auf Seite 38
- [Einschränken](#page-27-0) der Vererbung über Rollen auf Seite 28
- Dynamische Rollen für Abteilungen, [Kostenstellen](#page-60-0) und Standorte erstellen auf [Seite](#page-60-0) 61

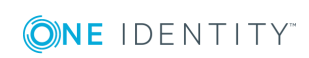

# <span id="page-50-0"></span>**Adressinformationen eines Standorts**

Erfassen Sie die folgenden Stammdaten zur Erreichbarkeit des Standorts.

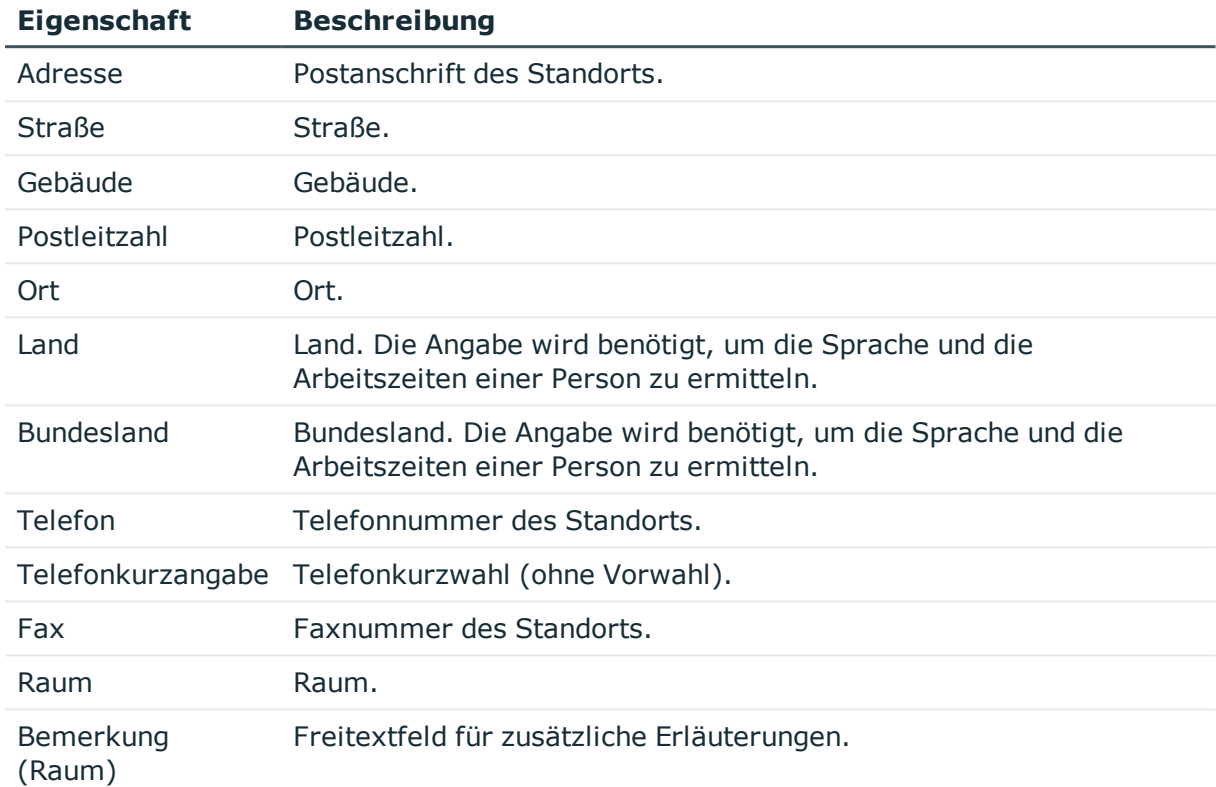

#### **Tabelle 16: Adressdaten eines Standorts**

#### **Verwandte Themen**

- **.** [Ermitteln](#page-132-0) der Sprache einer Person auf Seite 133
- **.** Ermitteln der [Arbeitszeit](#page-133-0) einer Person auf Seite 134

## <span id="page-50-1"></span>**Netzwerkkonfiguration eines Standorts**

Erfassen Sie Informationen über die Konfiguration des Netzwerkes am Standort.

### **Tabelle 17: Netzwerkinformationen eines Standorts**

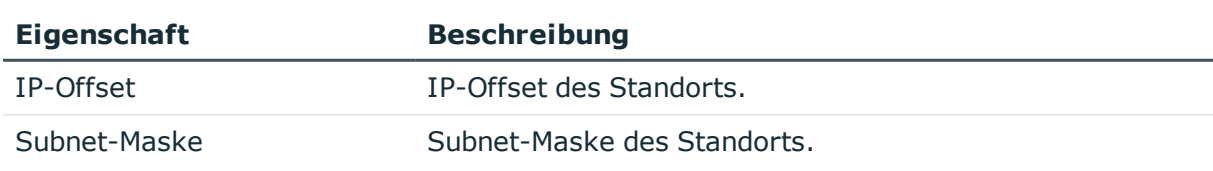

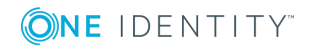

## <span id="page-51-0"></span>**Anfahrtsbeschreibung eines Standorts**

Erfassen Sie zusätzliche Besuchsadressen und eine eventuelle Anfahrtsbeschreibung zum Standort. Über die Schaltfläche 1 neben dem Eingabefeld schalten Sie die Eingabe frei und können Einträge hinzufügen. Über die Schaltfläche können Sie Einträge aus der Auswahlliste entfernen.

#### **Tabelle 18: Anfahrtsbeschreibung eines Standorts**

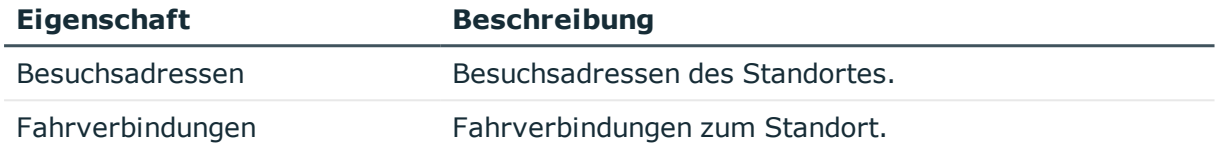

## <span id="page-51-1"></span>**Unternehmensbereich und Risikobewertung**

Für die Risikobewertung eines Standorts im Rahmen des Identity Audits können Sie hier Werte für die Einstufung des Standortes erfassen.

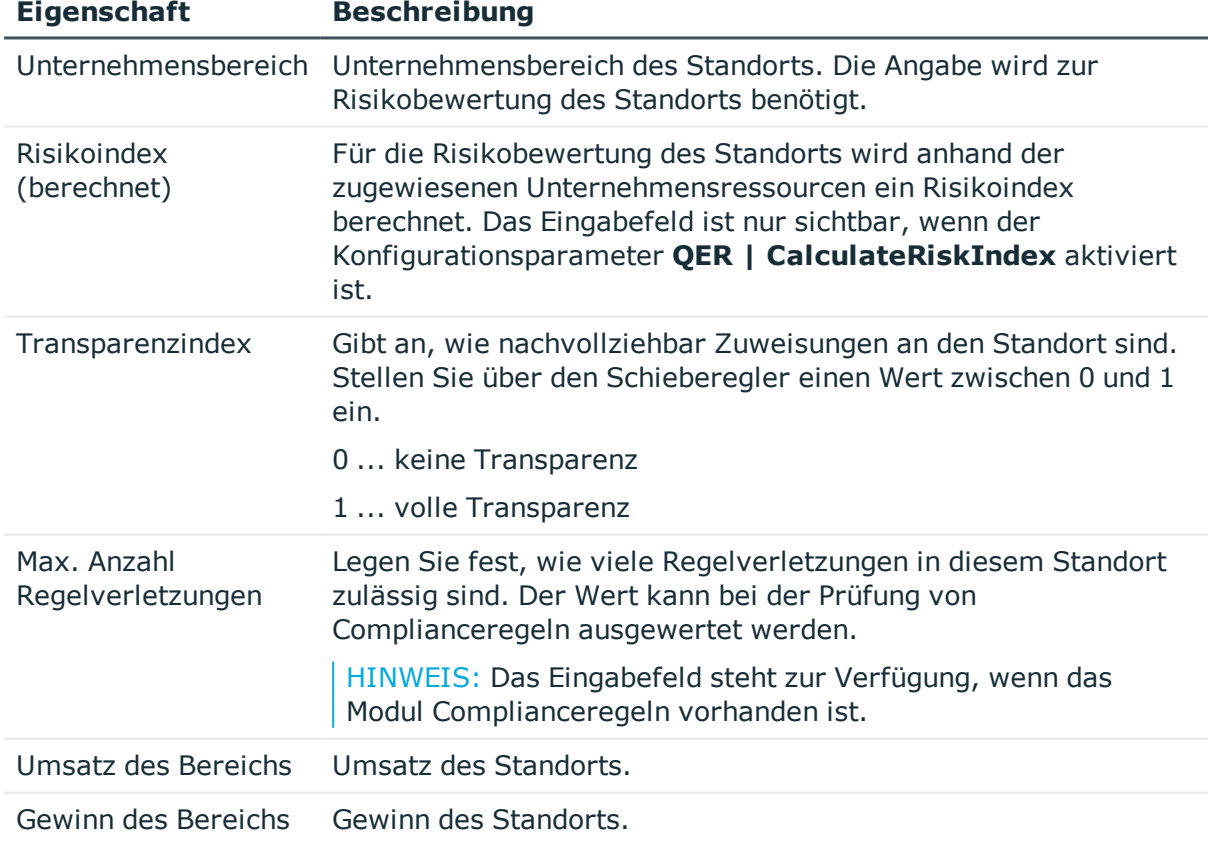

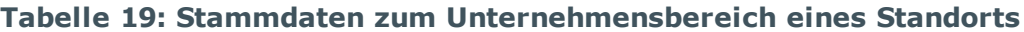

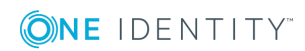

- [Unternehmensbereiche](#page-35-0) auf Seite 36
- One Identity Manager Administrationshandbuch für Risikobewertungen
- One Identity Manager Administrationshandbuch für Complianceregeln

# <span id="page-52-0"></span>**Personen, Geräte und Arbeitsplätze an Abteilungen, Kostenstellen und Standorte zuweisen**

Weisen Sie die Personen, die Geräte und die Arbeitsplätze an die Abteilungen, Kostenstellen oder Standorte zu. Die Personen, die Geräte und die Arbeitsplätze können über diese Organisationen ihre Unternehmensressourcen erhalten.

#### *Um Personen, Geräte und Arbeitsplätze in eine hierarchische Rolle aufzunehmen*

- 1. Wählen Sie die Kategorie **Organisationen | <Rollenklasse>**.
- 2. Wählen Sie in der Ergebnisliste die Rolle.
- 3. Wählen Sie die entsprechende Aufgabe.
	- Personen zuweisen
	- Geräte zuweisen
	- Arbeitsplätze zuweisen
- 4. Weisen Sie im Bereich **Zuordnungen hinzufügen** die Objekte zu.
	- ODER -

Entfernen Sie im Bereich **Zuordnungen entfernen** die Objekte.

5. Speichern Sie die Änderungen.

TIPP: Nutzen Sie dynamische Rollen, um Personen, Geräte und Arbeitsplätze automatisch an Abteilungen, Kostenstellen oder Standorte zuzuweisen.

### **Verwandte Themen**

- [Unternehmensressourcen](#page-53-0) an Abteilungen, Kostenstellen und Standorte zuweisen auf [Seite](#page-53-0) 54
- Dynamische Rollen für Abteilungen, [Kostenstellen](#page-60-0) und Standorte erstellen auf [Seite](#page-60-0) 61
- Personen an Abteilungen, [Kostenstellen](#page-118-0) und Standorte zuweisen auf Seite 119
- <sup>l</sup> Geräte an Abteilungen, [Kostenstellen](#page-151-0) und Standorte zuweisen auf Seite 152
- Arbeitsplatz an Abteilungen, [Kostenstellen](#page-159-0) und Standorte zuweisen auf Seite 160

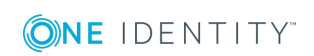

# <span id="page-53-0"></span>**Unternehmensressourcen an Abteilungen, Kostenstellen und Standorte zuweisen**

Das Standardverfahren für die Zuweisung von Unternehmensressourcen an Personen, Geräte und Arbeitsplätze ist die indirekte Zuweisung. Dabei wird eine Person, ein Gerät oder ein Arbeitsplatz in Abteilungen, Kostenstellen oder Standorte eingeordnet. Aus der Position innerhalb der Hierarchie, der Vererbungsrichtung und den Unternehmensressourcen, die diesen Rollen zugeordnet sind, berechnet sich die Summe der zugeordneten Unternehmensressourcen für eine Person, ein Gerät oder einen Arbeitsplatz.

Die indirekte Zuweisung wird unterschieden in

• Sekundäre Zuweisung

Die sekundäre Zuweisung erfolgt über die Einordnung einer Person, eines Gerätes oder eines Arbeitsplatzes in eine Rollenhierarchie. Die sekundäre Zuweisung ist das Standardverfahren für die Zuweisung und Vererbung von Unternehmensressourcen über Rollen.

WICHTIG: Ob eine sekundäre Zuweisung von Unternehmensressourcen möglich ist, legen Sie an den Rollenklassen fest.

Erfüllt eine Person, ein Gerät oder ein Arbeitsplatz die Bedingungen einer dynamischen Rolle, so wird das Objekt dynamisch in die entsprechende Unternehmensstruktur aufgenommen und kann über diese Unternehmensressourcen erhalten.

• Primäre Zuweisung

Die primäre Zuweisung erfolgt über die Fremdschlüssel-Referenzierung einer Abteilung, einer Kostenstelle oder eines Standortes in den Personen-, Geräte- und Arbeitsplatzobjekten. Die Vererbung über die primären Zuweisungen kann über Konfigurationsparameter aktiviert werden.

Damit Unternehmensressourcen an Personen, Geräte und Arbeitsplätze vererbt werden können, müssen Sie die Unternehmensressourcen an Abteilungen, Kostenstellen oder Standorte zuweisen. In der nachfolgenden Tabelle sind die möglichen Zuweisungen von Unternehmensressourcen dargestellt.

HINWEIS: Die Unternehmensressourcen sind in den One Identity Manager Modulen definiert und stehen erst zur Verfügung, wenn die Module installiert sind.

#### **Tabelle 20: Mögliche Zuweisungen von Unternehmensressourcen an Rollen**

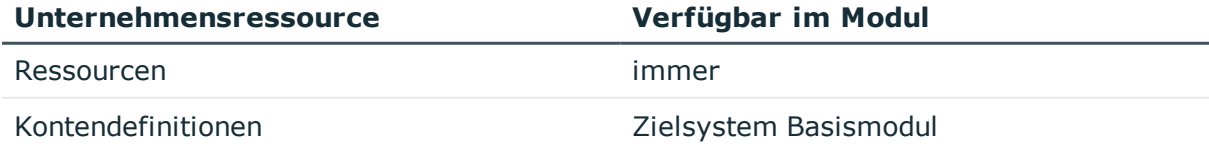

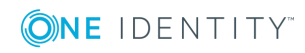

One Identity Manager 8.1.4 Administrationshandbuch für das Identity Management Basismodul

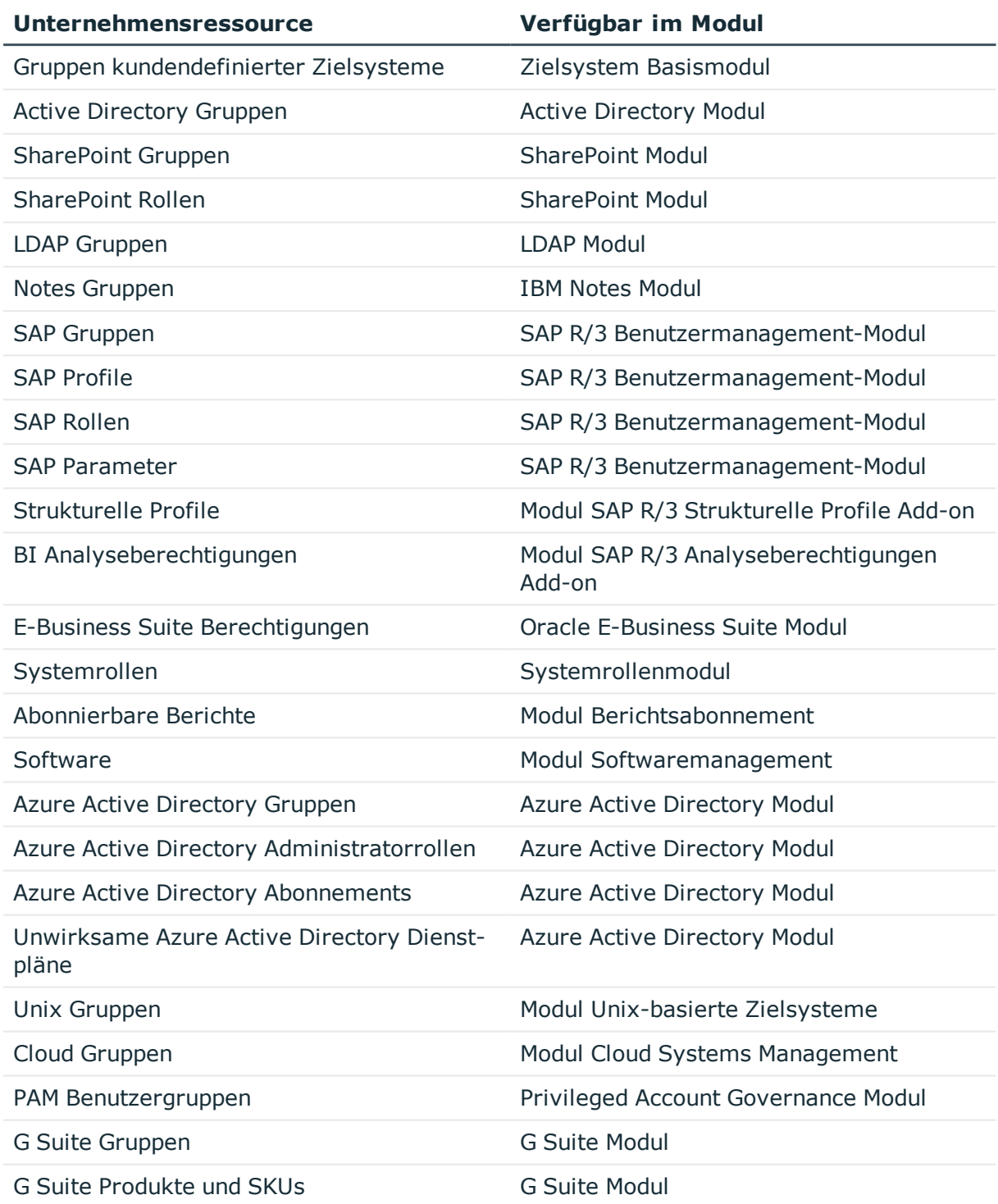

#### *Um Unternehmensressourcen in eine hierarchische Rolle aufzunehmen*

- 1. Wählen Sie die Kategorie **Organisationen | <Rollenklasse>**.
- 2. Wählen Sie in der Ergebnisliste die Rolle.
- 3. Wählen Sie die Aufgabe zum Zuweisen der entsprechenden Unternehmensressource.

**ONE IDENTITY** 

One Identity Manager 8.1.4 Administrationshandbuch für das Identity Management Basismodul

- 4. Weisen Sie im Bereich **Zuordnungen hinzufügen** die Unternehmensressourcen zu. - ODER -
	- Entfernen Sie im Bereich **Zuordnungen entfernen** die Unternehmensressourcen.
- 5. Speichern Sie die Änderungen.

### **Detaillierte Informationen zum Thema**

- Grundlagen zur Zuweisung von [Unternehmensressourcen](#page-13-0) auf Seite 14
- Zuweisung von Personen, Geräten, Arbeitsplätzen und [Unternehmensressourcen](#page-25-0) [erlauben](#page-25-0) auf Seite 26

#### **Verwandte Themen**

- Mögliche Zuweisungen von [Unternehmensressourcen](#page-23-0) über Rollen auf Seite 24
- Personen, Geräte und Arbeitsplätze an Abteilungen, [Kostenstellen](#page-52-0) und Standorte [zuweisen](#page-52-0) auf Seite 53
- Arbeiten mit [dynamischen](#page-65-0) Rollen auf Seite 66

# <span id="page-55-0"></span>**Einrichten der IT Betriebsdaten**

Um für eine Person Benutzerkonten mit dem Automatisierungsgrad **Full managed** zu erzeugen, müssen die benötigten IT Betriebsdaten ermittelt werden. Welche IT Betriebsdaten für welches Zielsystem konkret verwendet werden sollen, wird an den Abteilungen, Kostenstellen oder Standorten definiert. Einer Person wird eine eine primäre Abteilung, eine primäre Kostenstelle oder ein primärer Standort zugeordnet. Abhängig von dieser Zuordnung werden die gültigen IT Betriebsdaten ermittelt und für die Erstellung des Benutzerkontos verwendet. Können über die primären Rollen keine gültigen IT Betriebsdaten ermittelt werden, werden die Standardwerte verwendet.

Wenn in einem Zielsystem mehrere Kontendefinitionen für die Abbildung der Benutzerkonten verwendet werden, können Sie die IT Betriebsdaten auch direkt für eine konkrete Kontendefinition festlegen.

#### **Beispiel**

In der Regel erhält jede Person der Abteilung A ein Standardbenutzerkonto in der Domäne A. Zusätzlich erhalten einige Personen der Abteilung A administrative Benutzerkonten in der Domäne A.

Erstellen Sie eine Kontendefinition A für die Standardbenutzerkonten der Domäne A und eine Kontendefinition B für die administrativen Benutzerkonten der Domäne A.

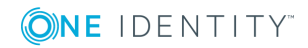

In der Abbildungsvorschrift der IT Betriebsdaten für die Kontendefinitionen A und B legen Sie die Eigenschaft "Abteilung" zur Ermittlung der gültigen IT Betriebsdaten fest.

Für die Abteilung A legen Sie die wirksamen IT Betriebsdaten für die Domäne A fest. Diese IT Betriebsdaten werden für die Standardbenutzerkonten verwendet. Zusätzlich legen Sie für die Abteilung A die wirksamen IT Betriebsdaten für die Kontendefinition B fest. Diese IT Betriebsdaten werden für administrative Benutzerkonten verwendet.

#### *Um IT Betriebsdaten festzulegen*

- 1. Wählen Sie im Manager die Kategorie **Organisationen | <Rollenklasse>**.
- 2. Wählen Sie in der Ergebnisliste eine Rolle.
- 3. Wählen Sie die Aufgabe **IT Betriebsdaten bearbeiten**.
- 4. Klicken Sie **Hinzufügen** und erfassen Sie die folgenden Daten.

#### **Tabelle 21: IT Betriebsdaten**

#### **Eigenschaft Beschreibung**

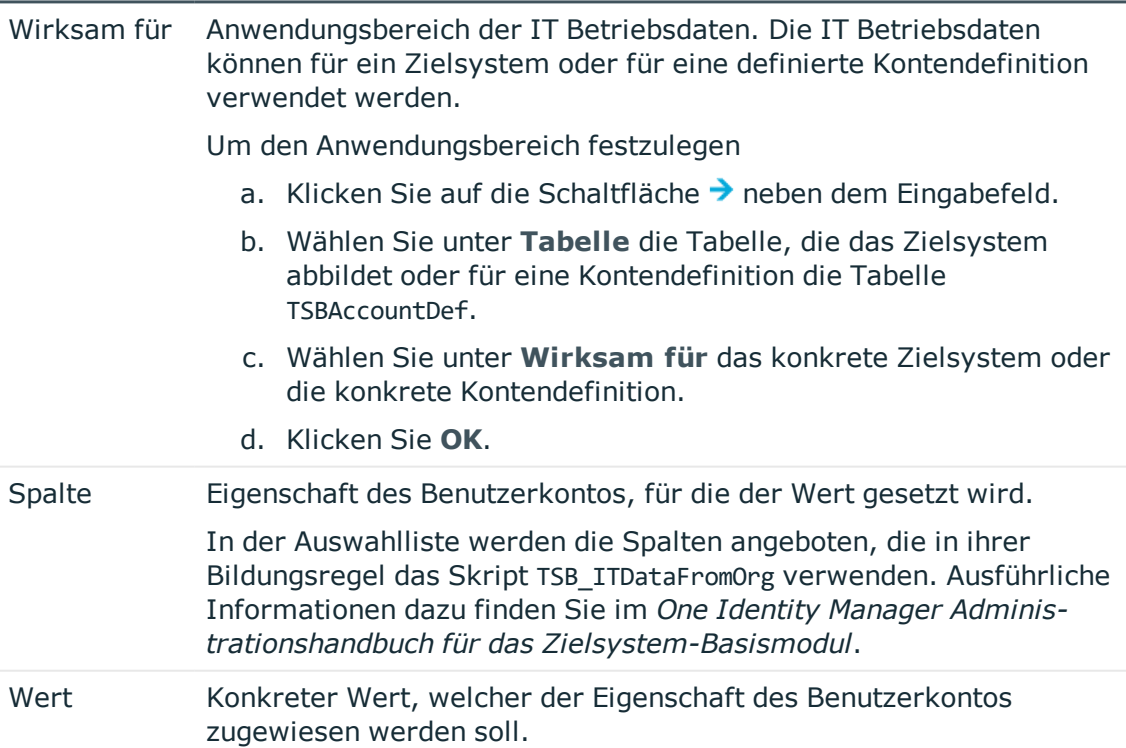

5. Speichern Sie die Änderungen.

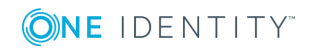

Die IT Betriebsdaten, die in der Standardkonfiguration des One Identity Manager für das automatische Erzeugen oder Ändern von Benutzerkonten und Postfächer für eine Person in den Zielsystemen verwendet werden, sind in der nachfolgenden Tabelle aufgeführt.

HINWEIS: Die IT Betriebsdaten sind abhängig vom Zielsystem und sind in den One Identity Manager Modulen enthalten. Die Daten stehen erst zur Verfügung, wenn die Module installiert sind.

| <b>IT Betriebsdaten</b>      |
|------------------------------|
| Container                    |
| Homeserver                   |
| Profilserver                 |
| <b>Terminal Homeserver</b>   |
| <b>Terminal Profilserver</b> |
| Gruppen erbbar               |
| Identität                    |
| Privilegiertes Benutzerkonto |
| Postfachdatenbank            |
| Container                    |
| Gruppen erbbar               |
| Identität                    |
| Privilegiertes Benutzerkonto |
| Server                       |
| Zertifikat                   |
| Vorlage der Postdatei        |
| Identität                    |
| Authentifizierungsmodus      |
| Gruppen erbbar               |
| Identität                    |
| Privilegiertes Benutzerkonto |
| Gruppen erbbar               |
| Privilegiertes Benutzerkonto |
| Authentifizierungsmodus      |
|                              |

**Tabelle 22: Zielsystemtyp-abhängige IT Betriebsdaten**

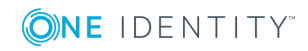

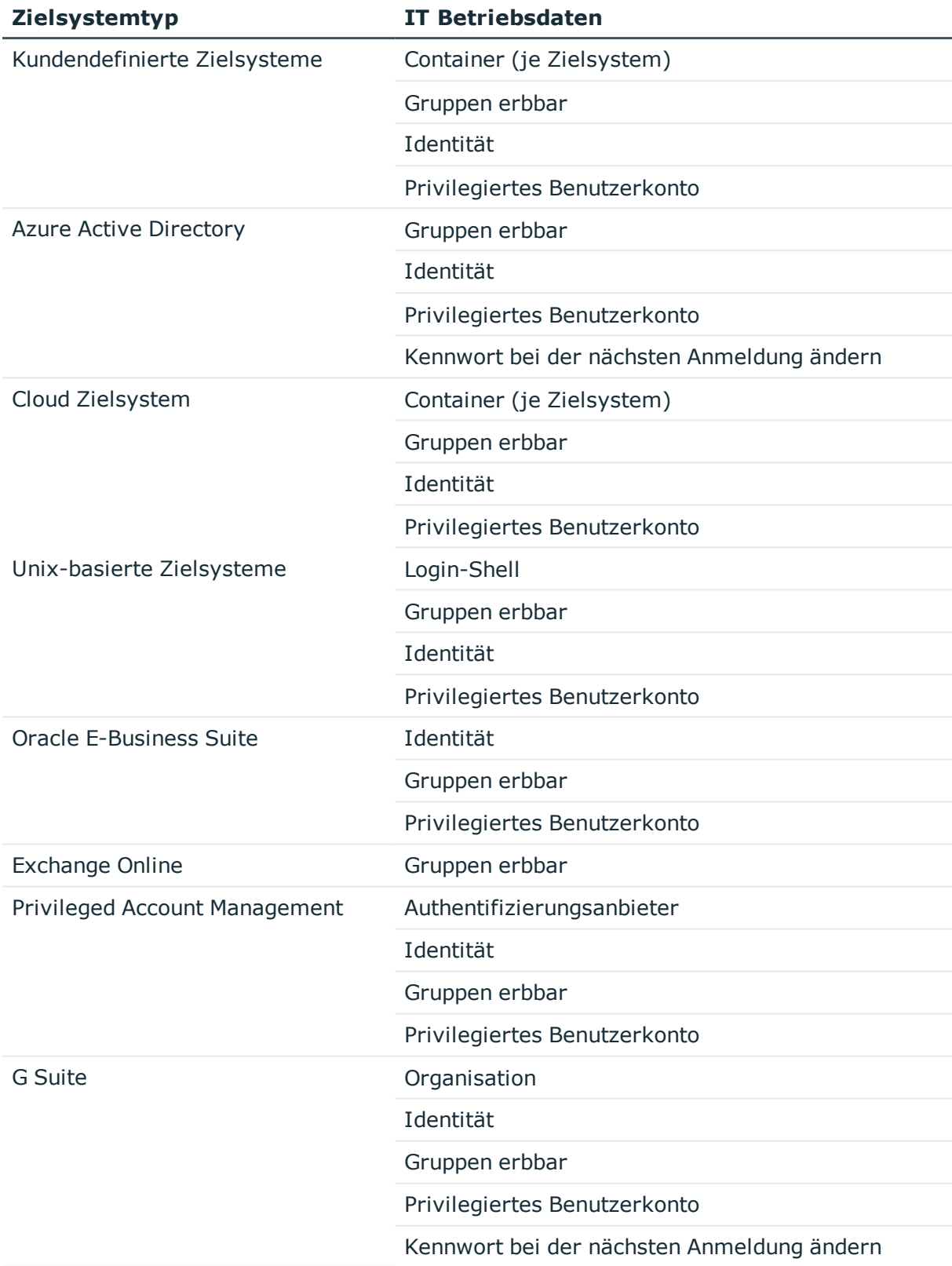

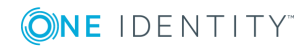

<sup>l</sup> One Identity Manager Administrationshandbuch für das Zielsystem-Basismodul

## **IT Betriebsdaten ändern**

Sobald sich die IT Betriebsdaten ändern, müssen Sie diese Änderungen für bestehende Benutzerkonten übernehmen. Dafür führen Sie die Bildungsregeln an den betroffenen Spalten erneut aus. Bevor Sie die Bildungsregeln ausführen, prüfen Sie, welche Auswirkungen eine Änderung der IT Betriebsdaten auf bestehende Benutzerkonten hat. Für jede betroffene Spalte an jedem betroffenen Benutzerkonto können Sie entscheiden, ob die Änderung in die One Identity Manager-Datenbank übernommen werden soll.

#### **Voraussetzungen**

- Die IT Betriebsdaten einer Abteilung, einer Kostenstelle oder eines Standorts wurden geändert.
	- ODER -
- Die Standardwerte in der IT Betriebsdaten Abbildungsvorschrift für eine Kontendefinition wurden geändert.

HINWEIS: Ändert sich die Zuordnung einer Person zu einer primären Abteilung, Kostenstelle oder zu einem primären Standort, werden die Bildungsregeln automatisch ausgeführt.

#### *Um die Bildungsregeln auszuführen*

- 1. Wählen Sie im Manager die Kategorie **<Zielsystemtyp> | Basisdaten zur Konfiguration | Kontendefinitionen | Kontendefinitionen**.
- 2. Wählen Sie in der Ergebnisliste eine Kontendefinition.
- 3. Wählen Sie die Aufgabe **Bildungsregeln ausführen**.

Es wird eine Liste aller Benutzerkonten angezeigt, die über die gewählte Kontendefinition entstanden sind und deren Eigenschaften durch die Änderung der IT Betriebsdaten geändert werden.

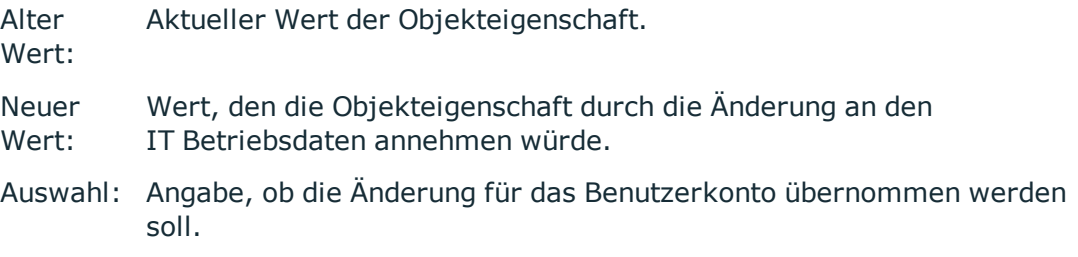

4. Markieren Sie in der Spalte **Auswahl** alle Objekteigenschaften, für die der neue Wert übernommen werden soll.

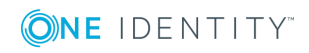

#### 5. Klicken Sie **Übernehmen**.

Für alle markierten Benutzerkonten und Eigenschaften werden die Bildungsregeln ausgeführt.

# **Zusätzliche Aufgaben zur Verwaltung von Abteilungen, Kostenstellen und Standorten**

Nachdem Sie die Stammdaten erfasst haben, können Sie die folgenden Aufgaben ausführen.

## <span id="page-60-0"></span>**Dynamische Rollen für Abteilungen, Kostenstellen und Standorte erstellen**

Über diese Aufgabe definieren Sie dynamische Rollen für einzelne Abteilungen, Kostenstellen oder Standorte. Damit können Sie Mitgliedschaften in diesen Rollen dynamisch festlegen.

HINWEIS: Die Aufgabe **Dynamische Rolle erstellen** wird nur für Abteilungen, Kostenstellen und Standorte angeboten, für welche die Option **Dynamische Rollen nicht erlaubt** nicht aktiviert ist.

#### *Um eine dynamische Rolle zu erstellen*

- 1. Wählen Sie die Kategorie **Organisationen | <Rollenklasse>.**
- 2. Wählen Sie in der Ergebnisliste eine Rolle.
- 3. Wählen Sie die Aufgabe **Dynamische Rolle erstellen**.
- 4. Erfassen Sie die erforderlichen Stammdaten.
- 5. Speichern Sie die Änderungen.

#### *Um eine dynamische Rolle zu bearbeiten*

- 1. Wählen Sie die Kategorie **Organisationen | <Rollenklasse> | Dynamische Rollen**.
- 2. Wählen Sie in der Ergebnisliste eine Rolle.
- 3. Öffnen Sie das Überblicksformular der Rolle.
- 4. Wählen Sie das Formularelement **Dynamische Rollen** und klicken Sie auf die dynamische Rolle.
- 5. Wählen Sie die Aufgabe **Stammdaten bearbeiten**.

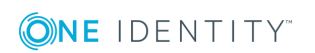

- 6. Bearbeiten Sie die Stammdaten der dynamische Rolle.
- 7. Speichern Sie die Änderungen.

- Arbeiten mit [dynamischen](#page-65-0) Rollen auf Seite 66
- [Dynamische](#page-66-0) Rollen bearbeiten auf Seite 67
- Allgemeine [Stammdaten](#page-39-0) einer Abteilung auf Seite 40
- Allgemeine [Stammdaten](#page-44-0) einer Kostenstelle auf Seite 45
- Allgemeine [Stammdaten](#page-47-0) eines Standorts auf Seite 48

## **Organisationen zuweisen**

Über diese Aufgabe können Sie Beziehungen einer Abteilung, Kostenstelle oder eines Standortes zu anderen Rollen abbilden. Die Aufgabe hat dieselbe Wirkung wie die Zuordnung von Abteilungen, Kostenstellen und Standorten auf den Stammdatenformularen der Rollen. Die Zuordnung wird in der jeweiligen Fremdschlüsselspalte der Basistabelle eingetragen.

#### *Um eine Kostenstelle oder einen Standort an Abteilungen zuzuweisen*

- 1. Wählen Sie die Kategorie **Organisationen | Kostenstellen** oder **Organisationen | Standorte**.
- 2. Wählen Sie in der Ergebnisliste die Rolle.
- 3. Wählen Sie die Aufgabe **Organisationen zuweisen**.
- 4. Wählen Sie den Tabreiter **Abteilungen**.
- 5. Weisen Sie im Bereich **Zuordnungen hinzufügen** die Abteilungen zu.

Die ausgewählte Rolle wird allen Abteilungen als Kostenstelle beziehungsweise Standort primär zugewiesen.

- ODER -

Entfernen Sie im Bereich **Zuordnungen entfernen** die Abteilungen.

6. Speichern Sie die Änderungen.

#### *Um eine Abteilung oder einen Standort an Kostenstellen zuzuweisen*

- 1. Wählen Sie die Kategorie **Organisationen | Abteilungen** oder **Organisationen | Standorte**.
- 2. Wählen Sie in der Ergebnisliste die Rolle.
- 3. Wählen Sie die Aufgabe **Organisationen zuweisen**.
- 4. Wählen Sie den Tabreiter **Kostenstellen**.

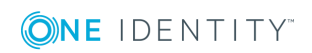

5. Weisen Sie im Bereich **Zuordnungen hinzufügen** die Kostenstellen zu.

Die ausgewählte Rolle wird allen Kostenstellen als Abteilung beziehungsweise Standort primär zugewiesen.

- ODER -

Entfernen Sie im Bereich **Zuordnungen entfernen** die Kostenstellen.

6. Speichern Sie die Änderungen.

#### *Um eine Abteilung oder eine Kostenstelle an Standorte zuzuweisen*

- 1. Wählen Sie die Kategorie **Organisationen | Abteilungen** oder **Organisationen | Kostenstellen**.
- 2. Wählen Sie in der Ergebnisliste die Rolle.
- 3. Wählen Sie die Aufgabe **Organisationen zuweisen**.
- 4. Wählen Sie den Tabreiter **Standorte**.
- 5. Weisen Sie im Bereich **Zuordnungen hinzufügen** die Standorte zu.

Die ausgewählte Rolle wird allen Standorten als Abteilung beziehungsweise Kostenstelle primär zugewiesen.

- ODER -

Entfernen Sie im Bereich **Zuordnungen entfernen** die Standorte.

6. Speichern Sie die Änderungen.

## **Vererbungsausschluss für Rollen festlegen**

Um zu verhindern, dass Personen, Geräte oder Arbeitsplätze gleichzeitig an verschiedene Rollen zugewiesen werden und über diese Rollen sich ausschließende Unternehmensressourcen erhalten könnten, können Sie widersprechende Rollen definieren. Dabei legen Sie fest, welche Anwendungsrollen, Abteilungen, Kostenstellen oder Standorte sich gegenseitig ausschließen. Sie dürfen diese Rollen dann nicht mehr an ein und dieselbe Person (Gerät, Arbeitsplatz) zuweisen.

HINWEIS: Nur Rollen, die direkt als widersprechende Rollen definiert sind, können nicht an ein und dieselbe Person (Gerät, Arbeitsplatz) zugewiesen werden. Festlegungen an übergeordneten oder untergeordneten Rollen haben keinen Einfluss auf die Zuweisung.

#### *Um den Vererbungsausschluss zu konfigurieren*

<sup>l</sup> Aktivieren Sie im Designer den Konfigurationsparameter **QER | Structures | ExcludeStructures** und kompilieren Sie die Datenbank.

#### *Um den Vererbungsausschluss für Abteilungen festzulegen*

- 1. Wählen Sie im Manager die Kategorie **Organisationen | Abteilungen**.
- 2. Wählen Sie in der Ergebnisliste eine Abteilung.
- 3. Wählen Sie die Aufgabe **Widersprechende Abteilungen bearbeiten**.

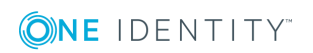

4. Weisen Sie im Bereich **Zuordnungen hinzufügen** die Abteilungen zu, die sich mit der gewählten Abteilung ausschließen.

- ODER -

Entfernen Sie im Bereich **Zuordnungen entfernen** die Abteilungen, die sich nicht länger ausschließen.

5. Speichern Sie die Änderungen.

#### *Um den Vererbungsausschluss für Kostenstellen festzulegen*

- 1. Wählen Sie im Manager die Kategorie **Organisationen | Kostenstellen**.
- 2. Wählen Sie in der Ergebnisliste eine Kostenstelle.
- 3. Wählen Sie die Aufgabe **Widersprechende Kostenstellen bearbeiten**.
- 4. Weisen Sie im Bereich **Zuordnungen hinzufügen** die Kostenstellen zu, die sich mit der gewählten Kostenstelle ausschließen.

- ODER -

Entfernen Sie im Bereich **Zuordnungen entfernen** die Kostenstellen, die sich nicht länger ausschließen.

5. Speichern Sie die Änderungen.

#### *Um den Vererbungsausschluss für Standorte festzulegen*

- 1. Wählen Sie im Manager die Kategorie **Organisationen | Standorte**.
- 2. Wählen Sie in der Ergebnisliste einen Standort.
- 3. Wählen Sie die Aufgabe **Widersprechende Standorte bearbeiten**.
- 4. Weisen Sie im Bereich **Zuordnungen hinzufügen** die Standorte zu, die sich mit dem gewählten Standort ausschließen.

- ODER -

Entfernen Sie im Bereich **Zuordnungen entfernen** die Standorte, die sich nicht länger ausschließen.

5. Speichern Sie die Änderungen.

#### **Detaillierte Informationen zum Thema**

• [Vererbungsausschluss:](#page-28-0) Festlegen widersprechender Rollen auf Seite 29

# **Berichte über Abteilungen, Kostenstellen und Standorte**

Der One Identity Manager stellt verschiedene Berichte zur Verfügung, in denen Informationen über das ausgewählte Basisobjekt und seine Beziehungen zu anderen

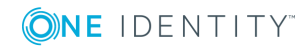

Objekten der One Identity Manager-Datenbank aufbereitet sind. Für Abteilungen, Kostenstellen und Standorte stehen folgende Berichte zur Verfügung.

HINWEIS: Abhängig von den vorhandenen Modulen können weitere Berichte zur Verfügung stehen.

| <b>Bericht</b>                                                             | <b>Beschreibung</b>                                                                                                    |
|----------------------------------------------------------------------------|----------------------------------------------------------------------------------------------------|
| Übersicht aller Zuwei-<br>sungen                                           | Der Bericht ermittelt alle Rollen, in denen die Personen der<br>ausgewählten Abteilung, der ausgewählten Kostenstelle oder<br>dem ausgewählten Standort ebenfalls Mitglied sind.                                                               |
| Datenqualität der Abtei-<br>lungsmitglieder (Kosten-<br>stellenmitglieder) | Der Bericht wertet die Datenqualität der Personendatensätze<br>aus. Berücksichtigt werden alle Personen der Abteilung oder<br>der Kostenstelle.                                                                                                |
| Historische Mitglied-<br>schaften anzeigen                                 | Der Bericht listet alle Mitglieder der ausgewählten Abteilung,<br>der ausgewählten Kostenstelle oder des ausgewählten<br>Standortes und den Zeitraum ihrer Mitgliedschaft auf.                                                                 |
| Personen pro Abteilung                                                     | Der Bericht enthält die Anzahl der Personen pro Abteilung.<br>Berücksichtigt werden die primären und sekundären<br>Zuweisungen der Personen zu den Organisationen. Den<br>Bericht finden Sie in der Kategorie Mein One Identity<br>Manager.    |
| Personen pro<br>Kostenstelle                                               | Der Bericht enthält die Anzahl der Personen pro Kostenstelle.<br>Berücksichtigt werden die primären und sekundären<br>Zuweisungen der Personen zu den Organisationen. Den<br>Bericht finden Sie in der Kategorie Mein One Identity<br>Manager. |
| Personen pro Standort                                                      | Der Bericht enthält die Anzahl der Personen pro Standort.<br>Berücksichtigt werden die primären und sekundären<br>Zuweisungen der Personen zu den Organisationen. Den<br>Bericht finden Sie in der Kategorie Mein One Identity<br>Manager.     |

**Tabelle 23: Berichte über Abteilungen, Kostenstellen und Standorte**

#### **Verwandte Themen**

• Analyse von [Rollenmitgliedschaften](#page-126-0) und Zuweisungen an Personen auf Seite 127

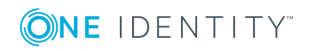

# <span id="page-65-0"></span>**Arbeiten mit dynamischen Rollen**

Dynamische Rollen werden eingesetzt, um Rollenmitgliedschaften dynamisch festzulegen. Dabei werden Personen, Geräte oder Arbeitsplätze nicht fest an eine Rolle zugewiesen, sondern nur dann, wenn sie bestimmte Bedingungen erfüllen. Welche Personen (Geräte oder Arbeitsplätze) diese Bedingungen erfüllen, wird regelmäßig überprüft. Dadurch ändern sich die Rollenmitgliedschaften dynamisch. So können beispielsweise Unternehmensressourcen an alle Personen einer Abteilung zugewiesen werden; verlässt eine Person diese Abteilung verliert sie sofort die zugewiesenen Unternehmensressourcen.

Rollenmitgliedschaften über dynamische Rollen werden als indirekte, sekundäre Zuweisung realisiert. Daher muss die sekundäre Zuweisung von Personen, Geräten und Arbeitsplätzen an den Rollenklassen zugelassen sein. Gegebenenfalls müssen Sie dazu weitere Konfigurationseinstellungen vornehmen.

### **Beispiel für die Funktion dynamischer Rollen**

In einer neu angelegten dynamischen Rolle werden alle externen Personen zusammengefasst. Diesen Personen soll eine Unternehmensressource ABC zugewiesen werden. Zunächst wird die dynamische Rolle mit folgenden Angaben definiert:

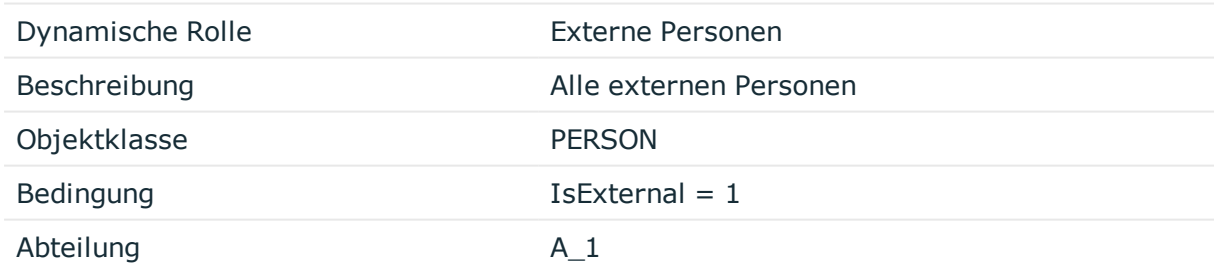

Der Abteilung A\_1 wird nun die Ressource ABC zugewiesen. Alle Personen, die zum Zeitpunkt der Definition der dynamischen Rolle die Bedingung erfüllen, werden der Abteilung A\_1 zugeordnet und erben von ihr die Ressource ABC. Erfüllen zu einem späteren Zeitpunkt weitere Personen die Bedingung, so werden diese Personen ab dem Moment in die Abteilung A\_1 aufgenommen. Umgekehrt gilt jedoch auch, dass Personen aus der Abteilung A\_1 entfernt werden, sobald sie im One Identity Manager nicht mehr als externe Personen bekannt sind. Sofern den Personen die Ressource ABC nicht noch über einen anderen Weg zugewiesen wurde, ist die Ressource ab diesem Zeitpunkt nicht mehr verfügbar.

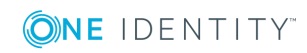

### **Detaillierte Informationen zum Thema**

- [Dynamische](#page-66-0) Rollen bearbeiten auf Seite 67
- Berechnung der [Rollenmitgliedschaften](#page-69-0) auf Seite 70

#### **Verwandte Themen**

- <sup>l</sup> Grundlagen zur Zuweisung von [Unternehmensressourcen](#page-13-0) auf Seite 14
- Zuweisung von Personen, Geräten, Arbeitsplätzen und [Unternehmensressourcen](#page-25-0) [erlauben](#page-25-0) auf Seite 26
- [Konfigurationsparameter](#page-191-0) für die Verwaltung von Abteilungen, Kostenstellen und [Standorten](#page-191-0) auf Seite 192

# <span id="page-66-0"></span>**Dynamische Rollen bearbeiten**

Dynamische Rollen können Sie für Abteilungen, Kostenstellen, Standort, Geschäftsrollen, Anwendungsrollen und IT Shop Knoten erstellen. Damit können Sie Mitgliedschaften in diesen Rollen dynamisch festlegen.

#### *Um eine dynamische Rolle zu erstellen*

- 1. Wählen Sie die Rolle, für die eine dynamische Rolle erstellt werden soll.
- 2. Wählen Sie die Aufgabe **Dynamische Rolle erstellen**.
- 3. Erfassen Sie die erforderlichen Stammdaten.
- 4. Speichern Sie die Änderungen.

#### *Um eine dynamische Rolle zu bearbeiten*

- 1. Wählen Sie die Rolle, für die eine dynamische Rolle erstellt wurde.
- 2. Öffnen Sie das Überblicksformular für diese Rolle.
- 3. Wählen Sie das Formularelement **Dynamische Rollen** und klicken Sie auf die dynamische Rolle.
- 4. Wählen Sie die Aufgabe **Stammdaten bearbeiten**.
- 5. Bearbeiten Sie die Daten und speichern Sie anschließend die Änderungen.

#### **Verwandte Themen**

- Dynamische Rollen für Abteilungen, [Kostenstellen](#page-60-0) und Standorte erstellen auf [Seite](#page-60-0) 61
- Ausführliche Informationen zu dynamischen Rollen für Anwendungsrollen finden Sie im *One Identity Manager Handbuch zur Autorisierung und Authentifizierung*.

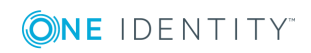

# **Stammdaten einer dynamischen Rolle**

Für eine dynamische Rolle erfassen Sie die folgenden Daten.

**Tabelle 24: Stammdaten einer dynamischen Rolle**

| <b>Eigenschaft</b>         | <b>Beschreibung</b>                                                                                                    |
|----------------------------|----------------------------------------------------------------------------------------------------|
| Rolle/Organisation         | Rolle (Abteilung, Kostenstelle, Standort, Geschäftsrolle, IT Shop<br>Knoten, Anwendungsrolle), auf welche die dynamische Rolle<br>verweist. Diese Angabe ist mit der ausgewählten Rolle vorbelegt.                                                                                                    |
| Objektklasse               | Objektklasse, für welche die dynamische Rolle gelten soll. Wählen<br>Sie zwischen Person, Hardware und Workdesk.                                                                                                    |
|                            | HINWEIS: Die Kombination aus Objektklasse und Rolle muss<br>unikal sein. Es ist nicht möglich, das zwei dynamische Rollen einer<br>Objektklasse auf eine Rolle verweisen.                                                                                                    |
| Dynamische Rolle           | Bezeichnung der dynamischen Rolle.                                                                                                    |
| Zeitplan der<br>Berechnung | Zeitplan, durch den die zyklische Neuberechnung der<br>Rollenmitgliedschaft ausgelöst wird. In der Standardinstallation des<br>One Identity Managers ist bereits der Zeitplan Berechnung<br>dynamischer Rollen definiert. Durch diesen Zeitplan werden die<br>Rollenmitgliedschaften für alle dynamischen Rollen geprüft und<br>nötigenfalls Aufträge zur Neuberechnung für den DBQueue Prozessor<br>eingestellt. Um Zeitpläne an Ihre Erfordernisse anzupassen oder<br>neue Zeitpläne einzurichten, verwenden Sie den Designer.<br>Ausführliche Informationen finden Sie im One Identity Manager<br>Administrationshandbuch für betriebsunterstützende Aufgaben. |
| Beschreibung               | Freitextfeld für zusätzliche Erläuterungen.                                                                                                    |
| Bedingung                  | Definiert, welche Objekte der Objektklasse Mitglieder der<br>ausgewählten Rolle werden. Weitere Informationen finden Sie unter<br>Bedingungen für dynamische Rollen auf Seite 69.                                                                                                    |

Ausführliche Informationen zur Bedienung des Where-Klausel Assistenten und Filterdesigners finden Sie im *One Identity Manager Anwenderhandbuch für die Benutzeroberfläche der One Identity Manager-Werkzeuge*.

#### **Verwandte Themen**

- [Dynamische](#page-66-0) Rollen bearbeiten auf Seite 67
- Bedingung einer [dynamischen](#page-68-1) Rolle testen auf Seite 69
- Sofortige Neuberechnung der [Rollenmitgliedschaften](#page-71-0) veranlassen auf Seite 72

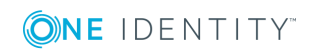

# <span id="page-68-0"></span>**Bedingungen für dynamische Rollen**

Die Bedingung einer dynamischen Rolle wird als gültige Where–Klausel für Datenbankabfragen definiert und muss sich auf die gewählte Objektklasse beziehen.

Die Bedingung können Sie direkt als SQL-Abfrage eingeben oder Sie nutzen den Where-Klausel Assistenten. Bedingungen für Personenobjekte können Sie alternativ über den Filterdesigner zusammenstellen.

WICHTIG: Umfasst die Bedingung eine große Anzahl zuzuordnender Objekte, kann bei der Berechnung der Mitgliedschaften eine hohe Last im DBQueue Prozessor und damit auf dem Datenbankserver erzeugt werden.

HINWEIS: Wenn Sie im Filterdesigner den Bedingungstyp **Für das Konto mit dem Zielsystemtyp** oder **Für die Berechtigung mit dem Zielsystemtyp** wählen, können nur Spalten ausgewählt werden, die im Unified Namespace abgebildet sind und für die die Spalteneigenschaft **Anzeige im Filterdesigner** aktiviert ist.

HINWEIS: Wenn Sie Kommentare in die Bedingung einfügen und die Kommentarzeichen --, // oder % verwenden, kann der DBQueue Prozessor die dynamische Rolle nicht korrekt berechnen. Die Berechnung wird mit einem Fehler abgebrochen. Schließen Sie Kommentare immer mit den Kommentarzeichen /\* ... \*/ ein.

#### **Verwandte Themen**

• Bedingung einer [dynamischen](#page-68-1) Rolle testen auf Seite 69

# <span id="page-68-1"></span>**Bedingung einer dynamischen Rolle testen**

Vor dem Speichern einer dynamischen Rolle sollten Sie überprüfen, welche Objekte die angegebene Bedingung erfüllen.

HINWEIS: Diese Aufgabe ist nur sichtbar, wenn die Bedingung für die dynamische Rolle direkt als SQL-Abfrage angezeigt wird.

#### *Um die SQL-Bedingung zu testen*

- 1. Wählen Sie die Rolle, für die eine dynamische Rolle erstellt wurde.
- 2. Öffnen Sie das Überblicksformular für die Rolle.
- 3. Wählen Sie das Formularelement "Dynamische Rollen" und klicken Sie auf die dynamische Rolle.
- 4. Wählen Sie die Aufgabe **Stammdaten bearbeiten**.
- 5. Klicken Sie auf dem Stammdatenformular (**SQL bearbeiten**). Die Bedingung wird als SQL-Abfrage angezeigt.

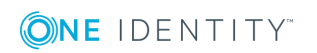

#### 6. Wählen Sie die Aufgabe **Bedingung testen**.

Auf dem Stammdatenformular werden im Feld **Testergebnis** alle Objekte angezeigt, die durch die Bedingung ermittelt werden.

# <span id="page-69-0"></span>**Berechnung der Rollenmitgliedschaften**

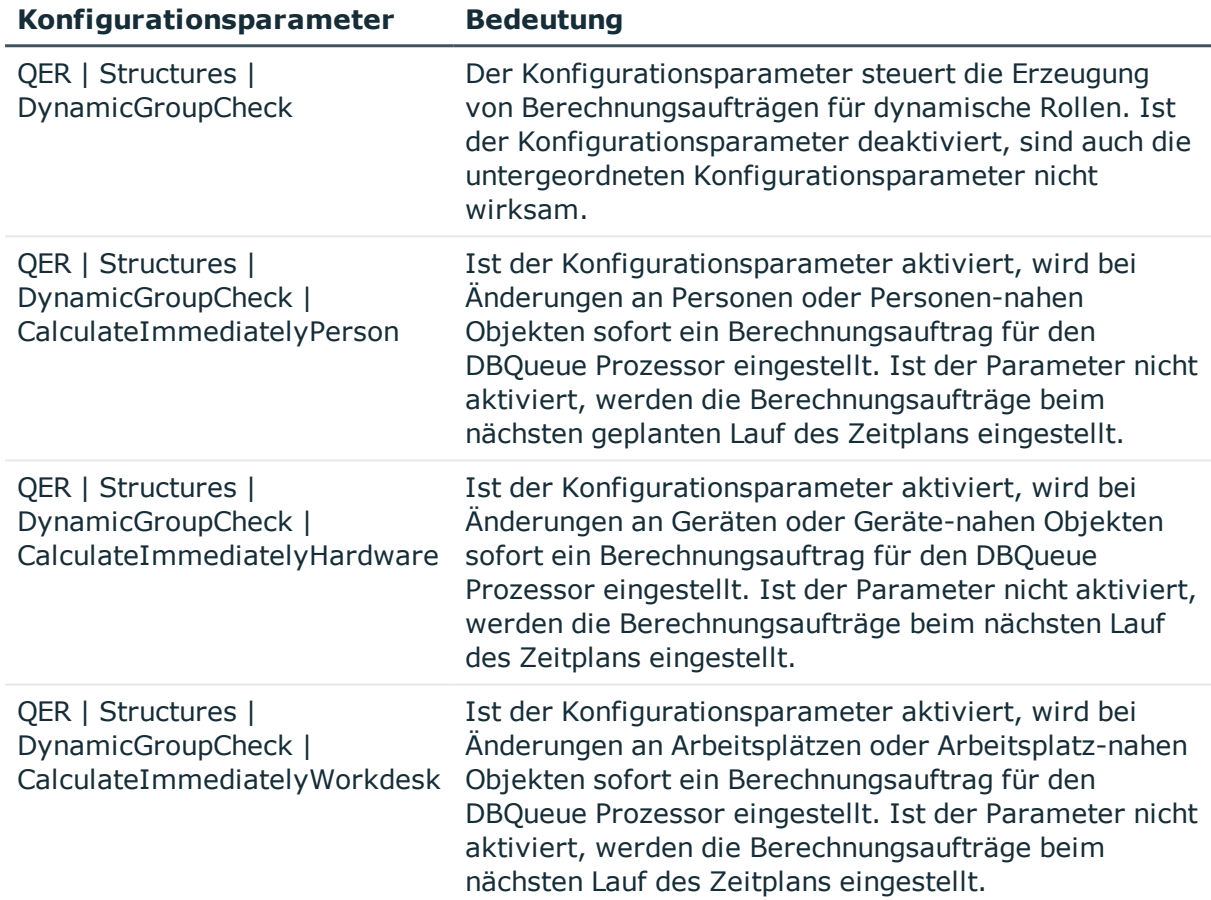

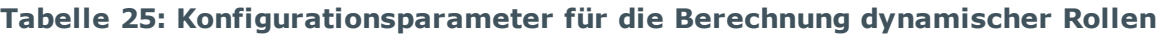

Um Rollenmitgliedschaften zu berechnen, prüft der One Identity Manager zu jeder dynamischen Rolle, ob es

- mindestens ein Objekt gibt, das der Bedingung genügt, aber nicht der Rolle zugeordnet ist
- mindestens ein Objekt gibt, das der Bedingung nicht genügt, aber der Rolle zugeordnet ist

Ist eine der Bedingungen erfüllt, wird ein Auftrag zum Hinzufügen oder zum Löschen von Mitgliedschaften für den DBQueue Prozessor eingestellt. Bei der Prüfung der dynamischen Rollen werden Personenobjekte, die zum Löschen markiert sind:

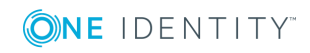

- nicht über dynamische Rollen in Rollen aufgenommen, auch wenn die sonstige Bedingung erfüllt sein sollte
- . aus der Rolle entfernt, auch wenn die sonstige Bedingung erfüllt sein sollte

Je nach Einstellung der Konfigurationsparameter werden Aufträge zur Neuberechnung der Mitgliedschaften eingestellt durch:

• die zyklische Überprüfung über einen Zeitplan

In der Standardinstallation des One Identity Manager ist bereits der Zeitplan **Berechnung dynamischer Rollen** definiert. Durch diesen Zeitplan werden die Rollenmitgliedschaften für alle dynamischen Rollen geprüft und nötigenfalls Aufträge zur Neuberechnung für den DBQueue Prozessor eingestellt. Die Überprüfung erfolgt in definierten Zeitabständen. Um Zeitpläne an Ihre Erfordernisse anzupassen oder neue Zeitpläne einzurichten, verwenden Sie den Designer. Ausführliche Informationen finden Sie im *One Identity Manager Administrationshandbuch für betriebsunterstützende Aufgaben*.

• sofort bei Änderung eines Objektes

Die Mitgliedschaften werden bei jeder Eigenschaftsänderung der Objekte sofort durch den DBQueue Prozessor überprüft und nötigenfalls geändert. Um diese Funktion zu nutzen, aktivieren Sie im Designer die Konfigurationsparameter **QER | Structures | DynamicGroupCheck | CalculateImmediatelyPerson**, **QER | Structures | DynamicGroupCheck | CalculateImmediatelyHardware** und **QER | Structures | DynamicGroupCheck | CalculateImmediatelyWorkdesk**.

### **Verwandte Themen**

• Sofortige Neuberechnung der [Rollenmitgliedschaften](#page-71-0) veranlassen auf Seite 72

# **Zusätzliche Aufgaben für dynamische Rollen**

Nachdem Sie die Stammdaten erfasst haben, können Sie die folgenden Aufgaben ausführen.

# **Überblick über eine dynamische Rolle**

Auf dem Überblicksformular erhalten Sie auf einen Blick die wichtigsten Information zu einer dynamischen Rolle.

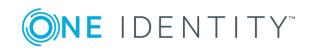

One Identity Manager 8.1.4 Administrationshandbuch für das Identity Management Basismodul

### *Um einen Überblick über eine dynamische Rolle zu erhalten*

- 1. Wählen Sie die Rolle, für die eine dynamische Rolle erstellt wurde.
- 2. Öffnen Sie das Überblicksformular für die Rolle.
- 3. Wählen Sie das Formularelement "Dynamische Rollen" und klicken Sie auf die dynamische Rolle.
- <span id="page-71-0"></span>4. Wählen Sie die Aufgabe **Überblick über die dynamische Rolle**.

## **Sofortige Neuberechnung der Rollenmitgliedschaften veranlassen**

Standardmäßig wird die Berechnung der Rollenmitgliedschaften über Zeitpläne gesteuert. Sie können die Berechnung für eine einzelne dynamische Rolle auch sofort und unabhängig von der zyklischen Berechnung veranlassen.

#### *Um Rollenmitgliedschaften sofort zu berechnen*

- 1. Wählen Sie die Rolle, für die eine dynamische Rolle erstellt wurde.
- 2. Öffnen Sie das Überblicksformular für die Rolle.
- 3. Wählen Sie das Formularelement "Dynamische Rollen" und klicken Sie auf die dynamische Rolle.
- 4. Wählen Sie die Aufgabe **Neuberechnung sofort veranlassen** und schließen Sie die Meldung mit **OK**.

Es wird ein Verarbeitungsauftrag für den DBQueue Prozessor in die DBQueue eingestellt.

### **Detaillierte Informationen zum Thema**

• Berechnung der [Rollenmitgliedschaften](#page-69-0) auf Seite 70

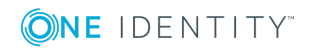
## **Personen verwalten**

**4**

Zentraler Bestandteil des One Identity Manager ist die Abbildung von Personen mit ihren Stammdaten und allen bereitgestellten Unternehmensressourcen. Als Unternehmensressourcen gelten dabei IT-Ressourcen, wie Geräte, Software und die Zugriffsberechtigungen in verschiedenen Zielsystemen. Daneben können auch Arbeitsmittel, wie Mobiltelefone, Dienstwagen oder Schlüssel, als Ressourcen an den Personen abgebildet werden.

Personen erhalten die Unternehmensressourcen entsprechend ihrer Funktion und ihrer Position innerhalb der Unternehmensstruktur. Unternehmensstrukturen, wie Abteilungen, Kostenstellen und Standorte, werden ebenfalls im One Identity Manager abgebildet. Ebenso die Mitgliedschaft der Personen in diesen Unternehmensstrukturen. Sobald Unternehmensressourcen an die Unternehmensstrukturen zugewiesen werden, werden diese Unternehmensressourcen an alle Mitglieder vererbt. Personen können so automatisiert mit allen benötigten Unternehmensressourcen versorgt werden.

Wenn Sie die Zugriffsberechtigungen auf die One Identity Manager-Werkzeuge über Anwendungsrollen verwalten, erhalten Sie alle Informationen über die aktuellen Zugriffsberechtigungen und Verantwortlichkeiten der Personen innerhalb des One Identity Manager.

Die One Identity Manager Bestandteile für die Verwaltung von Personen sind verfügbar, wenn der Konfigurationsparameter **QER | Person** aktiviert ist.

• Prüfen Sie im Designer, ob der Konfigurationsparameter aktiviert ist. Anderenfalls aktivieren Sie den Konfigurationsparameter.

#### **Detaillierte Informationen zum Thema**

- **.** Erfassen der [Personenstammdaten](#page-81-0) auf Seite 82
- [Deaktivieren](#page-96-0) und Löschen von Personen auf Seite 97
- [Unternehmensressourcen](#page-114-0) an Personen zuweisen auf Seite 115
- Herkunft von Rollen und [Berechtigungen](#page-124-0) einer Person anzeigen auf Seite 125
- Analyse von [Rollenmitgliedschaften](#page-126-0) und Zuweisungen an Personen auf Seite 127
- Abbildung mehrerer [Identitäten](#page-94-0) einer Person auf Seite 95
- [Eingeschränkter](#page-112-0) Zugang zum One Identity Manager auf Seite 113
- **Berichte über [Personen](#page-134-0) auf Seite 135**

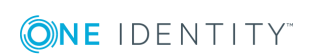

# **One Identity Manager Benutzer für die Personenverwaltung**

In die Verwaltung von Personen sind folgende Benutzer eingebunden.

#### **Tabelle 26: Benutzer**

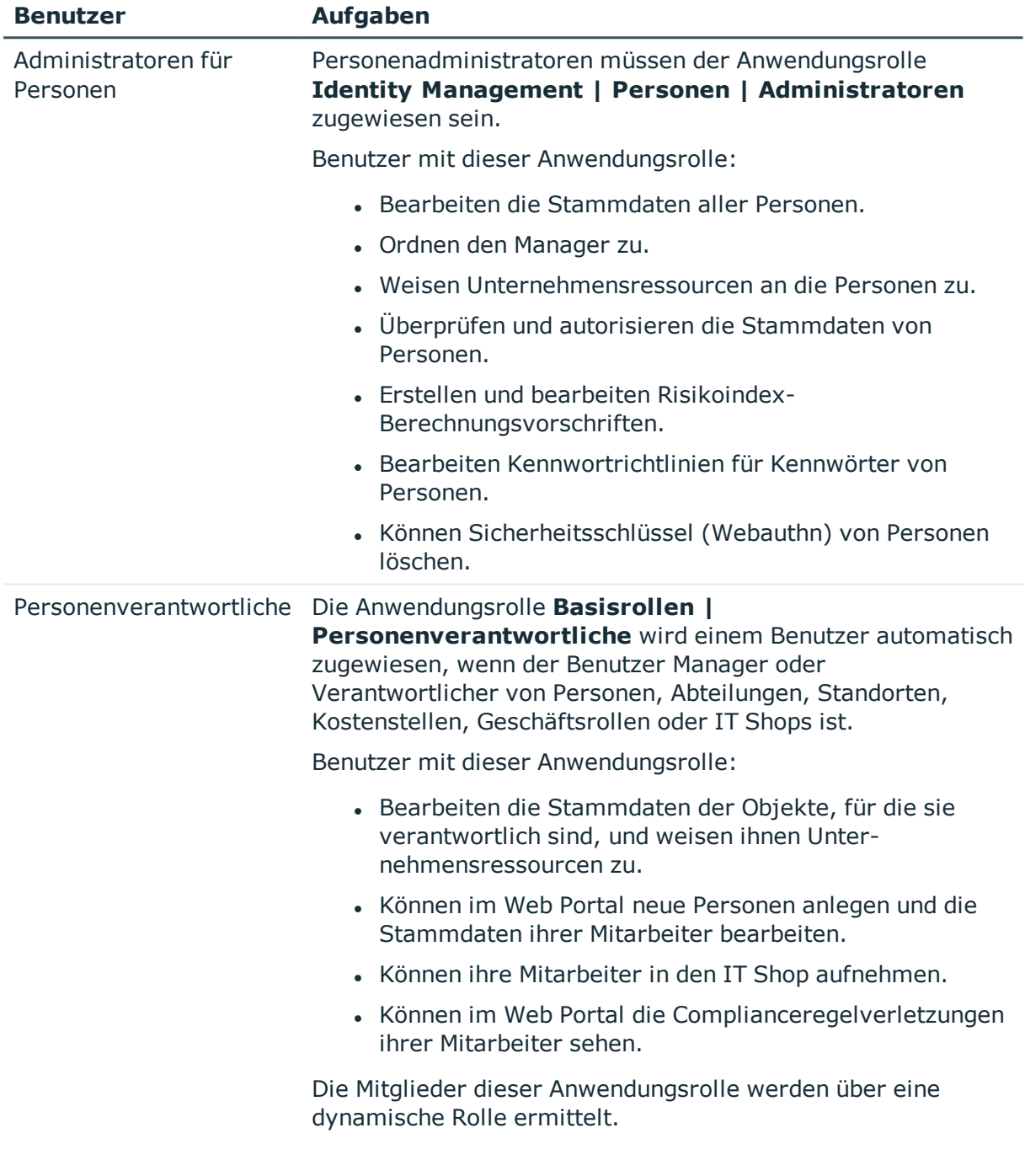

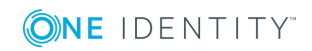

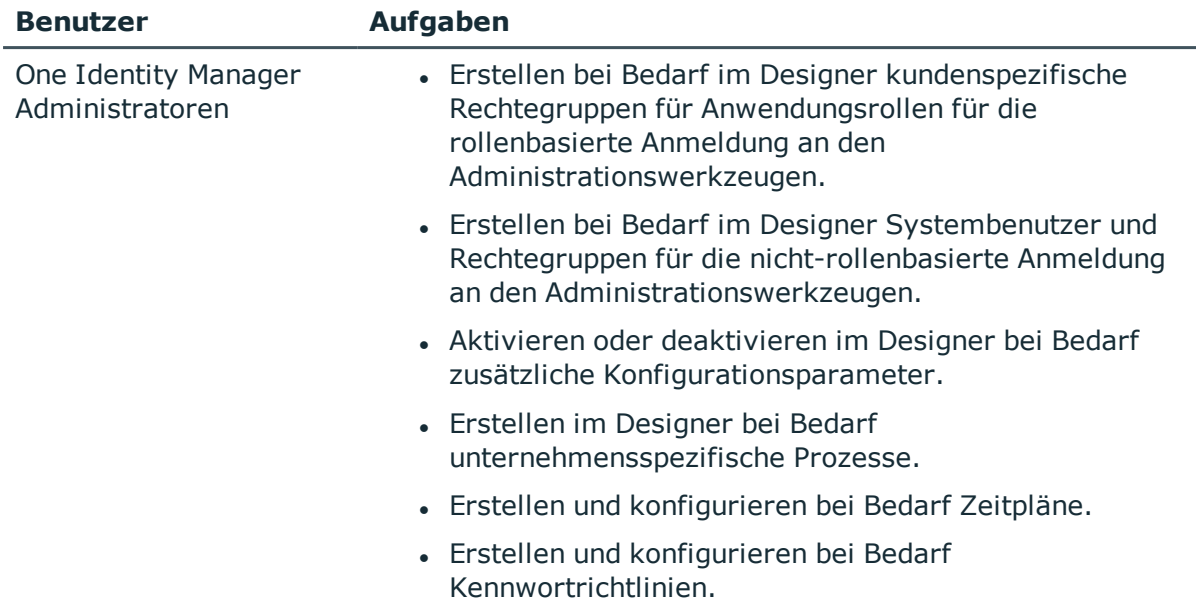

Ausführliche Informationen zum Einsatz und zur Bearbeitung von Anwendungsrollen finden Sie im *One Identity Manager Handbuch zur Autorisierung und Authentifizierung*.

## **Basisdaten für Personenstammdaten**

Für die Personenverwaltung werden die folgenden Basisdaten benötigt.

• Konfigurationsparameter

Über Konfigurationsparameter konfigurieren Sie die Grundeinstellungen zum Systemverhalten. Der One Identity Manager stellt für verschiedene Konfigurationsparameter Standardeinstellungen zur Verfügung. Prüfen Sie die Konfigurationsparameter und passen Sie die Konfigurationsparameter gegebenenfalls an das gewünschte Verhalten an.

Die Konfigurationsparameter sind in den One Identity Manager Modulen definiert. Jedes One Identity Manager Modul kann zusätzliche Konfigurationsparameter installieren. Einen Überblick über alle Konfigurationsparameter finden Sie im Designer in der Kategorie **Basisdaten | Allgemein | Konfigurationsparameter**.

• Partnerfirmen

Bei der Erfassung externer Personen muss eine Firma angegeben werden.

• Mailvorlagen

Die Anmeldeinformationen für neue Benutzerkonten in einem Zielsystem können per E-Mail an eine festgelegte Person gesendet werden. Dabei werden zwei Benachrichtigungen versendet, die den Benutzernamen und das initiale Kennwort enthalten. Zur Erzeugung der Benachrichtigungen werden Mailvorlagen genutzt.

• Kennwortrichtlinien

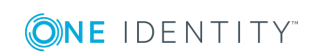

Bei entsprechender Konfiguration wird das zentrale Kennwort einer Person auf die Kennwörter der zielsystemspezifischen Benutzerkonten abgebildet. Die Kennwortrichtlinie **Kennwortrichtlinie für zentrales Kennwort von Personen** definiert die Einstellung für das zentrale Kennwort (Person.CentralPassword).

#### **Detaillierte Informationen zum Thema**

- **[Partnerfirmen](#page-75-0) auf Seite 76**
- [Unternehmensspezifische](#page-76-0) Mailvorlagen für Benachrichtigungen erstellen auf Seite 77
- [Kennwortrichtlinien](#page-100-0) für Personen auf Seite 101
- [Konfigurationsparameter](#page-194-0) für die Verwaltung von Personen auf Seite 195

### <span id="page-75-0"></span>**Partnerfirmen**

Um externe Personen zu verwalten, benötigen Sie die Angaben zu den Partnerfirmen. Erfassen Sie die Angaben zu externen Firmen.

#### **Um die Stammdaten für eine Partnerfirma zu bearbeiten**

- 1. Wählen Sie im Manager die Kategorie **Personen | Basisdaten zur Konfiguration | Partnerfirmen**.
- 2. Wählen Sie in der Ergebnisliste eine Firma aus. Wählen Sie die Aufgabe **Stammdaten bearbeiten**.
	- ODER -

Klicken Sie in der Ergebnisliste  $\Box$ .

- 3. Bearbeiten Sie die Stammdaten der Firma.
- 4. Speichern Sie die Änderungen.

Erfassen Sie die folgenden Stammdaten für eine Firma.

#### **Tabelle 27: Allgemeine Stammdaten einer Firma**

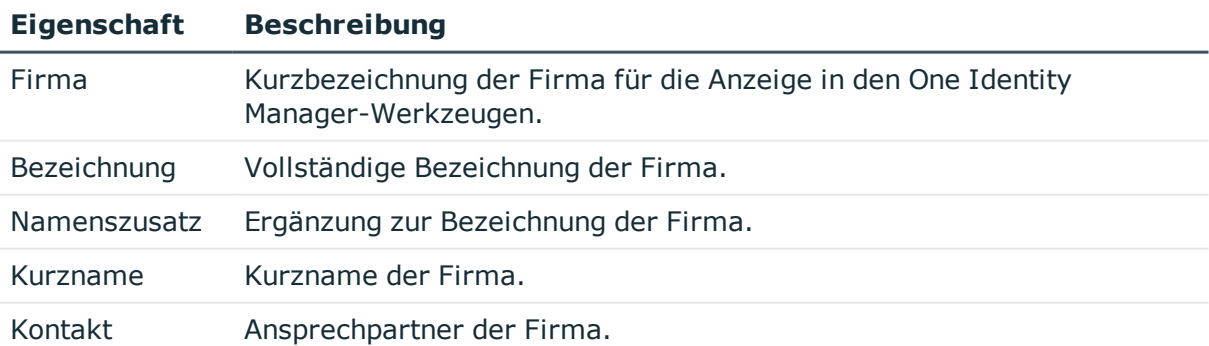

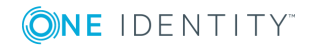

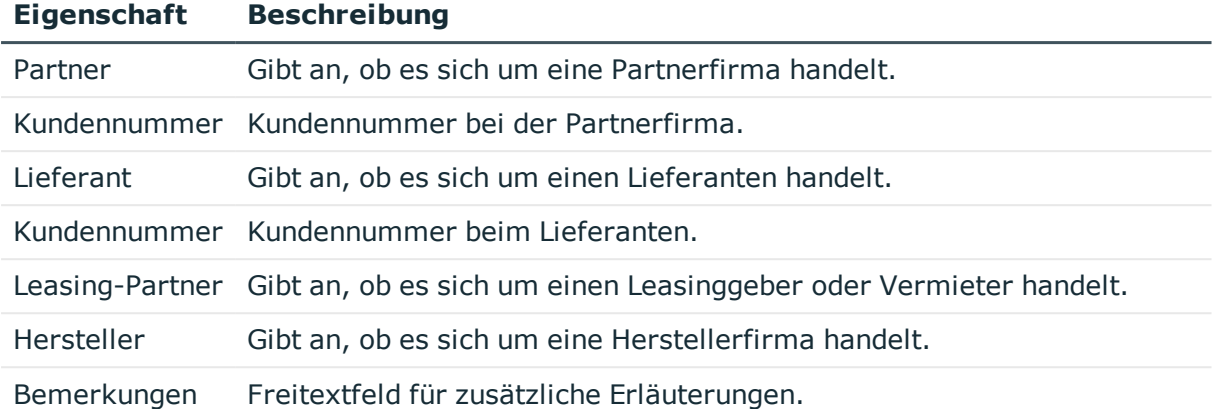

#### **Tabelle 28: Adressdaten einer Firma**

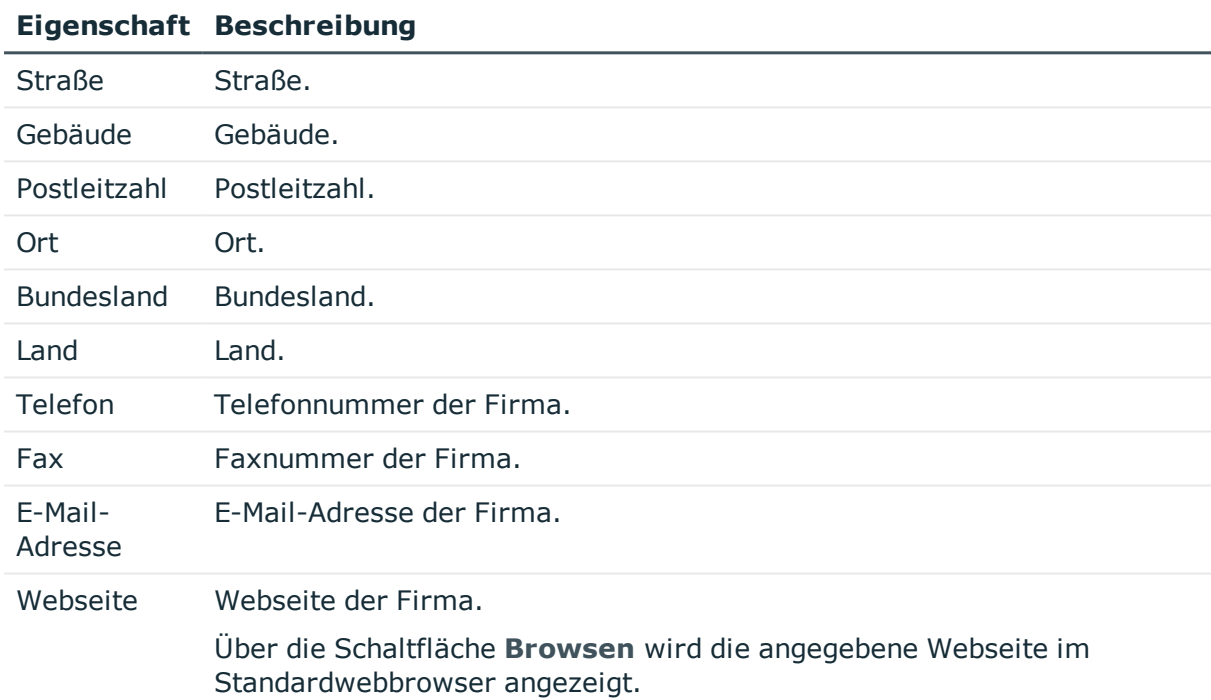

## <span id="page-76-0"></span>**Unternehmensspezifische Mailvorlagen für Benachrichtigungen erstellen**

Eine Mailvorlage besteht aus allgemeinen Stammdaten wie beispielsweise Zielformat, Wichtigkeit oder Vertraulichkeit der E-Mail Benachrichtigung sowie einer oder mehreren Maildefinitionen. Über die Maildefinitionen werden die Mailtexte in den verschiedenen Sprachen definiert. Somit wird bei Generierung einer E-Mail-Benachrichtigung die Sprache des Empfängers berücksichtigt.

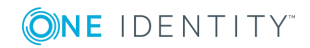

Zur einfachen Erstellung von Benachrichtigungen ist im One Identity Manager ein Mailvorlageneditor integriert. Mit dem Mailvorlageneditor können Sie Mailtexte im WYSIWYG-Modus erstellen und bearbeiten.

#### *Um Mailvorlagen zu bearbeiten*

- 1. Wählen Sie im Manager die Kategorie **Personen | Basisdaten zur Konfiguration | Mailvorlagen**.
- 2. Wählen Sie in der Ergebnisliste eine Mailvorlage und führen Sie die Aufgabe **Stammdaten bearbeiten** aus.
	- ODER -

Klicken Sie in der Ergebnisliste  $\mathbf{1}$ .

Der Mailvorlageneditor wird geöffnet.

- 3. Bearbeiten Sie die Mailvorlage.
- 4. Speichern Sie die Änderungen.

#### *Um eine Mailvorlage zu kopieren*

- 1. Wählen Sie im Manager die Kategorie **Personen | Basisdaten zur Konfiguration | Mailvorlagen**.
- 2. Wählen Sie in der Ergebnisliste die Mailvorlage, die Sie kopieren möchten, und führen Sie die Aufgabe **Stammdaten bearbeiten** aus.
- 3. Wählen Sie die Aufgabe **Mailvorlage kopieren**.
- 4. Erfassen Sie im Eingabefeld **Name der Kopie** den Namen der neuen Mailvorlage.
- 5. Klicken Sie **OK**.

#### *Um die Vorschau einer Mailvorlage anzuzeigen*

- 1. Wählen Sie im Manager die Kategorie **Personen | Basisdaten zur Konfiguration | Mailvorlagen**.
- 2. Wählen Sie in der Ergebnisliste die Mailvorlage und führen Sie die Aufgabe **Stammdaten bearbeiten** aus.
- 3. Wählen Sie die Aufgabe **Vorschau**.
- 4. Wählen Sie das Basisobjekt.
- 5. Klicken Sie **OK**.

#### *Um eine Mailvorlage zu löschen*

- 1. Wählen Sie im Manager die Kategorie **Personen | Basisdaten zur Konfiguration | Mailvorlagen**.
- 2. Wählen Sie in der Ergebnisliste die Mailvorlage.
- 3. Klicken Sie in der Ergebnisliste  $\mathbb{Z}$ .
- 4. Bestätigen Sie die Sicherheitsabfrage mit **Ja**.

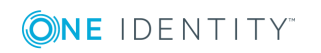

#### **Detaillierte Informationen zum Thema**

- Erstellen und Bearbeiten einer [Maildefinition](#page-79-0) auf Seite 80
- [Anpassen](#page-80-0) der E-Mail Signatur auf Seite 81

### **Allgemeine Eigenschaften einer Mailvorlage**

Für eine Mailvorlage werden die folgenden allgemeinen Eigenschaften abgebildet.

| <b>Eigenschaft</b>                | <b>Bedeutung</b>                                                                                                    |
|-----------------------------------|----------------------------------------------------------------------------------------------------|
| Mailvorlage                       | Bezeichnung der Mailvorlage. Mit dieser Bezeichnung werden die<br>Mailvorlagen in den Administrationswerkzeugen und im Web Portal<br>angezeigt. Übersetzen Sie den eingegebenen Text über die Schalt-<br>fläche $\bullet$ .                                                                                                    |
| Basisobjekt                       | Basisobjekt der Mailvorlage. Die Angabe eines Basisobjekts ist nur<br>erforderlich, wenn in der Maildefinition Eigenschaften des Basisobjekts<br>referenziert werden.                                                                                                    |
| <b>Bericht</b><br>(Parametersatz) | Bericht, der über die Mailvorlage zur Verfügung gestellt wird.                                                                                                    |
| Beschreibung                      | Beschreibung der Mailvorlage. Übersetzen Sie den eingegebenen Text<br>über die Schaltfläche                                                                                                    |
| Zielformat                        | Format, in dem die E-Mail Benachrichtigung generiert wird. Zulässige<br>Werte sind:<br>• HTML: Die E-Mail Benachrichtigung wird als HTML formatiert. Im<br>HTML-Format können Textformatierungen wie beispielsweise<br>unterschiedliche Schriftarten, farbige Schriften oder andere<br>Textformatierungen enthalten sein.<br>• TXT: Die E-Mail Benachrichtigung wird als Text formatiert. Das<br>Text-Format unterstützt keine fetten, kursiven oder farbige<br>Schriften oder andere Textformatierungen. Bilder, die direkt in<br>der Benachrichtigung angezeigt werden, werden ebenfalls nicht<br>unterstützt. |
| Designtyp                         | Design, in welchem die E-Mail Benachrichtigung generiert wird.<br>Zulässige Werte sind:<br>• Mailvorlage: Die generierte E-Mail Benachrichtigung enthält den<br>Mailbody entsprechend der Maildefinition.<br>• Bericht: Die generierte E-Mail Benachrichtigung enthält den unter<br>Bericht (Parametersatz) angegebenen Bericht als Mailbody.<br>• Mailvorlage, Bericht im Anhang: Die generierte E-Mail Benach-                                                                                                    |
|                                   |                                                                                                    |

**Tabelle 29: Eigenschaften einer Mailvorlage**

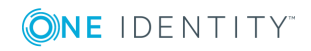

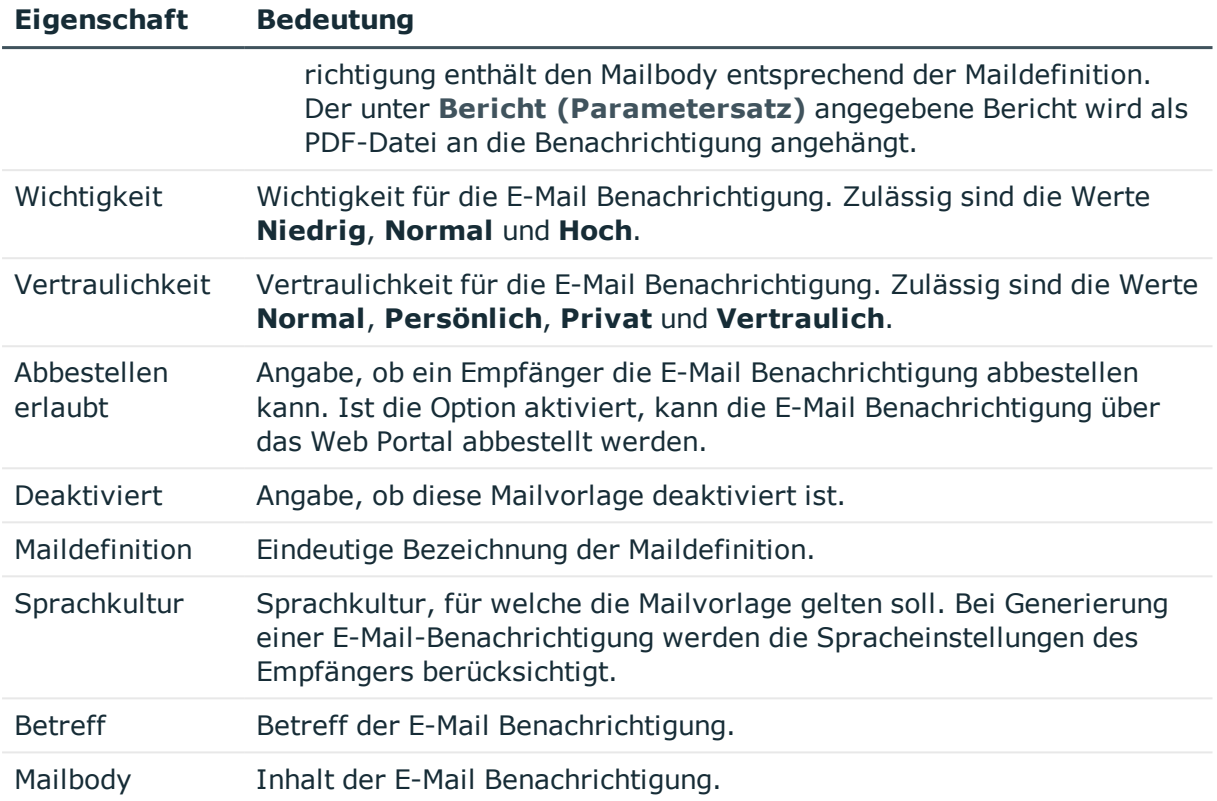

### <span id="page-79-0"></span>**Erstellen und Bearbeiten einer Maildefinition**

In einer Mailvorlage können die Mailtexte in den verschiedenen Sprachen definiert werden. Somit wird bei Generierung einer E-Mail-Benachrichtigung die Sprache des Empfängers berücksichtigt.

#### *Um eine neue Maildefinition zu erstellen*

- 1. Öffnen Sie die Mailvorlage im Mailvorlageneditor.
- 2. Klicken Sie die Schaltfläche in eben der Auswahlliste **Maildefinition**.
- 3. Wählen Sie in der Auswahlliste **Sprachkultur** die Sprache, für welche die Maildefinition gelten soll.

Angezeigt werden alle Sprachen, die aktiviert sind. Um weitere Sprachen zu verwenden, aktivieren Sie im Designer die entsprechenden Länder. Ausführliche Informationen finden Sie im *One Identity Manager Konfigurationshandbuch*.

- 4. Erfassen Sie im Eingabefeld **Betreff** die Betreffzeile.
- 5. Bearbeiten Sie in der Ansicht **Maildefinition** den Mailbody mit Hilfe des Mailtexteditors.
- 6. Speichern Sie die Änderungen.

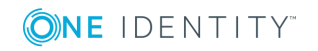

#### *Um eine vorhandene Maildefinition zu bearbeiten*

- 1. Öffnen Sie die Mailvorlage im Mailvorlageneditor.
- 2. Wählen Sie in der Auswahlliste **Maildefinition** die Sprache.
- 3. Bearbeiten Sie die Betreffzeile und den Mailbody.
- 4. Speichern Sie die Änderungen.

#### **Eigenschaften des Basisobjekts verwenden**

In der Betreffzeile und im Mailbody einer Maildefinition können Sie alle Eigenschaften des unter **Basisobjekt** eingetragenen Objektes verwenden. Zusätzlich können Sie die Eigenschaften der Objekte verwenden, die per Fremdschlüsselbeziehung referenziert werden.

Zum Zugriff auf die Eigenschaften nutzen Sie die \$-Notation. Ausführliche Informationen finden Sie im *One Identity Manager Konfigurationshandbuch*.

### <span id="page-80-0"></span>**Anpassen der E-Mail Signatur**

Die E-Mail Signatur für die Mailvorlagen konfigurieren Sie über die folgenden Konfigurationsparameter. Die Konfigurationsparameter bearbeiten Sie im Designer.

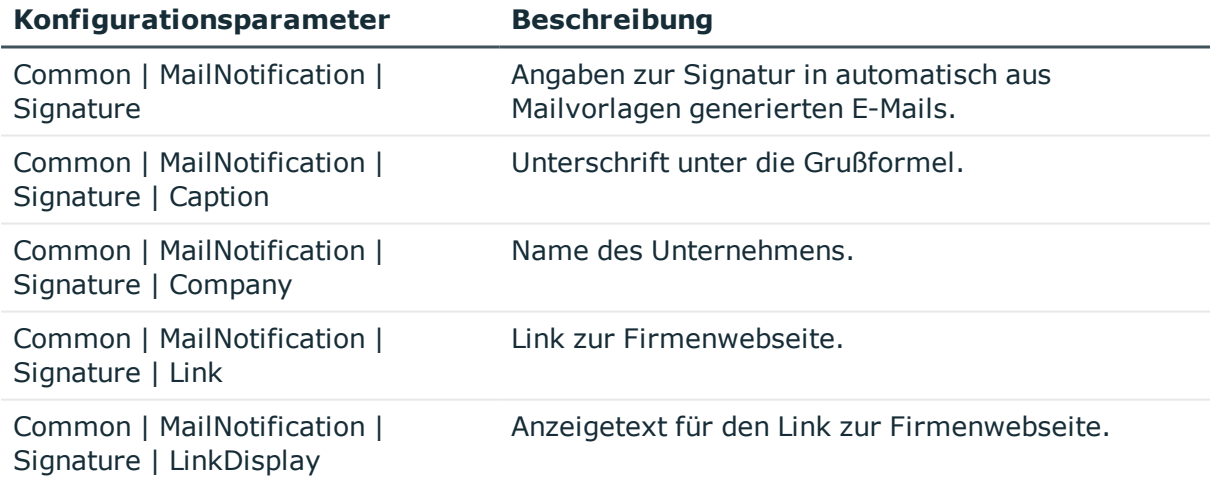

#### **Tabelle 30: Konfigurationsparameter für die E-Mail Signatur**

Das Skript VI\_GetRichMailSignature stellt die Bestandteile einer E-Mail Signatur entsprechend der Konfigurationsparameter zur Verwendung in Mailvorlagen zusammen.

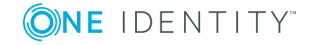

# <span id="page-81-0"></span>**Erfassen der Personenstammdaten**

Im One Identity Manager können Sie die Stammdaten zu Personen eines Unternehmens sowie zu externen Personen verwalten. Da sich die abgebildeten Stammdaten für interne und externe Personen nicht unterscheiden, wird in der weiteren Beschreibung der Begriff **Person** verwendet.

Die Personenstammdaten erfassen Sie im One Identity Manager in der Kategorie **Personen**. In dieser Kategorie werden die Personen nach unterschiedlichen Kriterien gefiltert.

- **Personen:** Alle aktivierten und zeitweilig deaktivierten Personen.
- **· Inaktive Personen:** Alle dauerhaft deaktivierten Personen.
- **. Gesperrte Personen**: Alle Person die aufgrund falscher Kennworteingabe gesperrt sind.
- **· Zertifizierung**: Alle Personen nach ihrem Zertifizierungsstatus.
- **. Datenquelle**: Alle Personen nach ihrer Importdatenquelle.
- **· Identität**: Alle Personen nach ihrem Identitätstyp.

#### *Um Personenstammdaten zu bearbeiten*

- 1. Wählen Sie im Manager die Kategorie **Personen | Personen**.
- 2. Wählen Sie in der Ergebnisliste eine Person aus und führen Sie die Aufgabe **Stammdaten bearbeiten** aus.

– ODER –

Klicken Sie in der Ergebnisliste 1.

Das Stammdatenformular für eine Person wird geöffnet.

- 3. Bearbeiten Sie die Stammdaten der Person.
- 4. Speichern Sie die Änderungen.

Achten Sie beim Bearbeiten der Personenstammdaten darauf, dass Sie alle Pflichtfelder ausfüllen. Einige der Stammdaten werden über Bildungsregeln an die Benutzerkonten einer Person vererbt.

HINWEIS: Eigenschaften von Personen, die aus einem angeschlossenen Zielsystem eingelesen wurden, können im One Identity Manager nur eingeschränkt bearbeitet werden. Bestimmte Eigenschaften sind für die Bearbeitung gesperrt, da hierfür das Zielsystem das Mastersystem ist. Welche Eigenschaften gesperrt sind, ist von der Datenquelle abhängig, aus der die Personenstammdaten importiert wurden.

#### **Detaillierte Informationen zum Thema**

- Allgemeine [Personenstammdaten](#page-82-0) auf Seite 83
- Organisatorische [Personenstammdaten](#page-84-0) auf Seite 85

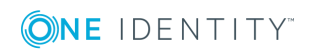

- [Adressenangaben](#page-86-0) auf Seite 87
- Sonstige [Personenstammdaten](#page-88-0) auf Seite 89

### <span id="page-82-0"></span>**Allgemeine Personenstammdaten**

Für Personen erfassen Sie die folgenden allgemeinen Stammdaten. Diese Daten betreffen die persönlichen und die beruflichen Daten einer Person.

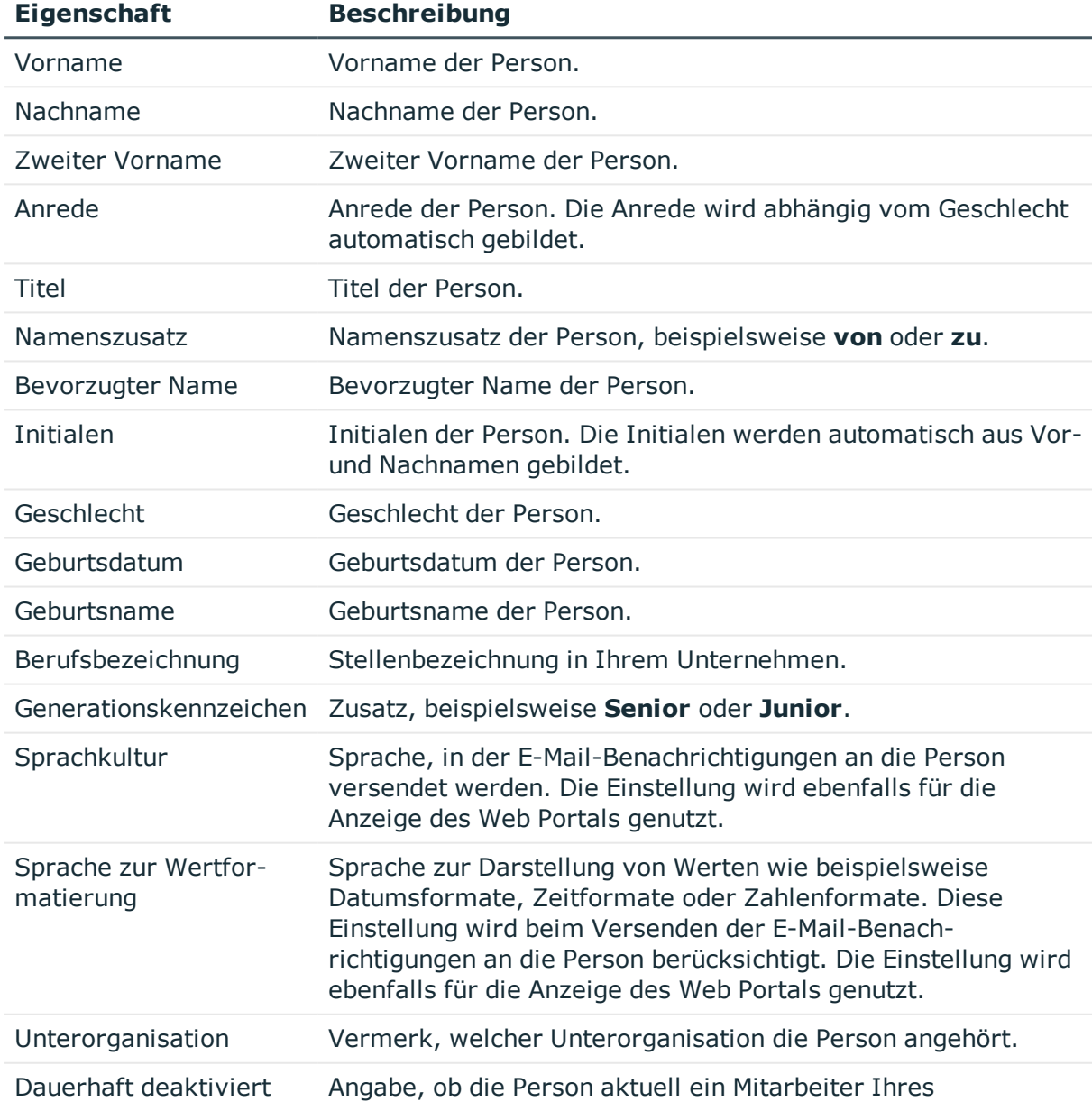

#### **Tabelle 31: Allgemeine Stammdaten**

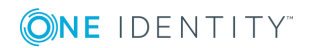

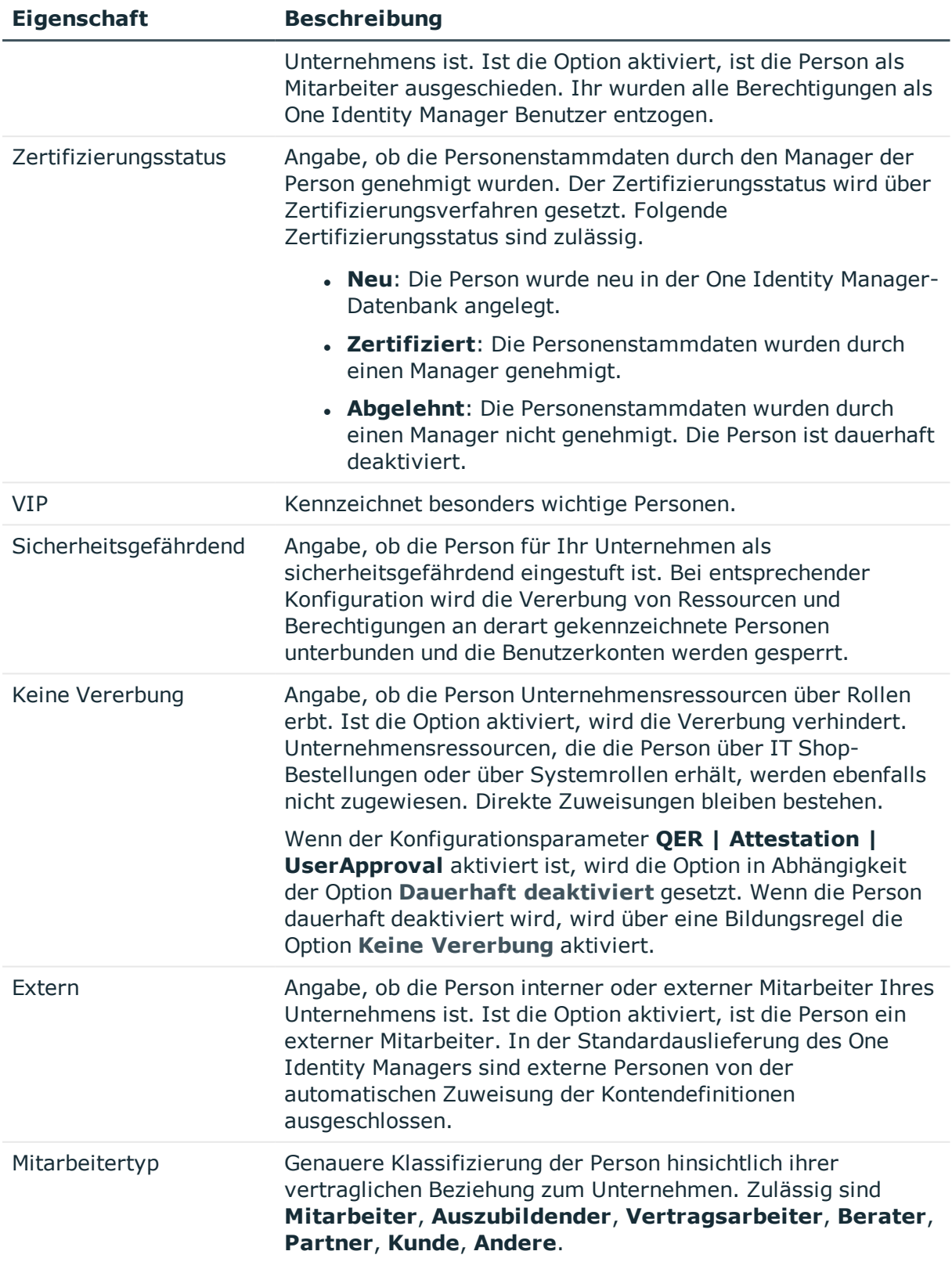

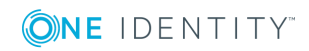

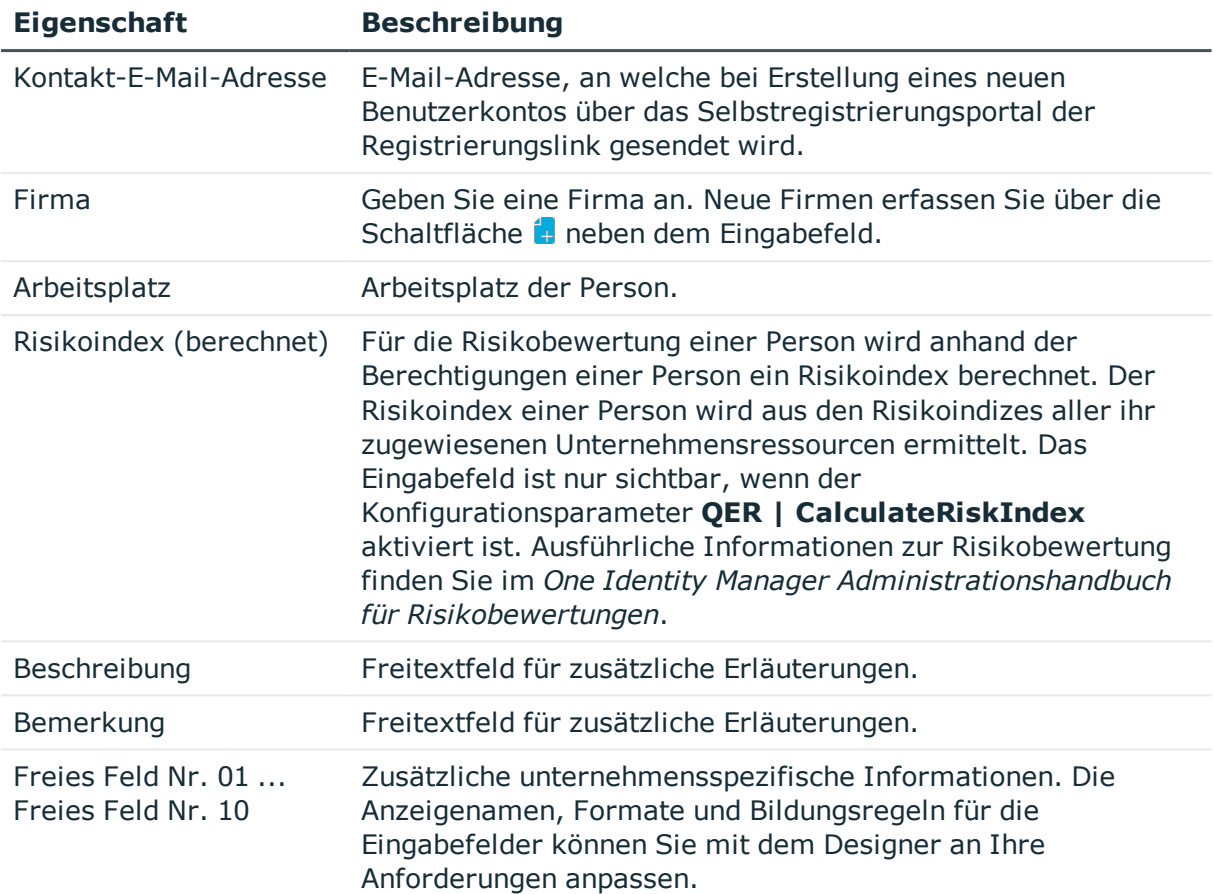

#### **Verwandte Themen**

- [Zertifizierungsstatus](#page-113-0) einer Person ändern auf Seite 114
- Dauerhafte [Deaktivierung](#page-97-0) einer Person auf Seite 98
- [Einschränken](#page-27-0) der Vererbung über Rollen auf Seite 28
- [Partnerfirmen](#page-75-0) auf Seite 76
- **.** Einrichten von [Arbeitsplätzen](#page-154-0) auf Seite 155

## <span id="page-84-0"></span>**Organisatorische Personenstammdaten**

Für Personen erfassen Sie die folgenden organisatorischen Stammdaten.

#### **Tabelle 32: Organisatorische Stammdaten**

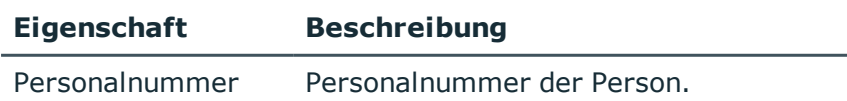

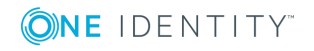

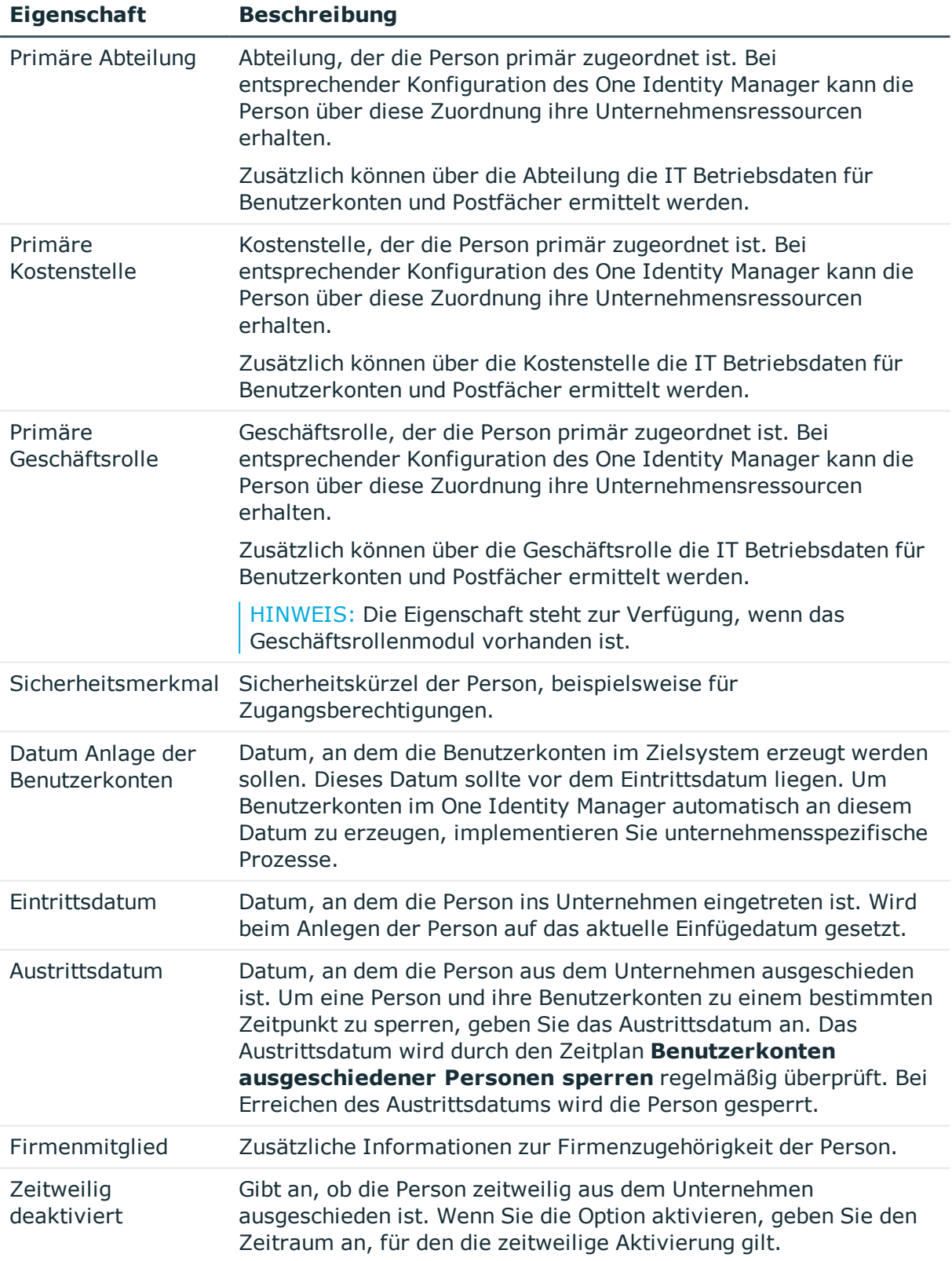

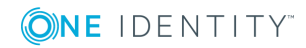

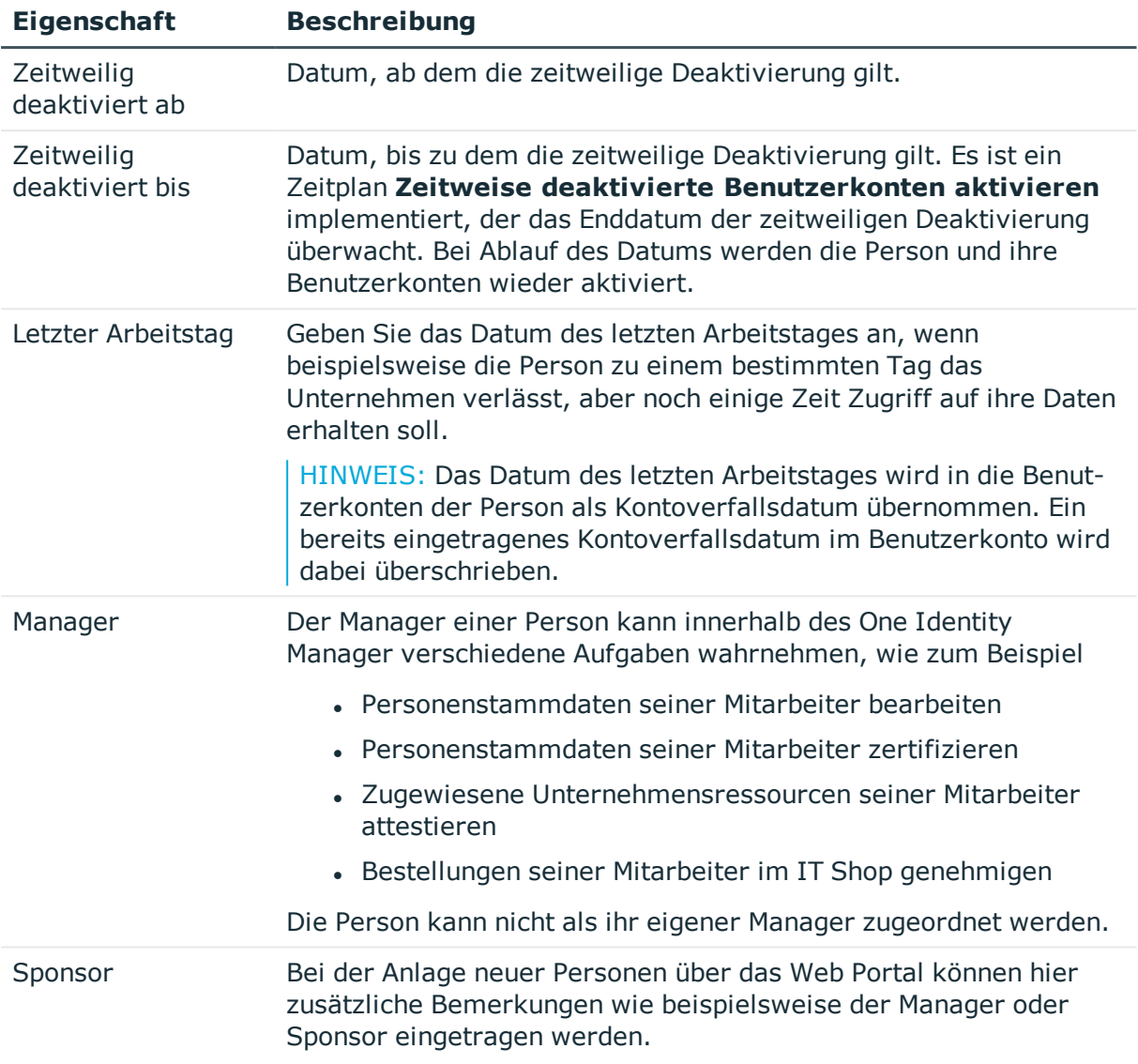

#### **Verwandte Themen**

- <sup>l</sup> Vorbereiten der [hierarchische](#page-22-0) Rollen für die Zuweisung von [Unternehmensressourcen](#page-22-0) auf Seite 23
- Dauerhafte [Deaktivierung](#page-97-0) einer Person auf Seite 98
- Zeitweilige [Deaktivierung](#page-97-1) einer Person auf Seite 98

## <span id="page-86-0"></span>**Adressenangaben**

Für ein Person erfassen Sie die folgenden Daten, die den Standort einer Person im Unternehmen beschreiben.

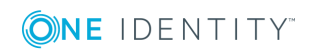

#### **Tabelle 33: Adressangaben**

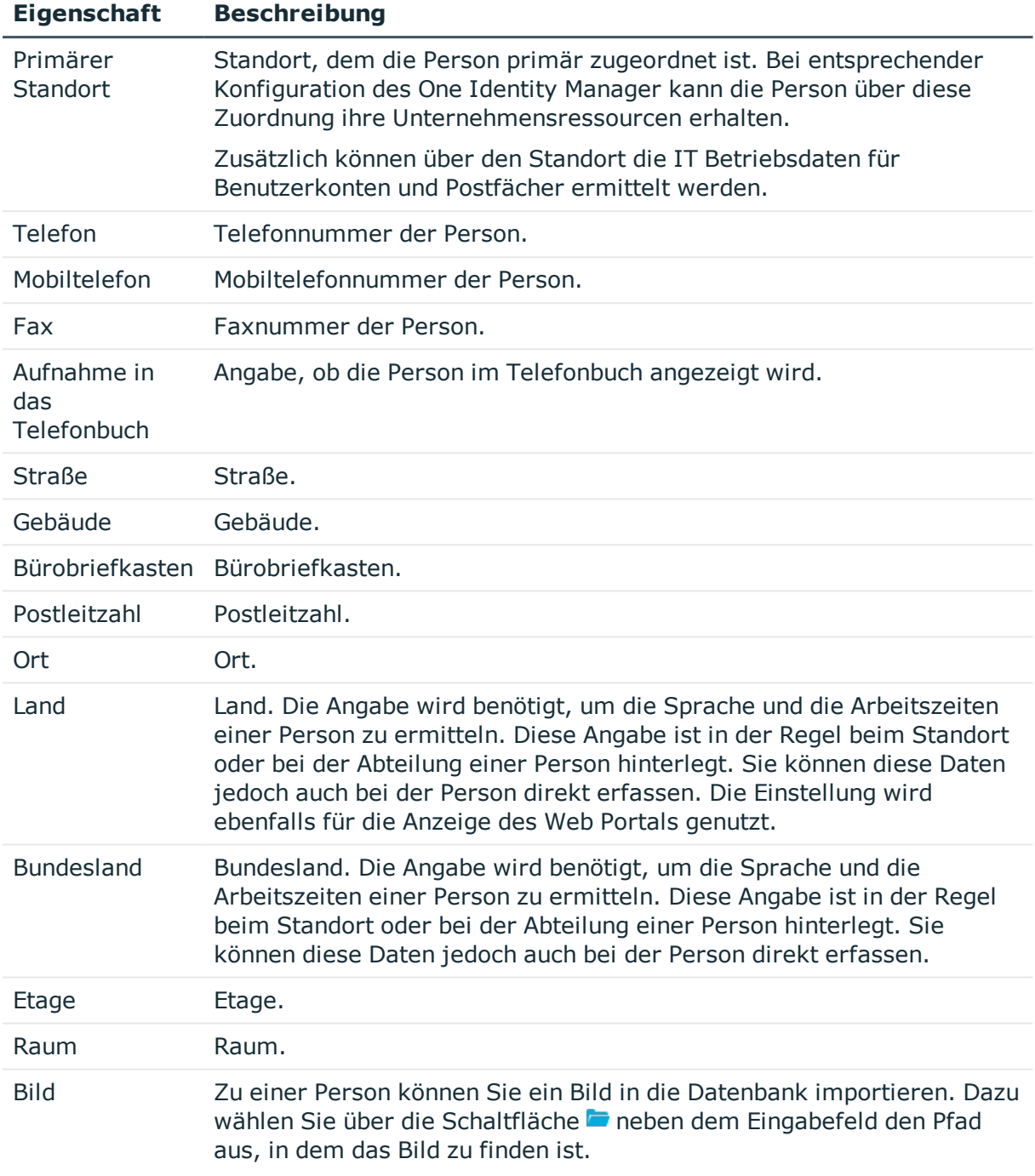

#### **Verwandte Themen**

- <sup>l</sup> Vorbereiten der [hierarchische](#page-22-0) Rollen für die Zuweisung von [Unternehmensressourcen](#page-22-0) auf Seite 23
- [Ermitteln](#page-132-0) der Sprache einer Person auf Seite 133
- **.** Ermitteln der [Arbeitszeit](#page-133-0) einer Person auf Seite 134

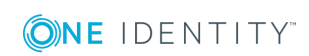

One Identity Manager 8.1.4 Administrationshandbuch für das Identity Management Basismodul

## <span id="page-88-0"></span>**Sonstige Personenstammdaten**

Für eine Person erfassen Sie die folgenden sonstigen Stammdaten. Diese Daten betreffen die Anmeldung an Zielsystemen, Identitäten, One Identity Manager Anmeldedaten und Daten zu Personenimporten.

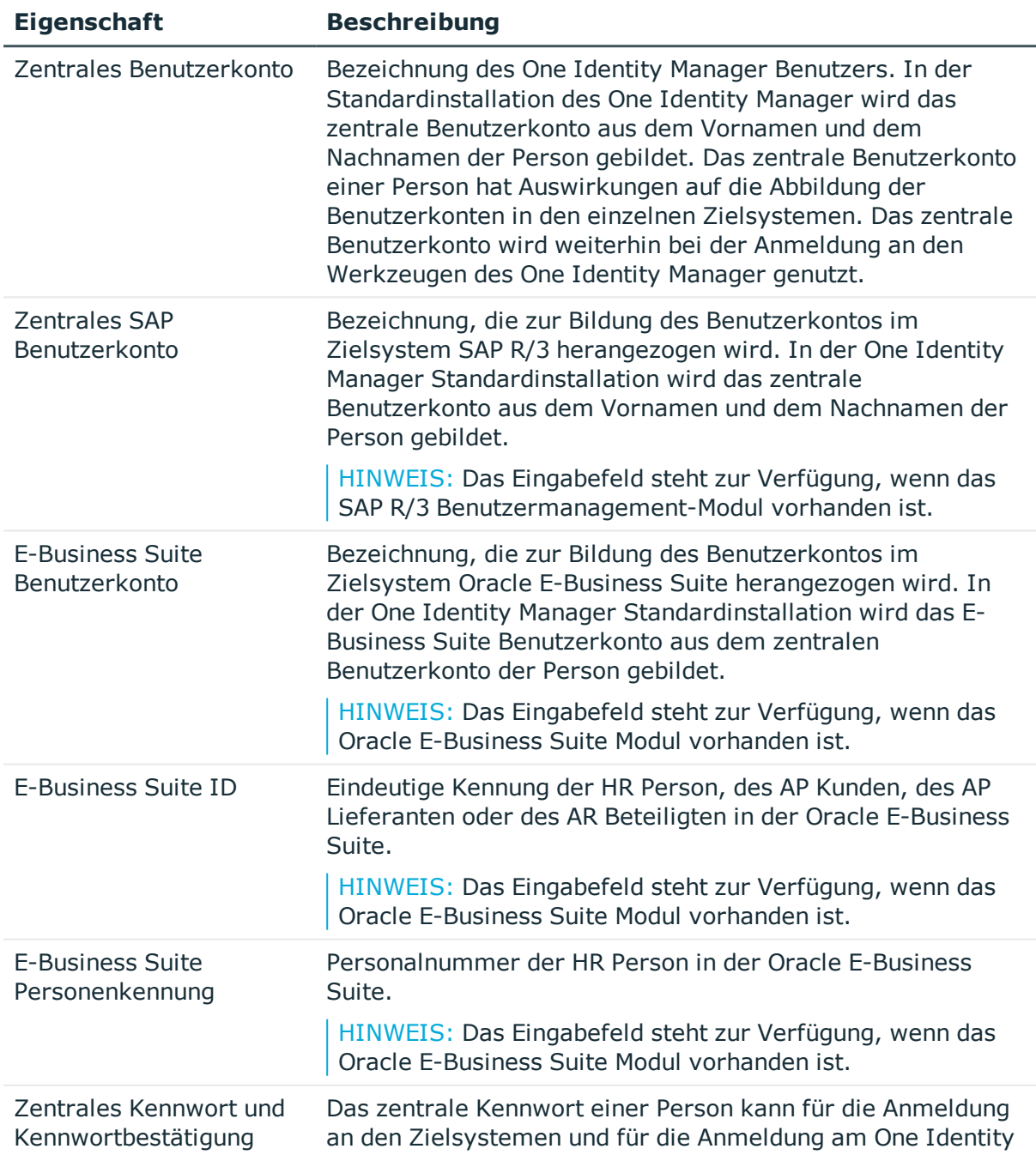

#### **Tabelle 34: Sonstige Stammdaten**

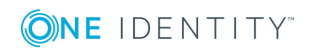

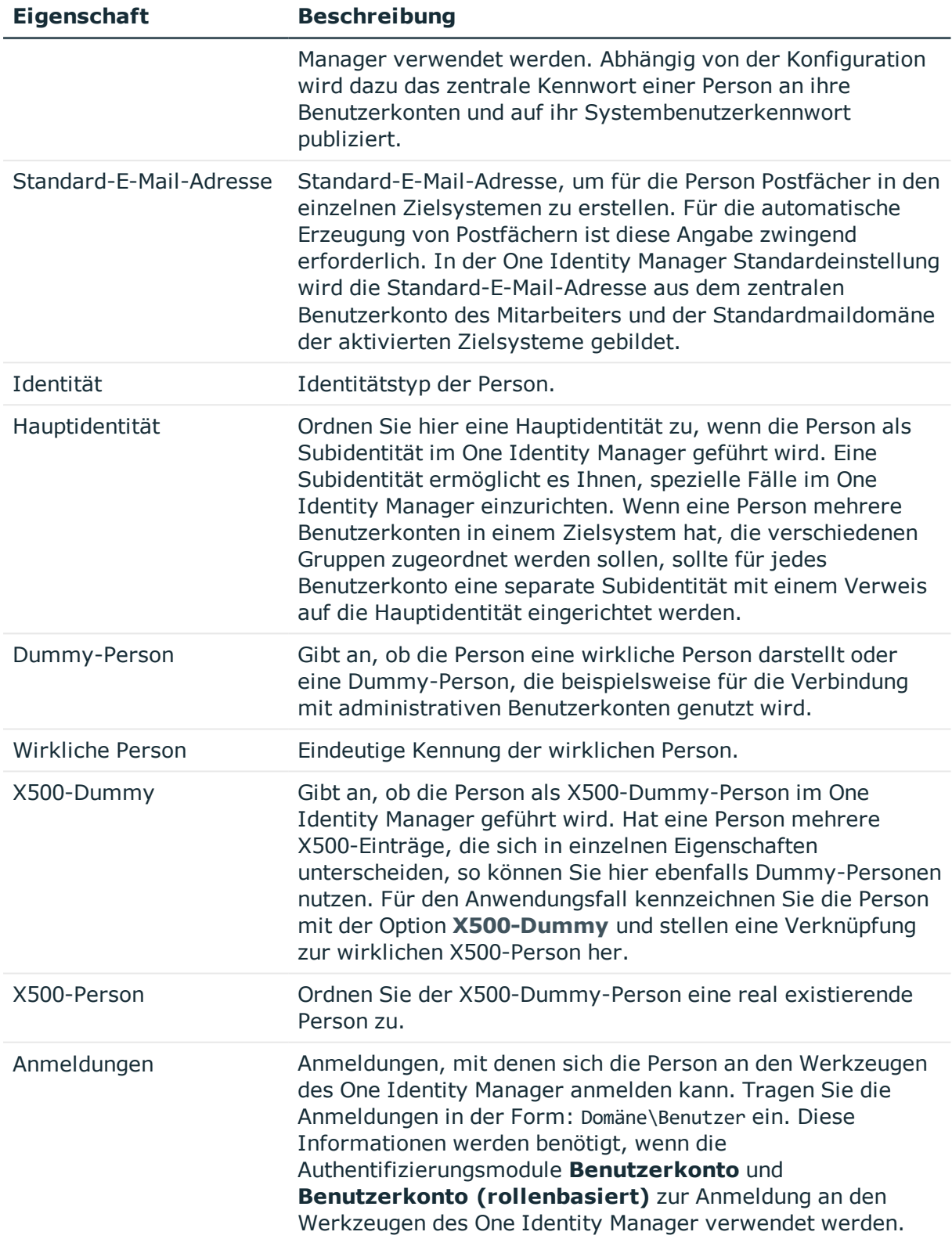

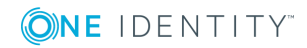

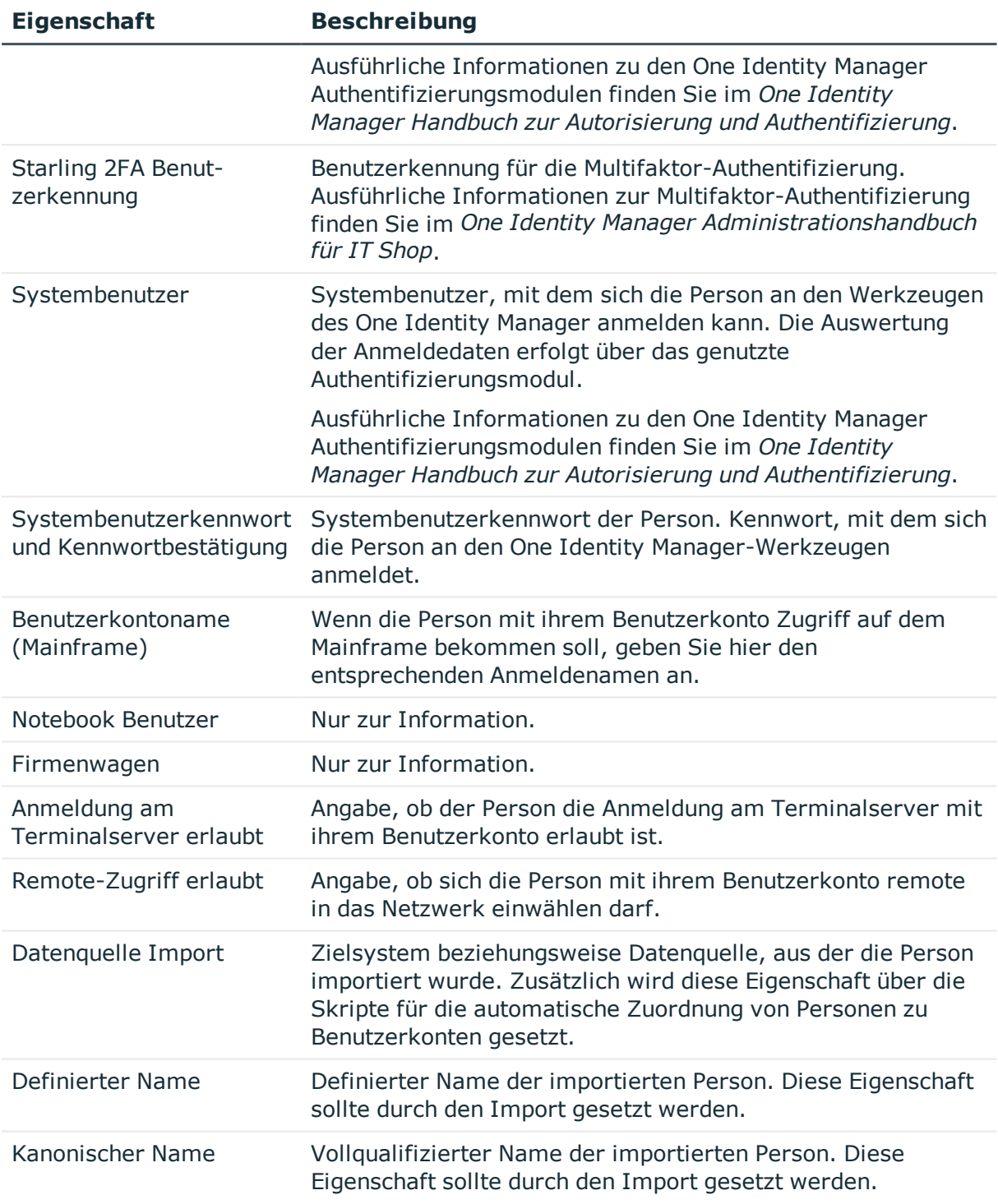

#### **Verwandte Themen**

- Zentrales [Benutzerkonto](#page-91-0) einer Person auf Seite 92
- Zentrales [Kennwort](#page-92-0) einer Person auf Seite 93
- [Standard-E-Mail-Adresse](#page-93-0) einer Person auf Seite 94

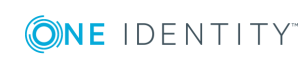

- Abbildung mehrerer [Identitäten](#page-94-0) einer Person auf Seite 95
- <span id="page-91-0"></span>• [Identitätstypen](#page-95-0) von Personen auf Seite 96

## **Zentrales Benutzerkonto einer Person**

#### **Tabelle 35: Konfigurationsparameter für die Bildung der zentralen Benutzerkonten**

#### **Konfigurationsparameter Bedeutung**

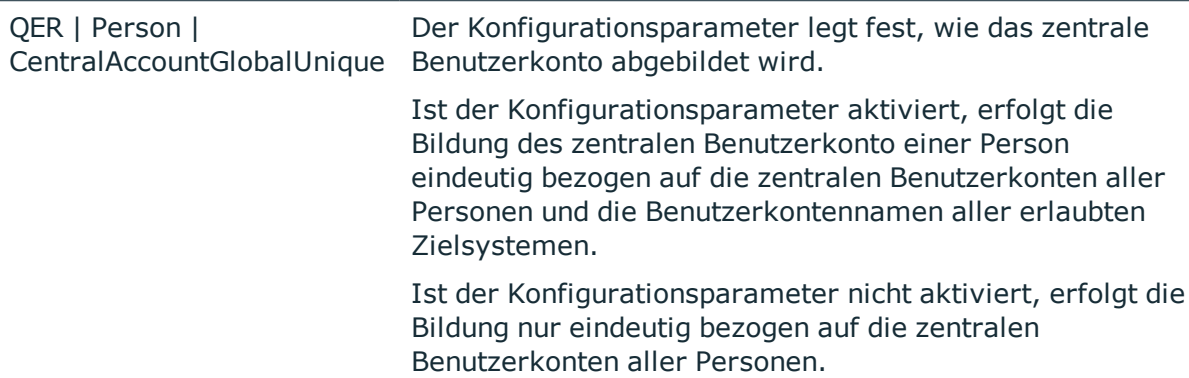

Das zentrale Benutzerkonto einer Person wird zur Bildung des Anmeldenamens der Benutzerkonten in den aktivierten Zielsystemen herangezogen. Das zentrale Benutzerkonto wird weiterhin bei der Anmeldung an den Werkzeugen des One Identity Manager genutzt. In der Standardinstallation des One Identity Manager wird das zentrale Benutzerkonto aus dem Vornamen und dem Nachnamen der Person gebildet. Ist nur eine dieser Eigenschaften bekannt, wird diese zur Bildung des zentralen Benutzerkontos genutzt. Der One Identity Manager prüft in jedem Fall, ob es bereits ein zentrales Benutzerkonto mit dem ermittelten Wert gibt. Ist dies der Fall, wird eine fortlaufende Nummerierung, beginnend mit 1, an den ursprünglichen Wert angehängt.

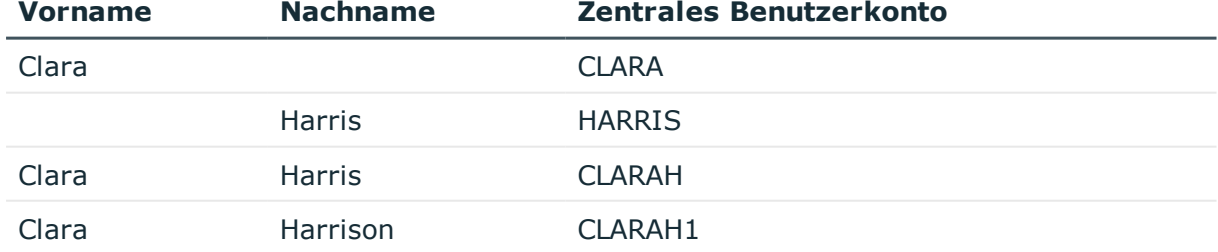

#### **Tabelle 36: Beispiel für die Bildung des zentralen Benutzerkontos**

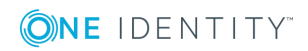

# <span id="page-92-0"></span>**Zentrales Kennwort einer Person**

Das zentrale Kennwort einer Person kann für die Anmeldung an den Zielsystemen und für die Anmeldung am One Identity Manager verwendet werden. Abhängig von der Konfiguration wird dazu das zentrale Kennwort einer Person an ihre Benutzerkonten und auf ihr Systembenutzerkennwort publiziert.

- Um die Änderung des zentralen Kennwortes einer Person in alle bestehenden Benutzerkonten der Person zu publizieren, prüfen Sie im Designer, ob der Konfigurationsparameter **QER | Person | UseCentralPassword** aktiviert ist. Anderenfalls aktivieren Sie den Konfigurationsparameter.
- Um das zentrale Kennwort einer Person ebenfalls für neue Benutzerkonten der Person zu nutzen, aktivieren Sie im Designer den Konfigurationsparameter **QER | Person | UseCentralPassword | PermanentStore**.

Ist der Konfigurationsparameter aktiviert, wird das zentrale Kennwort in der One Identity Manager-Datenbank gespeichert und wird für neue Benutzerkonten genutzt. Ist der Konfigurationsparameter deaktiviert, wird das zentrale Kennwort nach dem Publizieren an die bestehenden Benutzerkonten aus der One Identity Manager-Datenbank gelöscht werden. Das zentrale Kennwort steht für weitere Benutzerkonten nicht zur Verfügung.

- <sup>l</sup> Um das zentrale Kennwort einer Person auf ihr Systembenutzerkennwort zur Anmeldung zu übernehmen, prüfen Sie im Designer, ob der Konfigurationsparameter **QER | Person | UseCentralPassword | SyncToSystemPassword** aktiviert ist. Anderenfalls aktivieren Sie den Konfigurationsparameter.
- Soll ein gesperrtes Systembenutzerkonto einer Person bei der Eingabe des zentralen Kennwortes entsperrt werden, prüfen Sie im Designer, ob der Konfigurationsparameter **QER | Person | UseCentralPassword | SyncToSystemPassword | UnlockByCentralPassword** aktiviert ist. Anderenfalls aktivieren Sie den Konfigurationsparameter.

#### HINWEIS:

- Auf das zentrale Kennwort einer Person wird die Kennwortrichtlinie **Kennwortrichtlinie für zentrales Kennwort von Personen** angewendet. Stellen Sie sicher, dass die Kennwortrichtlinie nicht gegen die zielsystemspezifischen Kennwortrichtlinien verstößt.
- <sup>l</sup> Über den Konfigurationsparameter **QER | Person | UseCentralPassword | CheckAllPolicies** kann festgelegt werden, ob das zentrale Kennwort einer Person gegen alle Kennwortrichtlinien der Zielsysteme geprüft werden soll, in denen die Person Benutzerkonten besitzt. Die Prüfung erfolgt nur im Kennwortrücksetzungsportal.
- Das zentrale Kennwort einer Person wird nicht auf privilegierte Benutzerkonten der Person publiziert.
- Kann ein Kennwortes aufgrund eines Fehlers nicht geändert werden, erhält die Person eine entsprechenden E-Mail Benachrichtigung.

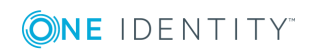

- Um das zentrale Kennwort einer Person in eine Kennwortspalte einer kundenspezifischen Benutzerkontentabelle zu publizieren, definieren Sie im Designer ein ViewAddOn für die Sicht QERVPersonCentralPwdColumn. Die Datenbanksicht liefert die Kennwortspalte der Benutzerkontentabellen. Die Benutzerkontentabelle muss einen Verweis auf die Person haben (UID\_Person) sowie eine Spalte XMarkedForDeletion. Ausführliche Informationen zum Anpassen des One Identity Manager Schemas finden Sie im *One Identity Manager Konfigurationshandbuch*.
- Sollen weitere kundenspezifische Besonderheiten abgebildet werden, überschreiben Sie das Skript QER\_Publish\_CentralPassword. Ausführliche Informationen zum Bearbeiten von Skripten finden Sie im *One Identity Manager Konfigurationshandbuch*.
- Das zentrale Kennwort kann über das Kennwortrücksetzungsportal gesetzt werden. Ausführliche Informationen finden Sie im *One Identity Manager Anwenderhandbuch für das Web Portal* und im *One Identity Manager Konfigurationshandbuch für Webanwendungen*.

#### **Verwandte Themen**

- Sonstige [Personenstammdaten](#page-88-0) auf Seite 89
- [Kennwortrichtlinien](#page-100-0) für Personen auf Seite 101
- [Kennwortfragen](#page-130-0) festlegen auf Seite 131
- [Nachbarschaftshilfe](#page-131-0) auf Seite 132
- <span id="page-93-0"></span>• Gesperrte Personen und [Systembenutzer](#page-112-1) anzeigen auf Seite 113

## **Standard-E-Mail-Adresse einer Person**

Die Standard-E-Mail-Adresse der Person wird auf die Postfächer in den aktivierten Zielsystemen abgebildet. In der Standardinstallation des One Identity Manager wird die Standard-E-Mail-Adresse aus dem zentralen Benutzerkonto der Person und der Standardmaildomäne der aktivierten Zielsysteme gebildet.

Die Standardmaildomäne wird aus dem Konfigurationsparameter **QER | Person | DefaultMailDomain** ermittelt.

• Aktivieren Sie im Designer den Konfigurationsparameter und tragen Sie die Bezeichnung der Standardmaildomäne als Wert ein.

#### **Verwandte Themen**

• Zentrales [Benutzerkonto](#page-91-0) einer Person auf Seite 92

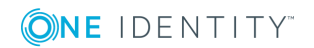

# <span id="page-94-0"></span>**Abbildung mehrerer Identitäten einer Person**

**Tabelle 37: Konfigurationsparameter für die Abbildung mehrerer Identitäten**

#### **Konfigurationsparameter Wirkung bei Aktivierung**

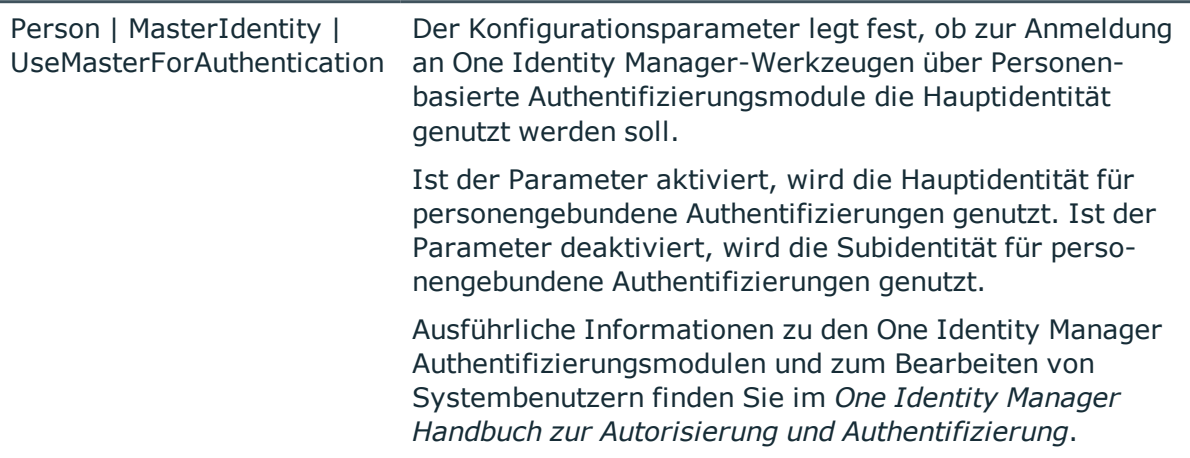

In großen Unternehmen hat eine Person unter Umständen für ihre Arbeit unterschiedliche Identitäten, die beispielsweise aus unterschiedlichen Verträgen für unterschiedliche Tochterunternehmen resultieren. Diese Identitäten können sich beispielsweise in der Abteilungs- oder Kostenstellenzugehörigkeit oder in den Zugriffsberechtigungen unterscheiden. Ebenso können externe Mitarbeiter an unterschiedlichen Standorten eingesetzt werden und mit verschiedenen Identitäten im System abgebildet sein. Um die einzelnen Identitäten einer Person abzubilden und an einer zentralen Stelle zusammenzuführen, können Sie im One Identity Manager Hauptidentitäten und Subidentitäten für eine Person definieren.

In Zielsystemen werden unterschiedliche Typen von Benutzerkonten bereitgestellt, um die Personen mit unterschiedlichen Berechtigungen zu versorgen. Eine Person kann mit unterschiedlichen Identitäten mehrere Benutzerkonten mit unterschiedlichen Typen nutzen. Um die Zuweisung von Berechtigungen in den Zielsystemen besser steuern zu können, werden die Subidentitäten der Personen in verschiedene Identitätstypen unterteilt. Diese Einteilung entspricht den Benutzerkontentypen.

#### **Hauptidentität**

- Eine Hauptidentität repräsentiert eine wirkliche Person.
- <sup>l</sup> Einer Hauptidentität können im One Identity Manager Benutzerkonten und Berechtigungen zugewiesen werden und sie kann innerhalb des IT Shops Bestellungen auslösen.
- Für eine Hauptidentität werden im One Identity Manager Personenstammdaten abgebildet.
- Eine Hauptidentität kann mehrere Subidentitäten besitzen.

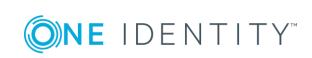

#### **Subidentität**

- Eine Subidentität ist eine virtuelle Person.
- Einer Subidentität können im One Identity Manager Benutzerkonten und Berechtigungen zugewiesen werden und sie kann innerhalb des IT Shops Bestellungen auslösen.
- Eine Subidentität ist immer einer Hauptidentität zugeordnet.
- Für eine Subidentität werden im One Identity Manager die Personenstammdaten abgebildet. Diese können über entsprechend definierte Bildungsregeln aus den Personenstammdaten der Hauptidentität übernommen werden.
- Für eine Subidentität geben Sie auf dem Stammdatenformular der Person über die Auswahlliste **Hauptidentität** die Hauptidentität an.

TIPP: Wenn eine Person mit mehreren Identitäten arbeitet, aber bisher nur eine Identität davon im One Identity Manager bekannt war, dann sollten Sie

- eine Hauptidentität für die Person erstellen
- **Julie bisher bekannte Identität als Subidentität zuordnen**
- für die weiteren Identitäten neue Subidentitäten erstellen

Auf diese Weise ist beispielsweise innerhalb eines Identity Audits die Überprüfung der zulässigen Berechtigungen der Person pro Subidentität oder für die Hauptidentität, unter Einbeziehung aller Subidentitäten, möglich.

#### **Verwandte Themen**

• [Identitätstypen](#page-95-0) von Personen auf Seite 96

### <span id="page-95-0"></span>**Identitätstypen von Personen**

Um die verschiedenen Identitäten einer Person zu differenzieren, nutzen Sie die folgenden Identitätstypen.

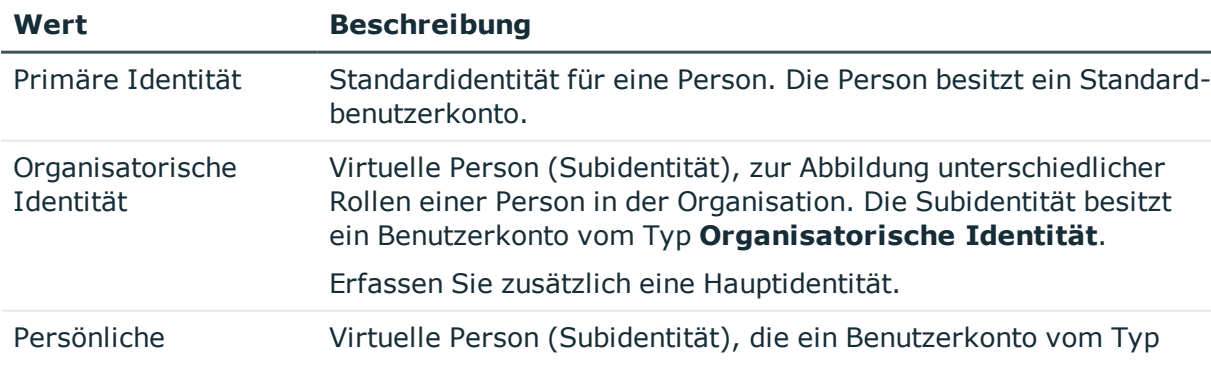

#### **Tabelle 38: Identitätstypen**

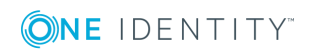

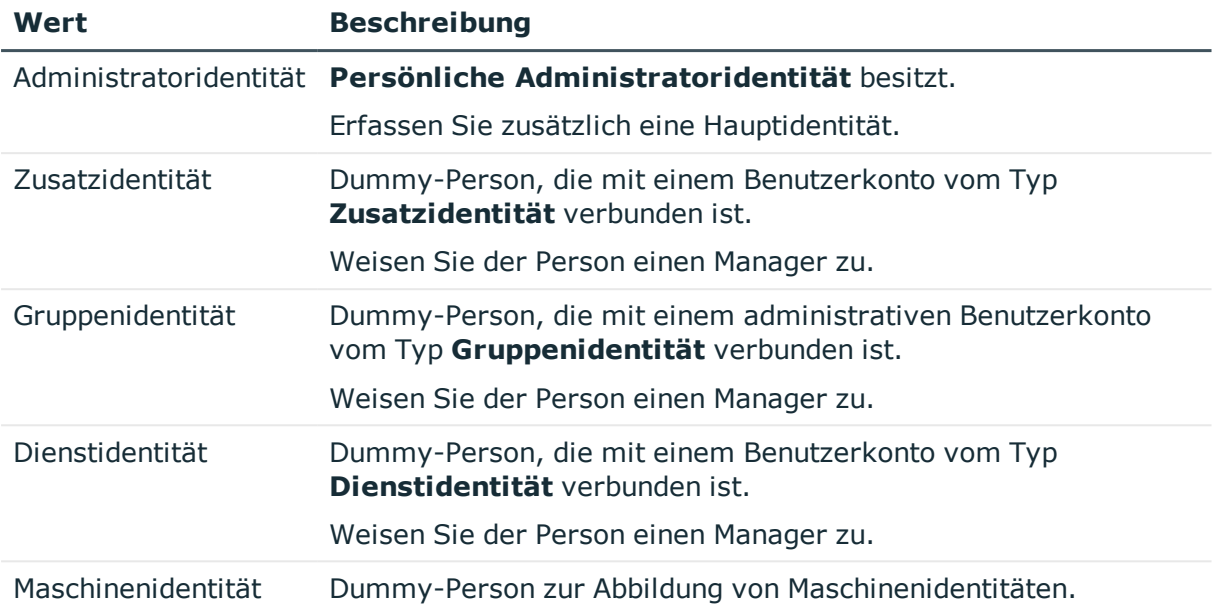

Die primäre Identität, die organisatorische Identität und die persönliche Administratoridentität sind verschiedene Identitäten, unter denen ein und dieselbe Person ihre unterschiedlichen Aufgaben im Unternehmen ausführen kann.

Personen mit einer persönlichen Administratoridentität oder einer organisatorische Identität richten Sie als Subidentitäten ein. Diese Subidentitäten verbinden Sie mit den Benutzerkonten. Somit können für die unterschiedlichen Benutzerkonten die erforderlichen Berechtigungen erteilt werden.

Die Zusatzidentität, die Gruppenidentität und die Dienstidentität stellen Dummy-Personen dar, über welche die verbundenen Benutzerkonten mit den Berechtigungen in den jeweiligen Zielsystemen versorgt werden. Durch die Einordnung der Dummy-Personen in hierarchische Rollen oder als Kunden im IT Shop können Berechtigungen an die Benutzerkonten zugewiesen werden. Bestellungen im IT Shop kann nur der Manager dieser Dummy-Personen auslösen. Bei der Auswertung von Berichten, Attestierungen oder Complianceprüfungen prüfen Sie, ob Dummy-Personen gesondert betrachtet werden müssen.

#### **Verwandte Themen**

- Sonstige [Personenstammdaten](#page-88-0) auf Seite 89
- Abbildung mehrerer [Identitäten](#page-94-0) einer Person auf Seite 95

# <span id="page-96-0"></span>**Deaktivieren und Löschen von Personen**

Der Umgang mit Personen, vor allem beim dauerhaften oder zeitweisen Ausscheiden einer Person aus dem Unternehmen, wird in den einzelnen Unternehmen unterschiedlich

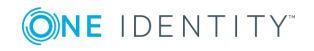

gehandhabt. Es gibt Unternehmen, die Personen nie löschen, sondern nur deaktivieren, wenn sie das Unternehmen verlassen.

Folgende Verfahren sind in der Standardinstallation des One Identity Manager verfügbar:

- Zeitweilige [Deaktivierung](#page-97-1) einer Person
- Dauerhafte [Deaktivierung](#page-97-0) einer Person
- [Verzögertes](#page-99-0) Löschen von Personen

### <span id="page-97-1"></span>**Zeitweilige Deaktivierung einer Person**

Die Person ist momentan nicht im Unternehmen, mit der Rückkehr wird zu einem definierten Termin gerechnet. Das gewünschte Verhalten kann sein, dass die Benutzerkonten gesperrt werden und alle Gruppenmitgliedschaften entzogen werden. Oder es sollen die Benutzerkonten gelöscht, bei Wiedereintritt jedoch wieder hergestellt werden, wenn auch mit einer neuen System Identifikationsnummer (SID).

Die zeitweilige Deaktivierung einer Person wird ausgelöst durch:

- <sup>l</sup> die Option **Zeitweilig deaktiviert**
- <sup>l</sup> das Start- und Enddatum der Deaktivierung (**Zeitweilig deaktiviert ab** und **Zeitweilig deaktiviert bis**)

#### HINWEIS:

- <sup>l</sup> Konfigurieren Sie im Designer den Zeitplan **Benutzerkonten ausgeschiedener Personen sperren**. Dieser Zeitplan prüft das Startdatum der Deaktivierung und setzt bei Erreichen des Startdatums die Option **Zeitweilig deaktiviert**.
- <sup>l</sup> Konfigurieren Sie im Designer den Zeitplan **Zeitweise deaktivierte Benutzerkonten aktivieren**. Dieser Zeitplan überwacht das Enddatum der Deaktivierung und aktiviert bei Ablauf des Datums die Person und ihre Benutzerkonten wieder. Benutzerkonten einer Person, die bereits vor einer zeitweiligen Deaktivierung der Person deaktiviert waren, werden nach Ablauf des Zeitraumes ebenfalls wieder aktiviert.

#### **Verwandte Themen**

- Dauerhafte [Deaktivierung](#page-97-0) einer Person auf Seite 98
- [Verzögertes](#page-99-0) Löschen von Personen auf Seite 100

### <span id="page-97-0"></span>**Dauerhafte Deaktivierung einer Person**

Personen können dauerhaft deaktiviert werden, beispielsweise wenn sie aus dem Unternehmen ausscheiden. Dabei kann es erforderlich sein, dass diesen Personen ihre Berechtigungen in den angeschlossenen Zielsystem und ihre Unternehmensressourcen entzogen werden.

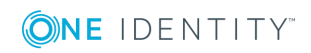

Die Auswirkungen der dauerhaften Deaktivierung einer Person sind:

- Die Person kann nicht als Manager an Personen zugewiesen werden.
- Die Person kann nicht als Verantwortlicher an Rollen zugewiesen werden.
- Die Person kann nicht als Eigentümer an Attestierungsrichtlinien zugewiesen werden.
- Es erfolgt keine Vererbung von Unternehmensressourcen über Rollen, wenn zusätzlich die Option **Keine Vererbung** an der Person aktiviert ist.
- Benutzerkonten der Person werden gesperrt oder gelöscht und den Benutzerkonten werden die Gruppenmitgliedschaften entzogen.

Die dauerhafte Deaktivierung einer Person wird ausgelöst über:

<sup>l</sup> die Aufgabe **Person dauerhaft deaktivieren**

Die Aufgabe sorgt dafür, dass die Option **Dauerhaft deaktiviert** aktiviert wird und das Austrittsdatum und das Datum des letzten Arbeitstages auf den aktuellen Tag gesetzt werden.

• das Erreichen des Austrittsdatums

HINWEIS: Prüfen Sie im Designer den Zeitplan **Benutzerkonten ausgeschiedener Personen sperren**. Dieser Zeitplan prüft das Austrittsdatum und setzt bei Erreichen des Austrittsdatums die Option **Dauerhaft deaktiviert**.

HINWEIS: Die Aufgabe **Person erneut aktivieren** sorgt dafür, dass die Person wieder aktiviert wird.

<sup>l</sup> den Zertifizierungsstatus **Abgelehnt**

Wenn der Zertifizierungsstatus einer Person durch Attestierung oder manuell auf **Abgelehnt** gesetzt wird, wird die Person sofort dauerhaft deaktiviert. Wird der Zertifizierungsstatus auf **Zertifiziert** geändert, wird die Person wieder aktiviert.

HINWEIS: Diese Funktion steht zur Verfügung, wenn das Modul Attestierung vorhanden ist.

#### **Verwandte Themen**

- Zeitweilige [Deaktivierung](#page-97-1) einer Person auf Seite 98
- **.** [Verzögertes](#page-99-0) Löschen von Personen auf Seite 100
- **Person erneut [aktivieren](#page-98-0) auf Seite 99**
- <span id="page-98-0"></span>• [Zertifizierungsstatus](#page-113-0) einer Person ändern auf Seite 114

### **Person erneut aktivieren**

Dauerhaft deaktivierte Personen können aktiviert werden, wenn Sie nicht durch eine Zertifizierung deaktiviert wurden.

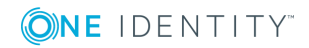

#### *Um eine Person erneut zu aktivieren*

- 1. Wählen Sie im Manager die Kategorie **Personen | Inaktive Personen**.
- 2. Wählen Sie in der Ergebnisliste die Person.
- 3. Wählen Sie die Aufgabe **Person erneut aktivieren**.
- 4. Bestätigen Sie die Sicherheitsabfrage mit **Ja**, wenn die Person aktiviert werden soll.

Auf dem Stammdatenformular der Person wird die Option **Dauerhaft deaktiviert** deaktiviert. Das Austrittsdatum und das Datum des letzten Arbeitstages werden gelöscht, sofern diese in der Vergangenheit liegen.

5. Speichern Sie die Änderungen.

#### **Verwandte Themen**

• Dauerhafte [Deaktivierung](#page-97-0) einer Person auf Seite 98

### <span id="page-99-0"></span>**Verzögertes Löschen von Personen**

Beim Löschen einer Person wird geprüft, ob der Person noch Benutzerkonten und Unternehmensressourcen zugeordnet sind oder ob Bestellungen im IT Shop offen sind. Die Person wird zum Löschen markiert und somit für jede weitere Bearbeitung gesperrt. Bevor eine Person endgültig aus der One Identity Manager Datenbank gelöscht werden kann, müssen sämtliche Zuweisungen von Unternehmensressourcen entfernt und Bestellungen abgeschlossen werden. Führen Sie diese Aufgabe manuell durch oder implementieren Sie unternehmensspezifische Prozesse. Alle mit einer Person verbundenen Benutzerkonten können unter bestimmten Voraussetzung standardmäßig durch den One Identity Manager gelöscht werden, sobald eine Person gelöscht wird. Wenn der Person keine weiteren Unternehmensressourcen zugewiesen sind, wird danach auch die Person endgültig gelöscht.

Standardmäßig werden Personen mit einer Löschverzögerung von 30 Tagen endgültig aus der Datenbank entfernt. Während dieser Zeit besteht die Möglichkeit die Person wieder zu aktivieren. Nach Ablauf der Löschverzögerung ist ein Wiederherstellen nicht mehr möglich. Eine abweichende Löschverzögerung konfigurieren Sie im Designer an der Tabelle Person.

#### **Verwandte Themen**

- Zeitweilige [Deaktivierung](#page-97-1) einer Person auf Seite 98
- Dauerhafte [Deaktivierung](#page-97-0) einer Person auf Seite 98

### **Löschen aller personenbezogenen Daten**

Zur Unterstützung des Sonderprozesses zum Löschen von personenbezogenen Daten (Recht auf Löschung) bei der Umsetzung der Datenschutz-Grundverordnung (DSGVO) wird die Prozedur QER\_PPersonDelete\_GDPR bereitgestellt. Mit dieser Prozedur werden alle

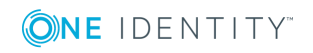

personenbezogenen Daten aus der One Identity Manager-Datenbank entfernt. Für einige Abhängigkeiten werden durch die Prozedur Prozesse erstellt, die durch den One Identity Manager Service verarbeitet werden.

HINWEIS: Während der Ausführung der Prozedur befindet sich die Datenbank vorübergehend im triggerfreien Zustand. Es wird daher empfohlen, die Prozedur nur in speziellen Wartungsfenstern auszuführen.

Die Prozedur können Sie in einem geeigneten Programm zur Ausführung von SQL Abfragen ausführen.

Aufrufsyntax:

exec QER\_PPersonDelete\_GDPR ' <UID der Person aus der Tabelle Person, Spalte UID Person>'

## <span id="page-100-0"></span>**Kennwortrichtlinien für Personen**

Der One Identity Manager unterstützt Sie beim Erstellen von komplexen Kennwortrichtlinien beispielsweise für Systembenutzerkennwörter, das zentrale Kennwort von Personen sowie für Kennwörter für die einzelnen Zielsysteme. Kennwortrichtlinien werden sowohl bei der Eingabe eines Kennwortes durch den Anwender als auch bei der Generierung von Zufallskennwörtern angewendet.

In der Standardinstallation werden vordefinierte Kennwortrichtlinien mitgeliefert, die Sie nutzen können und bei Bedarf an Ihre Anforderungen anpassen können. Zusätzlich können Sie eigene Kennwortrichtlinien definieren.

#### **Detaillierte Informationen zum Thema**

- Vordefinierte [Kennwortrichtlinien](#page-100-1) auf Seite 101
- Anwenden einer [Kennwortrichtlinie](#page-101-0) auf Seite 102
- Bearbeiten von [Kennwortrichtlinien](#page-104-0) auf Seite 105
- Kundenspezifische Skripte für [Kennwortanforderungen](#page-107-0) auf Seite 108
- [Ausschlussliste](#page-110-0) für Kennwörter festlegen auf Seite 111
- **.** Prüfen eines [Kennwortes](#page-110-1) auf Seite 111
- Generieren eines [Kennwortes](#page-111-0) testen auf Seite 112
- **.** Personen über ablaufende Kennwörter [informieren](#page-111-1) auf Seite 112

## <span id="page-100-1"></span>**Vordefinierte Kennwortrichtlinien**

Die vordefinierte Kennwortrichtlinien können Sie bei Bedarf an Ihre Anforderungen anpassen.

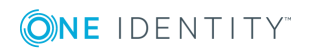

#### **Kennwortrichtlinie für die Anmeldung am One Identity Manager**

Für die Anmeldung am One Identity Manager wird die Kennwortrichtlinie **One Identity Manager Kennwortrichtlinie** angewendet. Diese Kennwortrichtlinie definiert die Einstellung für die Kennwörter von Systembenutzern (DialogUser.Password und Person.DialogUserPassword) sowie für den Zugangscode für die einmalige Anmeldung am Web Portal (Person.Passcode).

HINWEIS: Die Kennwortrichtlinie **One Identity Manager Kennwortrichtlinie** ist als Standardrichtlinie gekennzeichnet. Diese Kennwortrichtlinie wird angewendet, wenn keine andere Kennwortrichtlinie für Personen, Benutzerkonten oder Systembenutzer ermittelt werden kann.

#### **Kennwortrichtlinie für die Bildung des zentralen Kennwortes von Personen**

Bei entsprechender Konfiguration wird das zentrale Kennwort einer Person auf die Kennwörter der zielsystemspezifischen Benutzerkonten abgebildet. Die Kennwortrichtlinie **Kennwortrichtlinie für zentrales Kennwort von Personen** definiert die Einstellung für das zentrale Kennwort (Person.CentralPassword). Die Mitglieder der Anwendungsrolle **Identity Management | Personen | Administratoren** können diese Kennwortrichtlinie anpassen.

WICHTIG: Stellen Sie sicher, dass die Kennwortrichtlinie **Kennwortrichtlinie für zentrales Kennwort von Personen** nicht gegen die zielsystemspezifischen Anforderungen an Kennwörter verstößt.

#### **Kennwortrichtlinien für Benutzerkonten**

Es werden vordefinierte Kennwortrichtlinien bereitgestellt, die Sie auf die Kennwortspalten der Benutzerkonten anwenden können. Kennwortrichtlinien für Benutzerkonten können Sie für verschiedene Basisobjekte definieren, beispielsweise für Kontendefinitionen, Automatisierungsgrade oder für Zielsysteme.

Ausführliche Informationen zu Kennwortrichtlinien für Benutzerkonten finden Sie in den Administrationshandbüchern der Zielsysteme.

#### **Verwandte Themen**

• Zentrales [Kennwort](#page-92-0) einer Person auf Seite 93

### <span id="page-101-0"></span>**Anwenden einer Kennwortrichtlinie**

Für die Kennwörter von Personen sind Kennwortrichtlinien **One Identity Manager Kennwortrichtlinie** und **Kennwortrichtlinie für zentrales Kennwort von Personen** vordefiniert.

Sie können den Kennwortspalten der Personen kundenspezifische Kennwortrichtlinien zuweisen. Des Weiteren können Sie die Kennwortrichtlinien an Abteilungen, Kostenstellen,

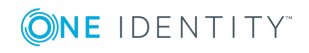

Standorte oder Geschäftsrollen zuweisen und somit Kennwortrichtlinien abhängig von der organisatorischen Einordnung der Personen anwenden.

Die anzuwendende Kennwortrichtlinie für eine Person wird in folgender Reihenfolge ermittelt:

- 1. Kennwortrichtlinie der primären Geschäftsrolle der Person
- 2. Kennwortrichtlinie der primären Abteilung der Person
- 3. Kennwortrichtlinie der primären Standort der Person
- 4. Kennwortrichtlinie der primären Kostenstelle der Person
- 5. Allgemeine Kennwortrichtlinie für Personenkennwörter
- 6. Kennwortrichtlinie **One Identity Manager Kennwortrichtlinie** (Standardrichtlinie)

#### **Verwandte Themen**

- Vordefinierte [Kennwortrichtlinien](#page-100-1) auf Seite 101
- [Kennwortrichtlinie](#page-102-0) für die Kennwortspalten ändern auf Seite 103
- <sup>l</sup> [Kennwortrichtlinien](#page-103-0) an Abteilungen, Kostenstellen, Standorte und Geschäftsrollen [zuweisen](#page-103-0) auf Seite 104

### <span id="page-102-0"></span>**Kennwortrichtlinie für die Kennwortspalten ändern**

Wenn Sie auf die Kennwortspalten von Personen nicht die vordefinierten Kennwortrichtlinien anwenden möchten, ändern Sie im Manager die Zuweisung der Kennwortrichtlinie zum Basisobjekt.

#### *Um die Zuweisung einer Kennwortrichtlinie zu ändern*

- 1. Wählen Sie im Manager die Kategorie **Personen | Basisdaten zur Konfiguration | Kennwortrichtlinien**.
- 2. Wählen Sie in der Ergebnisliste die Kennwortrichtlinie.
- 3. Wählen Sie die Aufgabe **Objekte zuweisen**.
- 4. Wählen Sie im Bereich **Zuweisungen** die Zuweisung, die Sie ändern möchten.
- 5. Wählen Sie in der Auswahlliste **Kennwortrichtlinie** die neu anzuwendende Kennwortrichtlinie.
- 6. Speichern Sie die Änderungen.

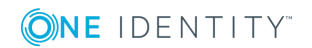

### <span id="page-103-0"></span>**Kennwortrichtlinien an Abteilungen, Kostenstellen, Standorte und Geschäftsrollen zuweisen**

Die Kennwortrichtlinien für die Bildung der Systembenutzerkennworts einer Person, des Zugangscodes und des zentralen Kennwortes einer Person können Sie an Abteilungen, Kostenstellen, Standorte und Geschäftsrollen zuweisen.

HINWEIS: Wenn Sie die Zuweisung einer Kennwortrichtlinie über Unternehmensstrukturen nutzen möchten, sollten Sie sich entscheiden, ob Sie dafür Abteilungen oder Kostenstellen oder Standorte oder Geschäftsrollen verwenden. Anderenfalls könnten Performanceprobleme bei der Ermittlung der gültigen Kennwortrichtlinie auftreten. Eine große Anzahl von Hierarchie-Ebenen könnte ebenfalls zu Performanceproblemen bei der Ermittlung der anzuwendenden Kennwortrichtlinie führen.

#### *Um eine Kennwortrichtlinie neu zuzuweisen*

- 1. Wählen Sie im Manager die Kategorie **Personen | Basisdaten zur Konfiguration | Kennwortrichtlinien**.
- 2. Wählen Sie in der Ergebnisliste die Kennwortrichtlinie.
- 3. Wählen Sie die Aufgabe **Objekte zuweisen**.
- 4. Klicken Sie im Bereich **Zuweisungen** die Schaltfläche **Hinzufügen** und erfassen Sie folgende Daten.

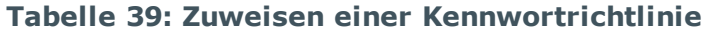

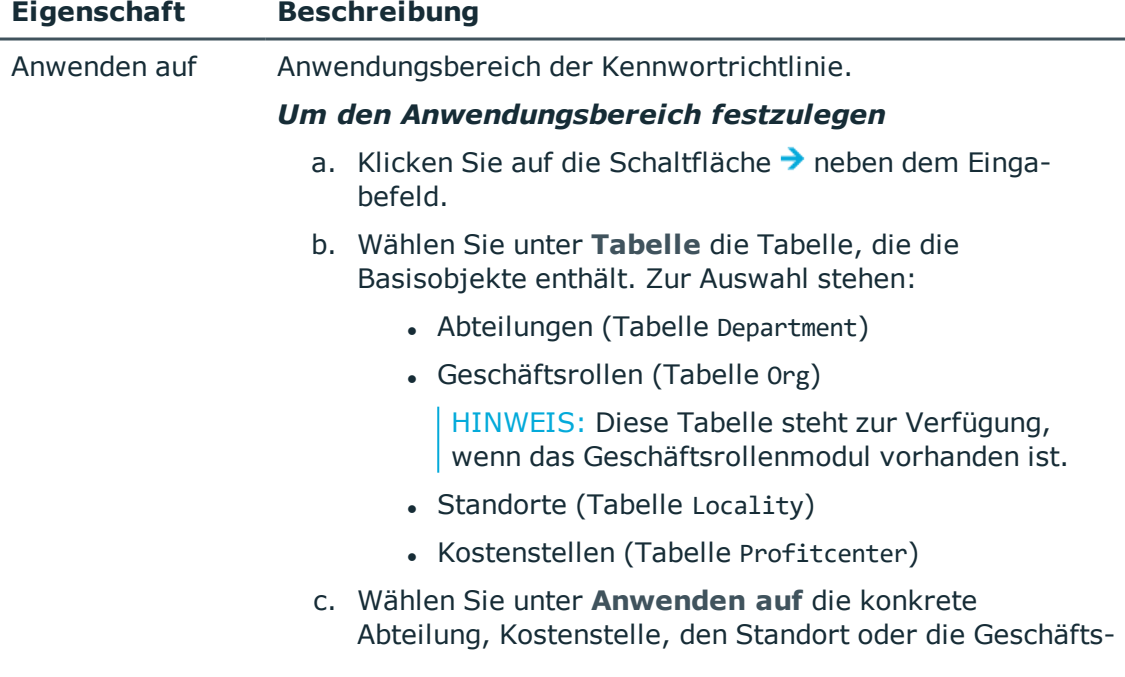

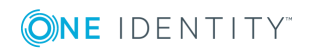

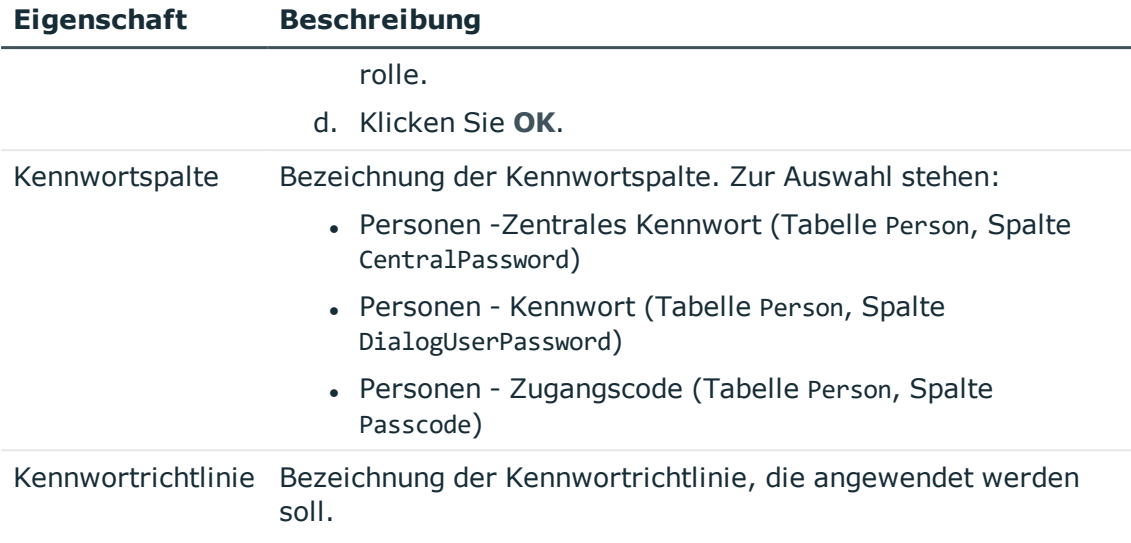

<span id="page-104-0"></span>5. Speichern Sie die Änderungen.

## **Bearbeiten von Kennwortrichtlinien**

#### *Um eine Kennwortrichtlinie zu bearbeiten*

- 1. Wählen Sie im Manager die Kategorie **Personen | Basisdaten zur Konfiguration | Kennwortrichtlinien**.
- 2. Wählen Sie in der Ergebnisliste die Kennwortrichtlinie und wählen Sie die Aufgabe **Stammdaten bearbeiten**.
- 3. Bearbeiten Sie die Stammdaten der Kennwortrichtlinie.
- 4. Speichern Sie die Änderungen.

#### **Detaillierte Informationen zum Thema**

- Allgemeine Stammdaten einer [Kennwortrichtlinie](#page-104-1) auf Seite 105
- [Richtlinieneinstellungen](#page-105-0) auf Seite 106
- [Zeichenklassen](#page-106-0) für Kennwörter auf Seite 107
- Kundenspezifische Skripte für [Kennwortanforderungen](#page-107-0) auf Seite 108

### <span id="page-104-1"></span>**Allgemeine Stammdaten einer Kennwortrichtlinie**

Für eine Kennwortrichtlinie erfassen Sie folgende allgemeine Stammdaten.

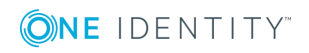

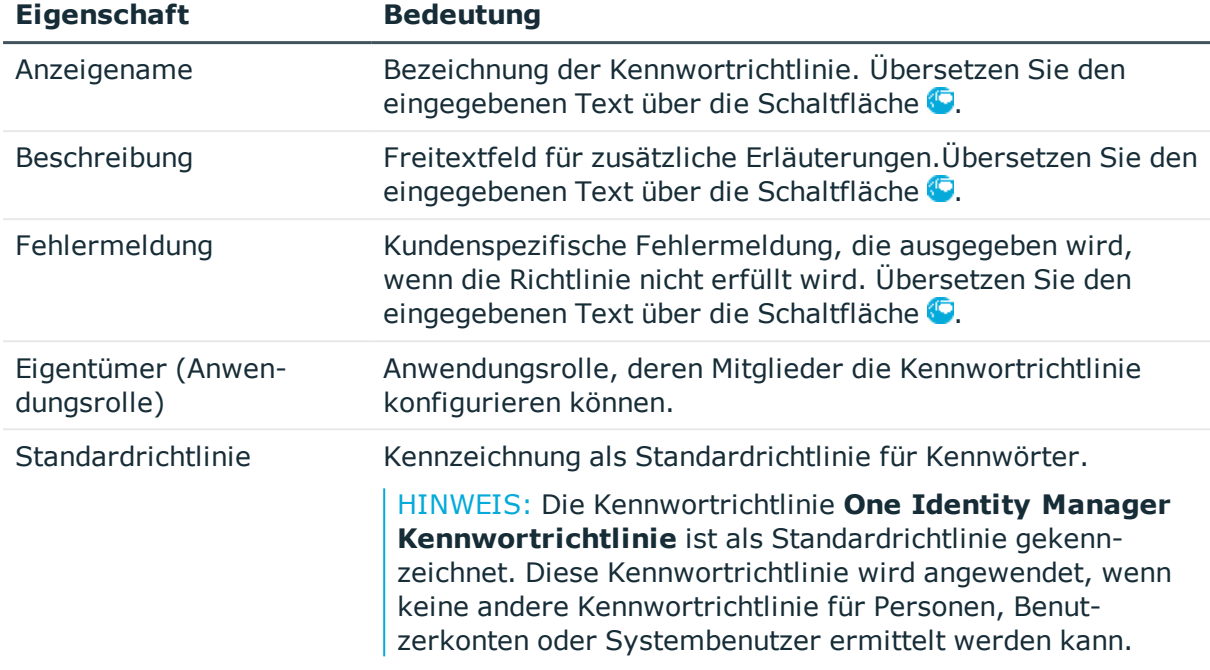

#### **Tabelle 40: Stammdaten einer Kennwortrichtlinie**

### <span id="page-105-0"></span>**Richtlinieneinstellungen**

Auf dem Tabreiter **Kennwort** definieren Sie folgende Einstellungen für eine Kennwortrichtlinie.

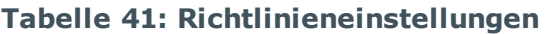

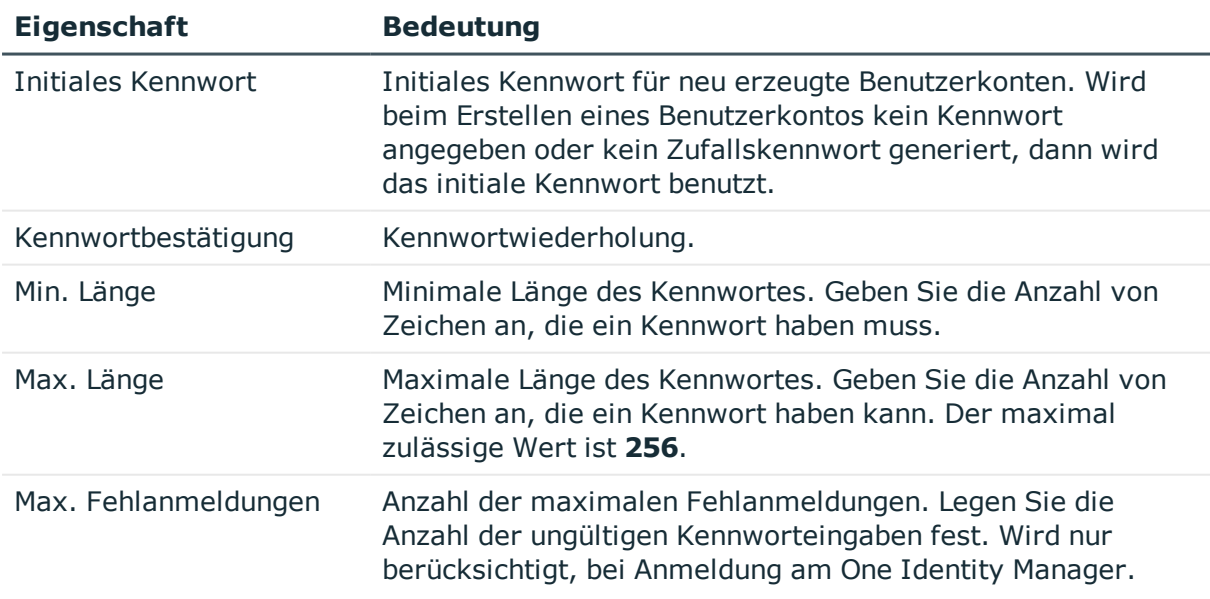

**ONE IDENTITY** 

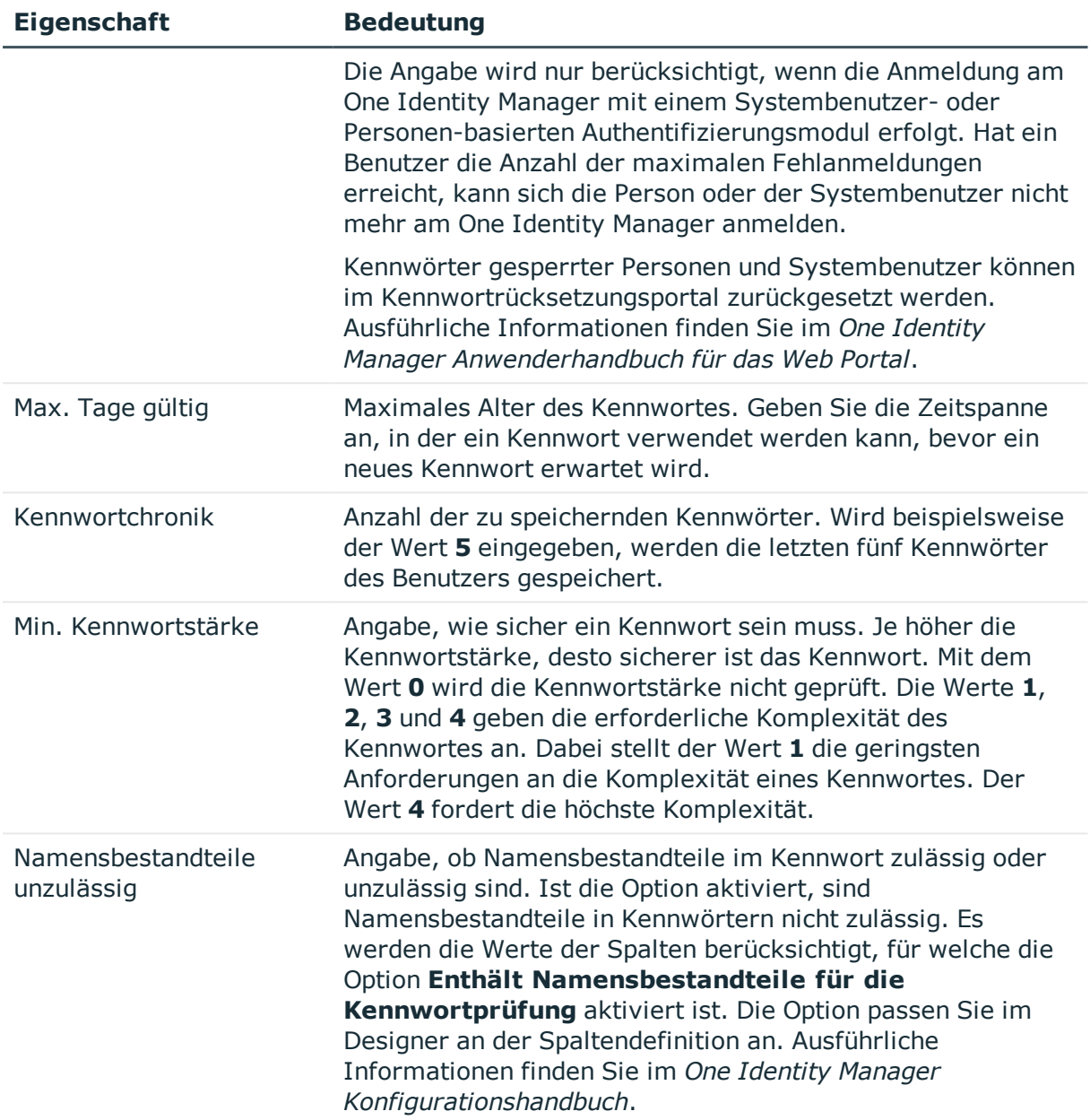

### <span id="page-106-0"></span>**Zeichenklassen für Kennwörter**

Auf dem Tabreiter **Zeichenklassen** legen Sie fest, welche Zeichen für ein Kennwort zulässig sind.

#### **Tabelle 42: Zeichenklassen für Kennwörter**

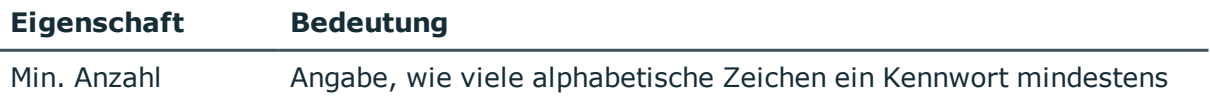

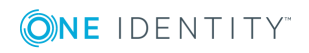

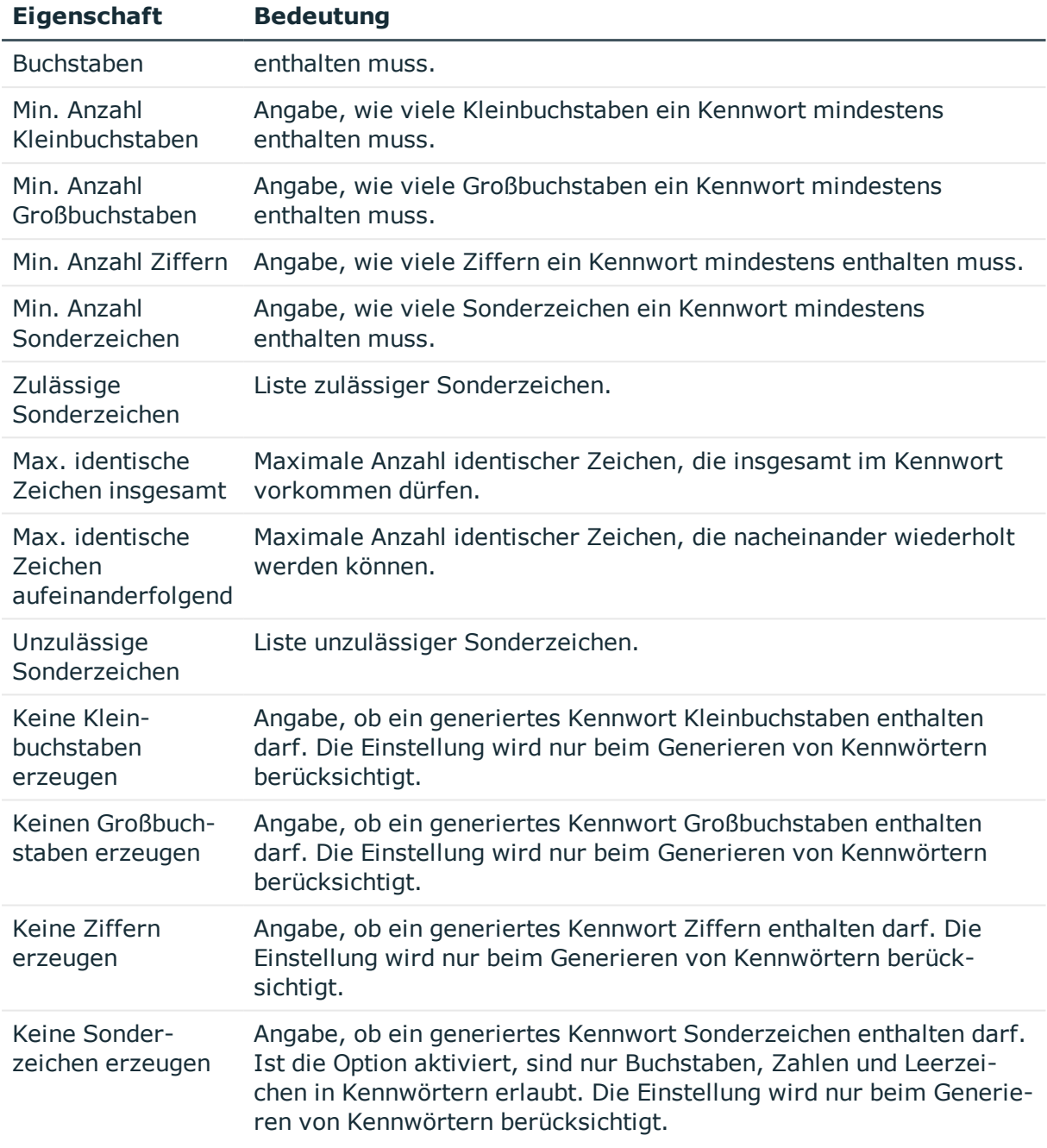

## <span id="page-107-0"></span>**Kundenspezifische Skripte für Kennwortanforderungen**

Kundenspezifische Skripte zum Prüfen und Generieren von Kennwörtern können Sie einsetzen, wenn die Anforderungen an Kennwörter mit den vorhandenen Einstellmöglichkeiten nicht abgebildet werden können. Skripte werden zusätzlich zu den anderen Einstellungen angewendet.

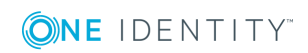
### **Detaillierte Informationen zum Thema**

- Skript zum Prüfen eines [Kennwortes](#page-108-0) auf Seite 109
- Skript zum Generieren eines [Kennwortes](#page-109-0) auf Seite 110

### <span id="page-108-0"></span>**Skript zum Prüfen eines Kennwortes**

Ein Prüfskript können Sie einsetzen, wenn zusätzliche Richtlinien beim Prüfen eines Kennwortes angewendet werden sollen, die nicht mit den vorhandenen Einstellmöglichkeiten abgebildet werden können.

### **Syntax für Prüfskripte**

Public Sub CCC CustomPwdValidate( policy As VI.DB.Passwords.PasswordPolicy, spwd As System.Security.SecureString)

Mit Parametern:

policy = Kennwortrichtlinienobjekt

spwd = Kennwort, das zu prüfen ist

TIPP: Um das Basisobjekt zu verwenden, nutzen Sie die Eigenschaft Entity der PasswordPolicy-Klasse.

### **Beispiel für ein Skript zum Prüfen eines Kennwortes**

Ein Kennwort in darf nicht mit **?** oder **!** beginnen. Das Kennwort darf nicht mit drei identischen Zeichen beginnen. Das Skript prüft ein gegebenes Kennwort auf Zulässigkeit.

Public Sub CCC\_PwdValidate( policy As VI.DB.Passwords.PasswordPolicy, spwd As System.Security.SecureString)

```
Dim pwd = spwd.ToInsecureArray()
If pwd.Length>0
      If pwd(\theta) = "?" Or pwd(\theta) = "!"Throw New Exception(#LD("Password can't start with '?' or '!'")#)
      End If
End If
```
If pwd.Length>2

If  $pwd(\theta) = pwd(1)$  AndAlso  $pwd(1) = pwd(2)$ 

Throw New Exception(#LD("Invalid character sequence in password")#)

End If

End If

End Sub

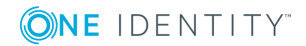

### *Um ein kundenspezifisches Skript zum Prüfen eines Kennwortes zu verwenden*

- 1. Erstellen Sie im Designer in der Kategorie **Skriptbibliothek** Ihr Skript.
- 2. Bearbeiten Sie die Kennwortrichtlinie.
	- a. Wählen Sie im Manager die Kategorie **Personen | Basisdaten zur Konfiguration | Kennwortrichtlinien**.
	- b. Wählen Sie in der Ergebnisliste die Kennwortrichtlinie.
	- c. Wählen Sie die Aufgabe **Stammdaten bearbeiten**.
	- d. Tragen Sie auf dem Tabreiter **Skripte** im Eingabefeld **Prüfskript** den Namen des Skriptes ein, das zum Prüfen eines Kennwortes verwendet wird.
	- e. Speichern Sie die Änderungen.

### **Verwandte Themen**

• Skript zum Generieren eines [Kennwortes](#page-109-0) auf Seite 110

### <span id="page-109-0"></span>**Skript zum Generieren eines Kennwortes**

Ein Generierungsskript können Sie einsetzen, wenn zusätzliche Richtlinien beim Generieren eines Zufallskennwortes angewendet werden sollen, die nicht mit den vorhandenen Einstellmöglichkeiten abgebildet werden können.

### **Syntax für Generierungsskripte**

Public Sub CCC\_PwdGenerate( policy As VI.DB.Passwords.PasswordPolicy, spwd As System.Security.SecureString)

Mit Parametern:

policy = Kennwortrichtlinienobjekt

spwd = Generiertes Kennwort

TIPP: Um das Basisobjekt zu verwenden, nutzen Sie die Eigenschaft Entity der PasswordPolicy-Klasse.

### **Beispiel für ein Skript zum Generieren eines Kennwortes**

Das Skript ersetzt in Zufallskennwörtern die unzulässigen Zeichen **?** und **!** zu Beginn eines Kennwortes mit **\_**.

Public Sub CCC\_PwdGenerate( policy As VI.DB.Passwords.PasswordPolicy, spwd As System.Security.SecureString)

```
Dim pwd = spwd.ToInsecureArray()
```
' replace invalid characters at first position

If pwd.Length>0

If  $pwd(\theta) = "?"$  Or  $pwd(\theta) = "!"$ 

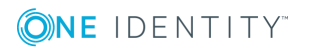

```
spwd.SetAt(0, CChar(" "))
```

```
End If
```
End If

End Sub

### *Um ein kundenspezifisches Skript zum Generieren eines Kennwortes zu verwenden*

- 1. Erstellen Sie im Designer in der Kategorie **Skriptbibliothek** Ihr Skript.
- 2. Bearbeiten Sie die Kennwortrichtlinie.
	- a. Wählen Sie im Manager die Kategorie **Personen | Basisdaten zur Konfiguration | Kennwortrichtlinien**.
	- b. Wählen Sie in der Ergebnisliste die Kennwortrichtlinie.
	- c. Wählen Sie die Aufgabe **Stammdaten bearbeiten**.
	- d. Tragen Sie auf dem Tabreiter **Skripte** im Eingabefeld **Generierungsskript** den Namen des Skriptes ein, das zum Generieren eines Kennwortes verwendet wird.
	- e. Speichern Sie die Änderungen.

### **Verwandte Themen**

• Skript zum Prüfen eines [Kennwortes](#page-108-0) auf Seite 109

# **Ausschlussliste für Kennwörter festlegen**

Um bestimmte Begriffe im Kennwort zu verbieten, nehmen Sie den Begriff in die Ausschlussliste auf.

HINWEIS: Die Ausschlussliste ist global für alle Kennwortrichtlinien gültig.

### *Um einen Begriff in die Ausschlussliste aufzunehmen*

- 1. Wählen Sie im Designer die Kategorie **Basisdaten | Sicherheitseinstellungen | Kennwort Ausschlussliste**.
- 2. Erstellen Sie einen neuen Eintrag über den Menüeintrag **Objekt | Neu** und erfassen Sie den auszuschließenden Begriff.
- 3. Speichern Sie die Änderungen.

# **Prüfen eines Kennwortes**

Beim Prüfen eines Kennwortes werden alle definierten Einstellungen der Kennwortrichtlinie, kundenspezifische Skripte sowie die Ausschlussliste für Kennwörter

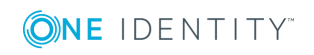

Personen verwalten

berücksichtigt.

### *Um zu prüfen, ob ein Kennwort der Kennwortrichtlinie entspricht*

- 1. Wählen Sie im Manager die Kategorie **Personen | Basisdaten zur Konfiguration | Kennwortrichtlinien**.
- 2. Wählen Sie in der Ergebnisliste die Kennwortrichtlinie.
- 3. Wählen Sie die Aufgabe **Stammdaten bearbeiten**.
- 4. Wählen Sie den Tabreiter **Test**.
- 5. Wählen Sie in der Auswahlliste **Basisobjekt für den Test** die Tabelle und das Objekt für die Prüfung.
- 6. Geben Sie im Eingabefeld **Kennwort überprüfen** das Kennwort ein.

Neben dem Eingabefeld wird angezeigt, ob das Kennwort gültig ist.

## **Generieren eines Kennwortes testen**

Beim Generieren eines Kennwortes werden alle definierten Einstellungen der Kennwortrichtlinie, kundenspezifische Skripte sowie die Ausschlussliste für Kennwörter berücksichtigt.

### *Um ein Kennwort zu generieren, das der Kennwortrichtlinie entspricht*

- 1. Wählen Sie im Manager die Kategorie **Personen | Basisdaten zur Konfiguration | Kennwortrichtlinien**.
- 2. Wählen Sie in der Ergebnisliste die Kennwortrichtlinie.
- 3. Wählen Sie die Aufgabe **Stammdaten bearbeiten**.
- 4. Wählen Sie den Tabreiter **Test**.
- 5. Klicken Sie auf die Schaltfläche **Generieren**.

Das generierte Kennwort wird angezeigt.

## **Personen über ablaufende Kennwörter informieren**

Um eine Person darüber zu informieren, dass ihr Kennwort abläuft, werden verschiedene Funktionen eingesetzt:

- Bei der Anmeldung am One Identity Manager wird der Benutzer auf ein ablaufendes Kennwort hingewiesen und kann sein Kennwort gegebenenfalls ändern.
- Das System verschickt für Personen-basierte Authentifizierungsmodule Erinnerungsbenachrichtigungen zu ablaufenden Kennwörtern ab 7 Tage vor dem Ablauf des Kennwortes.

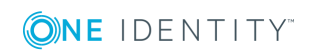

- <sup>l</sup> Die Zeit in Tagen können Sie im Konfigurationsparameter **Common | Authentication | DialogUserPasswordReminder** anpassen. Bearbeiten Sie den Konfigurationsparameter im Designer.
- <sup>l</sup> Die Benachrichtigungen werden nach dem Zeitplan **Erinnerung Ablauf des Systembenutzerkennwortes** ausgelöst und verwenden die Mailvorlage **Person-Systembenutzerkennwort läuft ab**. Den Zeitplan und die Mailvorlage können Sie bei Bedarf im Designer anpassen.

Ausführliche Informationen zu den One Identity Manager Authentifizierungsmodulen und zum Bearbeiten von Systembenutzern finden Sie im *One Identity Manager Handbuch zur Autorisierung und Authentifizierung*.

# **Gesperrte Personen und Systembenutzer anzeigen**

Hat ein Benutzer die Anzahl der maximalen Fehlanmeldungen erreicht, kann sich die Person oder der Systembenutzer nicht mehr am One Identity Manager anmelden.

- <sup>l</sup> Gesperrte Personen werden im Manager in der Kategorie **Personen | Gesperrte Personen** angezeigt. Auf dem Überblicksformular einer Person wird ein zusätzlicher Hinweis zur gesperrten Anmeldung angezeigt.
- <sup>l</sup> Gesperrte Systembenutzer werden im Designer in der Kategorie **Berechtigungen | Systembenutzer | Gesperrte Systembenutzer** angezeigt. Auf dem Überblicksformular eines Systembenutzers wird ein zusätzlicher Hinweis zur gesperrten Anmeldung angezeigt.

Kennwörter gesperrter Personen und Systembenutzer können im Kennwortrücksetzungsportal zurückgesetzt werden. Damit werden die Personen und Systembenutzer wieder entsperrt. Ausführliche Informationen finden Sie im *One Identity Manager Anwenderhandbuch für das Web Portal* und im *One Identity Manager Konfigurationshandbuch für Webanwendungen*.

### **Verwandte Themen**

• Zentrales [Kennwort](#page-92-0) einer Person auf Seite 93

# <span id="page-112-0"></span>**Eingeschränkter Zugang zum One Identity Manager**

HINWEIS: Diese Funktion ist verfügbar, wenn das Modul Attestierung vorhanden ist.

Über das Web Portal können sich Benutzer anmelden, die nur zeitweilig oder mit eingeschränkten Rechten Zugriff auf den One Identity Manager bekommen sollen. Diese Funktionalität kann beispielsweise genutzt werden, wenn externen Mitarbeitern zeitweilig

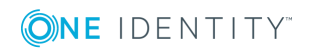

Zugang zum One Identity Manager gewährt werden soll. Die Personen können sich am Web Portal als neue Benutzer anmelden. In der One Identity Manager-Datenbank werden für diese Benutzer neue Personenobjekte angelegt.

Wenn Sie diese Funktionalität nutzen, beachten Sie folgende Hinweise:

- <sup>l</sup> Es wird im One Identity Manager eine Person mit folgenden Eigenschaften erstellt:
	- <sup>l</sup> **Zertifizierungsstatus**: **Neu**
	- <sup>l</sup> **Dauerhaft deaktiviert**: **aktiviert**
	- <sup>l</sup> **Keine Vererbung**: **aktiviert**
- <sup>l</sup> Wenn der Konfigurationsparameter **QER | Attestation | UserApproval** aktiviert ist, wird die neue Person automatisch attestiert.
- Um der Person Unternehmensressourcen zuzuweisen oder Bearbeitungsrechte im One Identity Manager zu gewähren, implementieren Sie unternehmensspezifische Prozesse.

Ausführliche Informationen zur Attestierung finden Sie im *One Identity Manager Administrationshandbuch für Attestierungen*.

### **Verwandte Themen**

• [Zertifizierungsstatus](#page-113-0) einer Person ändern auf Seite 114

## <span id="page-113-0"></span>**Zertifizierungsstatus einer Person ändern**

HINWEIS: Diese Funktion ist verfügbar, wenn das Modul Attestierung vorhanden ist.

Der Zertifizierungsstatus von Personen wird standardmäßig über die Zertifizierungs- und Rezertifizierungsverfahren gesetzt. Ausführliche Informationen finden Sie im *One Identity Manager Administrationshandbuch für Attestierungen*.

Wenn es erforderlich ist, den Zertifizierungsstatus einer Person außerhalb der regelmäßigen Rezertifizierung zu ändern, können Sie den Status manuell ändern.

### **Voraussetzung**

<sup>l</sup> Der Konfigurationsparameter **QER | Attestation | UserApproval** ist aktiviert.

### *Um den Zertifzierungsstatus einer Person manuell zu ändern*

1. Um den Zertifizierungsstatus einer aktiven Person zu ändern, wählen Sie im Manager die Kategorie **Personen | Personen**.

- ODER -

Um den Zertifizierungsstatus einer dauerhaft deaktivierten Person zu ändern, wählen Sie im Manager die Kategorie **Personen | Inaktive Personen**.

- 2. Wählen Sie in der Ergebnisliste die Person.
- 3. Wählen Sie die Aufgabe **Zertifizierungsstatus ändern**.

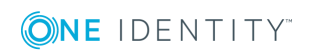

- 4. Wählen Sie in der Auswahlliste **Zertifizierungsstatus** den gewünschten Zertifizierungsstatus aus.
- 5. Um die Änderung zu akzeptieren, klicken Sie **Ok**.

Auf dem Stammdatenformular der Person wird der neue Zertifizierungsstatus angezeigt.

HINWEIS: Die Option **Dauerhaft deaktiviert** wird in abhängig vom Zertifizierungsstatus aktualisiert. Wird der Zertifizierungsstatus einer Person durch Attestierung oder manuell auf **Abgelehnt** gesetzt, wird die Person sofort dauerhaft deaktiviert. Wird der Zertifizierungsstatus auf **Zertifiziert** geändert, wird die Person aktiviert.

### **Verwandte Themen**

- [Eingeschränkter](#page-112-0) Zugang zum One Identity Manager auf Seite 113
- <span id="page-114-0"></span>• Dauerhafte [Deaktivierung](#page-97-0) einer Person auf Seite 98

# **Unternehmensressourcen an Personen zuweisen**

Um Unternehmensressourcen zuzuweisen, nutzt der One Identity Manager verschiedene Zuweisungsarten.

• Indirekte Zuweisung

Bei der indirekten Zuweisung von Unternehmensressourcen werden Personen, Geräte und Arbeitsplätze in Abteilungen, Kostenstellen, Standorte, Geschäftsrollen oder Anwendungsrollen eingeordnet. Aus der Position innerhalb der Hierarchie, der Vererbungsrichtung (Top-Down, Bottom-Up) und den Unternehmensressourcen, die diesen Rollen zugeordnet sind, berechnet sich die Summe der zugeordneten Unternehmensressourcen für eine Person, ein Gerät oder einen Arbeitsplatz. Bei der indirekten Zuweisung von Unternehmensressourcen wird nochmals zwischen der primären Zuweisung und der sekundären Zuweisung unterschieden.

• Direkte Zuweisung

Die direkte Zuweisung von Unternehmensressourcen erfolgt beispielsweise durch die Zuordnung einer Unternehmensressource zu einer Person, einem Gerät oder einem Arbeitsplatz. Durch die direkte Zuweisung von Unternehmensressourcen kann ohne weiteren Aufwand auf Sonderanforderungen reagiert werden.

• Zuweisung über dynamische Rollen

Die Zuweisung über dynamische Rollen ist ein Spezialfall der indirekten Zuweisung. Dynamische Rollen werden eingesetzt, um Rollenmitgliedschaften dynamisch festzulegen. Dabei werden Personen, Geräte oder Arbeitsplätze nicht fest an eine Rolle zugewiesen, sondern nur dann, wenn sie bestimmte Bedingungen erfüllen. Welche Personen, Geräte oder Arbeitsplätze diese Bedingungen erfüllen, wird

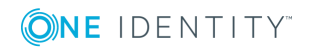

regelmäßig überprüft. Dadurch ändern sich die Rollenmitgliedschaften dynamisch. So können beispielsweise Unternehmensressourcen an alle Personen einer Abteilung zugewiesen werden; verlässt eine Person diese Abteilung verliert sie sofort die zugewiesenen Unternehmensressourcen.

• Zuweisung über IT Shop Bestellungen

Die Zuweisung über IT Shop Bestellungen ist ein Spezialfall der indirekten Zuweisung. Damit Unternehmensressourcen über IT Shop Bestellungen zugewiesen werden können, werden Personen als Kunden in einen Shop aufgenommen. Alle Unternehmensressourcen, die als Produkte diesem Shop zugeordnet sind, können von den Kunden bestellt werden. Bestellte Unternehmensressourcen werden nach erfolgreicher Genehmigung den Personen zugewiesen. Neben den Unternehmensressourcen können über den IT Shop auch Rollenmitgliedschaften bestellt werden.

In der nachfolgenden Tabelle sind die möglichen Zuweisungen von Unternehmensressourcen an Personen dargestellt.

HINWEIS: Die Unternehmensressourcen sind in den One Identity Manager Modulen definiert und stehen erst zur Verfügung, wenn die Module installiert sind.

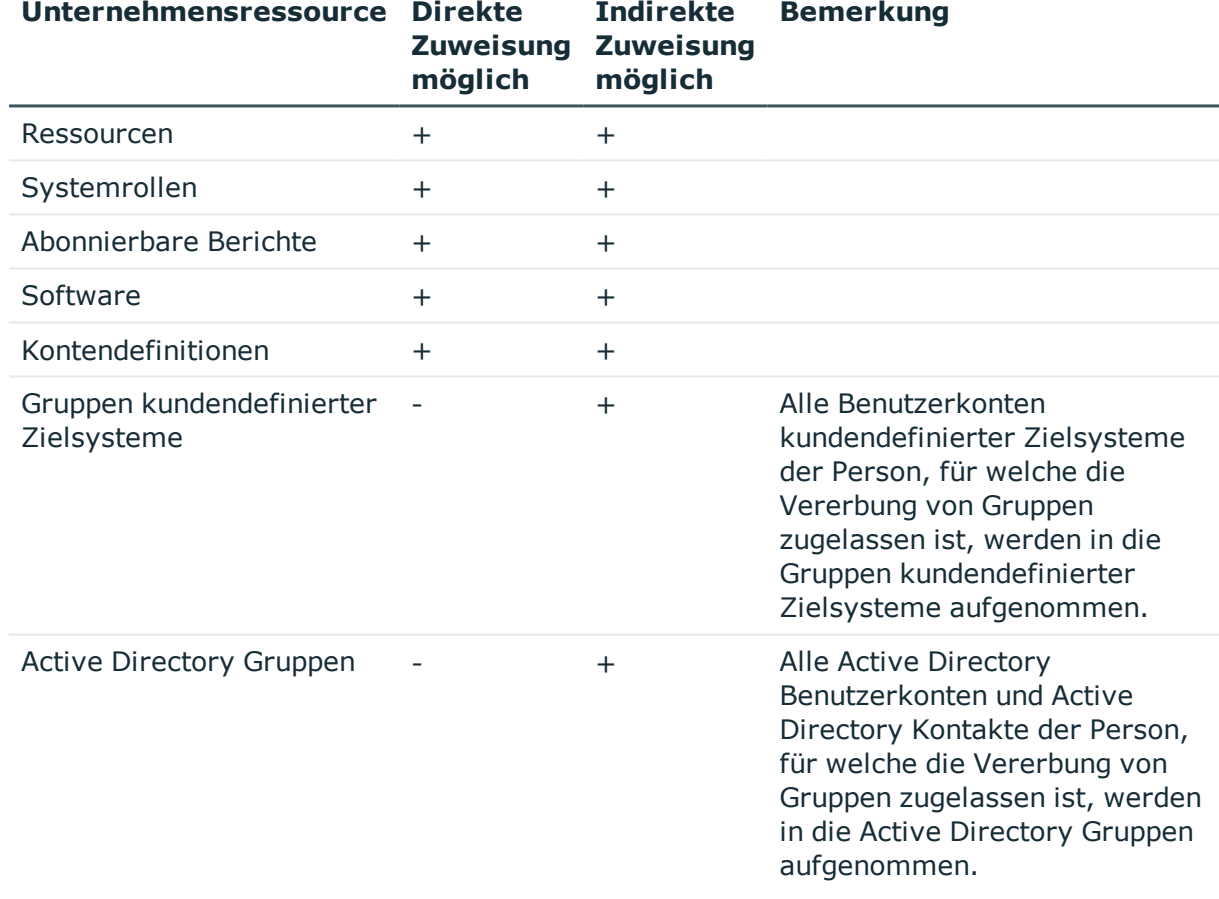

#### **Tabelle 43: Mögliche Zuweisungen von Unternehmensressourcen an Personen**

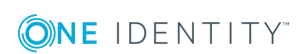

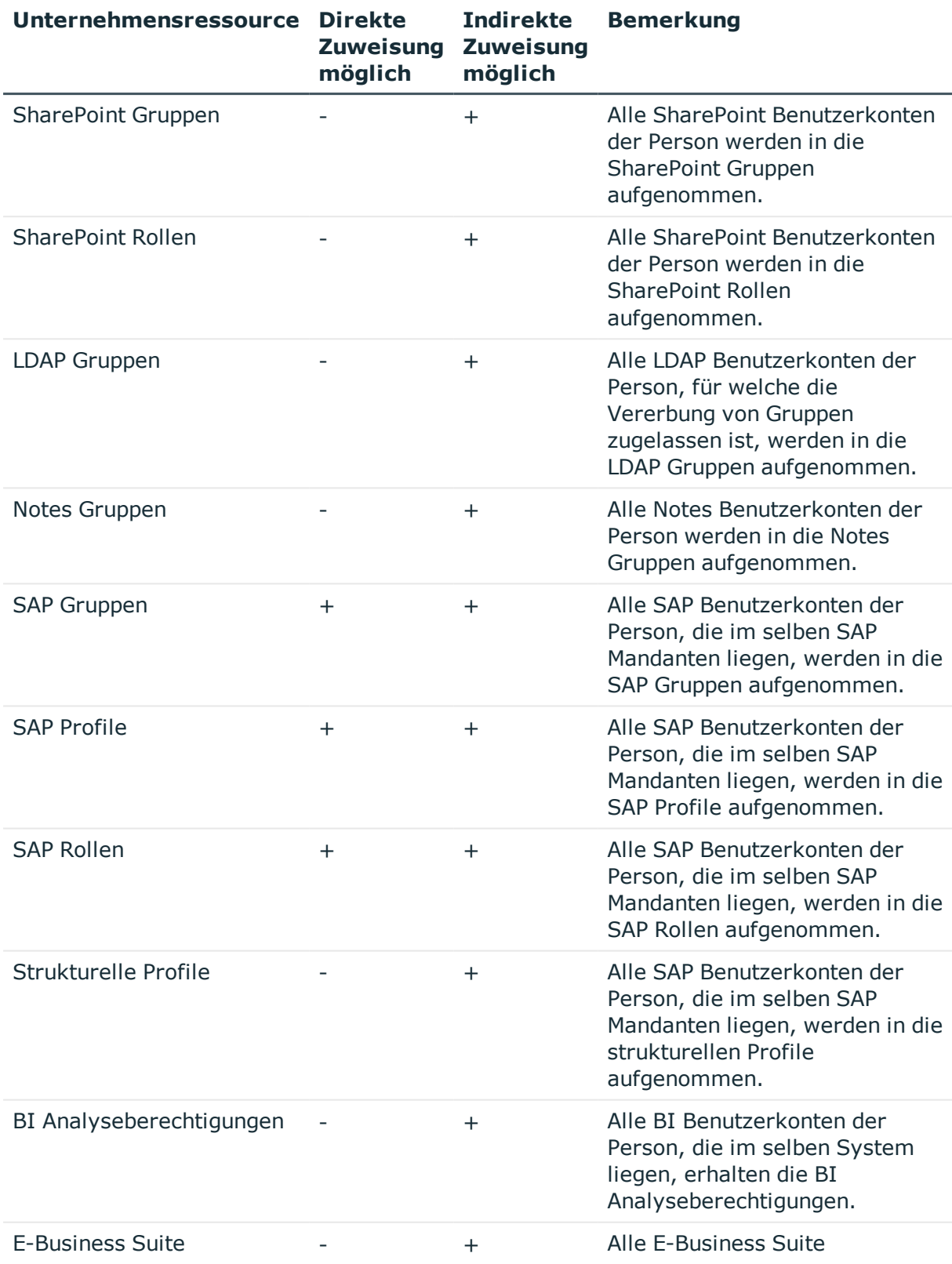

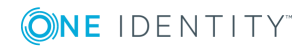

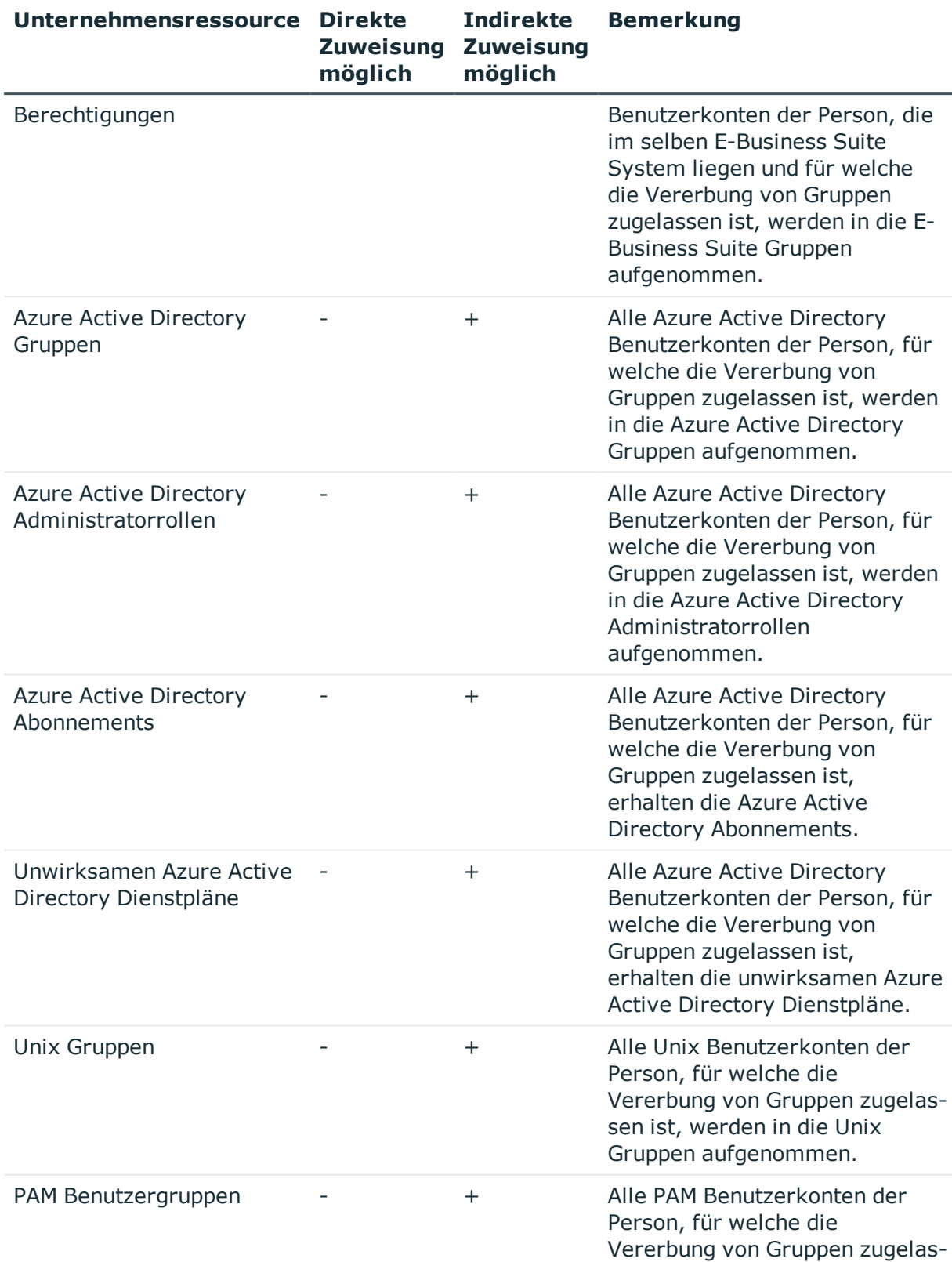

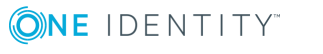

sen ist, werden in die PAM Benutzergruppen aufgenommen.

### **Detaillierte Informationen zum Thema**

- Grundlagen zur Zuweisung von [Unternehmensressourcen](#page-13-0) auf Seite 14
- Zuweisung von Personen, Geräten, Arbeitsplätzen und [Unternehmensressourcen](#page-25-0) [erlauben](#page-25-0) auf Seite 26

### **Verwandte Themen**

- Mögliche Zuweisungen von [Unternehmensressourcen](#page-23-0) über Rollen auf Seite 24
- Personen an Abteilungen, [Kostenstellen](#page-118-0) und Standorte zuweisen auf Seite 119
- **Personen an [Geschäftsrollen](#page-119-0) zuweisen auf Seite 120**
- <sup>l</sup> Personen, Geräte und Arbeitsplätze an Abteilungen, [Kostenstellen](#page-52-0) und Standorte [zuweisen](#page-52-0) auf Seite 53
- [Unternehmensressourcen](#page-53-0) an Abteilungen, Kostenstellen und Standorte zuweisen auf [Seite](#page-53-0) 54
- Arbeiten mit [dynamischen](#page-65-0) Rollen auf Seite 66

## <span id="page-118-0"></span>**Personen an Abteilungen, Kostenstellen und Standorte zuweisen**

Weisen Sie die Person an Abteilungen, Kostenstellen und Standorte zu, damit die Person über diese Organisationen ihre Unternehmensressourcen erhält. Um Unternehmensressourcen an Abteilungen, Kostenstellen und Standorte zuzuweisen, nutzen Sie die entsprechenden Aufgaben an den Organisationen.

### *Um eine Person an Abteilungen, Kostenstellen und Standorte zuzuweisen (sekundäre Zuweisung; Standardverfahren)*

- 1. Wählen Sie im Manager die Kategorie **Personen | Personen**.
- 2. Wählen Sie in der Ergebnisliste die Person.
- 3. Wählen Sie die Aufgabe **Organisationen zuweisen**.
- 4. Weisen Sie im Bereich **Zuordnungen hinzufügen** die Organisationen zu.

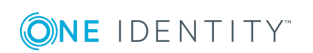

- <sup>l</sup> Weisen Sie auf dem Tabreiter **Abteilungen** die Abteilungen zu.
- <sup>l</sup> Weisen Sie auf dem Tabreiter **Standorte** die Standorte zu.
- <sup>l</sup> Weisen Sie auf dem Tabreiter **Kostenstellen** die Kostenstellen zu.

TIPP: Im Bereich **Zuordnungen entfernen** können Sie die Zuweisung von Organisationen entfernen.

### *Um eine Zuweisung zu entfernen*

- Wählen Sie die Organisation und doppelklicken Sie  $\bigcirc$ .
- 5. Speichern Sie die Änderungen.

### *Um eine Person an Abteilungen, Kostenstellen oder Standorte zuzuweisen (primäre Zuweisung)*

- 1. Wählen Sie im Manager die Kategorie **Personen | Personen**.
- 2. Wählen Sie in der Ergebnisliste die Person.
- 3. Wählen Sie die Aufgabe **Stammdaten bearbeiten**.
- 4. Auf dem Tabreiter **Organisatorisch** passen Sie die folgenden Stammdaten an.
	- Primäre Abteilung
	- **·** Primäre Kostenstelle
	- <sup>l</sup> Primärer Standort
- 5. Speichern Sie die Änderungen.

### **Verwandte Themen**

- [Unternehmensressourcen](#page-114-0) an Personen zuweisen auf Seite 115
- [Unternehmensressourcen](#page-53-0) an Abteilungen, Kostenstellen und Standorte zuweisen auf [Seite](#page-53-0) 54
- Arbeiten mit [dynamischen](#page-65-0) Rollen auf Seite 66
- Personen in [Kundenknoten](#page-120-0) des IT Shops aufnehmen auf Seite 121
- Personen an [Geschäftsrollen](#page-119-0) zuweisen auf Seite 120
- Personen, Geräte und Arbeitsplätze an Abteilungen, [Kostenstellen](#page-52-0) und Standorte [zuweisen](#page-52-0) auf Seite 53

### <span id="page-119-0"></span>**Personen an Geschäftsrollen zuweisen**

HINWEIS: Diese Funktion ist verfügbar, wenn das Geschäftsrollenmodul vorhanden ist.

Weisen Sie die Personen an Geschäftsrollen zu, damit die Personen über diese Geschäftsrollen ihre Unternehmensressourcen erhalten. Um Unternehmensressourcen an Geschäftsrollen zuzuweisen, nutzen Sie die entsprechenden Aufgaben an den Geschäftsrollen. Ausführliche Informationen zum Arbeiten mit Geschäftsrollen finden Sie im *One Identity Manager Administrationshandbuch für Geschäftsrollen*.

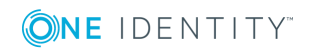

### *Um eine Person an Geschäftsrollen zuzuweisen (sekundäre Zuweisung; Standardverfahren)*

- 1. Wählen Sie im Manager die Kategorie **Personen | Personen**.
- 2. Wählen Sie in der Ergebnisliste die Person.
- 3. Wählen Sie die Aufgabe **Geschäftsrollen zuweisen**.
- 4. Weisen Sie im Bereich **Zuordnungen hinzufügen** die Geschäftsrollen zu.

TIPP: Im Bereich **Zuordnungen entfernen** können Sie die Zuweisung von Geschäftsrollen entfernen.

### *Um eine Zuweisung zu entfernen*

- Wählen Sie die Geschäftsrolle und doppelklicken Sie  $\bigcirc$ .
- 5. Speichern Sie die Änderungen.

### *Um eine Person an Geschäftsrollen zuzuweisen (primäre Zuweisung)*

- 1. Wählen Sie im Manager die Kategorie **Personen | Personen**.
- 2. Wählen Sie in der Ergebnisliste die Person.
- 3. Wählen Sie die Aufgabe **Stammdaten bearbeiten**.
- 4. Auf dem Tabreiter **Organisatorisch** erfassen Sie die primäre Geschäftsrolle.
- 5. Speichern Sie die Änderungen.

### **Verwandte Themen**

• [Unternehmensressourcen](#page-114-0) an Personen zuweisen auf Seite 115

# <span id="page-120-0"></span>**Personen in Kundenknoten des IT Shops aufnehmen**

Mit der Aufnahme einer Person in einen Kundenknoten ist die Person berechtigt über den IT Shop Bestellungen auszulösen. Auf dem Überblicksformular einer Person werden die Zugriffsberechtigungen auf den IT Shop und die Zuweisungen abgebildet, die sie aufgrund von Produktbestellungen über den IT Shop erhalten hat. Ausführliche Informationen finden Sie im *One Identity Manager Administrationshandbuch für IT Shop*.

### *Um eine Person in den IT Shop aufzunehmen*

- 1. Wählen Sie im Manager die Kategorie **Personen | Personen**.
- 2. Wählen Sie in der Ergebnisliste die Person.
- 3. Wählen Sie die Aufgabe **IT Shop-Mitgliedschaften zuweisen**.
- 4. Weisen Sie im Bereich **Zuordnungen hinzufügen** den Kundenknoten zu.
	- ODER -

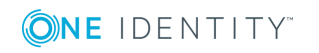

Entfernen Sie im Bereich **Zuordnungen entfernen** die Kundenknoten.

5. Speichern Sie die Änderungen.

## **Anwendungsrollen an eine Person zuweisen**

Ausführliche Informationen zum Einsatz und zur Bearbeitung von Anwendungsrollen finden Sie im *One Identity Manager Handbuch zur Autorisierung und Authentifizierung*.

Die zugewiesenen Personen erhalten alle Bearbeitungsrechte der Rechtegruppe, die der Anwendungsrolle (oder einer übergeordneten Anwendungsrolle) zugeordnet ist. Zusätzlich erhalten die Personen die Unternehmensressourcen, die der Anwendungsrolle zugewiesen sind.

Sind einer Anwendungsrolle keine Personen direkt zugewiesen, dann werden die Personen der übergeordneten Anwendungsrollen vererbt.

HINWEIS: Die Anwendungsrollen **Basisrollen | Jeder (Ändern)**, **Basisrollen | Jeder (Sehen)**, **Basisrollen | Personenverantwortliche** und **Basisrollen | Initiale Berechtigungen** werden automatisch an die Personen zugewiesen. Nehmen Sie keine manuellen Zuweisungen an diese Anwendungsrollen vor.

### *Um Anwendungsrollen an eine Person zuzuweisen*

- 1. Wählen Sie im Manager die Kategorie **Personen | Personen**.
- 2. Wählen Sie in der Ergebnisliste die Person.
- 3. Wählen Sie die Aufgabe **One Identity Manager Anwendungsrollen zuweisen**.
- 4. Weisen Sie im Bereich **Zuordnungen hinzufügen** die Anwendungsrollen zu.
	- ODER -

Entfernen Sie im Bereich **Zuordnungen entfernen** die Anwendungsrollen.

5. Speichern Sie die Änderungen.

### **Ressourcen direkt an eine Person zuweisen**

Ressourcen können direkt oder indirekt an Personen zugewiesen werden. Die indirekte Zuweisung erfolgt über die Einordnung der Personen und der Ressourcen in Unternehmensstrukturen, wie Abteilungen, Kostenstellen, Standorten oder Geschäftsrollen.

Um auf Sonderanforderungen schnell zu reagieren, können Sie einer Person die Ressourcen direkt zuweisen.

### *Um einer Person Ressourcen direkt zuzuweisen*

- 1. Wählen Sie im Manager die Kategorie **Personen | Personen**.
- 2. Wählen Sie in der Ergebnisliste die Person aus, der Sie Ressourcen zuweisen wollen.

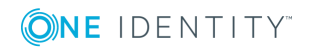

- 3. Wählen Sie die Aufgabe **Ressourcen zuweisen**.
- 4. Weisen Sie im Bereich **Zuordnungen hinzufügen** die Ressourcen zu.
	- ODER -
	- Entfernen Sie im Bereich **Zuordnungen entfernen** die Ressourcen.
- 5. Speichern Sie die Änderungen.

### **Verwandte Themen**

- **[Ressourcen](#page-177-0) direkt an Personen zuweisen auf Seite 178**
- [Ressourcen](#page-171-0) verwalten auf Seite 172

## **Software direkt an Personen zuweisen**

HINWEIS: Diese Funktion ist verfügbar, wenn das Modul Softwaremanagement vorhanden ist.

Software kann direkt oder indirekt an Personen zugewiesen werden. Die indirekte Zuweisung erfolgt über die Einordnung der Personen und der Software in Unternehmensstrukturen, wie Abteilungen, Kostenstellen, Standorten oder Geschäftsrollen. Ausführliche Informationen zum Arbeiten mit Software finden Sie im *One Identity Manager Administrationshandbuch für Softwaremanagement*.

Um auf Sonderanforderungen schnell zu reagieren, können Sie einer Person die Software direkt zuweisen.

### *Um einer Person Software direkt zuzuweisen*

- 1. Wählen Sie im Manager die Kategorie **Personen | Personen**.
- 2. Wählen Sie in der Ergebnisliste die Person aus, der Sie Software zuweisen wollen.
- 3. Wählen Sie die Aufgabe **Software zuweisen**.
- 4. Weisen Sie im Bereich **Zuordnungen hinzufügen** die Software zu.
	- ODER -

Entfernen Sie im Bereich **Zuordnungen entfernen** die Software.

5. Speichern Sie die Änderungen.

# **Systemrollen direkt an eine Person zuweisen**

HINWEIS: Diese Funktion ist verfügbar, wenn das Systemrollenmodul vorhanden ist.

Systemrollen können direkt oder indirekt an Personen zugewiesen werden. Die indirekte Zuweisung erfolgt über die Einordnung der Personen und der Systemrollen in Unternehmensstrukturen, wie Abteilungen, Kostenstellen, Standorten oder

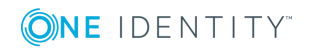

Geschäftsrollen. Ausführliche Informationen zum Arbeiten mit Systemrollen finden Sie im *One Identity Manager Administrationshandbuch für Systemrollen.*

Um auf Sonderanforderungen schnell zu reagieren, können Sie einer Person die Systemrollen direkt zuweisen.

### *Um einer Person Systemrollen direkt zuzuweisen*

- 1. Wählen Sie im Manager die Kategorie **Personen | Personen**.
- 2. Wählen Sie in der Ergebnisliste die Person.
- 3. Wählen Sie die Aufgabe **Systemrollen zuweisen**.
- 4. Weisen Sie im Bereich **Zuordnungen hinzufügen** die Systemrollen zu.

TIPP: Im Bereich **Zuordnungen entfernen** können Sie die Zuweisung von Systemrollen entfernen.

### *Um eine Zuweisung zu entfernen*

- $\bullet$  Wählen Sie die Systemrolle und doppelklicken Sie  $\bullet$ .
- 5. Speichern Sie die Änderungen.

## **Abonnierbare Berichte direkt an Personen zuweisen**

HINWEIS: Diese Funktion ist verfügbar, wenn das Modul Berichtsabonnement vorhanden ist.

Abonnierbare Berichte können direkt oder indirekt an Personen zugewiesen werden. Die indirekte Zuweisung erfolgt über die Einordnung der Person und der abonnierbaren Berichte in Unternehmensstrukturen, wie Abteilungen, Kostenstellen, Standorten oder Geschäftsrollen. Ausführliche Informationen zum abonnierbaren Berichten finden Sie im *One Identity Manager Administrationshandbuch für Berichtsabonnements.*

Um auf Sonderanforderungen schnell zu reagieren, können Sie den Personen die abonnierbaren Berichte auch direkt zuweisen.

### *Um einer Person abonnierbare Berichte zuzuweisen*

- 1. Wählen Sie im Manager die Kategorie **Personen | Personen**.
- 2. Wählen Sie in der Ergebnisliste die Person.
- 3. Wählen Sie die Aufgabe **Abonnierbare Berichte zuweisen**.
- 4. Weisen Sie im Bereich **Zuordnungen hinzufügen** die Berichte zu.

TIPP: Im Bereich **Zuordnungen entfernen** können Sie die Zuweisung von Berichten entfernen.

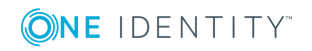

### *Um eine Zuweisung zu entfernen*

- Wählen Sie den Bericht und doppelklicken Sie  $\odot$ .
- <span id="page-124-0"></span>5. Speichern Sie die Änderungen.

# **Herkunft von Rollen und Berechtigungen einer Person anzeigen**

Mit dem Bericht **Herkunft von Berechtigungen anzeigen** können Sie ermitteln, welche Berechtigungen eine Person besitzt und woher diese Berechtigungen stammen. Sie können feststellen, ob eine Person eine Berechtigung direkt oder indirekt erhalten hat. Für die indirekte Zuweisung können Sie ermitteln, ob eine Berechtigung beispielsweise aus einer Abteilungsmitgliedschaft oder einer Bestellung resultiert.

Mit dem Bericht können Sie weiterhin ermitteln, welchen Abteilungen, Kostenstellen, Standorten und Geschäftsrollen eine Person zugewiesen ist und auf welchem Weg diese Mitgliedschaften entstanden sind.

### *Um den Bericht zur Herkunft zu nutzen*

<sup>l</sup> Aktivieren Sie im Designer den Konfigurationsparameter **SysConfig | Display | SourceDetective** und kompilieren Sie die Datenbank.

#### *Um die Herkunft von Berechtigungen für eine Person anzuzeigen*

- 1. Wählen Sie im Manager die Kategorie **Personen | Personen**.
- 2. Wählen Sie in der Ergebnisliste eine Person aus und führen Sie den Bericht **Herkunft von Berechtigungen anzeigen** aus.
- 3. Im Bereich **Zugewiesene Objekte** sehen Sie die Berechtigungen, Abteilungen, Kostenstellen, Standorte und Geschäftsrollen der Person. Wählen Sie per Maus-Doppelklick einen Eintrag, den Sie genauer betrachten möchten.
- 4. Im Bereich **Herkunft** werden die Details zum gewählten Eintrag in einer hierarchischen Struktur angezeigt.

Es wird angezeigt, ob es sich um eine direkte Zuweisung, eine dynamische Zuweisung oder eine Bestellung handelt.

- <sup>l</sup> Über die Schaltfläche **Details** können Sie zur dynamischen Rolle oder zur Bestellung wechseln.
- Bei einigen Einträgen der Detailansicht können Sie per Maus-Doppelklick auf das Objekt wechseln.
- <sup>l</sup> Über die Schaltfläche **Untersuchen** können Sie weitere Informationen zur Zuweisung der Berechtigung erhalten.

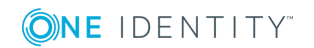

### **Beispiel zur Herkunft einer Berechtigung**

Im Bericht **Herkunft von Berechtigungen anzeigen** wird ermittelt, dass Clara Harris der Active Directory Gruppe "Finance" zugewiesen ist.

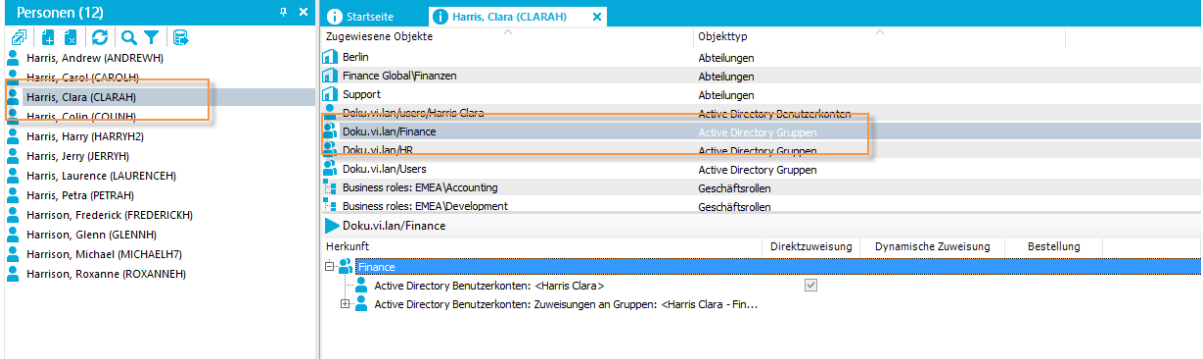

Der Bericht beantwortet verschiedene Fragen.

- Frage Warum hat Clara Harris die Active Directory Gruppe "Finance"?
- Antwort Clara Harris besitzt ein Active Directory Benutzerkonto besitzt und diesem Benutzerkonto ist die Gruppe "Finance" zugewiesen.

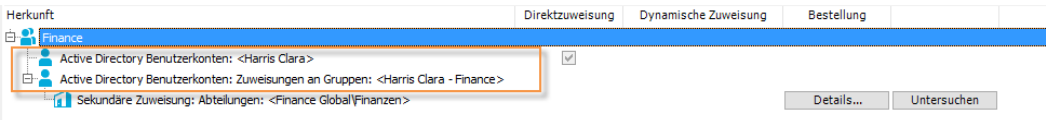

Frage Warum ist dem Benutzerkonto die Gruppe "Finance" zugewiesen?

Antwort Clara Harris ist der Abteilung "Finanzen " zugewiesen.

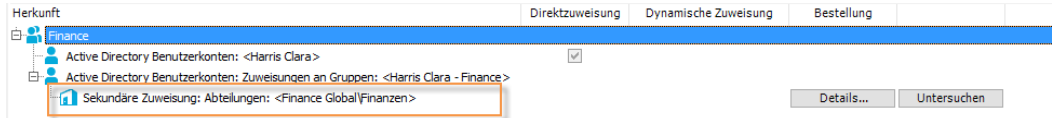

Die Abteilung "Finanzen" erbt von der Abteilung "Finance Global". Der Abteilung "Finance Global" ist die Gruppe "Finance" direkt zugewiesen.

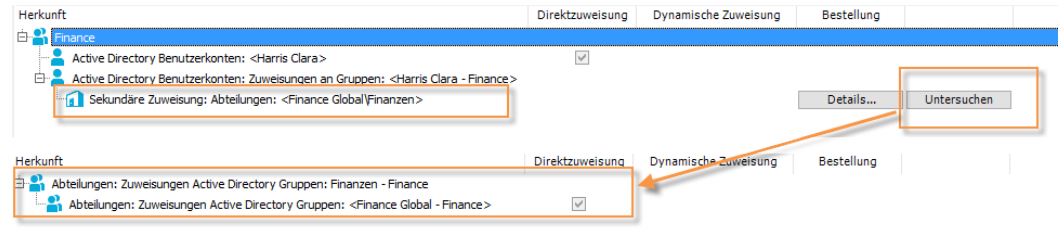

Frage Warum ist Clara Harris in der Abteilung "Finanzen"?

Antwort Es gibt eine Bestellung der Abteilungsmitgliedschaft für Clara Harris.

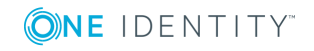

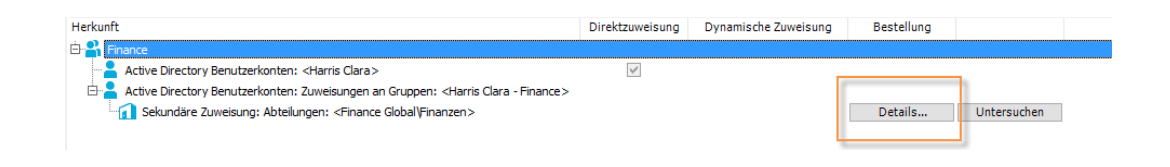

# <span id="page-126-0"></span>**Analyse von Rollenmitgliedschaften und Zuweisungen an Personen**

Für einige Objekte, wie beispielsweise Berechtigungen, Complianceregeln oder Rollen wird der Bericht **Übersicht aller Zuweisungen** angezeigt. Der Bericht ermittelt alle Rollen, wie beispielsweise Abteilungen, Kostenstellen, Standorte, Geschäftsrollen und IT Shop Strukturen, in denen sich Personen befinden, die das gewählte Basisobjekt besitzen. Dabei werden sowohl direkte als auch indirekte Zuweisungen des Basisobjektes berücksichtigt.

### **Beispiele**

- Wird der Bericht für eine Ressource erstellt, werden alle Rollen ermittelt, in denen sich Personen befinden, die diese Ressource besitzen.
- Wird der Bericht für eine Gruppe oder andere Systemberechtigung erstellt, werden alle Rollen ermittelt, in denen sich Personen befinden, die diese Gruppe oder Systemberechtigung besitzen.
- Wird der Bericht für eine Complianceregel erstellt, werden alle Rollen ermittelt, in denen sich Personen befinden, die diese Complianceregel verletzen.
- Wird der Bericht für eine Abteilung erstellt, werden alle Rollen ermittelt, in denen die Personen der gewählten Abteilung ebenfalls Mitglied sind.
- Wird der Bericht für eine Geschäftsrolle erstellt, werden alle Rollen ermittelt, in denen die Personen der gewählten Geschäftsrolle ebenfalls Mitglied sind.

### *Um detaillierte Informationen über Zuweisungen anzuzeigen*

- Um den Bericht anzuzeigen, wählen Sie in der Navigation oder in der Ergebnisliste das Basisobjekt und wählen Sie den Bericht **Übersicht aller Zuweisungen**.
- <sup>l</sup> Wählen Sie über die Schaltfläche **Verwendet von** in der Symbolleiste des Berichtes die Rollenklasse, für die Sie ermitteln möchten, ob es Rollen gibt, in denen sich Personen mit dem ausgewählten Basisobjekt befinden.

Angezeigt werden alle Rollen der gewählten Rollenklasse. Die Färbung der Steuerelemente zeigt an, in welcher Rolle sich Personen befinden, denen das ausgewählte Basisobjekt zugewiesen ist. Die Bedeutung der Steuerelemente des Berichts ist in einer separaten Legende erläutert. Die Legende erreichen Sie über das Symbol  $\bullet$  in der Symbolleiste des Berichtes.

• Mit einem Maus-Doppelklick auf das Steuerelement einer Rolle zeigen Sie alle untergeordneten Rollen der ausgewählten Rolle an.

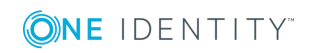

- $\bullet$  Mit einem einfachen Mausklick auf die Schaltfläche  $\blacktriangledown$  im Steuerelement einer Rolle zeigen Sie alle Personen dieser Rolle an, die das Basisobjekt besitzen.
- $\cdot$  Über den Pfeil rechts neben der Schaltfläche  $\vee$  starten Sie einen Assistenten, mit dem Sie die Liste der angezeigten Personen zur Nachverfolgung speichern können. Dabei wird eine neue Geschäftsrolle erstellt und die Personen werden der Geschäftsrolle zugeordnet.

### **Abbildung 13: Symbolleiste des Berichts Übersicht aller Zuweisungen**

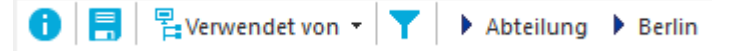

### **Tabelle 44: Bedeutung der Symbole in der Symbolleiste des Berichts**

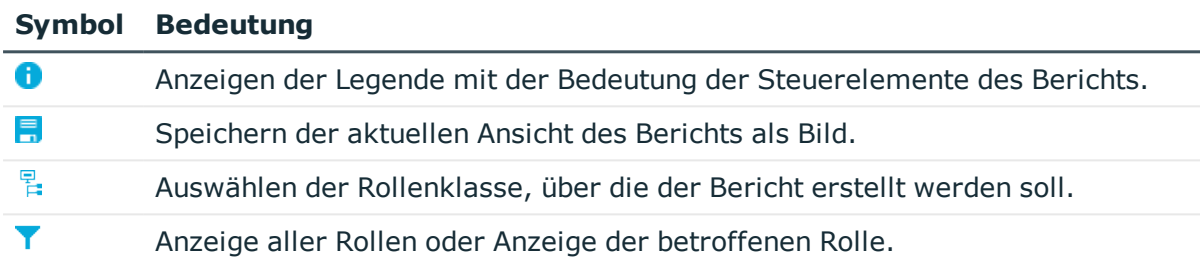

# **Zusätzliche Aufgaben für die Verwaltung von Personen**

Nachdem Sie die Stammdaten erfasst haben, können Sie die folgenden Aufgaben ausführen.

# <span id="page-127-0"></span>**Überblick über eine Person**

Über diese Aufgabe erhalten Sie einen Überblick über die wichtigsten Informationen zu einer Person.

### *Um einen Überblick über eine Person zu erhalten*

- 1. Wählen Sie im Manager die Kategorie **Personen | Personen**.
- 2. Wählen Sie in der Ergebnisliste die Person.
- 3. Wählen Sie die Aufgabe **Überblick über die Person**.

Auf dem Formular werden die wichtigsten Informationen zu einer Person abgebildet, dazu zählen die Kontaktdaten der Person,die Benutzerkonten und die Zugehörigkeit

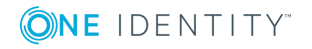

zu Unternehmensstrukturen. Es werden die zugewiesenen Unternehmensressourcen und der Zugriff auf IT Shop-Strukturen sowie IT Shop-Bestellungen angezeigt.

Auf dem Formular werden weiterhin die Verantwortlichkeiten der Person innerhalb des One Identity Manager dargestellt. Hierzu zählen die Anwendungsrollen, die einer Person innerhalb des One Identity Manager erhalten hat und die Funktionen als Abteilungsleiter, Kostenstellenverantwortlicher oder Entscheider innerhalb des IT Shops.

4. Wählen Sie die Aufgabe **Überblick über die Berechtigungen der Person**.

Auf dem Formular werden die Systemberechtigungen und alle Zielsystemgruppen angezeigt, die einer Person zugewiesen sind.

## **Benutzerkonten manuell an eine Person zuweisen**

Auf dem Überblickformular werden alle Benutzerkonten einer Person in den einzelnen Zielsystemen angezeigt. Als Standardverfahren zum Erstellen von Benutzerkonten sollten Sie Kontendefinitionen nutzen. Ausführliche Informationen zu Kontendefinitionen finden Sie im *One Identity Manager Administrationshandbuch für das Zielsystem-Basismodul*.

Um auf Sonderanforderungen zu reagieren, können Sie über die entsprechenden Aufgaben zum Zuweisen von Benutzerkonten manuell ein Benutzerkonto für eine Person zuweisen.

HINWEIS: Die Aufgaben zum manuellen Zuweisen von Benutzerkonten an Personen sind in den One Identity Manager Modulen definiert und stehen erst zur Verfügung, wenn die Module installiert sind. Weitere Informationen finden Sie in den Handbüchern zu den Zielsystemen.

### **Verwandte Themen**

. [Überblick](#page-127-0) über eine Person auf Seite 128

### **Calls für eine Person erfassen**

HINWEIS: Diese Funktion ist verfügbar, wenn das Helpdeskmodul vorhanden ist.

Über das Helpdeskmodul erfassen Sie Calls für eine Person. Ausführliche Informationen zum Helpdesk finden Sie im *One Identity Manager Anwenderhandbuch für das Helpdeskmodul*.

### *Um Helpdeskdaten für eine Person zu erfassen*

- 1. Wählen Sie im Manager die Kategorie **Personen | Personen**.
- 2. Wählen Sie in der Ergebnisliste die Person.
- 3. Wählen Sie die Aufgabe **Calls anzeigen**, um die Calls anzuzeigen, die für eine

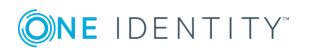

Personen verwalten

Person erfasst wurden.

- 4. Wählen Sie die Aufgabe **Neuer Call**, um einen neuen Call zu erfassen.
- 5. Speichern Sie die Änderungen.

### **Zusatzeigenschaften zuweisen**

Zusatzeigenschaften sind Meta-Objekte, für die es im One Identity Manager-Datenmodell keine direkte Abbildung gibt, wie beispielsweise Buchungskreise, Kostenrechnungskreise oder Kostenstellenbereiche.

### *Um Zusatzeigenschaften für eine Person festzulegen*

- 1. Wählen Sie im Manager die Kategorie **Personen | Personen**.
- 2. Wählen Sie in der Ergebnisliste die Person.
- 3. Wählen Sie die Aufgabe **Zusatzeigenschaften zuweisen**.
- 4. Weisen Sie im Bereich **Zuordnungen hinzufügen** die Zusatzeigenschaften zu.

TIPP: Im Bereich **Zuordnungen entfernen** können Sie die Zuweisung von Zusatzeigenschaften entfernen.

### *Um eine Zuweisung zu entfernen*

- Wählen Sie die Zusatzeigenschaft und doppelklicken Sie  $\mathcal{O}$ .
- 5. Speichern Sie die Änderungen.

### **Verwandte Themen**

• [Zusatzeigenschaften](#page-187-0) bearbeiten auf Seite 188

## **Webauthn-Sicherheitsschlüssel von Personen anzeigen und löschen**

One Identity bietet Benutzern die Möglichkeit, sich mithilfe von (physischen) Sicherheitsschlüsseln bequem und sicher an den Webanwendungen des One Identity Managers anzumelden. Diese Sicherheitsschlüssel unterstützen den W3C-Standard **Webauthn**.

Ausführliche Informationen zur Verwendung von Sicherheitsschlüsseln im Web Portal finden Sie im *One Identity Manager Anwenderhandbuch für das Web Portal*. Ausführliche Informationen zur Konfiguration des Verfahrens finden Sie im *One Identity Manager Konfigurationshandbuch für Webanwendungen*.

Als Personenadministrator können Sie die Sicherheitsschlüssel von Personen einsehen und bei Bedarf löschen.

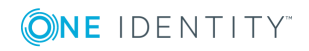

### *Um die Sicherheitsschlüssel einer Person anzuzeigen*

- 1. Wählen Sie im Manager die Kategorie **Personen | Personen**.
- 2. Wählen Sie in der Ergebnisliste die Person.
- 3. Wählen Sie die Aufgabe **Webauthn-Sicherheitsschlüssel anzeigen**. Es werden alle Sicherheitsschlüssel der Person angezeigt.
- 4. Wählen Sie einen Sicherheitsschlüssel in der Liste, um die Details eines einzelnen Sicherheitsschlüssels anzuzeigen.

### *Um einen Sicherheitsschlüssel einer Person zu löschen*

- 1. Wählen Sie im Manager die Kategorie **Personen | Personen**.
- 2. Wählen Sie in der Ergebnisliste die Person.
- 3. Wählen Sie die Aufgabe **Webauthn-Sicherheitsschlüssel anzeigen**.
- 4. Wählen Sie den Sicherheitsschlüssel in der Liste und klicken Sie **Entfernen**.
- <span id="page-130-0"></span>5. Speichern Sie die Änderungen.

### **Kennwortfragen festlegen**

Falls Sie Ihr Kennwort vergessen, können Sie es jederzeit im Kennwortrücksetzungsportal ändern. Dafür müssen Sie individuelle Fragen hinterlegen, die nur Sie beantworten können.

Die Kennwortfragen legen Sie im Web Portal fest. Ausführliche Informationen finden Sie im *One Identity Manager Anwenderhandbuch für das Web Portal*.

In Ausnahmefällen können Sie die Kennwortabfragen im Manager festlegen.

### *Um Ihre Kennwortfragen zu erfassen*

- 1. Öffnen Sie im Manager Ihre eigenen Personenstammdaten.
- 2. Wählen Sie die Aufgabe **Kennwortabfrage ändern**.
- 3. Auf dem Formular **Kennwortabfragen bearbeiten** klicken Sie **Hinzufügen** und erfassen Sie folgende Informationen:
	- <sup>l</sup> **Frage für Kennwort**: Erfassen Sie Ihre Frage.
	- **. Antwort für Kennwort:** Erfassen Sie die Antwort auf Ihre (obige) Frage.
- 4. Führen Sie die vorherigen Schritte ebenfalls für die restlichen Kennwortfragen aus.
- 5. Klicken Sie **OK**.

### **Verwandte Themen**

. [Nachbarschaftshilfe](#page-131-0) auf Seite 132

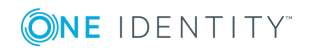

# <span id="page-131-0"></span>**Nachbarschaftshilfe**

Um Ihre Kennwörter zu ändern, verwenden Sie das Kennwortrücksetzungsportal. Ausführliche Informationen finden Sie im *One Identity Manager Anwenderhandbuch für das Web Portal*.

In Ausnahmefällen kann eine Person über die Nachbarschaftshilfe im Manager ihr zentrales Kennwort und ihr Systembenutzerkennwort zurücksetzen. Dafür müssen die Kennwortfragen beantwortet werden.

### *Um Nachbarschaftshilfe zu gewähren*

- 1. Öffnen Sie im Manager Ihre eigenen Personenstammdaten.
- 2. Wählen Sie die Aufgabe **Nachbarschaftshilfe Kennwortvergabe**.

Die Person, für die Sie Nachbarschaftshilfe gewähren, kann auf diesem Formular ihr zentrales Kennwort und ihr Systembenutzerkennwort ändern.

### *Um Ihr zentrales Kennwort zu ändern*

- 1. Tragen Sie unter **Anmeldename** Ihr zentrales Benutzerkonto ein.
- 2. Tragen Sie Ihre Personalnummer ein.
- 3. Klicken Sie **Weiter**.

Die Kennwortfragen werden angezeigt.

- 4. Geben Sie in den Eingabefeldern die entsprechenden Antworten auf Ihre Kennwortfragen ein.
- 5. Klicken Sie **Freischalten**.
- 6. Im Eingabefeld **Zentrales Kennwort** geben Sie ein neues Kennwort ein.
- 7. Im Eingabefeld **Bestätigung** geben Sie das Kennwort erneut ein.
- 8. Klicken Sie **Speichern**.

### *Um Ihr Systembenutzerkennwort zu ändern*

- 1. Tragen Sie unter **Anmeldename** Ihr zentrales Benutzerkonto ein.
- 2. Tragen Sie Ihre Personalnummer ein.
- 3. Klicken Sie **Weiter**.

Die Kennwortfragen werden angezeigt.

- 4. Geben Sie in den Eingabefeldern die entsprechenden Antworten auf Ihre Kennwortfragen ein.
- 5. Klicken Sie **Freischalten**.
- 6. Im Eingabefeld **Systembenutzerkennwort** geben Sie ein neues Kennwort ein.
- 7. Im Eingabefeld **Bestätigung** geben Sie das Kennwort erneut ein.
- 8. Klicken Sie **Speichern**.

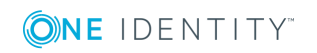

### **Verwandte Themen**

• [Kennwortfragen](#page-130-0) festlegen auf Seite 131

# **Ermitteln der Sprache einer Person**

Damit E-Mail Benachrichtigungen, beispielsweise innerhalb eines Bestellprozesses im IT Shop oder bei der Attestierung, in der Sprache des Empfängers verschickt werden können, muss die Sprachkultur der Person ermittelt werden.

- <sup>l</sup> Bundesländer und Länder sowie deren Sprachkulturen sind bereits in der Standardinstallation des One Identity Managers vorhanden. Prüfen und bearbeiten Sie diese Informationen im Designer. Ausführliche Informationen finden Sie im *One Identity Manager Konfigurationshandbuch*.
- Tragen Sie das Land und das Bundesland am primären Standort, an der primären Abteilung und der primären Kostenstelle, an der primären Geschäftsrolle oder direkt an der Person ein. Für Abbildung von Sonderfällen können Sie die Sprachkultur auch direkt am Standort, an der Abteilung, an der Kostenstelle oder an der Person angeben.

Die Sprachkultur einer Person wird nach folgender Reihenfolge bestimmt:

- 1. Sprachkultur, die direkt an der Person eingetragen ist.
- 2. Sprachkultur des Bundeslandes der Person.
- 3. Sprachkultur des Landes der Person.
- 4. Sprachkultur, die direkt am primären Standort einer Person eingetragen ist.
- 5. Sprachkultur des Bundeslandes des primären Standortes.
- 6. Sprachkultur des Landes des primären Standortes.
- 7. Sprachkultur, die direkt an der primären Abteilung einer Person eingetragen ist.
- 8. Sprachkultur des Bundeslandes der primären Abteilung.
- 9. Sprachkultur des Landes der primären Abteilung.
- 10. Sprachkultur ,die direkt an der primären Kostenstelle einer Person eingetragen ist.
- 11. Sprachkultur des Bundeslandes der primären Kostenstelle.
- 12. Sprachkultur des Landes der primären Kostenstelle.
- 13. Sprachkultur, die direkt an der primären Geschäftsrolle einer Person eingetragen ist.
- 14. Sprachkultur des Bundeslandes der primären Geschäftsrolle.
- 15. Sprachkultur des Landes der primären Geschäftsrolle.
- 16. Fallback, falls nach dieser Reihenfolge keine Sprachkultur ermittelt werden kann:
	- a. Sprachkultur aus dem Konfigurationsparameter **Common | MailNotification**

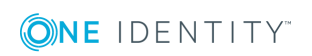

### **| DefaultCulture**.

b. Sprachkultur **en-US**.

# **Ermitteln der Arbeitszeit einer Person**

Um innerhalb eines Bestellprozesses im IT Shop oder bei der Attestierung Reaktionszeiten von Entscheidern oder Attestierern zu ermitteln, muss die Arbeitszeit der Personen bekannt sein.

- Bundesländer und Länder sowie deren Zeitzonen, Feiertage und übliche Arbeitszeiten sind bereits in der Standardinstallation des One Identity Managers vorhanden. Prüfen und bearbeiten Sie diese Informationen im Designer. Ausführliche Informationen finden Sie im *One Identity Manager Konfigurationshandbuch*.
- Für die Berechnung der gültigen Arbeitszeit, muss zunächst der Ort (Bundesland oder Land) der Person bestimmt werden. Tragen Sie das Land und das Bundesland am primären Standort, an der primären Abteilung und der primären Kostenstelle oder direkt an der Person ein.
- Anschließend wird die gültige Arbeitszeit berechnet. Bei der Berechnung der gültigen Arbeitszeit werden übliche Arbeitszeiten in den Ländern, Regelungen für Wochenenden und Feiertage sowie unterschiedliche Zeitzonen und Sommerzeit-Regelungen berücksichtigt.

Der Ort einer Person, und somit die gültige Arbeitszeit werden, nach folgender Reihenfolge bestimmt:

- 1. Bundesland, das direkt an der Person eingetragen ist.
- 2. Land, das direkt an der Person eingetragen ist.
- 3. Bundesland des primären Standortes.
- 4. Land des primären Standortes.
- 5. Bundesland der primären Abteilung.
- 6. Land der primären Abteilung.
- 7. Bundesland der primären Kostenstelle.
- 8. Land der primären Kostenstelle.
- 9. Bundesland der primären Geschäftsrolle.
- 10. Land der primären Geschäftsrolle.
- 11. Fallback, falls nach dieser Reihenfolge kein Ort ermittelt werden kann:
	- a. Bundesland oder Land über die sekundären Standorte, Abteilungen und Kostenstellen.
	- b. Erstes Land aus allen aktivierten Ländern der Datenbank, sortiert nach Telefonnummer.
	- c. Land USA.

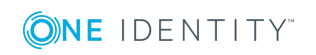

# **Berichte über Personen**

Der One Identity Manager stellt verschiedene Berichte zur Verfügung, in denen Informationen über das ausgewählte Basisobjekt und seine Beziehungen zu anderen Objekten der One Identity Manager-Datenbank aufbereitet sind. Für Personen stehen folgende Berichte zur Verfügung.

HINWEIS: Abhängig von den vorhandenen Modulen können weitere Berichte zur Verfügung stehen.

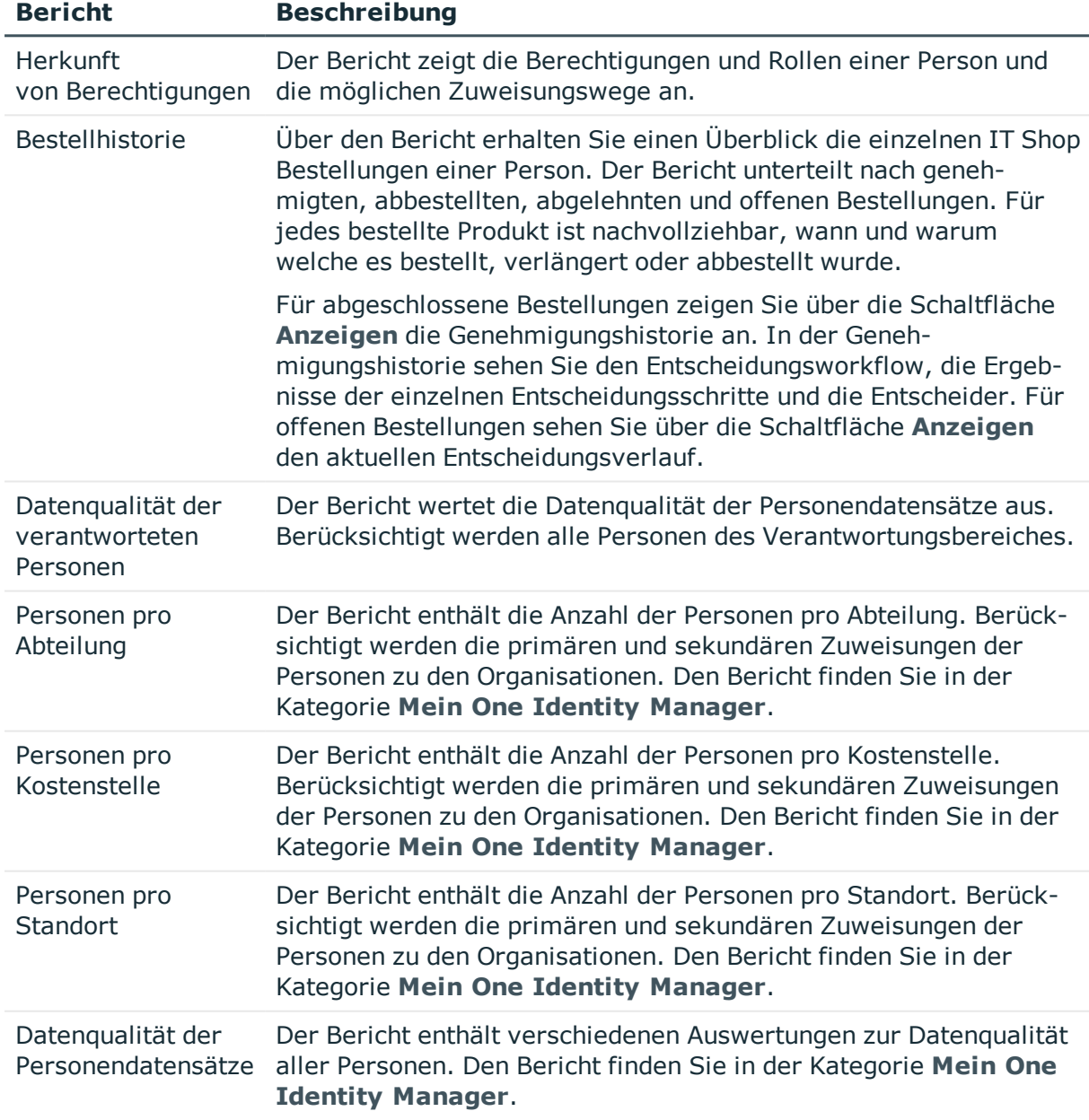

### **Tabelle 45: Berichte zur über Personen**

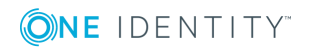

### **Verwandte Themen**

- Herkunft von Rollen und [Berechtigungen](#page-124-0) einer Person anzeigen auf Seite 125
- Analyse von [Rollenmitgliedschaften](#page-126-0) und Zuweisungen an Personen auf Seite 127

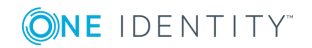

# **Geräte und Arbeitsplätze verwalten**

Der One Identity Manager bietet eine erweiterte Funktionalität in der Geräteverwaltung für ein Netzwerk. Der One Identity Manager unterscheidet zwischen Gerätetypen, Gerätemodellen und Geräten an sich.

- Gerätetypen, wie beispielsweise PC, Drucker oder Monitor, dienen einer ersten Klassifizierung der Geräte.
- <sup>l</sup> Gerätemodelle dienen der weiteren Verfeinerung der Gerätetypen, um eine genauere Klassifizierung der Geräte vornehmen zu können.
- <sup>l</sup> Unter Geräte werden die konkreten Geräte, wie sie im Netz vorhanden sind, definiert.

Arbeitsplätze dienen der Zuordnung von verschiedenen Geräten zu einer Arbeitsstation. Über die Einordnung von Arbeitsplätzen in Abteilungen, Kostenstellen, Standorte, Geschäftsrollen oder dynamische Rollen können Sie die Zuweisung von Unternehmensressourcen weitgehend automatisieren.

### *Um Geräte und Arbeitsplätze im One Identity Manager zu verwalten*

<sup>l</sup> Aktivieren Sie im Designer den Konfigurationsparameter **Hardware** und kompilieren Sie die Datenbank.

### **Detaillierte Informationen zum Thema**

- Basisdaten für die [Geräteverwaltung](#page-136-0) auf Seite 137
- **.** [Einrichten](#page-144-0) eines Gerätes auf Seite 145
- Einrichten von [Arbeitsplätzen](#page-154-0) auf Seite 155
- [Anlageinformationen](#page-164-0) für Geräte auf Seite 165

# <span id="page-136-0"></span>**Basisdaten für die Geräteverwaltung**

Für die Geräteverwaltung werden die folgenden Basisdaten benötigt.

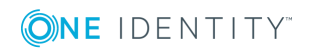

• Konfigurationsparameter

Über Konfigurationsparameter konfigurieren Sie die Grundeinstellungen zum Systemverhalten. Der One Identity Manager stellt für verschiedene Konfigurationsparameter Standardeinstellungen zur Verfügung. Prüfen Sie die Konfigurationsparameter und passen Sie die Konfigurationsparameter gegebenenfalls an das gewünschte Verhalten an.

Die Konfigurationsparameter sind in den One Identity Manager Modulen definiert. Jedes One Identity Manager Modul kann zusätzliche Konfigurationsparameter installieren. Einen Überblick über alle Konfigurationsparameter finden Sie im Designer in der Kategorie **Basisdaten | Allgemein | Konfigurationsparameter**.

• Gerätemodelle

Gerätemodelle werden benötigt um eine Klassifizierung der Geräte vornehmen zu können, beispielsweise PC, Server, Monitor, Drucker. Der One Identity Manager enthält vordefinierte Gerätemodelle.

• Angaben zu Herstellern und Lieferanten

Für die Erfassung von Gerätemodellen und Geräten können Sie Herstellerfirmen und Lieferantenfirmen hinterlegen.

**.** Gerätestatus

Für die Anlageinformationen zu Geräten erfassen Sie die möglichen Gerätestatus.

• Arbeitsplatzstatus

Arbeitsplätze können Sie mit einem Status versehen.

• Arbeitsplatztypen

Zur weiteren Klassifizierung von Arbeitsplätzen erfassen Sie Arbeitsplatztypen.

### **Detaillierte Informationen zum Thema**

- **.** [Gerätemodelle](#page-137-0) auf Seite 138
- [Partnerfirmen](#page-140-0) auf Seite 141
- **.** [Gerätestatus](#page-141-0) auf Seite 142
- [Arbeitsplatzstatus](#page-142-0) auf Seite 143
- [Arbeitsplatztypen](#page-143-0) auf Seite 144
- [Konfigurationsparameter](#page-197-0) für die Verwaltung von Geräten und Arbeitsplätzen auf [Seite](#page-197-0) 198

### <span id="page-137-0"></span>**Gerätemodelle**

Voraussetzung für das Anlegen von Geräten ist die Definition von Gerätemodellen. Gerätemodelle werden benötigt um eine Klassifizierung der Geräte vornehmen zu können, beispielsweise PC, Server, Monitor, Drucker. Der One Identity Manager enthält vordefinierte Gerätemodelle. Sie können weitere Gerätemodelle definieren.

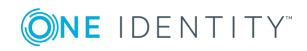

### *Um ein Gerätemodell zu bearbeiten*

- 1. Wählen Sie die Kategorie **Geräte & Arbeitsplätze | Basisdaten zur Konfiguration | Gerätemodelle**.
- 2. Wählen Sie in der Ergebnisliste ein Gerätemodell aus. Wählen Sie die Aufgabe **Stammdaten bearbeiten**.

- ODER -

Klicken Sie in der Ergebnisliste 1.

- 3. Bearbeiten Sie die Stammdaten des Gerätemodells.
- 4. Speichern Sie die Änderungen.

### **Detaillierte Informationen zum Thema**

- Allgemeine Stammdaten eines [Gerätemodells](#page-138-0) auf Seite 139
- Inventurdaten eines [Gerätemodells](#page-139-0) auf Seite 140

### <span id="page-138-0"></span>**Allgemeine Stammdaten eines Gerätemodells**

Für ein Gerätemodell erfassen Sie die folgenden allgemeinen Stammdaten.

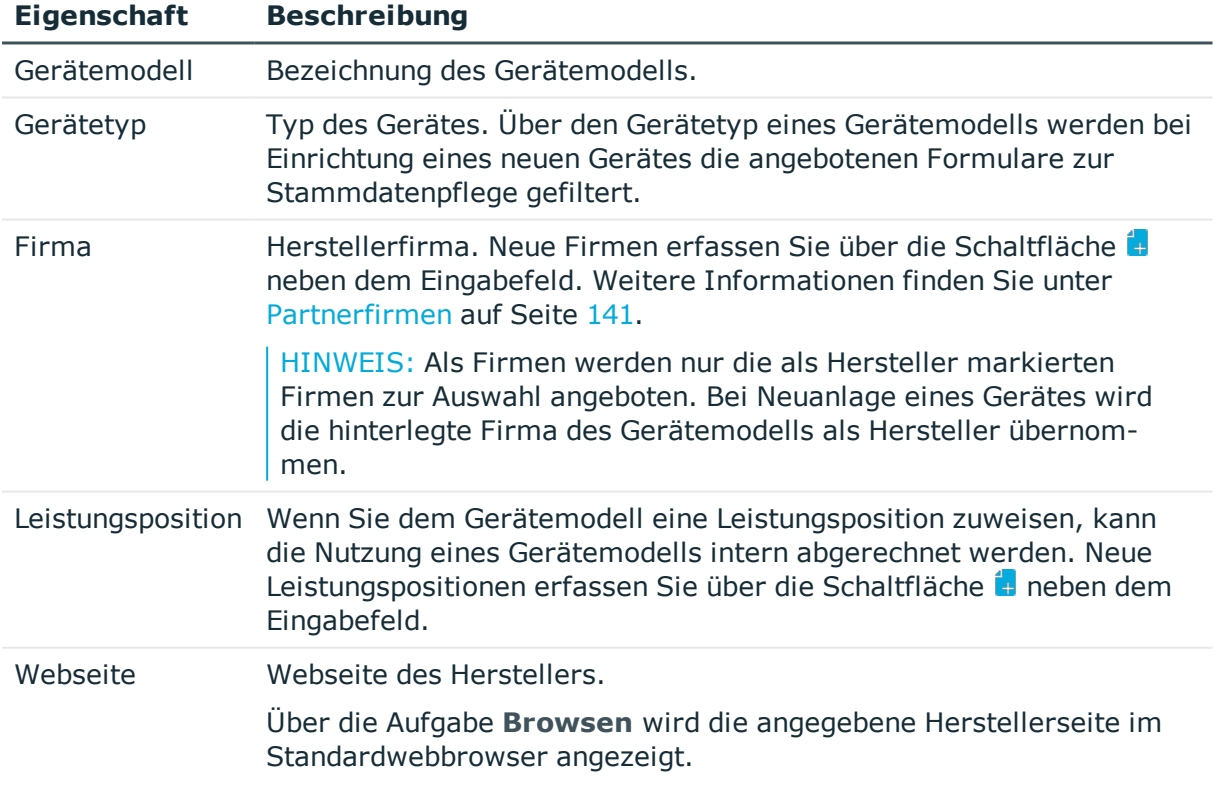

### **Tabelle 46: Stammdaten eines Gerätemodells**

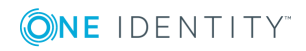

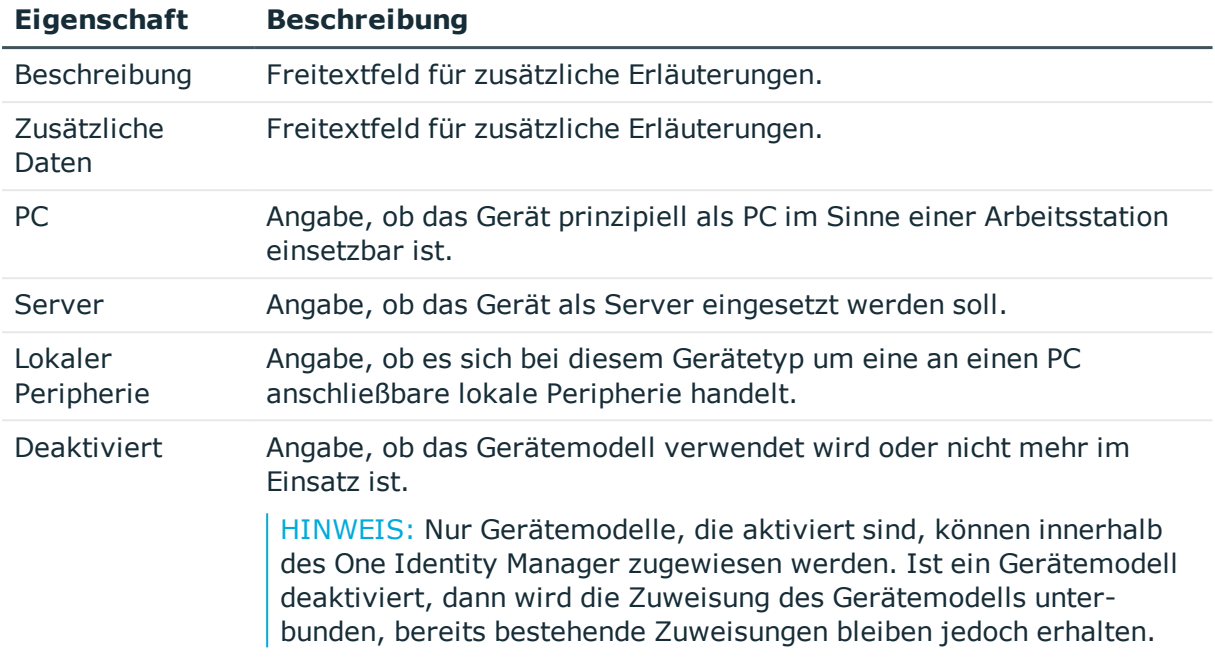

### <span id="page-139-0"></span>**Inventurdaten eines Gerätemodells**

Zu einem Gerätemodell können Sie die folgenden Inventurdaten und kaufmännische Informationen erfassen.

HINWEIS: Die Angabe der Preise erfolgt standardmäßig mit 2 Nachkommastellen. Die Anzahl der anzugebenden Kommastellen kann kundenspezifisch angepasst werden.

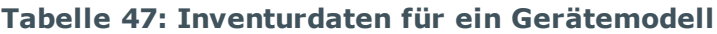

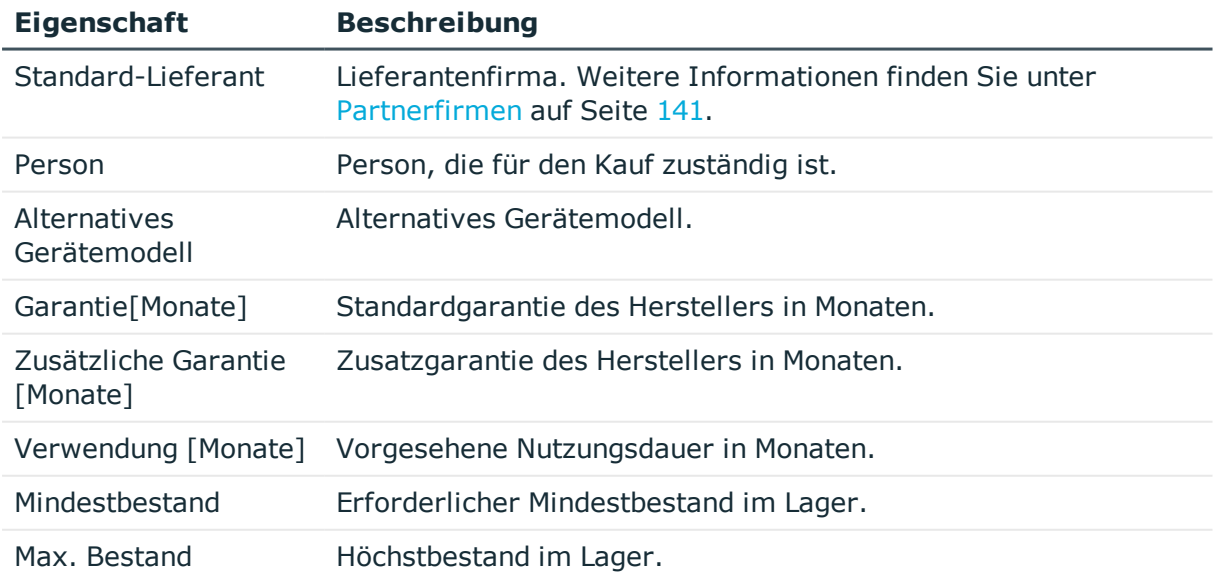

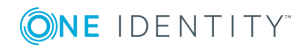

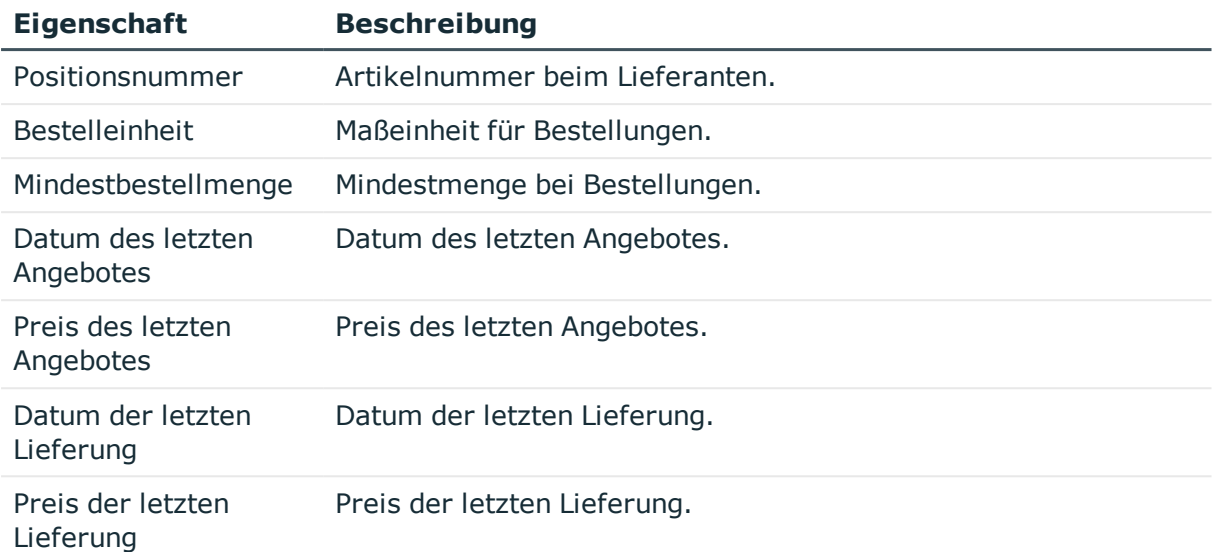

## <span id="page-140-0"></span>**Partnerfirmen**

Erfassen Sie die Angaben zu externen Firmen, die als Hersteller, Lieferanten oder Leasinggeber auftreten können.

### **Um die Stammdaten für eine Partnerfirma zu bearbeiten**

- 1. Wählen Sie die Kategorie **Geräte & Arbeitsplätze | Basisdaten zur Konfiguration | Partnerfirmen**.
- 2. Wählen Sie in der Ergebnisliste eine Firma aus. Wählen Sie die Aufgabe **Stammdaten bearbeiten**.

- ODER -

Klicken Sie in der Ergebnisliste  $\mathbf{L}$ .

- 3. Bearbeiten Sie die Stammdaten der Firma.
- 4. Speichern Sie die Änderungen.

Erfassen Sie die folgenden Stammdaten für eine Firma.

### **Tabelle 48: Allgemeine Stammdaten einer Firma**

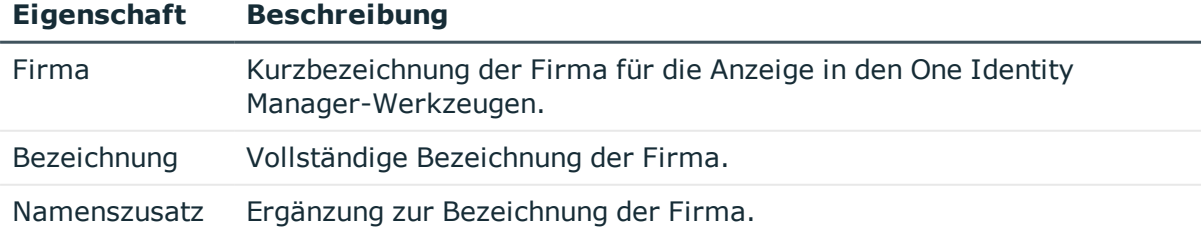

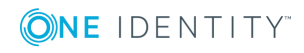

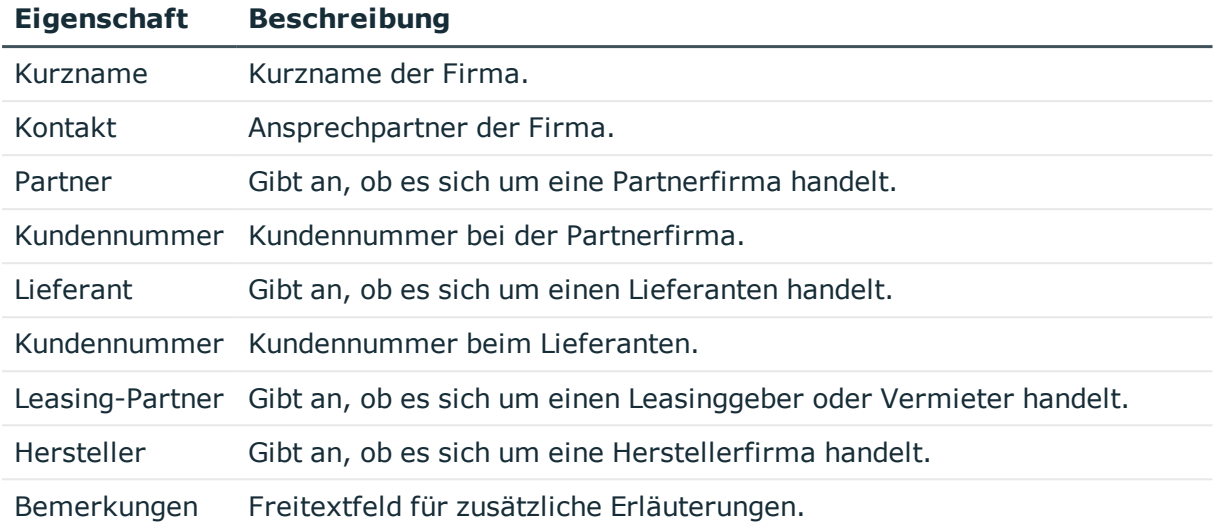

### **Tabelle 49: Adressdaten einer Firma**

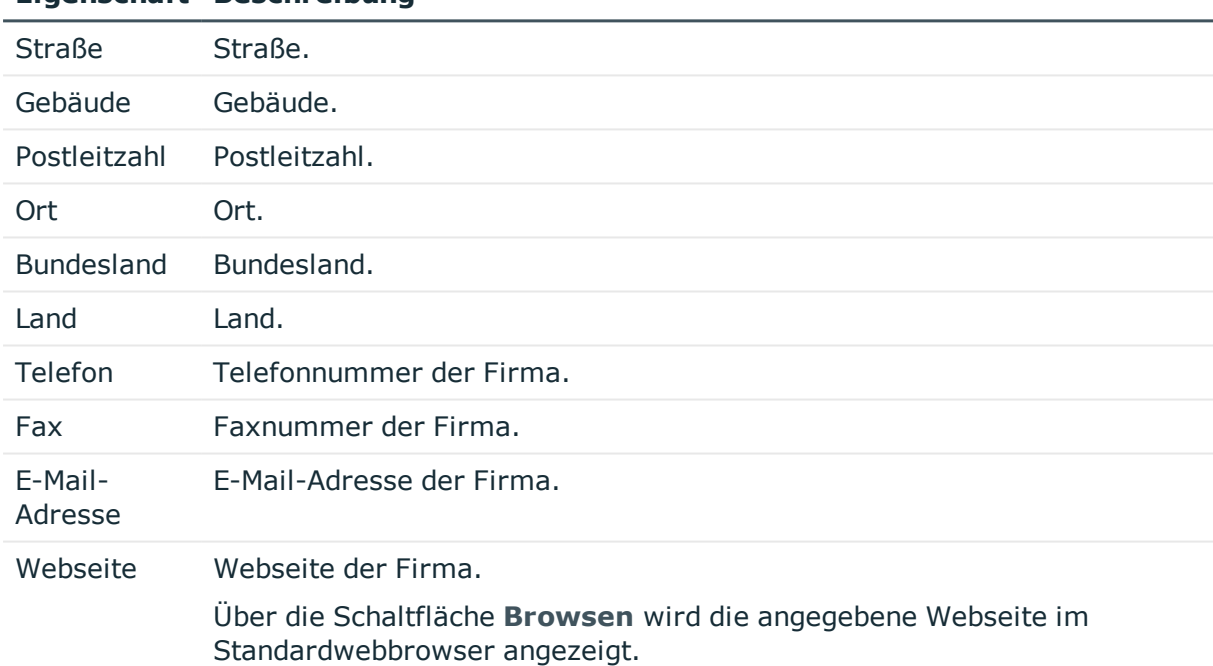

### **Eigenschaft Beschreibung**

### <span id="page-141-0"></span>**Gerätestatus**

Erfassen Sie die Status, welche die Geräte annehmen können beispielsweise Aktiv, Inaktiv, Einlagerung.

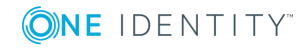

### *Um einen Gerätestatus zu bearbeiten*

- 1. Wählen Sie die Kategorie **Geräte & Arbeitsplätze | Basisdaten zur Konfiguration | Gerätestatus**.
- 2. Wählen Sie in der Ergebnisliste einen Gerätestatus aus. Wählen Sie die Aufgabe **Stammdaten bearbeiten**.

- ODER -

Klicken Sie in der Ergebnisliste 1.

- 3. Bearbeiten Sie die Stammdaten des Gerätestatus.
- 4. Speichern Sie die Änderungen.

Erfassen Sie die folgenden Stammdaten für einen Gerätestatus.

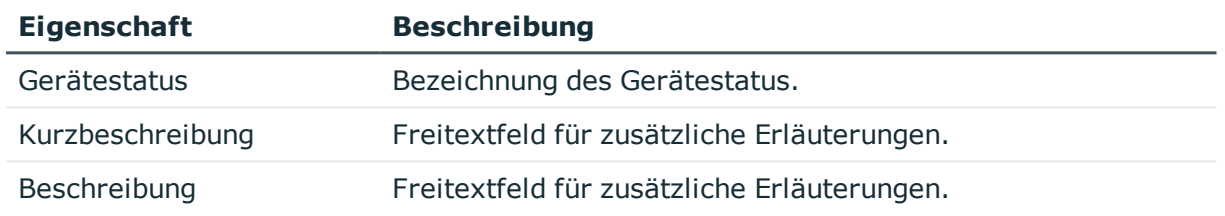

### **Tabelle 50: Stammdaten eines Gerätestatus**

### <span id="page-142-0"></span>**Arbeitsplatzstatus**

Erfassen Sie die Status, welche die Arbeitsplätze annehmen können beispielsweise Aktiv, Inaktiv, Einlagerung.

### *Um einen Arbeitsplatzstatus zu bearbeiten*

- 1. Wählen Sie die Kategorie **Geräte & Arbeitsplätze | Basisdaten zur Konfiguration | Arbeitsplatzstatus**.
- 2. Wählen Sie in der Ergebnisliste einen Arbeitsplatzstatus aus. Wählen Sie die Aufgabe **Stammdaten bearbeiten**.

- ODER -

Klicken Sie in der Ergebnisliste  $\Box$ .

- 3. Bearbeiten Sie die Stammdaten des Arbeitsplatzstatus.
- 4. Speichern Sie die Änderungen.

Erfassen Sie die folgenden Stammdaten für einen Arbeitsplatzstatus.

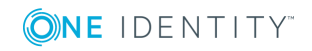

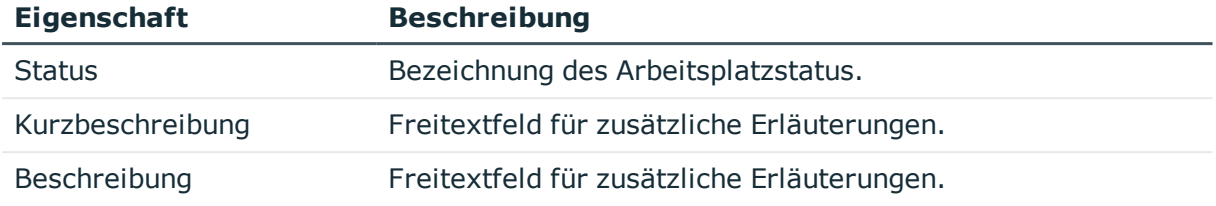

### **Tabelle 51: Stammdaten eines Arbeitsplatzstatus**

# <span id="page-143-0"></span>**Arbeitsplatztypen**

Zur weiteren Klassifizierung von Arbeitsplätzen erfassen Sie Arbeitsplatztypen. Erfassen Sie zusätzliche Gerätevoraussetzungen, wie beispielsweise die Notwendigkeit von Disketten oder CD-Laufwerken.

### *Um einen Arbeitsplatztyp zu bearbeiten*

- 1. Wählen Sie die Kategorie **Geräte & Arbeitsplätze | Basisdaten zur Konfiguration | Arbeitsplatztyp**.
- 2. Wählen Sie in der Ergebnisliste einen Arbeitsplatztyp aus. Wählen Sie die Aufgabe **Stammdaten bearbeiten**.

- ODER -

Klicken Sie in der Ergebnisliste  $\Box$ .

- 3. Bearbeiten Sie die Stammdaten des Arbeitsplatztyp.
- 4. Speichern Sie die Änderungen.

Erfassen Sie die folgenden Stammdaten für einen Arbeitsplatztyp.

### **Tabelle 52: Stammdaten eines Arbeitsplatztyp**

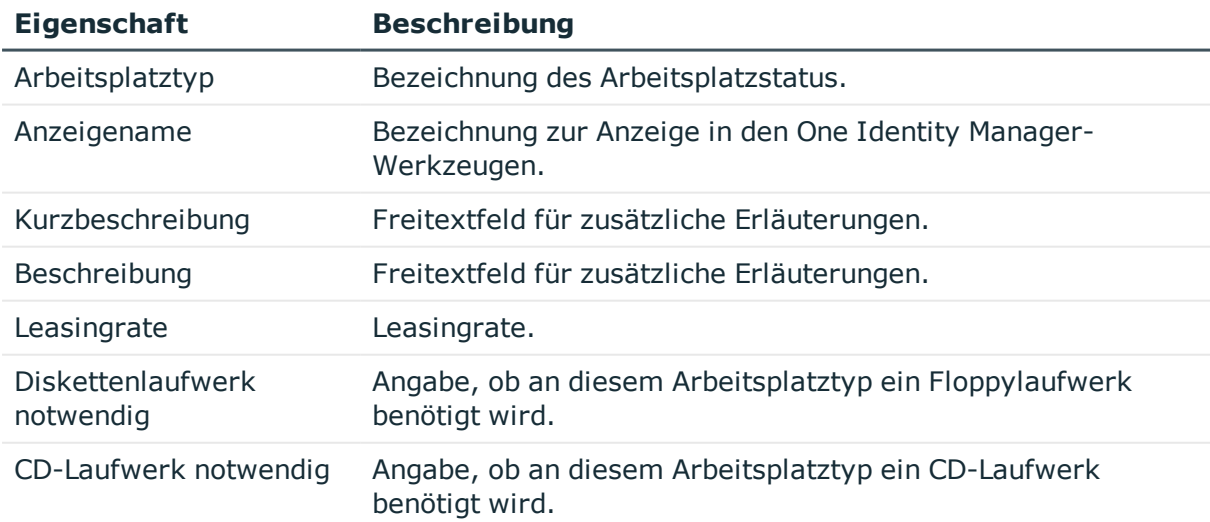

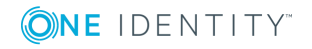
# **Einrichten eines Gerätes**

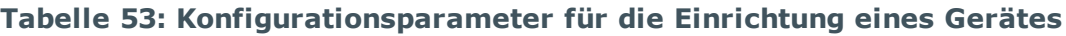

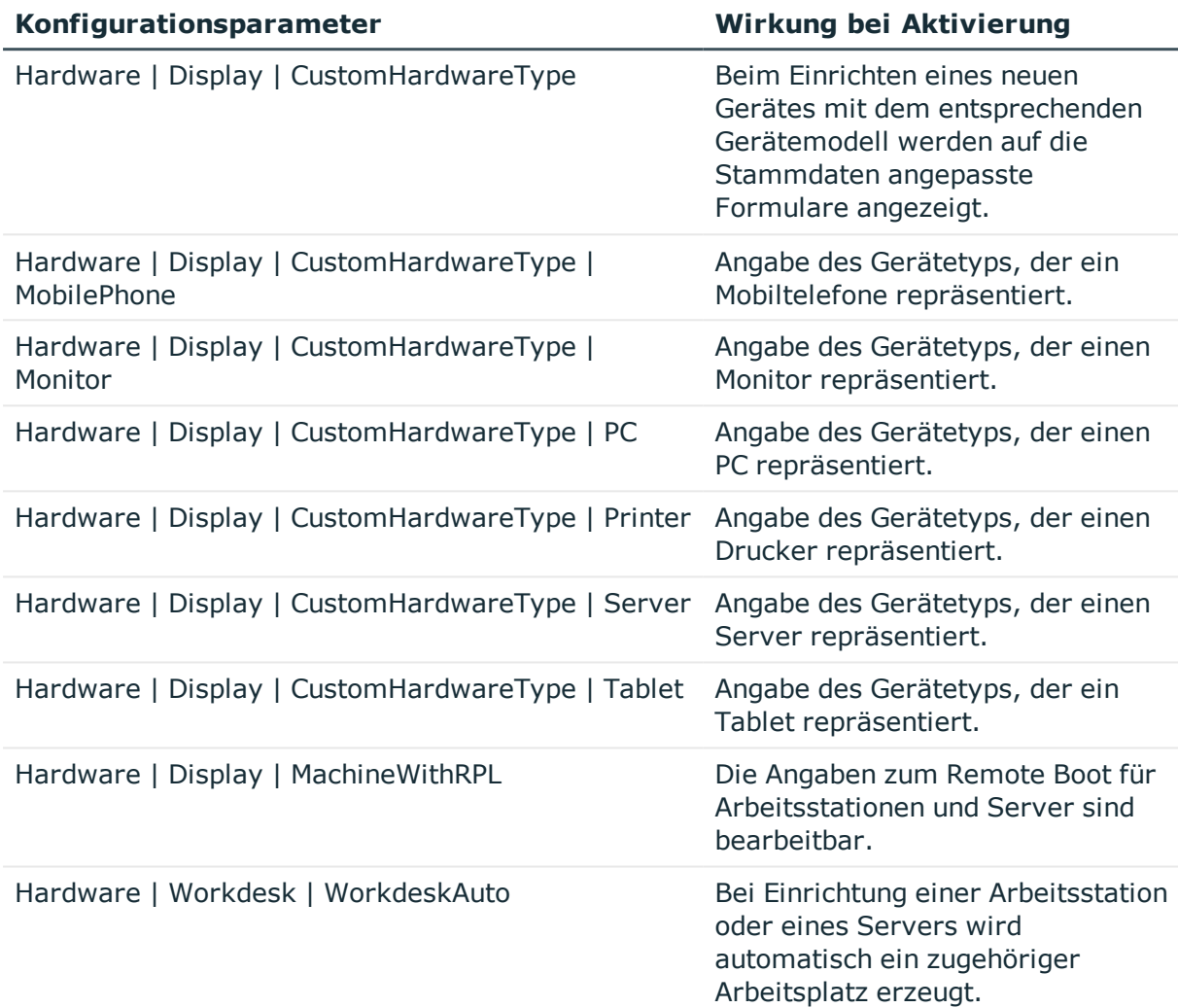

Mit dem One Identity Manager können Sie verschiedene Geräte, wie beispielsweise Arbeitsstationen, Server, Monitore, Drucker oder sonstige Geräte, verwalten.

### *Um ein Gerät zu bearbeiten*

- 1. Wählen Sie die Kategorie **Geräte & Arbeitsplätze | Geräte**.
- 2. Wählen Sie einen der folgenden Filter.
	- Personal Computer
	- Server
	- Monitore
	- Mobiltelefone

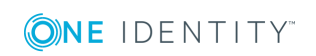

- Tablets
- Drucker
- Sonstige

Abhängig vom gewählten Filter wird beim Einfügen eines neuen Gerätes das Gerätemodell bestimmt und das entsprechende Formular zum Bearbeiten der Stammdaten ermittelt.

3. Wählen Sie in der Ergebnisliste ein Gerät aus.Wählen Sie die Aufgabe **Stammdaten bearbeiten**.

- ODER -

Klicken Sie in der Ergebnisliste 1.

- 4. Bearbeiten Sie die Stammdaten des Gerätes.
- 5. Speichern Sie die Änderungen.

## **Detaillierte Informationen zum Thema**

- Allgemeine [Stammdaten](#page-145-0) eines Gerätes auf Seite 146
- [Netzwerkinformationen](#page-148-0) für ein Gerät auf Seite 149
- [Anlageinformationen](#page-164-0) für Geräte auf Seite 165
- [Unternehmensressourcen](#page-149-0) an Geräte zuweisen auf Seite 150

# <span id="page-145-0"></span>**Allgemeine Stammdaten eines Gerätes**

Für ein Gerät erfassen Sie die folgenden allgemeinen Stammdaten. Die verfügbaren Stammdaten sind abhängig vom gewählten Gerätemodell.

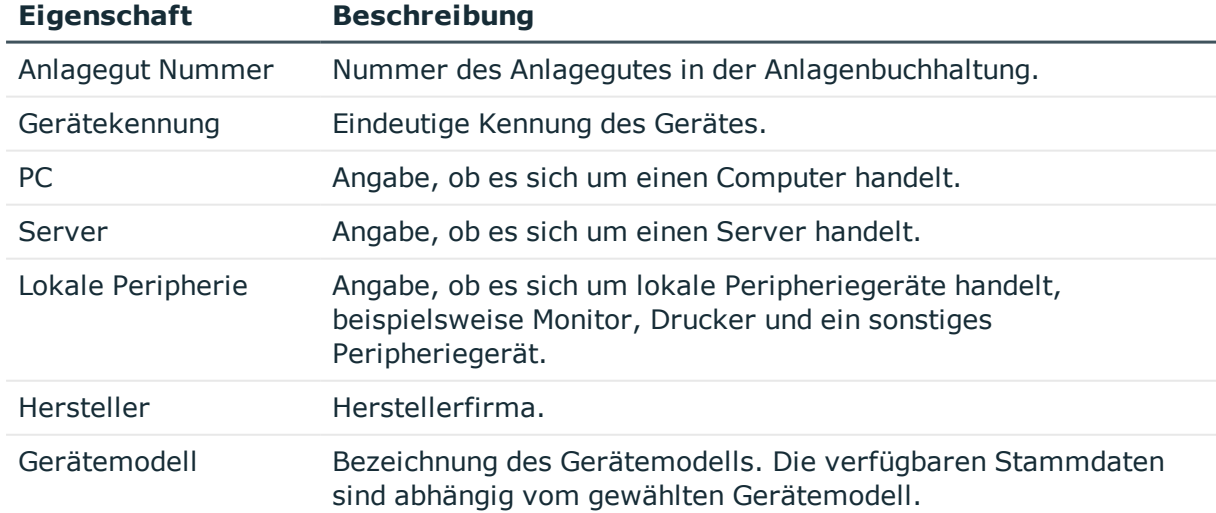

#### **Tabelle 54: Allgemeine Stammdaten eines Gerätes**

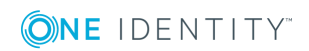

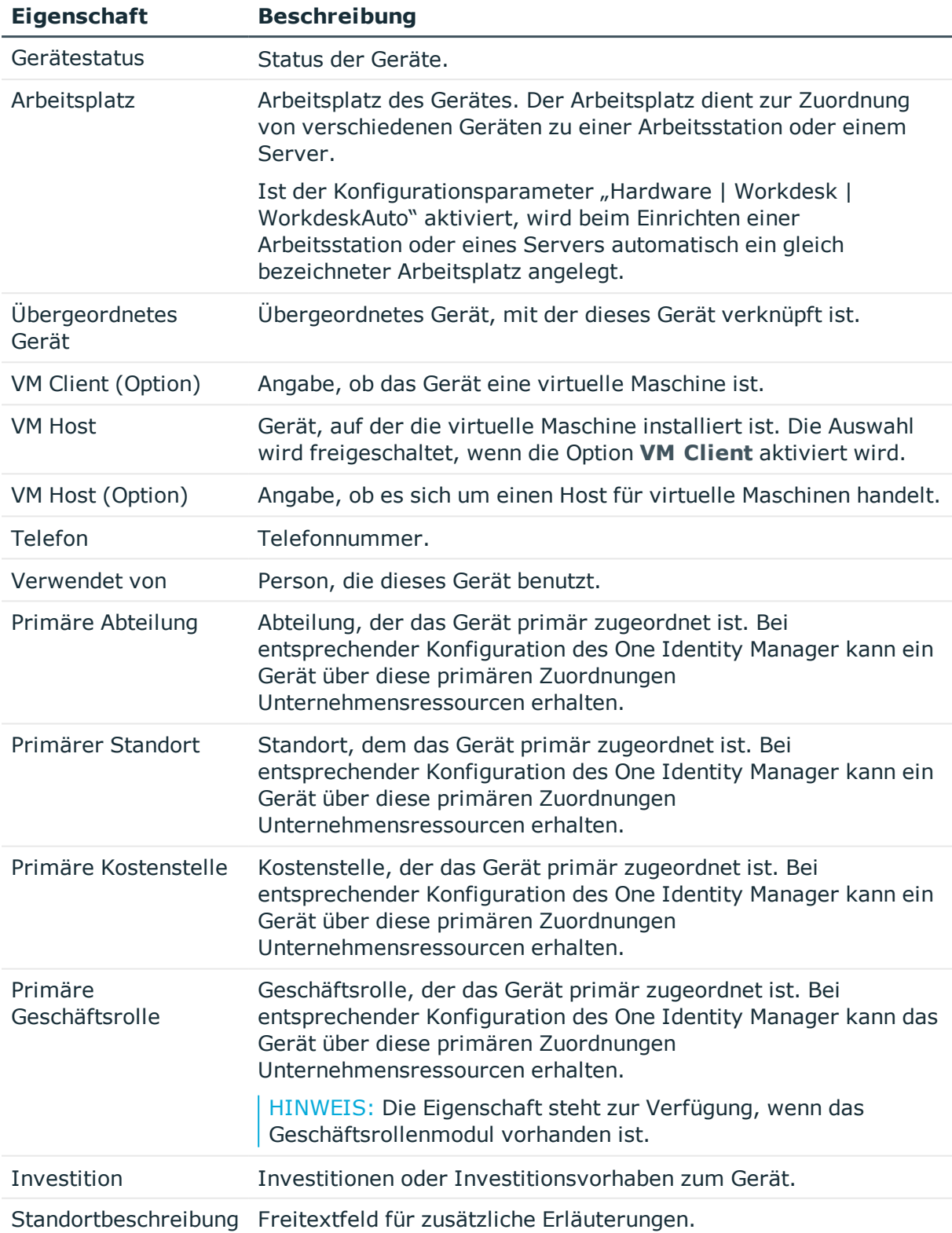

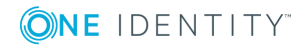

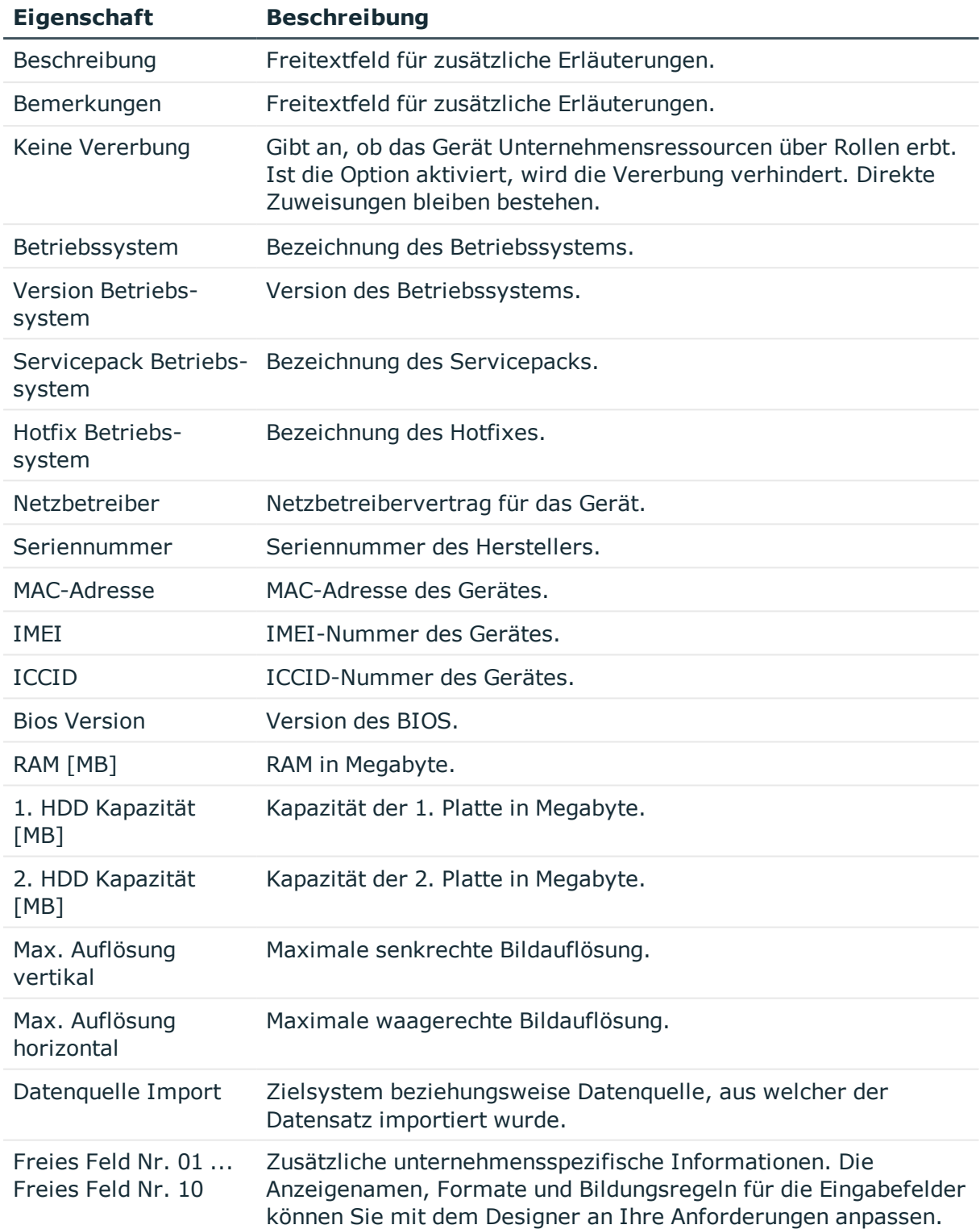

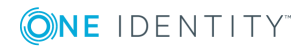

- **.** [Gerätemodelle](#page-137-0) auf Seite 138
- [Partnerfirmen](#page-140-0) auf Seite 141
- **.** [Gerätestatus](#page-141-0) auf Seite 142
- [Anlageinformationen](#page-164-0) für Geräte auf Seite 165
- Investitionen und [Investitionsvorhaben](#page-166-0) erfassen auf Seite 167
- Einrichten von [Arbeitsplätzen](#page-154-0) auf Seite 155
- Grundlagen zur Zuweisung von [Unternehmensressourcen](#page-13-0) auf Seite 14
- [Einschränken](#page-27-0) der Vererbung über Rollen auf Seite 28

# <span id="page-148-0"></span>**Netzwerkinformationen für ein Gerät**

Für die Netzwerkkonfiguration erfassen Sie die folgenden Informationen. Die verfügbaren Stammdaten sind abhängig vom gewählten Gerätemodell.

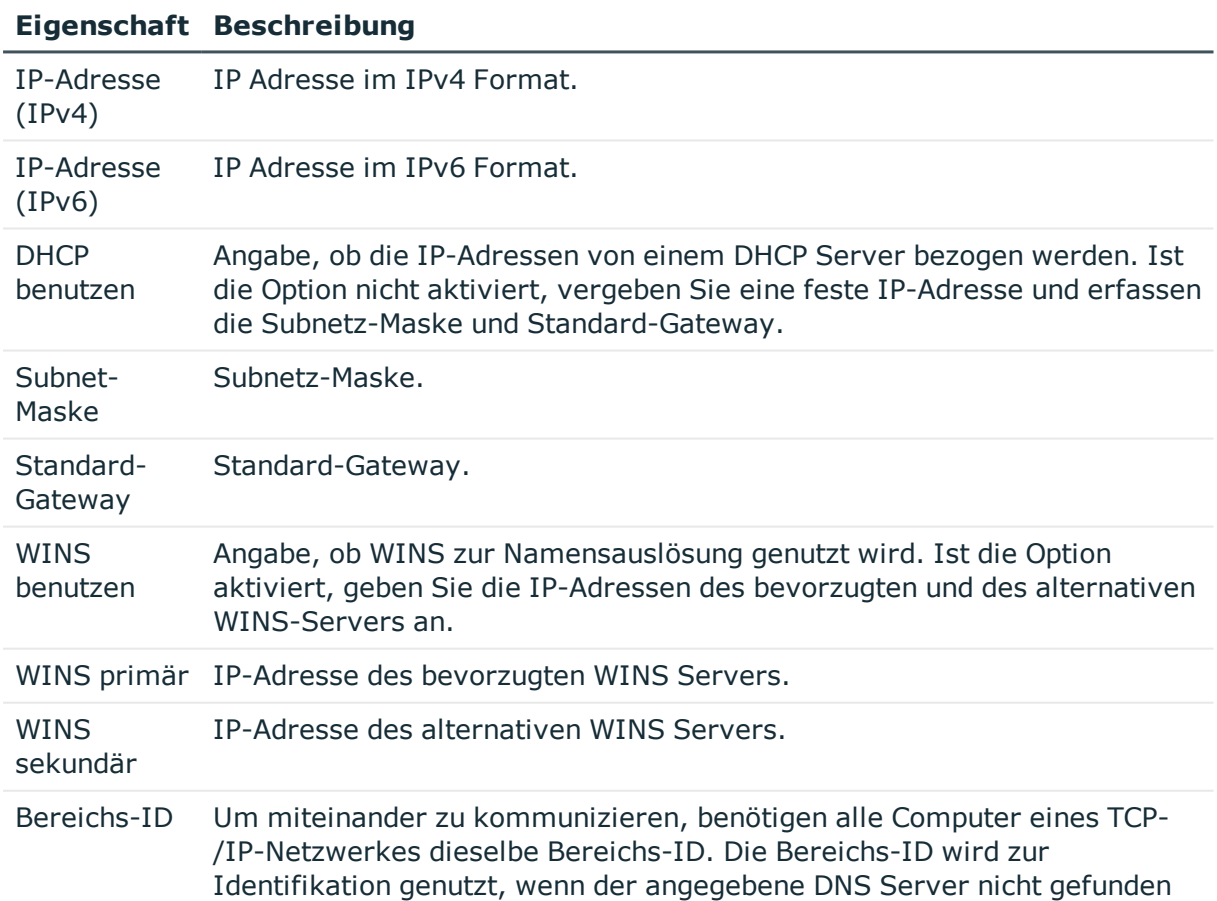

#### **Tabelle 55: Netzwerkinformationen**

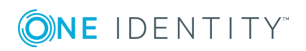

#### **Eigenschaft Beschreibung**

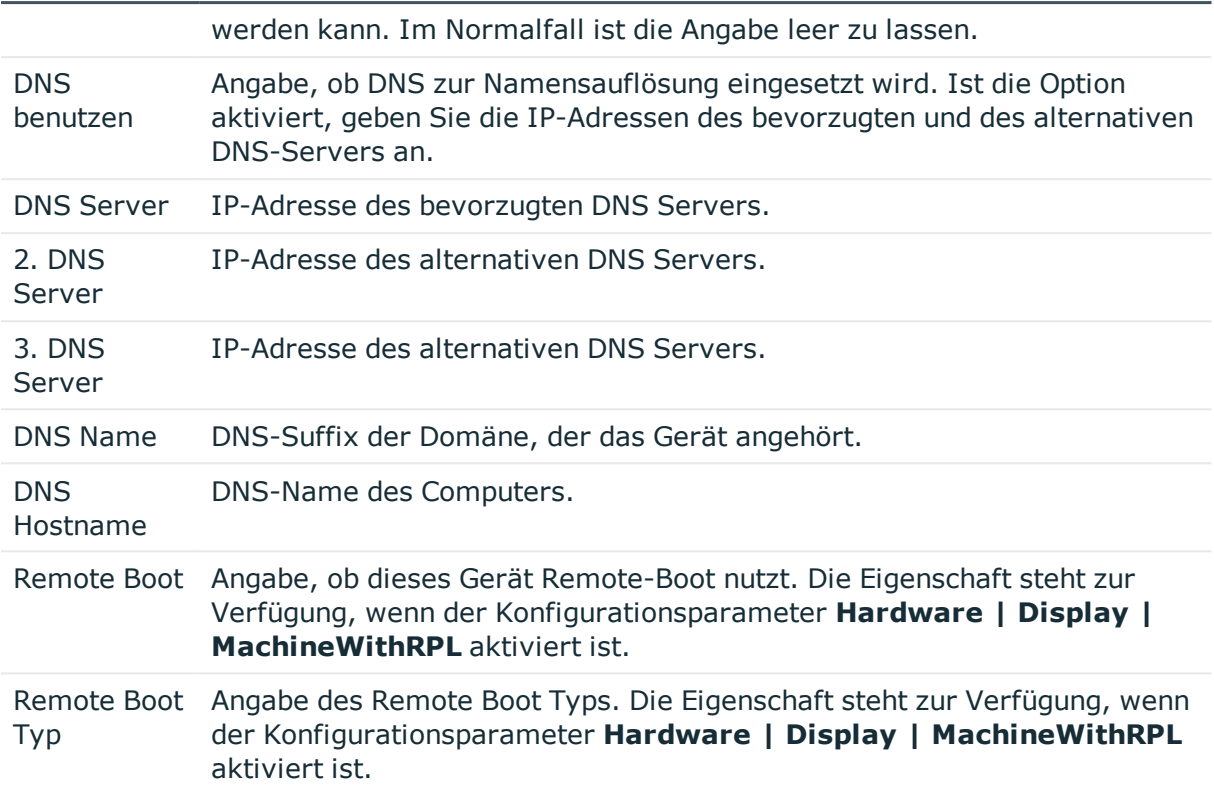

# <span id="page-149-0"></span>**Unternehmensressourcen an Geräte zuweisen**

Um Unternehmensressourcen zuzuweisen, nutzt der One Identity Manager verschiedene Zuweisungsarten.

• Indirekte Zuweisung

Bei der indirekten Zuweisung von Unternehmensressourcen werden Personen, Geräte und Arbeitsplätze in Abteilungen, Kostenstellen, Standorte, Geschäftsrollen oder Anwendungsrollen eingeordnet. Aus der Position innerhalb der Hierarchie, der Vererbungsrichtung (Top-Down, Bottom-Up) und den Unternehmensressourcen, die diesen Rollen zugeordnet sind, berechnet sich die Summe der zugeordneten Unternehmensressourcen für eine Person, ein Gerät oder einen Arbeitsplatz. Bei der indirekten Zuweisung von Unternehmensressourcen wird nochmals zwischen der primären Zuweisung und der sekundären Zuweisung unterschieden.

• Direkte Zuweisung

Die direkte Zuweisung von Unternehmensressourcen erfolgt beispielsweise durch die Zuordnung einer Unternehmensressource zu einer Person, einem Gerät oder einem

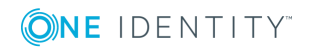

Arbeitsplatz. Durch die direkte Zuweisung von Unternehmensressourcen kann ohne weiteren Aufwand auf Sonderanforderungen reagiert werden.

• Zuweisung über dynamische Rollen

Die Zuweisung über dynamische Rollen ist ein Spezialfall der indirekten Zuweisung. Dynamische Rollen werden eingesetzt, um Rollenmitgliedschaften dynamisch festzulegen. Dabei werden Personen, Geräte oder Arbeitsplätze nicht fest an eine Rolle zugewiesen, sondern nur dann, wenn sie bestimmte Bedingungen erfüllen. Welche Personen, Geräte oder Arbeitsplätze diese Bedingungen erfüllen, wird regelmäßig überprüft. Dadurch ändern sich die Rollenmitgliedschaften dynamisch. So können beispielsweise Unternehmensressourcen an alle Personen einer Abteilung zugewiesen werden; verlässt eine Person diese Abteilung verliert sie sofort die zugewiesenen Unternehmensressourcen.

In der nachfolgenden Tabelle sind die möglichen Zuweisungen von Unternehmensressourcen an Gerät dargestellt.

HINWEIS: Die Unternehmensressourcen sind in den One Identity Manager Modulen definiert und stehen erst zur Verfügung, wenn die Module installiert sind.

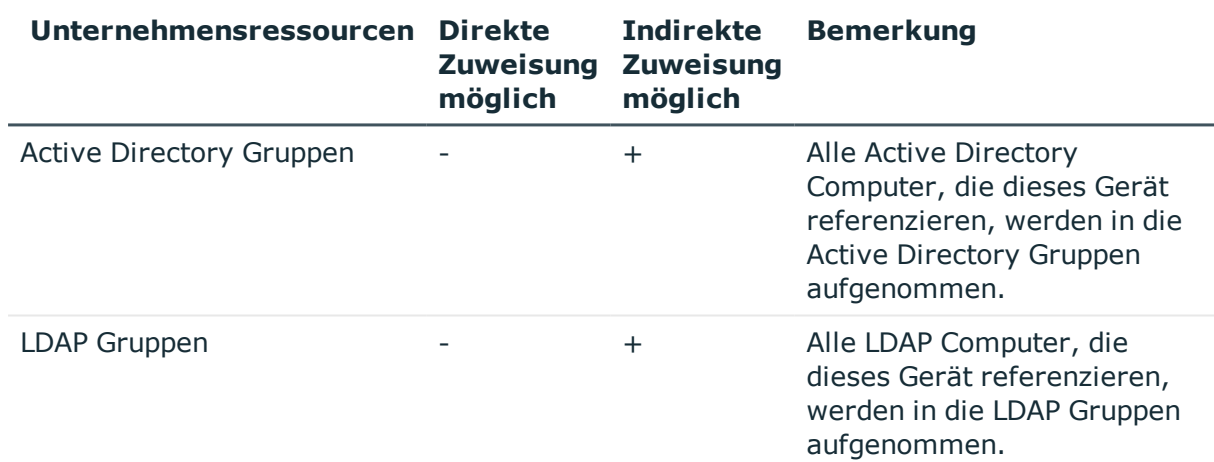

#### **Tabelle 56: Mögliche Zuweisungen von Unternehmensressourcen an Geräte**

HINWEIS: Zusätzlich erhalten die Geräte die Unternehmensressourcen ihres Arbeitsplatzes.

### **Detaillierte Informationen zum Thema**

- Grundlagen zur Zuweisung von [Unternehmensressourcen](#page-13-0) auf Seite 14
- Zuweisung von Personen, Geräten, Arbeitsplätzen und [Unternehmensressourcen](#page-25-0) [erlauben](#page-25-0) auf Seite 26

## **Verwandte Themen**

- Mögliche Zuweisungen von [Unternehmensressourcen](#page-23-0) über Rollen auf Seite 24
- <sup>l</sup> Geräte an Abteilungen, [Kostenstellen](#page-151-0) und Standorte zuweisen auf Seite 152

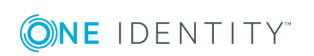

- **.** Geräte an [Geschäftsrollen](#page-152-0) zuweisen
- Personen, Geräte und Arbeitsplätze an Abteilungen, [Kostenstellen](#page-52-0) und Standorte [zuweisen](#page-52-0) auf Seite 53
- [Unternehmensressourcen](#page-53-0) an Abteilungen, Kostenstellen und Standorte zuweisen auf [Seite](#page-53-0) 54
- [Unternehmensressourcen](#page-158-0) an Arbeitsplätze zuweisen auf Seite 159
- Arbeiten mit [dynamischen](#page-65-0) Rollen auf Seite 66

# <span id="page-151-0"></span>**Geräte an Abteilungen, Kostenstellen und Standorte zuweisen**

Weisen Sie das Gerät an Abteilungen, Kostenstellen und Standorte zu, damit das Gerät über diese Organisationen seine Unternehmensressourcen erhält. Um Unternehmensressourcen an Abteilungen, Kostenstellen und Standorte zuzuweisen, nutzen Sie die entsprechenden Aufgaben an den Organisationen.

#### *Um ein Gerät an Abteilungen, Kostenstellen und Standorte zuzuweisen (sekundäre Zuweisung; Standardverfahren)*

- 1. Wählen Sie die Kategorie **Geräte & Arbeitsplätze | Geräte | <Filter>**.
- 2. Wählen Sie in der Ergebnisliste das Gerät.
- 3. Wählen Sie die Aufgabe **Organisationen zuweisen**.
- 4. Weisen Sie im Bereich **Zuordnungen hinzufügen** die Organisationen zu.
	- <sup>l</sup> Weisen Sie auf dem Tabreiter **Abteilungen** die Abteilungen zu.
	- <sup>l</sup> Weisen Sie auf dem Tabreiter **Standorte** die Standorte zu.
	- <sup>l</sup> Weisen Sie auf dem Tabreiter **Kostenstellen** die Kostenstellen zu.

TIPP: Im Bereich **Zuordnungen entfernen** können Sie die Zuweisung von Organisationen entfernen.

### *Um eine Zuweisung zu entfernen*

- Wählen Sie die Organisation und doppelklicken Sie  $\bigcirc$ .
- 5. Speichern Sie die Änderungen.

### *Um ein Gerät an Abteilungen, Kostenstellen oder Standorte zuzuweisen (primäre Zuweisung)*

- 1. Wählen Sie die Kategorie **Geräte & Arbeitsplätze | Geräte | <Filter>**.
- 2. Wählen Sie in der Ergebnisliste das Gerät.
- 3. Wählen Sie die Aufgabe **Stammdaten bearbeiten**.

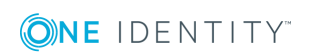

- 4. Passen Sie die folgenden Stammdaten an.
	- Primäre Abteilung
	- Primäre Kostenstelle
	- Primärer Standort
- 5. Speichern Sie die Änderungen.

- [Unternehmensressourcen](#page-149-0) an Geräte zuweisen auf Seite 150
- [Unternehmensressourcen](#page-53-0) an Abteilungen, Kostenstellen und Standorte zuweisen auf [Seite](#page-53-0) 54
- Arbeiten mit [dynamischen](#page-65-0) Rollen auf Seite 66
- Personen an [Geschäftsrollen](#page-119-0) zuweisen auf Seite 120
- Personen, Geräte und Arbeitsplätze an Abteilungen, [Kostenstellen](#page-52-0) und Standorte [zuweisen](#page-52-0) auf Seite 53

# <span id="page-152-0"></span>**Geräte an Geschäftsrollen zuweisen**

Installierte Module: Geschäftsrollenmodul

Weisen Sie das Gerät an Geschäftsrollen zu, damit das Gerät über diese Geschäftsrollen seine Unternehmensressourcen erhält. Um Unternehmensressourcen an Geschäftsrollen zuzuweisen, nutzen Sie die entsprechenden Aufgaben an den Geschäftsrollen.

### *Um ein Gerät an Geschäftsrollen zuzuweisen (sekundäre Zuweisung; Standardverfahren)*

- 1. Wählen Sie die Kategorie **Geräte & Arbeitsplätze | <Filter>**.
- 2. Wählen Sie in der Ergebnisliste das Gerät.
- 3. Wählen Sie die Aufgabe **Geschäftsrollen zuweisen**.
- 4. Weisen Sie im Bereich **Zuordnungen hinzufügen** die Geschäftsrollen zu.

TIPP: Im Bereich **Zuordnungen entfernen** können Sie die Zuweisung von Geschäftsrollen entfernen.

### *Um eine Zuweisung zu entfernen*

- Wählen Sie die Geschäftsrolle und doppelklicken Sie  $\bigcirc$ .
- 5. Speichern Sie die Änderungen.

### *Um ein Gerät an Geschäftsrollen zuzuweisen (primäre Zuweisung)*

- 1. Wählen Sie die Kategorie **Geräte & Arbeitsplätze | <Filter>**.
- 2. Wählen Sie in der Ergebnisliste das Gerät.

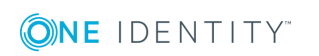

- 3. Wählen Sie die Aufgabe **Stammdaten bearbeiten**.
- 4. Erfassen Sie die primäre Geschäftsrolle.
- 5. Speichern Sie die Änderungen.

- [Unternehmensressourcen](#page-149-0) an Geräte zuweisen auf Seite 150
- One Identity Manager Administrationshandbuch für Geschäftsrollen

# **Zusätzliche Aufgaben zur Verwaltung von Geräten**

Nachdem Sie die Stammdaten erfasst haben, können Sie die folgenden Aufgaben ausführen.

# **Überblick über das Gerät**

Über diese Aufgabe erhalten Sie einen Überblick über die wichtigsten Informationen zu einem Gerät.

### *Um einen Überblick über ein Gerät zu erhalten*

- 1. Wählen Sie die Kategorie **Geräte & Arbeitsplätze | Geräte | <Filter>**.
- 2. Wählen Sie in der Ergebnisliste das Gerät.
- 3. Wählen Sie die Aufgabe **Überblick über das Gerät**.

# **Servicevereinbarungen zuweisen und Calls erfassen**

Installierte Module: Helpdeskmodul

Über das Helpdeskmodul erfassen Sie Servicevereinbarungen und Calls für ein Gerät.

### *Um Helpdeskdaten für ein Gerät zu erfassen*

- 1. Wählen Sie die Kategorie **Geräte & Arbeitsplätze | Geräte | <Filter>**.
- 2. Wählen Sie in der Ergebnisliste das Gerät.

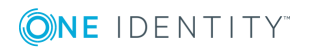

3. Wählen Sie die Aufgabe **Servicevereinbarungen zuweisen**, um dem Gerät die gültigen Servicevereinbarungen zuzuweisen.

Die Servicevereinbarungen werden bei der Ermittlung von Lösungs- und Reaktionszeiten im Falle eines Helpdeskcalls zu diesem Gerät berücksichtigt.

- 4. Wählen Sie die Aufgabe **Calls anzeigen**, um die Calls anzuzeigen, die für ein Gerät erfasst wurden.
- 5. Wählen Sie die Aufgabe **Neuer Call**, um einen neuen Call zu erfassen.
- 6. Speichern Sie die Änderungen.

### **Detaillierte Informationen zum Thema**

<span id="page-154-0"></span>• One Identity Manager Anwenderhandbuch für das Helpdeskmodul

# **Einrichten von Arbeitsplätzen**

#### **Tabelle 57: Konfigurationsparameter für die Einrichtung von Arbeitsplätzen**

#### **Konfigurationsparameter Wirkung bei Aktivierung**

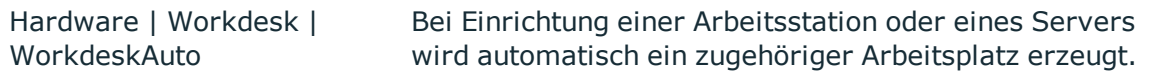

Arbeitsplätze dienen der Zuordnung von verschiedenen Geräten zu einer Arbeitsstation oder einem Server. Über die Einordnung von Arbeitsplätzen in Abteilungen, Kostenstellen, Standorte, Geschäftsrollen oder dynamische Rollen können Sie die Zuweisung von Unternehmensressourcen weitgehend automatisieren.

TIPP: Um beim Erzeugen eines Gerätes für eine Arbeitsstation oder einen Server automatisch einen Arbeitsplatz zu erstellen, aktivieren Sie im Designer den Konfigurationsparameter **Hardware | Workdesk | WorkdeskAuto**.

#### *Um einen Arbeitsplatz zu bearbeiten*

- 1. Wählen Sie die Kategorie **Geräte & Arbeitsplätze | Arbeitsplätze | Namen.**
- 2. Wählen Sie in der Ergebnisliste einen Arbeitsplatz aus. Wählen Sie die Aufgabe **Stammdaten bearbeiten**.

- ODER -

Klicken Sie in der Ergebnisliste  $\mathbf{L}$ .

- 3. Bearbeiten Sie die Stammdaten des Arbeitsplatzes.
- 4. Speichern Sie die Änderungen.

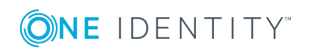

## **Detaillierte Informationen zum Thema**

- Allgemeine Stammdaten eines [Arbeitsplatzes](#page-155-0) auf Seite 156
- [Standortinformationen](#page-156-0) eines Arbeitsplatzes auf Seite 157
- Sonstige [Informationen](#page-157-0) zu einem Arbeitsplatz auf Seite 158
- [Unternehmensressourcen](#page-158-0) an Arbeitsplätze zuweisen auf Seite 159
- [Konfigurationsparameter](#page-197-0) für die Verwaltung von Geräten und Arbeitsplätzen auf [Seite](#page-197-0) 198

# <span id="page-155-0"></span>**Allgemeine Stammdaten eines Arbeitsplatzes**

Erfassen Sie die folgenden allgemeinen Stammdaten zu einem Arbeitsplatz.

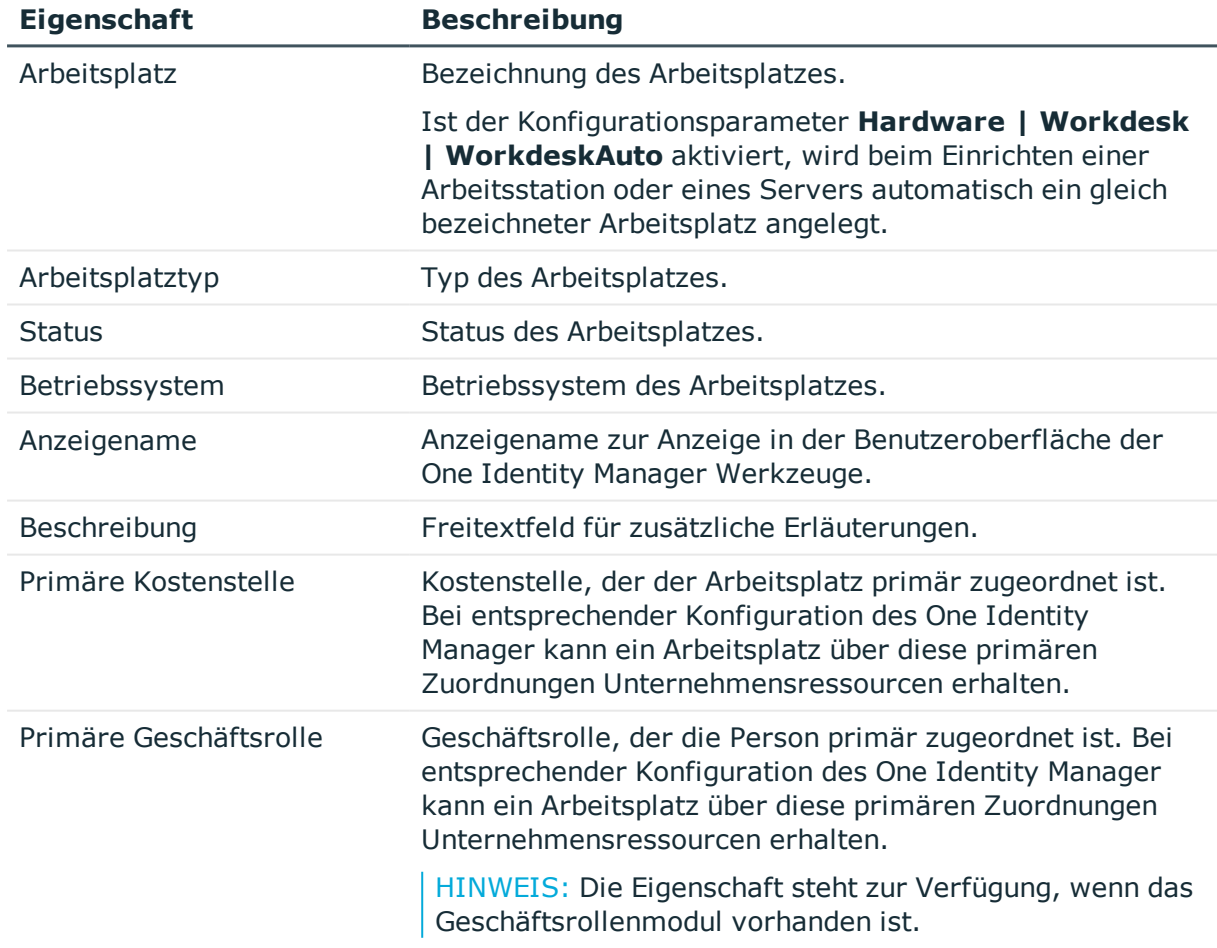

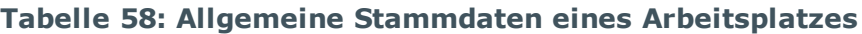

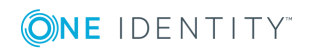

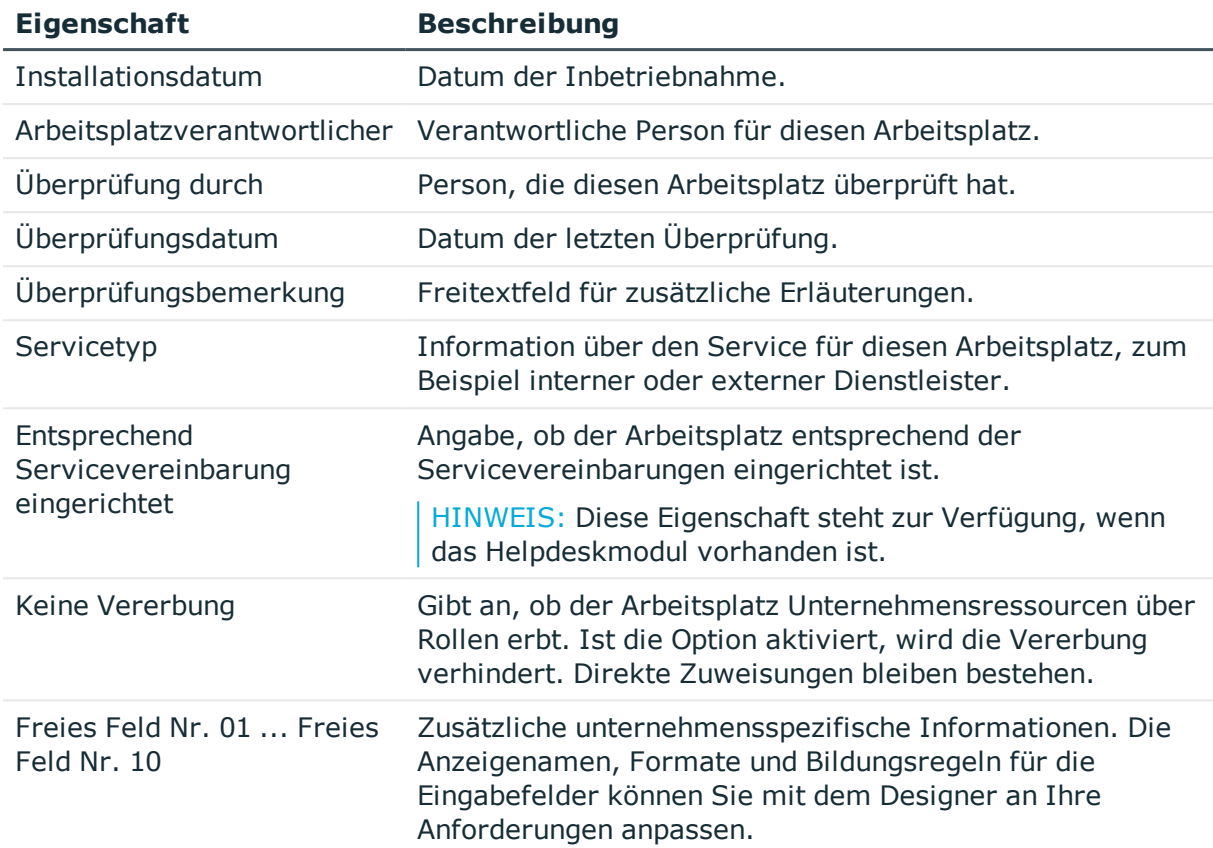

- [Arbeitsplatztypen](#page-143-0) auf Seite 144
- [Arbeitsplatzstatus](#page-142-0) auf Seite 143
- **.** Grundlagen zur Zuweisung von [Unternehmensressourcen](#page-13-0) auf Seite 14
- [Einschränken](#page-27-0) der Vererbung über Rollen auf Seite 28

# <span id="page-156-0"></span>**Standortinformationen eines Arbeitsplatzes**

Erfassen Sie die folgenden Informationen zum Standort eines Arbeitsplatzes.

### **Tabelle 59: Standortinformationen eines Arbeitsplatzes**

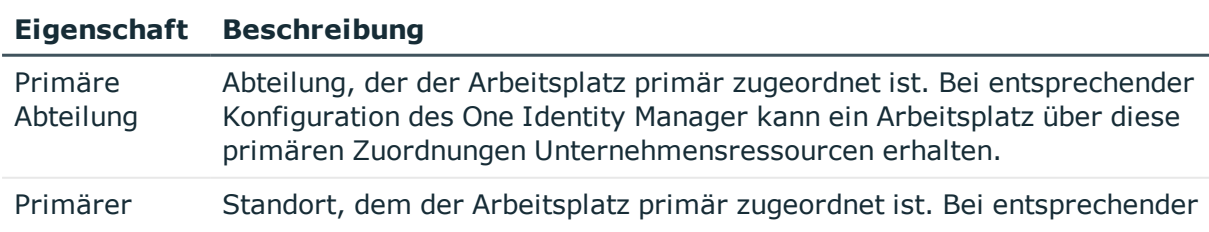

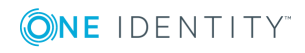

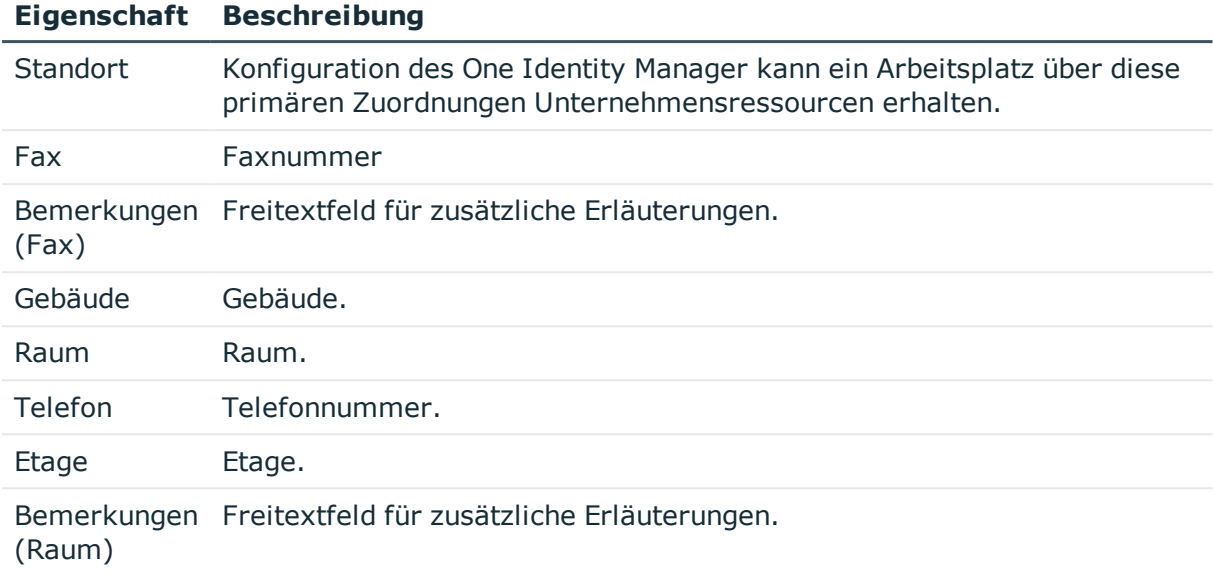

**.** Grundlagen zur Zuweisung von [Unternehmensressourcen](#page-13-0) auf Seite 14

# <span id="page-157-0"></span>**Sonstige Informationen zu einem Arbeitsplatz**

Erfassen Sie zusätzliche Gerätevoraussetzungen wie beispielsweise die Notwendigkeit von Disketten oder CD-Laufwerken.

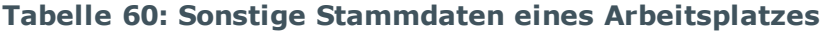

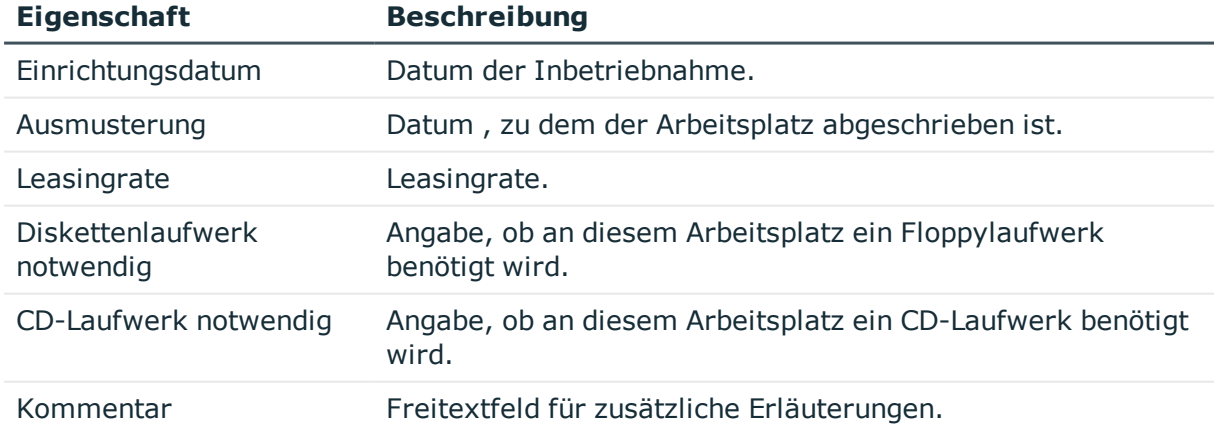

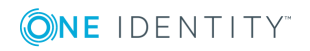

**158**

# <span id="page-158-0"></span>**Unternehmensressourcen an Arbeitsplätze zuweisen**

Um Unternehmensressourcen zuzuweisen, nutzt der One Identity Manager verschiedene Zuweisungsarten.

• Indirekte Zuweisung

Bei der indirekten Zuweisung von Unternehmensressourcen werden Personen, Geräte und Arbeitsplätze in Abteilungen, Kostenstellen, Standorte, Geschäftsrollen oder Anwendungsrollen eingeordnet. Aus der Position innerhalb der Hierarchie, der Vererbungsrichtung (Top-Down, Bottom-Up) und den Unternehmensressourcen, die diesen Rollen zugeordnet sind, berechnet sich die Summe der zugeordneten Unternehmensressourcen für eine Person, ein Gerät oder einen Arbeitsplatz. Bei der indirekten Zuweisung von Unternehmensressourcen wird nochmals zwischen der primären Zuweisung und der sekundären Zuweisung unterschieden.

• Direkte Zuweisung

Die direkte Zuweisung von Unternehmensressourcen erfolgt beispielsweise durch die Zuordnung einer Unternehmensressource zu einer Person, einem Gerät oder einem Arbeitsplatz. Durch die direkte Zuweisung von Unternehmensressourcen kann ohne weiteren Aufwand auf Sonderanforderungen reagiert werden.

• Zuweisung über dynamische Rollen

Die Zuweisung über dynamische Rollen ist ein Spezialfall der indirekten Zuweisung. Dynamische Rollen werden eingesetzt, um Rollenmitgliedschaften dynamisch festzulegen. Dabei werden Personen, Geräte oder Arbeitsplätze nicht fest an eine Rolle zugewiesen, sondern nur dann, wenn sie bestimmte Bedingungen erfüllen. Welche Personen, Geräte oder Arbeitsplätze diese Bedingungen erfüllen, wird regelmäßig überprüft. Dadurch ändern sich die Rollenmitgliedschaften dynamisch. So können beispielsweise Unternehmensressourcen an alle Personen einer Abteilung zugewiesen werden; verlässt eine Person diese Abteilung verliert sie sofort die zugewiesenen Unternehmensressourcen.

In der nachfolgenden Tabelle sind die möglichen Zuweisungen von Unternehmensressourcen an Arbeitsplätze dargestellt.

HINWEIS: Die Unternehmensressourcen sind in den One Identity Manager Modulen definiert und stehen erst zur Verfügung, wenn die Module installiert sind.

### **Tabelle 61: Mögliche Zuweisungen von Unternehmensressourcen an Arbeitsplätze**

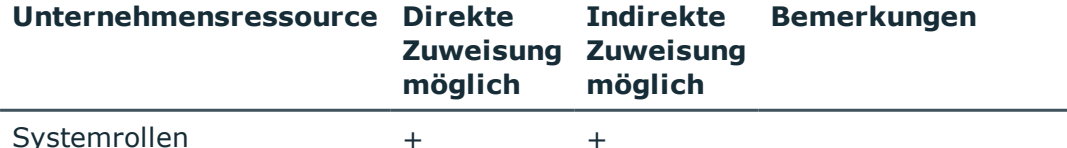

**ONE IDENTITY** 

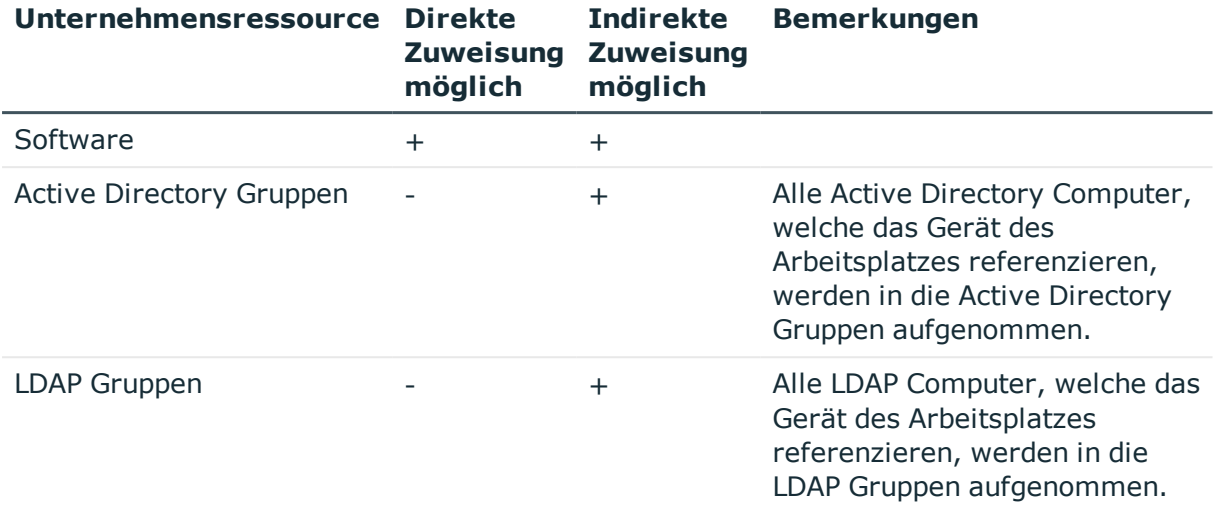

### **Detaillierte Informationen zum Thema**

- Grundlagen zur Zuweisung von [Unternehmensressourcen](#page-13-0) auf Seite 14
- Zuweisung von Personen, Geräten, Arbeitsplätzen und [Unternehmensressourcen](#page-25-0) [erlauben](#page-25-0) auf Seite 26

## **Verwandte Themen**

- Mögliche Zuweisungen von [Unternehmensressourcen](#page-23-0) über Rollen auf Seite 24
- Arbeitsplatz an Abteilungen, [Kostenstellen](#page-159-0) und Standorte zuweisen auf Seite 160
- Arbeitsplatz an [Geschäftsrollen](#page-161-0) zuweisen
- Personen, Geräte und Arbeitsplätze an Abteilungen, [Kostenstellen](#page-52-0) und Standorte [zuweisen](#page-52-0) auf Seite 53
- [Unternehmensressourcen](#page-53-0) an Abteilungen, Kostenstellen und Standorte zuweisen auf [Seite](#page-53-0) 54
- Arbeiten mit [dynamischen](#page-65-0) Rollen auf Seite 66

# <span id="page-159-0"></span>**Arbeitsplatz an Abteilungen, Kostenstellen und Standorte zuweisen**

Weisen Sie den Arbeitsplatz an Abteilungen, Kostenstellen und Standorte zu, damit der Arbeitsplatz über diese Organisationen seine Unternehmensressourcen erhält. Um Unternehmensressourcen an Abteilungen, Kostenstellen oder Standorte zuzuweisen, nutzen Sie die entsprechenden Aufgaben an den Organisationen.

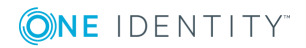

## *Um einen Arbeitsplatz an Abteilungen, Kostenstellen und Standorte zuzuweisen (sekundäre Zuweisung; Standardverfahren)*

- 1. Wählen Sie die Kategorie **Geräte & Arbeitsplätze | Arbeitsplätze | Namen**.
- 2. Wählen Sie in der Ergebnisliste den Arbeitsplatz.
- 3. Wählen Sie die Aufgabe **Organisationen zuweisen**.
- 4. Weisen Sie im Bereich **Zuordnungen hinzufügen** die Organisationen zu.
	- <sup>l</sup> Weisen Sie auf dem Tabreiter **Abteilungen** die Abteilungen zu.
	- <sup>l</sup> Weisen Sie auf dem Tabreiter **Standorte** die Standorte zu.
	- <sup>l</sup> Weisen Sie auf dem Tabreiter **Kostenstellen** die Kostenstellen zu.

TIPP: Im Bereich **Zuordnungen entfernen** können Sie die Zuweisung von Organisationen entfernen.

#### *Um eine Zuweisung zu entfernen*

- Wählen Sie die Organisation und doppelklicken Sie  $\bigcirc$ .
- 5. Speichern Sie die Änderungen.

## *Um einen Arbeitsplatz an Abteilungen, Kostenstellen oder Standorte zuzuweisen (primäre Zuweisung)*

- 1. Wählen Sie die Kategorie **Geräte & Arbeitsplätze | Arbeitsplätze | Namen**.
- 2. Wählen Sie in der Ergebnisliste den Arbeitsplatz.
- 3. Wählen Sie die Aufgabe **Stammdaten bearbeiten**.
- 4. Passen Sie die folgenden Stammdaten an.
	- Primäre Abteilung
	- Primäre Kostenstelle
	- <sup>l</sup> Primärer Standort
- 5. Speichern Sie die Änderungen.

### **Verwandte Themen**

- [Unternehmensressourcen](#page-158-0) an Arbeitsplätze zuweisen auf Seite 159
- [Unternehmensressourcen](#page-53-0) an Abteilungen, Kostenstellen und Standorte zuweisen auf [Seite](#page-53-0) 54
- Arbeiten mit [dynamischen](#page-65-0) Rollen auf Seite 66
- Geräte an [Geschäftsrollen](#page-152-0) zuweisen auf Seite 153
- Personen, Geräte und Arbeitsplätze an Abteilungen, [Kostenstellen](#page-52-0) und Standorte [zuweisen](#page-52-0) auf Seite 53

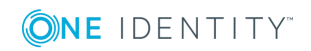

# <span id="page-161-0"></span>**Arbeitsplatz an Geschäftsrollen zuweisen**

Installierte Module: Geschäftsrollenmodul

Weisen Sie den Arbeitsplatz an Geschäftsrollen zu, damit der Arbeitsplatz über diese Geschäftsrollen ihre Unternehmensressourcen erhält. Um Unternehmensressourcen an Geschäftsrollen zuzuweisen, nutzen Sie die entsprechenden Aufgaben an den Geschäftsrollen.

#### *Um einen Arbeitsplatz an Geschäftsrollen zuzuweisen (sekundäre Zuweisung; Standardverfahren)*

- 1. Wählen Sie die Kategorie **Geräte & Arbeitsplätze | Arbeitsplätze | Namen**.
- 2. Wählen Sie in der Ergebnisliste den Arbeitsplatz.
- 3. Wählen Sie die Aufgabe **Geschäftsrollen zuweisen**.
- 4. Weisen Sie im Bereich **Zuordnungen hinzufügen** die Geschäftsrollen zu.

TIPP: Im Bereich **Zuordnungen entfernen** können Sie die Zuweisung von Geschäftsrollen entfernen.

#### *Um eine Zuweisung zu entfernen*

- Wählen Sie die Geschäftsrolle und doppelklicken Sie  $\bigcirc$ .
- 5. Speichern Sie die Änderungen.

#### *Um einen Arbeitsplatz an Geschäftsrollen zuzuweisen (primäre Zuweisung)*

- 1. Wählen Sie die Kategorie **Geräte & Arbeitsplätze | Arbeitsplätze | Namen.**
- 2. Wählen Sie in der Ergebnisliste den Arbeitsplatz.
- 3. Wählen Sie die Aufgabe **Stammdaten bearbeiten**.
- 4. Erfassen Sie die primäre Geschäftsrolle.
- 5. Speichern Sie die Änderungen.

### **Verwandte Themen**

- [Unternehmensressourcen](#page-158-0) an Arbeitsplätze zuweisen auf Seite 159
- One Identity Manager Administrationshandbuch für Geschäftsrollen

# **Software direkt an einen Arbeitsplatz zuweisen**

Software kann direkt oder indirekt an Arbeitsplätze zugewiesen werden. Die indirekte Zuweisung erfolgt über die Einordnung der Arbeitsplätze und der Software in

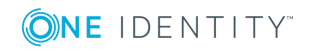

Unternehmensstrukturen, wie Abteilungen, Kostenstellen, Standorten oder Geschäftsrollen.

Um auf Sonderanforderungen schnell zu reagieren, können Sie einem Arbeitsplatz die Software direkt zuweisen. Die Informationen zur Software werden in die Setupdatei der Arbeitsstation geschrieben, die diesem Arbeitsplatz zugewiesen ist.

#### *Um einem Arbeitsplatz Software zuzuweisen*

- 1. Wählen Sie die Kategorie **Geräte & Arbeitsplätze | Arbeitsplätze | Namen**.
- 2. Wählen Sie in der Ergebnisliste den Arbeitsplatz.
- 3. Wählen Sie die Aufgabe **Software zuweisen**, um Software an den Arbeitsplatz direkt zuzuweisen.
- 4. Weisen Sie im Bereich **Zuordnungen hinzufügen** die Software zu.
	- ODER -

Entfernen Sie im Bereich **Zuordnungen entfernen** die Software.

5. Speichern Sie die Änderungen.

#### **Verwandte Themen**

- Arbeitsplatz an Abteilungen, [Kostenstellen](#page-159-0) und Standorte zuweisen auf Seite 160
- Arbeitsplatz an [Geschäftsrollen](#page-161-0) zuweisen auf Seite 162

# **Systemrollen direkt an einen Arbeitsplatz zuweisen**

Installierte Module: Systemrollenmodul

Systemrollen können direkt oder indirekt an Arbeitsplätze zugewiesen werden. Die indirekte Zuweisung erfolgt über die Einordnung der Arbeitsplätze und der Systemrollen in Unternehmensstrukturen, wie Abteilungen, Kostenstellen, Standorten oder Geschäftsrollen.

Um auf Sonderanforderungen schnell zu reagieren, können Sie einem Arbeitsplatz die Systemrollen direkt zuweisen.

#### *Um einem Arbeitsplatz Systemrollen zuzuweisen*

- 1. Wählen Sie die Kategorie **Geräte & Arbeitsplätze | Arbeitsplätze | Namen**.
- 2. Wählen Sie in der Ergebnisliste den Arbeitsplatz.
- 3. Wählen Sie die Aufgabe **Systemrollen zuweisen**, um Systemrollen direkt an den Arbeitsplatz zuzuweisen.
- 4. Weisen Sie im Bereich **Zuordnungen hinzufügen** die Systemrollen zu.

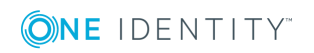

TIPP: Im Bereich **Zuordnungen entfernen** können Sie die Zuweisung von Systemrollen entfernen.

#### *Um eine Zuweisung zu entfernen*

- . Wählen Sie die Systemrolle und doppelklicken Sie  $\bigcirc$ .
- 5. Speichern Sie die Änderungen.

## **Verwandte Themen**

- Arbeitsplatz an Abteilungen, [Kostenstellen](#page-159-0) und Standorte zuweisen auf Seite 160
- Arbeitsplatz an [Geschäftsrollen](#page-161-0) zuweisen auf Seite 162
- One Identity Manager Administrationshandbuch für Systemrollen

# **Zusätzliche Aufgaben zur Verwaltung von Arbeitsplätzen**

Nachdem Sie die Stammdaten erfasst haben, können Sie die folgenden Aufgaben ausführen.

# **Überblick über einen Arbeitsplatz**

Über diese Aufgabe erhalten Sie einen Überblick über die wichtigsten Informationen zu einem Arbeitsplatz.

### *Um einen Überblick über einen Arbeitsplatz zu erhalten*

- 1. Wählen Sie die Kategorie **Geräte & Arbeitsplätze | Arbeitsplätze | Namen**.
- 2. Wählen Sie in der Ergebnisliste den Arbeitsplatz.
- 3. Wählen Sie die Aufgabe **Überblick über den Arbeitsplatz**.

# **Geräte an den Arbeitsplatz zuweisen**

Nutzen Sie die Aufgabe, um einen Arbeitsplatz an mehrere Geräte, wie beispielsweise Arbeitstation, Server, Drucker, Monitor oder sonstige Peripheriegeräte, zuzuweisen. Sie können den Arbeitsplatz auch über die Stammdaten eines Gerätes zuordnen.

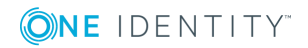

#### *Um Geräte an einen Arbeitsplatz zuzuweisen*

- 1. Wählen Sie die Kategorie **Geräte & Arbeitsplätze | Arbeitsplätze | Namen**.
- 2. Wählen Sie in der Ergebnisliste den Arbeitsplatz.
- 3. Wählen Sie die Aufgabe **Geräte zuweisen**.
- 4. Weisen Sie im Bereich **Zuordnungen hinzufügen** die Geräte zu.
	- ODER -
	- Entfernen Sie im Bereich **Zuordnungen entfernen** die Geräte.
- 5. Speichern Sie die Änderungen.

### **Verwandte Themen**

• Allgemeine [Stammdaten](#page-145-0) eines Gerätes auf Seite 146

# **Personen an einen Arbeitsplatz zuordnen**

Nutzen Sie die Aufgabe, um einen Arbeitsplatz an mehrere Personen zuzuweisen. Sie können den Arbeitsplatz auch über die Stammdaten einer Person zuordnen. Durch die Zuordnung eines Arbeitsplatzes an eine Person, wird allen Benutzerkonten dieser Person die zugehörige Arbeitsstation als StammPC zugewiesen. Diese Zuordnung spielt eine Rolle bei der Ermittlung der Applikationslizenzen.

#### *Um Personen an einen Arbeitsplatz zuzuweisen*

- 1. Wählen Sie die Kategorie **Geräte & Arbeitsplätze | Arbeitsplätze | Namen**.
- 2. Wählen Sie in der Ergebnisliste den Arbeitsplatz.
- 3. Wählen Sie die Aufgabe **Personen zuweisen**.
- 4. Weisen Sie im Bereich **Zuordnungen hinzufügen** die Personen zu.
	- ODER -

Entfernen Sie im Bereich **Zuordnungen entfernen** die Personen.

5. Speichern Sie die Änderungen.

### **Verwandte Themen**

• Allgemeine [Personenstammdaten](#page-82-0) auf Seite 83

# <span id="page-164-0"></span>**Anlageinformationen für Geräte**

Der One Identity Manager bietet die Möglichkeit Angaben zu Anlagen sowie kaufmännische Daten im Rahmen des Bestandsmanagements zu verwalten. Hierzu gehören weiterhin

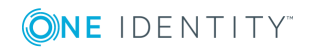

Informationen über Partnerfirmen, Eigentumsverhältnisse (Leasing, Miete, Kauf) und die zugehörigen Vertragsinformationen über Kosten und Zeiträume. Für das Anlagenbestandsmanagement können Daten aus anderen Systemen in den One Identity Manager übernommen werden. So kann beispielsweise eine Datei, die aus der Anlagenbuchhaltung von SAP R/3 gewonnen wurde, als Datenquelle fungieren.

#### *Um diese Funktion zu nutzen*

<sup>l</sup> Aktivieren Sie im Designer den Konfigurationsparameter **Hardware | AssetAccounting** und kompilieren Sie die Datenbank.

## **Detaillierte Informationen zum Thema**

- Basisdaten für die [Anlagenverwaltung](#page-165-0) auf Seite 166
- Investitionen und [Investitionsvorhaben](#page-166-0) erfassen auf Seite 167
- [Anlageinformationen](#page-167-0) für ein Gerät bearbeiten auf Seite 168

# <span id="page-165-0"></span>**Basisdaten für die Anlagenverwaltung**

Für die Anlagenverwaltung stehen zusätzlich die folgenden Basisdaten zur Verfügung.

• Anlageklassen

Für die Anlageinformationen zu Geräten erfassen Sie die möglichen Anlageklassen.

• Anlagetypen

Für die Anlageinformationen zu Geräten erfassen Sie die möglichen Anlagetypen.

### **Detaillierte Informationen zum Thema**

- [Anlageklassen](#page-165-1) auf Seite 166
- [Anlagetypen](#page-166-1) auf Seite 167
- Basisdaten für die [Geräteverwaltung](#page-136-0) auf Seite 137
- [Konfigurationsparameter](#page-197-0) für die Verwaltung von Geräten und Arbeitsplätzen auf [Seite](#page-197-0) 198

## <span id="page-165-1"></span>**Anlageklassen**

Erfassen Sie die Anlageklassen für die Anlageinformationen zu einem Gerät.

#### *Um eine Anlageklasse zu bearbeiten*

- 1. Wählen Sie die Kategorie **Geräte & Arbeitsplätze | Basisdaten zur Konfiguration | Anlageklassen**.
- 2. Wählen Sie in der Ergebnisliste eine Anlageklasse aus. Wählen Sie die Aufgabe

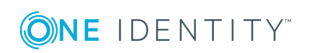

#### **Stammdaten bearbeiten**.

- ODER -

Klicken Sie in der Ergebnisliste  $\Box$ .

- 3. Bearbeiten Sie die Stammdaten der Anlageklasse.
- 4. Speichern Sie die Änderungen.

Erfassen Sie die folgenden Stammdaten für eine Anlageklasse.

### **Tabelle 62: Stammdaten einer Anlageklasse**

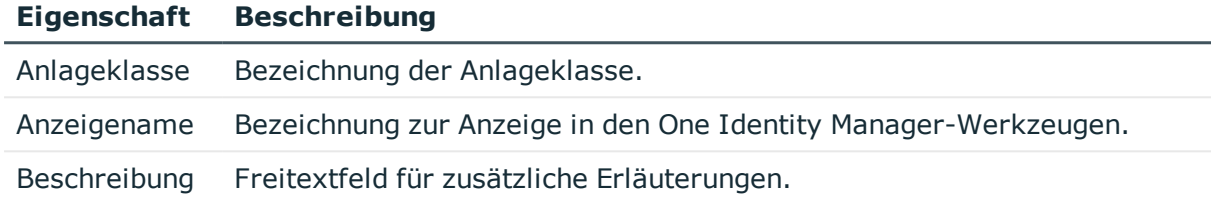

# <span id="page-166-1"></span>**Anlagetypen**

Erfassen Sie die Anlagetypen für die Anlageinformationen zu einem Gerät.

#### *Um einen Anlagetyp zu bearbeiten*

- 1. Wählen Sie die Kategorie **Geräte & Arbeitsplätze | Basisdaten zur Konfiguration | Anlagetypen**.
- 2. Wählen Sie in der Ergebnisliste einen Anlagetyp aus. Wählen Sie die Aufgabe **Stammdaten bearbeiten**.

- ODER -

Klicken Sie in der Ergebnisliste 1.

- 3. Erfassen Sie die Bezeichnung des Anlagetyps und eine Beschreibung zur zusätzlichen Erläuterung.
- <span id="page-166-0"></span>4. Speichern Sie die Änderungen.

# **Investitionen und Investitionsvorhaben erfassen**

Erfassen Sie Angaben zu Investitionen und Investitionsvorhaben und weisen Sie diese an die Geräte zu.

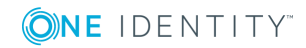

#### *Um eine Investition zu bearbeiten*

- 1. Wählen Sie die Kategorie **Geräte & Arbeitsplätze | Investitionen**.
- 2. Wählen Sie in der Ergebnisliste eine Investition aus. Wählen Sie die Aufgabe **Stammdaten bearbeiten**.
	- ODER -

Klicken Sie in der Ergebnisliste  $\mathbf{1}$ .

3. Bearbeiten Sie die folgenden Stammdaten.

#### **Tabelle 63: Stammdaten für Investitionen**

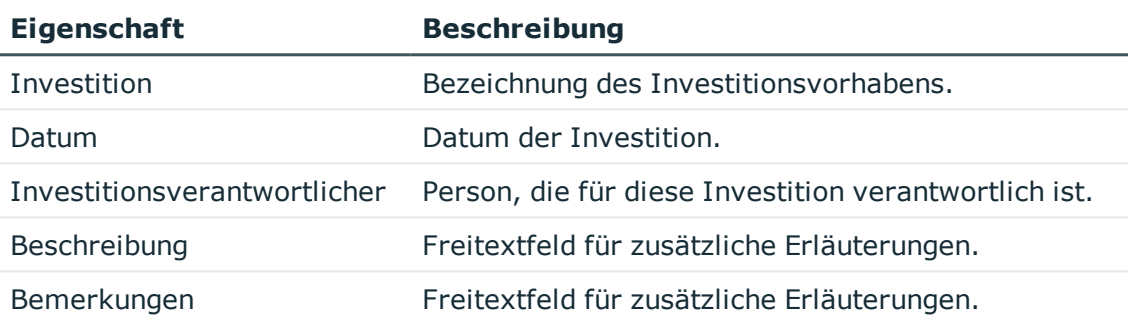

4. Speichern Sie die Änderungen.

## **Verwandte Themen**

• Allgemeine [Stammdaten](#page-145-0) eines Gerätes auf Seite 146

# <span id="page-167-0"></span>**Anlageinformationen für ein Gerät bearbeiten**

#### *Um die Anlageinformationen für ein Gerät zu erfassen*

- 1. Wählen Sie die Kategorie **Geräte & Arbeitsplätze | <Filter>**.
- 2. Wählen Sie in der Ergebnisliste das Gerät.
- 3. Wählen Sie die Aufgabe **Kaufmännische Daten bearbeiten**.
- 4. Speichern Sie die Änderungen.

### **Detaillierte Informationen zum Thema**

- Stammdaten für die [Anlageinformationen](#page-168-0) auf Seite 169
- [Kaufmännische](#page-169-0) Daten auf Seite 170

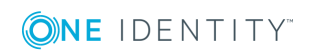

# <span id="page-168-0"></span>**Stammdaten für die Anlageinformationen**

Erfassen Sie die folgenden Stammdaten für die Anlageinformationen eines Gerätes.

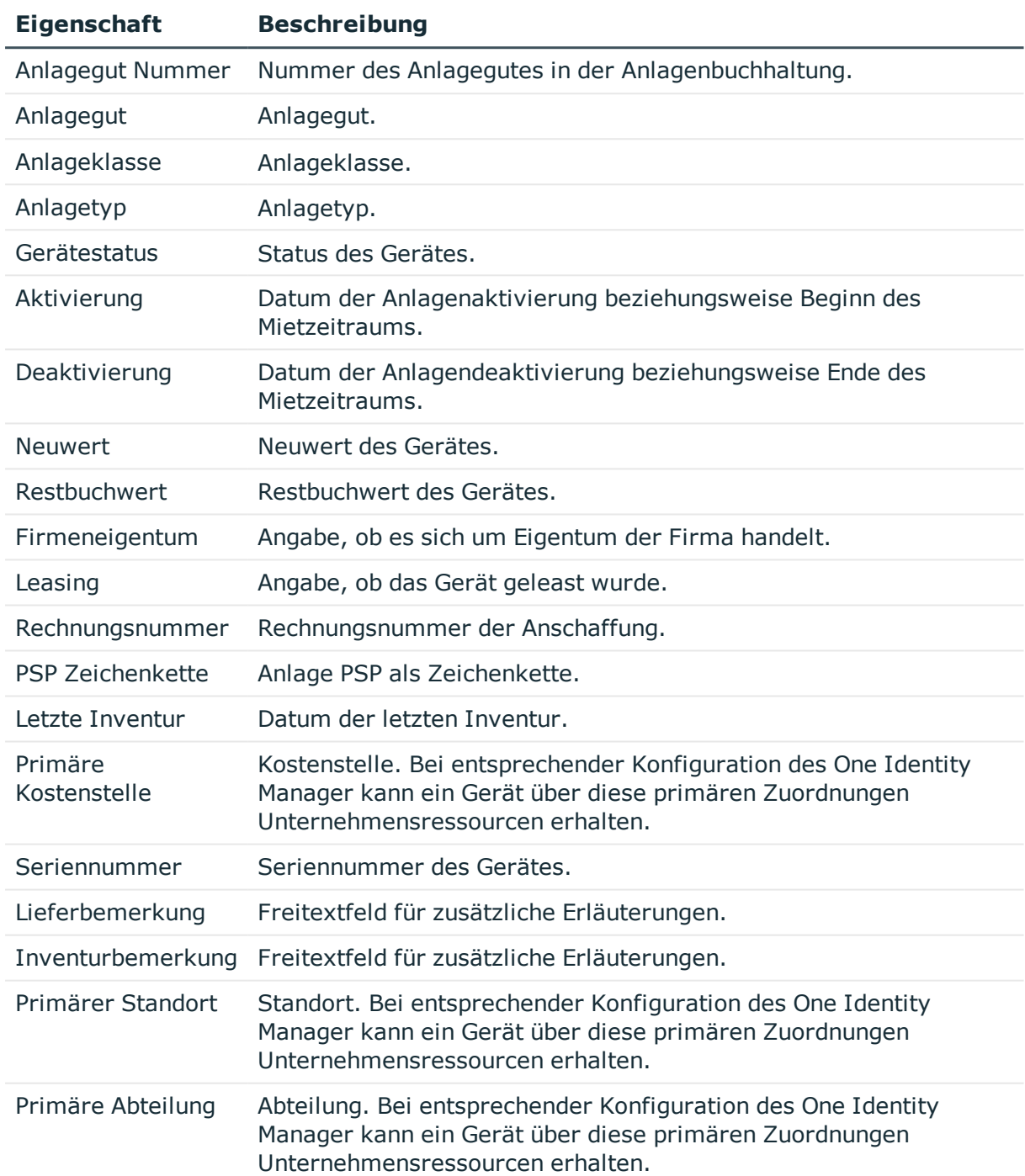

## **Tabelle 64: Anlageinformationen eines Gerätes**

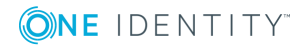

- [Anlageklassen](#page-165-1) auf Seite 166
- [Anlagetypen](#page-166-1) auf Seite 167
- **.** Grundlagen zur Zuweisung von [Unternehmensressourcen](#page-13-0) auf Seite 14

## <span id="page-169-0"></span>**Kaufmännische Daten**

Erfassen Sie die folgenden kaufmännischen Informationen zu einem Gerät.

HINWEIS: Die Angabe der Preise erfolgt standardmäßig mit 2 Nachkommastellen. Die Anzahl der anzugebenden Kommastellen kann im Designer kundenspezifisch angepasst werden.

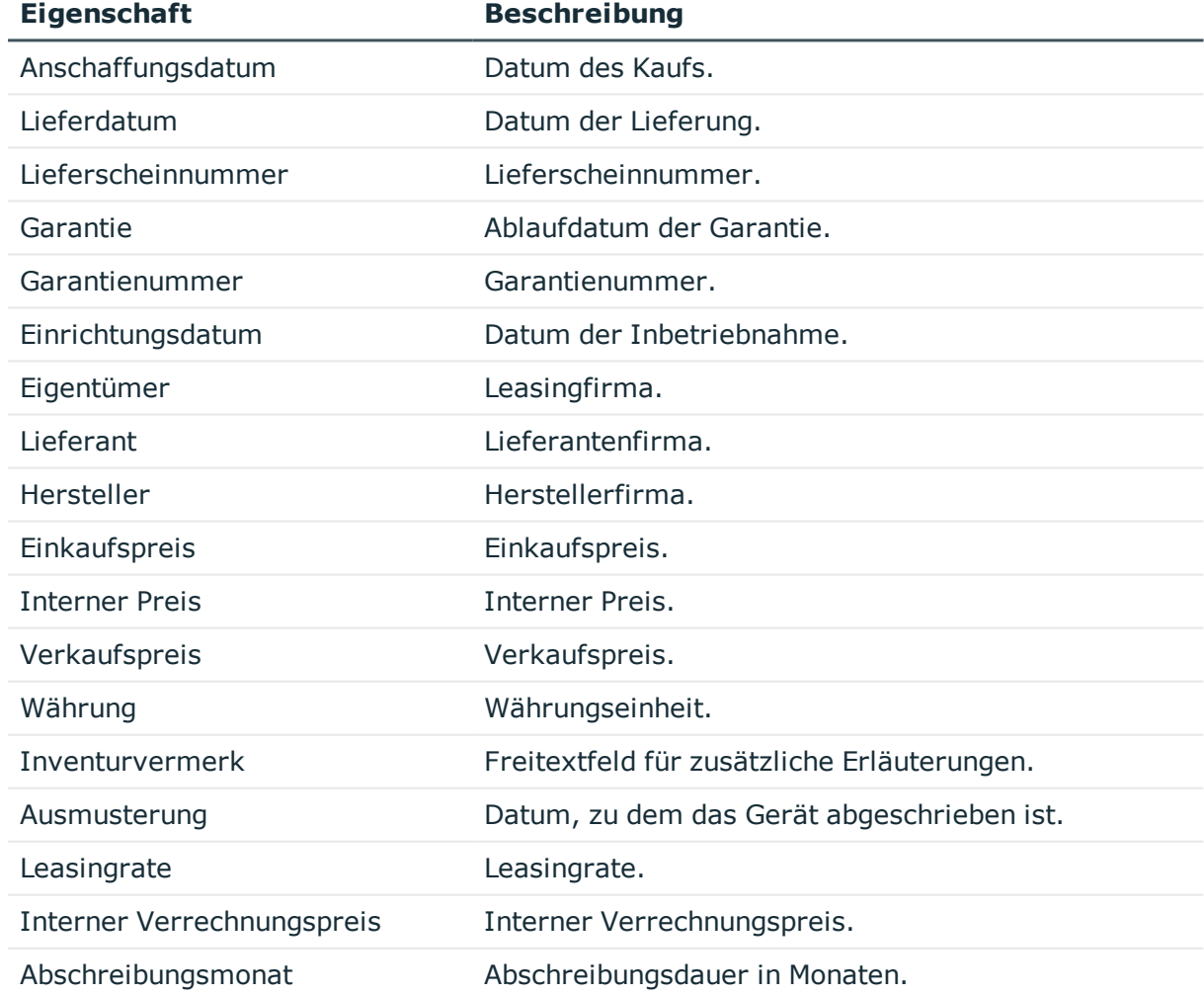

#### **Tabelle 65: Kaufmännische Daten eines Gerätes**

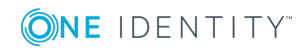

• [Partnerfirmen](#page-140-0) auf Seite 141

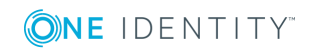

One Identity Manager 8.1.4 Administrationshandbuch für das Identity Management Basismodul

**6**

# **Ressourcen verwalten**

Der One Identity Manager bietet neben der Verwaltung von IT-Ressourcen auch die Möglichkeit Nicht-IT-Ressourcen abzubilden, die zur Herstellung der Arbeitsfähigkeit von Personen notwendig sind, wie beispielsweise Mobiltelefone, Schreibtische, Dienstwagen oder Schlüssel. Ressourcen können im One Identity Manager den Personen direkt oder über die Einordnung in hierarchische Rollen zugewiesen werden. Ebenso sind Ressourcen über den IT Shop bestellbar.

Ressourcen werden nach funktionalen Gesichtspunkten unterteilt.

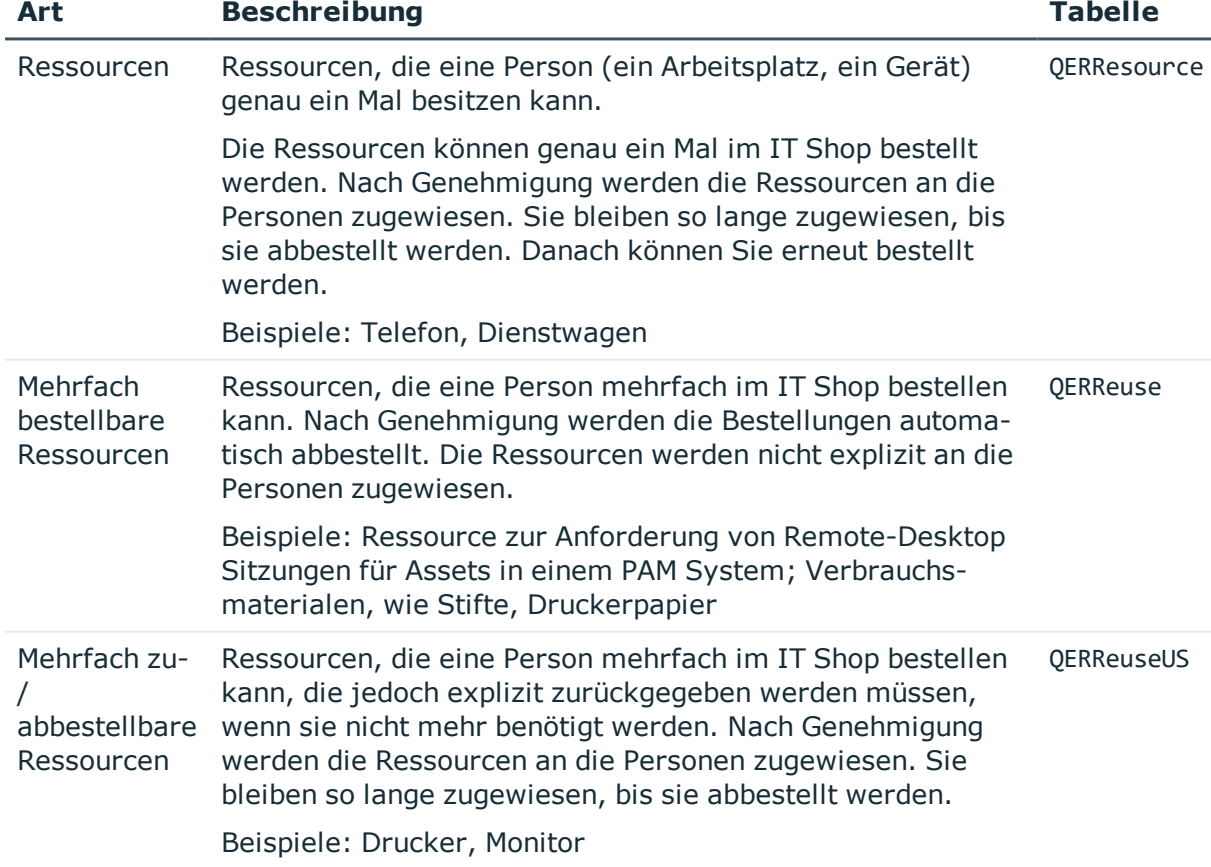

#### **Tabelle 66: Ressourcenarten**

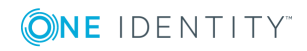

**172**

## **Detaillierte Informationen zum Thema**

- [Ressourcen](#page-173-0) bearbeiten auf Seite 174
- **.** [Ressourcen](#page-175-0) an Personen zuweisen auf Seite 176
- Mehrfach bestellbare [Ressourcen](#page-180-0) bearbeiten auf Seite  $181$
- Mehrfach bestellbare [Ressourcen](#page-182-0) an Personen zuweisen auf Seite 183
- **Berichte über [Ressourcen](#page-184-0) auf Seite 185**

# **One Identity Manager Benutzer für die Verwaltung von Ressourcen**

In die Verwaltung von Ressourcen sind folgende Benutzer eingebunden.

#### **Tabelle 67: Benutzer**

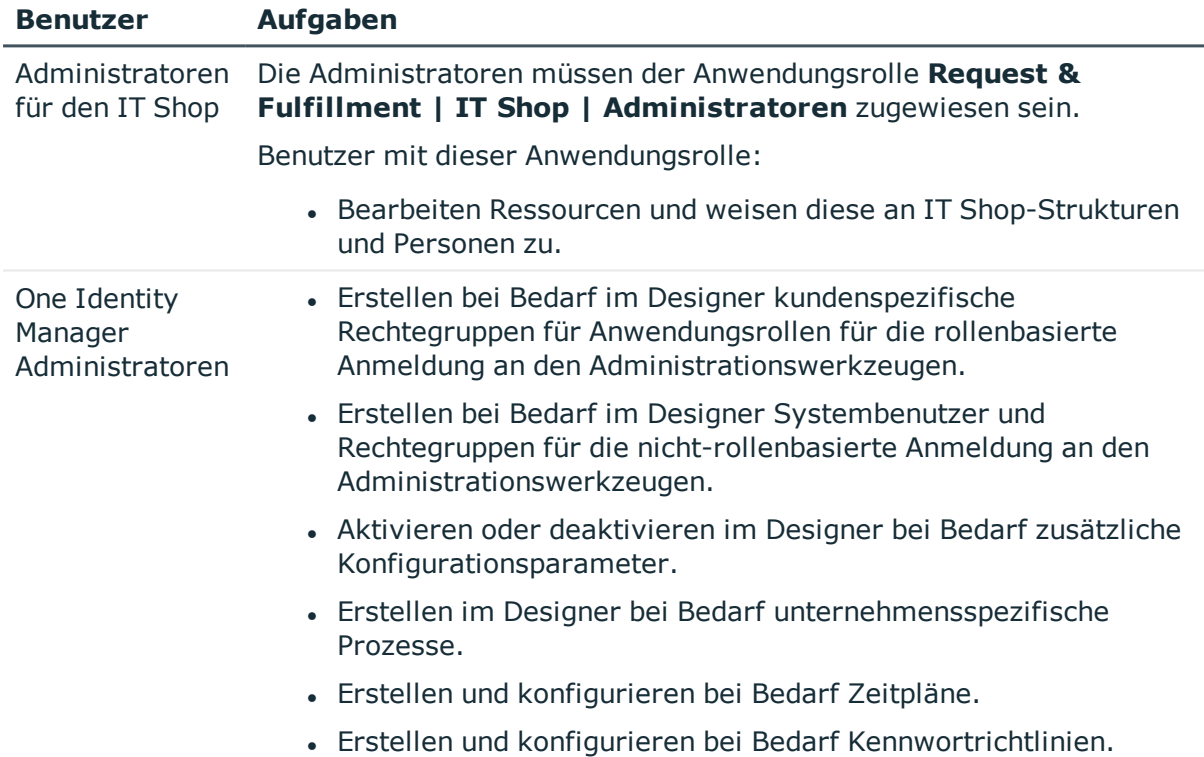

# **Basisdaten für Ressourcen**

Für die Verwaltung von Ressourcen werden die folgenden Basisdaten benötigt.

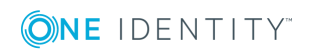

Ressourcen verwalten

• Ressourcentypen

Ressourcentypen können zur Gruppierung von Ressourcen genutzt werden.

• Zusatzeigenschaften

Zusatzeigenschaften sind Meta-Objekte, für die es im One Identity Manager-Datenmodell keine direkte Abbildung gibt, wie beispielsweise Buchungskreise, Kostenrechnungskreise oder Kostenstellenbereiche.

### **Detaillierte Informationen zum Thema**

- [Ressourcentypen](#page-173-1) auf Seite 174
- [Zusatzeigenschaften](#page-187-0) bearbeiten auf Seite 188

# <span id="page-173-1"></span>**Ressourcentypen**

Ressourcentypen können zur Gruppierung von Ressourcen genutzt werden.

#### *Um Ressourcentypen zu definieren*

- 1. Wählen Sie die Kategorie **Berechtigungen | Basisdaten zur Konfiguration | Ressourcentypen**.
- 2. Wählen Sie in der Ergebnisliste einen Ressourcentyp aus. Wählen Sie die Aufgabe **Stammdaten bearbeiten**.

– ODER –

Klicken Sie in der Ergebnisliste 1.

- 3. Erfassen Sie eine Bezeichnung und eine Beschreibung für den Ressourcentyp.
- <span id="page-173-0"></span>4. Speichern Sie die Änderungen.

# **Ressourcen bearbeiten**

#### *Um Ressourcen zu bearbeiten*

- 1. Wählen Sie die Kategorie **Berechtigungen | Ressourcen**.
- 2. Wählen Sie in der Ergebnisliste eine Ressource aus. Wählen Sie die Aufgabe **Stammdaten bearbeiten**.

- ODER -

Klicken Sie in der Ergebnisliste 1.

- 3. Bearbeiten Sie die Stammdaten der Ressource.
- 4. Speichern Sie die Änderungen.

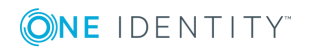

## **Detaillierte Informationen zum Thema**

- [Stammdaten](#page-174-0) einer Ressource auf Seite 175
- **.** [Ressourcen](#page-175-0) an Personen zuweisen auf Seite 176

# <span id="page-174-0"></span>**Stammdaten einer Ressource**

Für eine Ressource erfassen Sie folgende allgemeine Stammdaten.

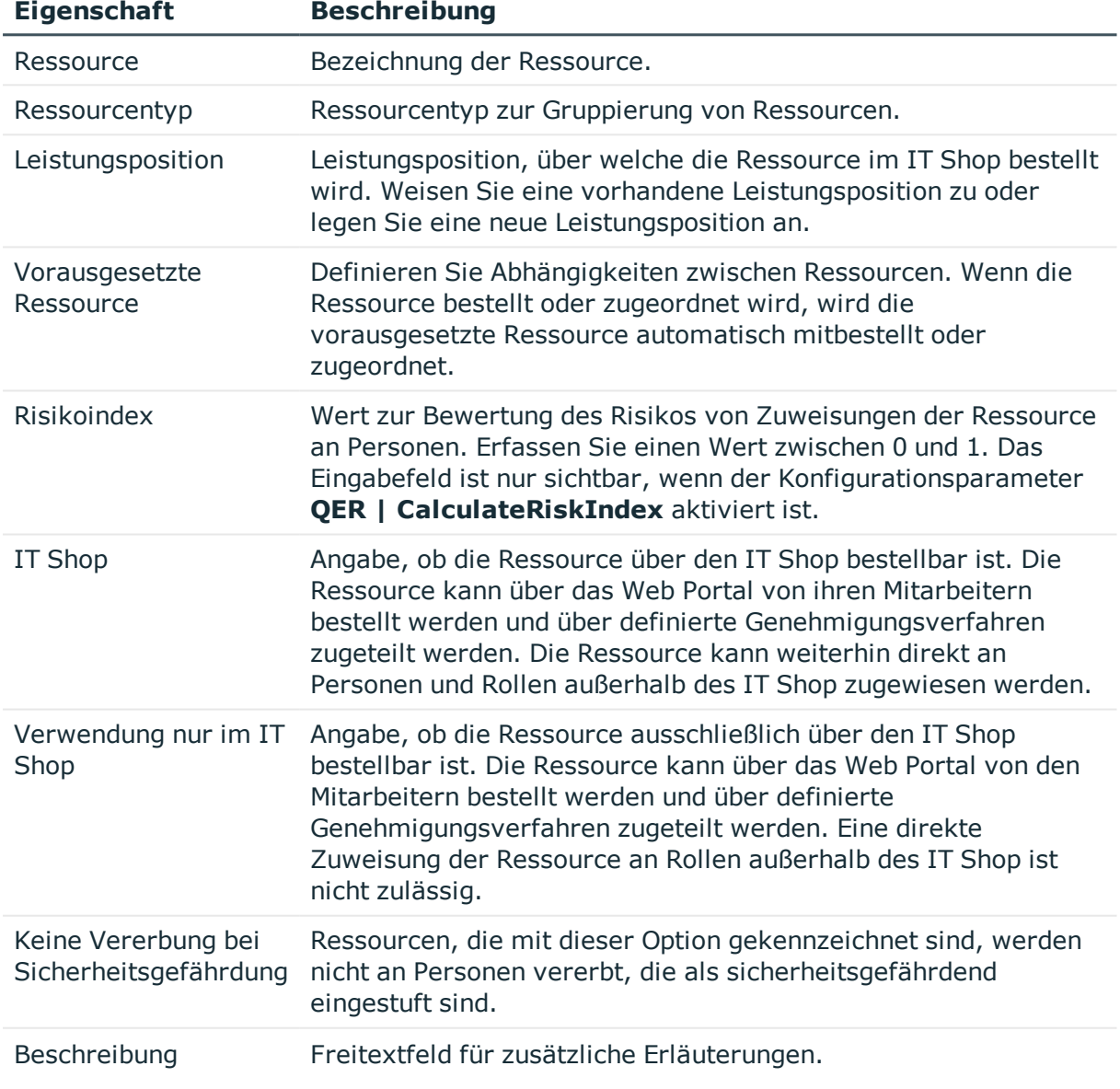

### **Tabelle 68: Stammdaten einer Ressource**

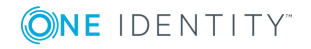

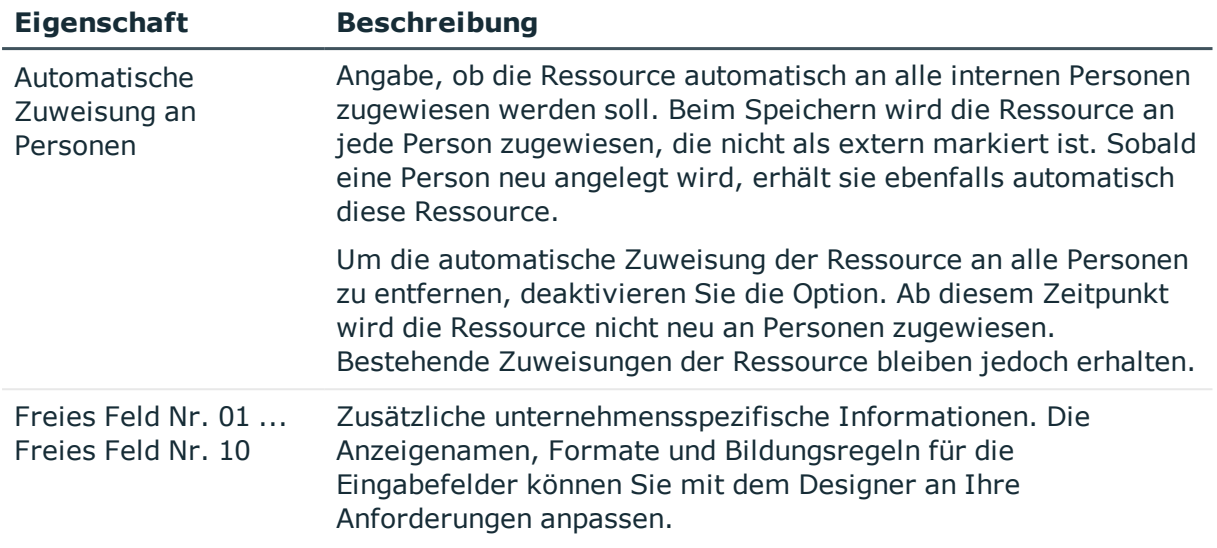

- [Ressourcentypen](#page-173-1) auf Seite 174
- One Identity Manager Administrationshandbuch für Risikobewertungen
- <span id="page-175-0"></span>• One Identity Manager Administrationshandbuch für IT Shop

# **Ressourcen an Personen zuweisen**

Ressourcen können direkt, indirekt oder über IT Shop-Bestellungen an Personen zugewiesen werden. Bei der indirekten Zuweisung werden Personen und Ressourcen in hierarchische Rollen eingeordnet. Aus der Position innerhalb der Hierarchie und der Vererbungsrichtung berechnet sich die Menge der Ressourcen, die einer Person zugewiesen ist. Damit Ressourcen über IT Shop-Bestellungen zugewiesen werden können, werden Personen als Kunden in einen Shop aufgenommen. Alle Ressourcen, die als Produkte diesem Shop zugewiesen sind, können von den Kunden bestellt werden. Bestellte Ressourcen werden nach erfolgreicher Genehmigung den Personen zugewiesen.

Voraussetzung für die indirekte Zuweisung von Ressourcen an Personen sind

• An den Rollenklassen (Abteilung, Kostenstelle, Standort oder Geschäftsrolle) ist die Zuweisung von Personen und Ressourcen erlaubt.

### **Detaillierte Informationen zum Thema**

- Zuweisung von Personen, Geräten, Arbeitsplätzen und [Unternehmensressourcen](#page-25-0) [erlauben](#page-25-0) auf Seite 26
- Grundlagen zur Zuweisung von [Unternehmensressourcen](#page-13-0) auf Seite 14

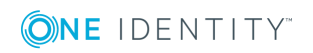

# **Ressourcen an Abteilungen, Kostenstellen und Standorte zuweisen**

Weisen Sie eine Ressource an Abteilungen, Kostenstellen oder Standorte zu, damit die Ressource über diese Organisationen an Personen vererbt wird.

#### *Um eine Ressource an Abteilungen, Kostenstellen oder Standorte zuzuweisen*

- 1. Wählen Sie die Kategorie **Berechtigungen | Ressourcen**.
- 2. Wählen Sie in der Ergebnisliste die Ressource.
- 3. Wählen Sie die Aufgabe **Organisationen zuweisen**.
- 4. Weisen Sie im Bereich **Zuordnungen hinzufügen** die Organisationen zu.
	- <sup>l</sup> Weisen Sie auf dem Tabreiter **Abteilungen** die Abteilungen zu.
	- <sup>l</sup> Weisen Sie auf dem Tabreiter **Standorte** die Standorte zu.
	- <sup>l</sup> Weisen Sie auf dem Tabreiter **Kostenstellen** die Kostenstellen zu.

TIPP: Im Bereich **Zuordnungen entfernen** können Sie die Zuweisung von Organisationen entfernen.

#### *Um eine Zuweisung zu entfernen*

- Wählen Sie die Organisation und doppelklicken Sie  $\bigcirc$ .
- 5. Speichern Sie die Änderungen.

### **Verwandte Themen**

- Abteilungen, [Kostenstellen](#page-30-0) und Standorte verwalten auf Seite 31
- <sup>l</sup> Grundlagen zur Abbildung von [Unternehmensstrukturen](#page-8-0) im One Identity [Manager](#page-8-0) auf Seite 9

# **Ressourcen an Geschäftsrollen zuweisen**

Installierte Module: Geschäftsrollenmodul

Weisen Sie eine Ressource an Geschäftsrollen zu, damit die Ressource über diese Geschäftsrollen an Personen vererbt wird.

#### *Um eine Ressource an Geschäftsrollen zuzuweisen*

- 1. Wählen Sie die Kategorie **Berechtigungen | Ressourcen**.
- 2. Wählen Sie in der Ergebnisliste die Ressource.
- 3. Wählen Sie die Aufgabe **Geschäftsrollen zuweisen**.

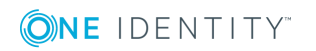

4. Weisen Sie im Bereich **Zuordnungen hinzufügen** die Geschäftsrollen zu.

TIPP: Im Bereich **Zuordnungen entfernen** können Sie die Zuweisung von Geschäftsrollen entfernen.

#### *Um eine Zuweisung zu entfernen*

- Wählen Sie die Geschäftsrolle und doppelklicken Sie  $\bigcirc$ .
- 5. Speichern Sie die Änderungen.

## **Detaillierte Informationen zum Thema**

• One Identity Manager Administrationshandbuch für Geschäftsrollen

# **Ressourcen direkt an Personen zuweisen**

Ressourcen können direkt oder indirekt an Personen zugewiesen werden. Die indirekte Zuweisung erfolgt über die Einordnung der Personen und der Ressourcen in Unternehmensstrukturen, wie Abteilungen, Kostenstellen, Standorten oder Geschäftsrollen.

Um auf Sonderanforderungen schnell zu reagieren, können Sie Ressourcen direkt an Personen zuweisen.

#### *Um eine Ressource direkt an Personen zuzuweisen*

- 1. Wählen Sie die Kategorie **Berechtigungen | Ressourcen**.
- 2. Wählen Sie in der Ergebnisliste die Ressource.
- 3. Wählen Sie die Aufgabe **An Personen zuweisen**.
- 4. Weisen Sie im Bereich **Zuordnungen hinzufügen** die Personen zu.

TIPP: Im Bereich **Zuordnungen entfernen** können Sie die Zuweisung von Personen entfernen.

#### *Um eine Zuweisung zu entfernen*

- Wählen Sie die Person und doppelklicken Sie  $\odot$ .
- 5. Speichern Sie die Änderungen.

### **Verwandte Themen**

- Personen [verwalten](#page-72-0) auf Seite 73
- Grundlagen zur Zuweisung von [Unternehmensressourcen](#page-13-0) auf Seite 14

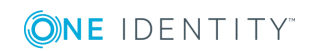

# **Ressourcen in den IT Shop aufnehmen**

Mit der Zuweisung einer Ressource an ein IT Shop Regal kann sie von den Kunden des Shops bestellt werden. Für die Bestellbarkeit der Ressource sind weitere Voraussetzungen zu gewährleisten.

- **.** Die Ressource muss mit der Option IT Shop gekennzeichnet sein.
- Der Ressource muss eine Leistungsposition zugeordnet sein.
- Soll die Ressource nur über IT Shop-Bestellungen an Personen zugewiesen werden können, muss die Ressource zusätzlich mit der Option **Verwendung nur im IT Shop** gekennzeichnet sein. Eine direkte Zuweisung der Ressource an hierarchische Rollen ist dann nicht mehr zulässig.

#### *Um eine Ressource in den IT Shop aufzunehmen*

- 1. Wählen Sie die Kategorie **Berechtigungen | Ressourcen**.
- 2. Wählen Sie in der Ergebnisliste die Ressource.
- 3. Wählen Sie die Aufgabe **In IT Shop aufnehmen**.
- 4. Weisen Sie im Bereich **Zuordnungen hinzufügen** die Ressource an die IT Shop Regale zu.
- 5. Speichern Sie die Änderungen.

#### *Um eine Ressource aus einzelnen Regalen des IT Shops zu entfernen*

- 1. Wählen Sie die Kategorie **Berechtigungen | Ressourcen**.
- 2. Wählen Sie in der Ergebnisliste die Ressource.
- 3. Wählen Sie die Aufgabe **In IT Shop aufnehmen**.
- 4. Entfernen Sie im Bereich **Zuordnungen entfernen** die Ressource aus den IT Shop Regalen.
- 5. Speichern Sie die Änderungen.

#### *Um eine Ressource aus allen Regalen des IT Shops zu entfernen*

- 1. Wählen Sie die Kategorie **Berechtigungen | Ressourcen**.
- 2. Wählen Sie in der Ergebnisliste die Ressource.
- 3. Wählen Sie die Aufgabe **Entfernen aus allen Regalen (IT Shop)**.
- 4. Bestätigen Sie die Sicherheitsabfrage mit **Ja**.
- 5. Klicken Sie **OK**.

Die Ressource wird durch den One Identity Manager Service aus allen Regalen entfernt. Dabei werden sämtliche Bestellungen und Zuweisungsbestellungen mit dieser Ressource abbestellt.

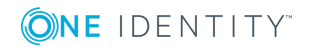

- [Stammdaten](#page-174-0) einer Ressource auf Seite 175
- One Identity Manager Administrationshandbuch für IT Shop

# **Ressourcen in Systemrollen aufnehmen**

Installierte Module: Systemrollenmodul

Eine Ressource kann in verschiedene Systemrollen aufgenommen werden. Eine Systemrolle, in der ausschließlich Ressourcen zusammengefasst sind, können mit dem Systemrollentyp "Ressourcenpaket" gekennzeichnet werden. Ressourcen können auch in Systemrollen aufgenommen werden, die keine Ressourcenpakete sind. Wenn Sie eine Systemrolle an Personen zuweisen, wird die Ressource diesen Personen zugewiesen.

HINWEIS: Ressourcen, bei denen die Option Verwendung nur im IT Shop aktiviert ist, können nur an Systemrollen zugewiesen werden, bei denen diese Option ebenfalls aktiviert ist.

#### *Um eine Ressource an Systemrollen zuzuweisen*

- 1. Wählen Sie die Kategorie **Berechtigungen | Ressourcen**.
- 2. Wählen Sie in der Ergebnisliste eine Ressource.
- 3. Wählen Sie die Aufgabe **Systemrollen zuweisen**.
- 4. Weisen Sie im Bereich **Zuordnungen hinzufügen** die Systemrollen zu. - ODER -

Entfernen Sie im Bereich **Zuordnungen entfernen** die Systemrollen.

5. Speichern Sie die Änderungen.

## **Detaillierte Informationen zum Thema**

• One Identity Manager Administrationshandbuch für Systemrollen

# **Zusätzliche Aufgaben für die Verwaltung von Ressourcen**

Nachdem Sie die Stammdaten erfasst haben, können Sie die folgenden Aufgaben ausführen.

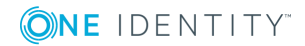
## <span id="page-180-0"></span>**Überblick über eine Ressource**

Über diese Aufgabe erhalten Sie einen Überblick über die wichtigsten Informationen zu einer Ressource. Dazu zählt die Zugehörigkeit der Ressource zu hierarchischen Rollen und IT Shop-Strukturen.

#### *Um einen Überblick über eine Ressource zu erhalten*

- 1. Wählen Sie die Kategorie **Berechtigungen | Ressourcen**.
- 2. Wählen Sie in der Ergebnisliste die Ressource.
- <span id="page-180-1"></span>3. Wählen Sie die Aufgabe **Überblick über die Ressource**.

## **Zusatzeigenschaften an eine Ressource zuweisen**

Zusatzeigenschaften sind Meta-Objekte, für die es im One Identity Manager-Datenmodell keine direkte Abbildung gibt, wie beispielsweise Buchungskreise, Kostenrechnungskreise oder Kostenstellenbereiche.

#### *Um Zusatzeigenschaften für eine Ressource festzulegen*

- 1. Wählen Sie die Kategorie **Berechtigungen | Ressourcen**.
- 2. Wählen Sie in der Ergebnisliste die Ressource.
- 3. Wählen Sie die Aufgabe **Zusatzeigenschaften zuweisen**.
- 4. Weisen Sie im Bereich **Zuordnungen hinzufügen** die Zusatzeigenschaften zu.
	- ODER -

Entfernen Sie im Bereich **Zuordnungen entfernen** die Zusatzeigenschaften.

5. Speichern Sie die Änderungen.

#### **Detaillierte Informationen zum Thema**

• [Zusatzeigenschaften](#page-187-0) bearbeiten auf Seite 188

## **Mehrfach bestellbare Ressourcen bearbeiten**

Mehrfach bestellbare Ressourcen können nur bearbeitet werden, wenn der Konfigurationsparameter **QER | ITShop** aktiviert ist.

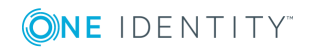

• Prüfen Sie im Designer, ob der Konfigurationsparameter aktiviert ist. Anderenfalls aktivieren Sie den Konfigurationsparameter und kompilieren Sie die Datenbank.

#### *Um mehrfach bestellbare Ressourcen zu bearbeiten*

- 1. Wählen Sie die Kategorie **Berechtigungen | Mehrfach bestellbare Ressourcen für IT Shop**.
- 2. Wählen Sie in der Ergebnisliste eine Ressource aus. Wählen Sie die Aufgabe **Stammdaten bearbeiten**.

- ODER -

Klicken Sie in der Ergebnisliste  $\Box$ .

- 3. Bearbeiten Sie die Stammdaten der mehrfach bestellbaren Ressource.
- 4. Speichern Sie die Änderungen.

#### *Um mehrfach zu-/abbestellbare Ressourcen zu bearbeiten*

- 1. Wählen Sie die Kategorie **Berechtigungen | Mehrfach zu-/abbestellbare Ressourcen für IT Shop**.
- 2. Wählen Sie in der Ergebnisliste eine Ressource aus. Wählen Sie die Aufgabe **Stammdaten bearbeiten**.

- ODER -

Klicken Sie in der Ergebnisliste 1.

- 3. Bearbeiten Sie die Stammdaten der mehrfach zu-/abbestellbaren Ressource.
- 4. Speichern Sie die Änderungen.

#### **Detaillierte Informationen zum Thema**

- **[Stammdaten](#page-181-0) einer mehrfach bestellbaren Ressource auf Seite 182**
- <sup>l</sup> Mehrfach bestellbare [Ressourcen](#page-182-0) an Personen zuweisen auf Seite 183

## <span id="page-181-0"></span>**Stammdaten einer mehrfach bestellbaren Ressource**

Für eine mehrfach bestellbare Ressource erfassen Sie folgende allgemeine Stammdaten.

#### **Tabelle 69: Stammdaten einer mehrfach bestellbaren Ressource**

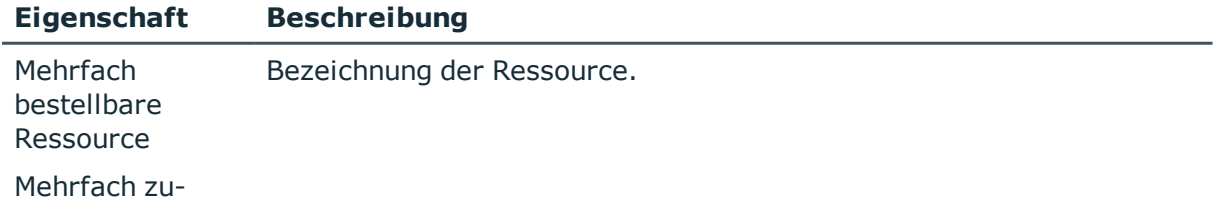

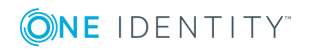

Ressourcen verwalten

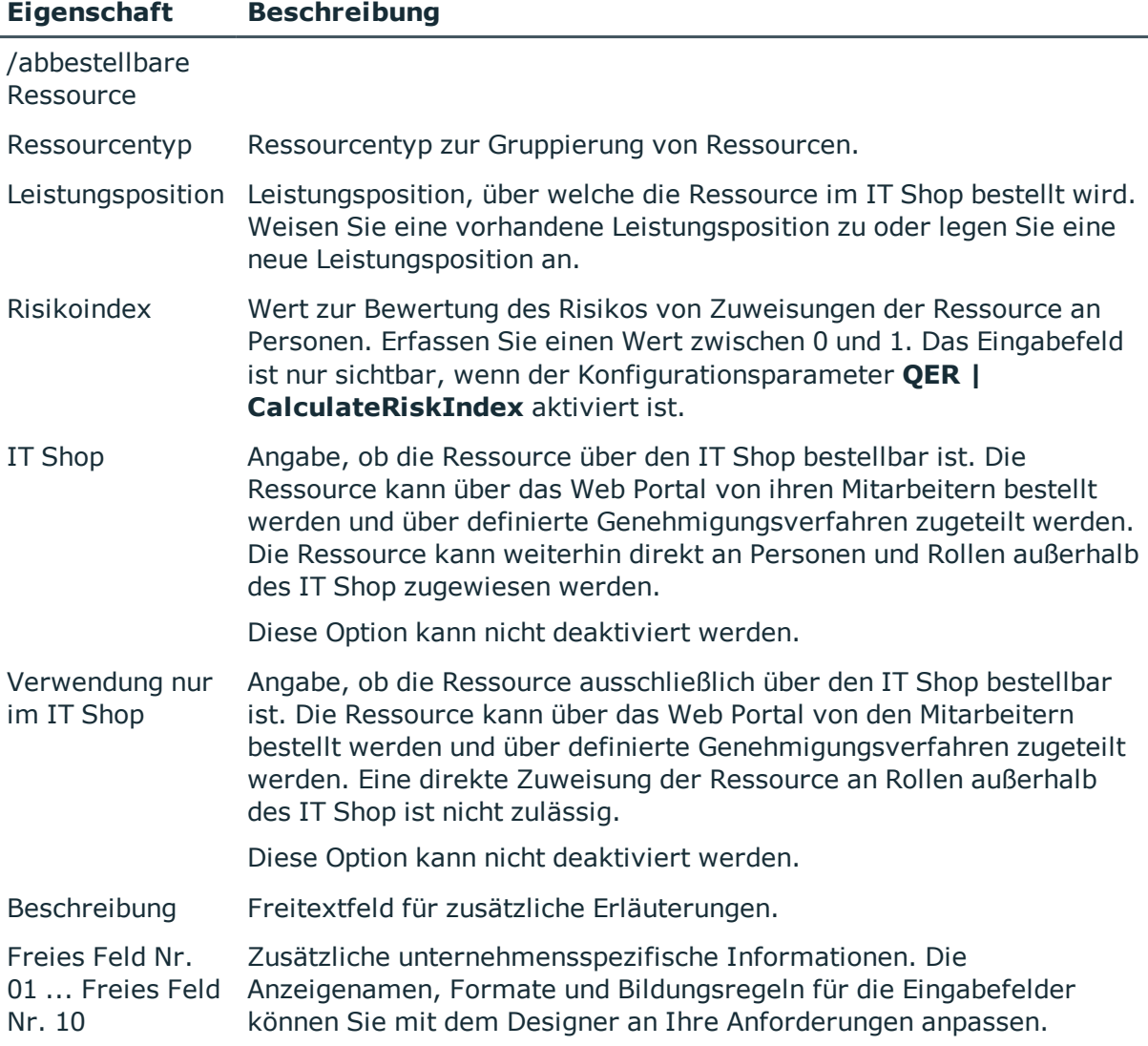

#### **Verwandte Themen**

- [Ressourcentypen](#page-173-0) auf Seite 174
- One Identity Manager Administrationshandbuch für IT Shop
- One Identity Manager Administrationshandbuch für Risikobewertungen

## <span id="page-182-0"></span>**Mehrfach bestellbare Ressourcen an Personen zuweisen**

Mehrfach bestellbare Ressourcen können über IT Shop-Bestellungen an Personen zugewiesen werden. Dafür werden Personen als Kunden in einen Shop aufgenommen. Alle

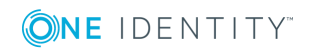

Ressourcen, die als Produkte diesem Shop zugewiesen sind, können von den Kunden bestellt werden.

#### **Detaillierte Informationen zum Thema**

- Zuweisung über IT Shop [Bestellungen](#page-17-0) auf Seite 18
- One Identity Manager Administrationshandbuch für IT Shop

## **Mehrfach bestellbare Ressourcen in den IT Shop aufnehmen**

Mit der Zuweisung einer mehrfach bestellbaren Ressource an ein IT Shop Regal kann sie von den Kunden des Shops bestellt werden.

#### *Um eine mehrfach bestellbare Ressource in den IT Shop aufzunehmen*

1. Wählen Sie die Kategorie **Berechtigungen | Mehrfach bestellbare Ressourcen für IT Shop**.

- ODER -

Wählen Sie die Kategorie **Berechtigungen | Mehrfach zu-/abbestellbare Ressourcen für IT Shop**.

- 2. Wählen Sie in der Ergebnisliste die Ressource.
- 3. Wählen Sie die Aufgabe **In IT Shop aufnehmen**.
- 4. Weisen Sie im Bereich **Zuordnungen hinzufügen** die Ressource an die IT Shop Regale zu.
- 5. Speichern Sie die Änderungen.

#### *Um eine mehrfach bestellbare Ressource aus einzelnen Regalen des IT Shops zu entfernen*

1. Wählen Sie die Kategorie **Berechtigungen | Mehrfach bestellbare Ressourcen für IT Shop**.

- ODER -

Wählen Sie die Kategorie **Berechtigungen | Mehrfach zu-/abbestellbare Ressourcen für IT Shop**.

- 2. Wählen Sie in der Ergebnisliste die Ressource.
- 3. Wählen Sie die Aufgabe **In IT Shop aufnehmen**.
- 4. Entfernen Sie im Bereich **Zuordnungen entfernen** die Ressource aus den IT Shop Regalen.
- 5. Speichern Sie die Änderungen.

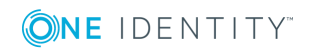

#### *Um eine mehrfach bestellbare Ressource aus allen Regalen des IT Shops zu entfernen*

1. Wählen Sie die Kategorie **Berechtigungen | Mehrfach bestellbare Ressourcen für IT Shop**.

- ODER -

Wählen Sie die Kategorie **Berechtigungen | Mehrfach zu-/abbestellbare Ressourcen für IT Shop**.

- 2. Wählen Sie in der Ergebnisliste die Ressource.
- 3. Wählen Sie die Aufgabe **Entfernen aus allen Regalen (IT Shop)**.
- 4. Bestätigen Sie die Sicherheitsabfrage mit **Ja**.
- 5. Klicken Sie **OK**.

Die Ressource wird durch den One Identity Manager Service aus allen Regalen entfernt. Dabei werden sämtliche Bestellungen mit dieser Ressource abbestellt.

#### **Detaillierte Informationen zum Thema**

• One Identity Manager Administrationshandbuch für IT Shop

## **Berichte über Ressourcen**

Der One Identity Manager stellt verschiedene Berichte zur Verfügung, in denen Informationen über das ausgewählte Basisobjekt und seine Beziehungen zu anderen Objekten der One Identity Manager-Datenbank aufbereitet sind. Für Ressourcen stehen folgende Berichte zur Verfügung.

HINWEIS: Abhängig von den vorhandenen Modulen können weitere Berichte zur Verfügung stehen.

#### **Tabelle 70: Berichte über Ressourcen**

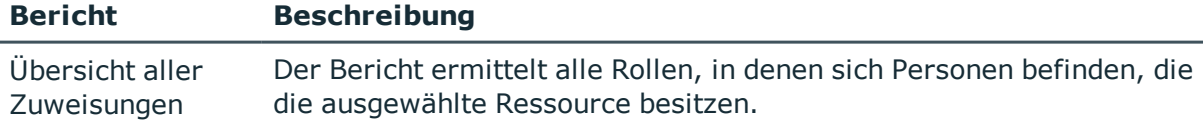

#### **Verwandte Themen**

• Analyse von [Rollenmitgliedschaften](#page-126-0) und Zuweisungen an Personen auf Seite 127

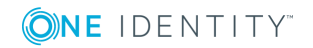

# <span id="page-185-0"></span>**Zusatzeigenschaften einrichten**

Zusatzeigenschaften sind Meta-Objekte, für die es im One Identity Manager-Datenmodell keine direkte Abbildung gibt, wie beispielsweise Buchungskreise, Kostenrechnungskreise oder Kostenstellenbereiche. Zusatzeigenschaften können an Unternehmensressourcen, hierarchische Rollen und Personen zugewiesen werden. Sie können beispielsweise in den Regelbedingungen von Complianceregeln genutzt werden.

#### *Um Zusatzeigenschaften abzubilden*

- 1. Richten Sie eine Eigenschaftengruppe ein, unter der die Zusatzeigenschaften zusammengefasst werden.
- 2. Unterhalb einer Eigenschaftengruppe richten Sie die Zusatzeigenschaften ein.
- 3. Weisen Sie die Zusatzeigenschaften an die Objekte zu.

Es können beliebig viele Objekte der unterschiedlichen Objekttypen an eine Zusatzeigenschaft zugewiesen werden.

#### **Detaillierte Informationen zum Thema**

- [Eigenschaftengruppen](#page-186-0) erstellen auf Seite 187
- [Zusatzeigenschaften](#page-187-0) bearbeiten auf Seite 188

## **One Identity Manager Benutzer für die Verwaltung von Zusatzeigenschaften**

In die Verwaltung von Zusatzeigenschaften sind folgende Benutzer eingebunden.

#### **Tabelle 71: Benutzer**

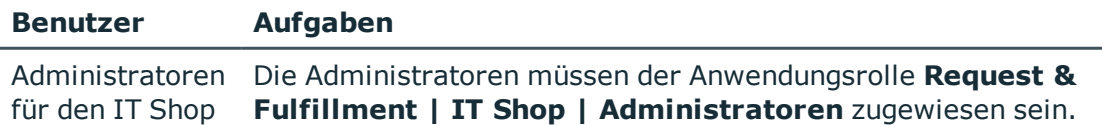

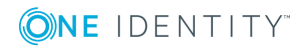

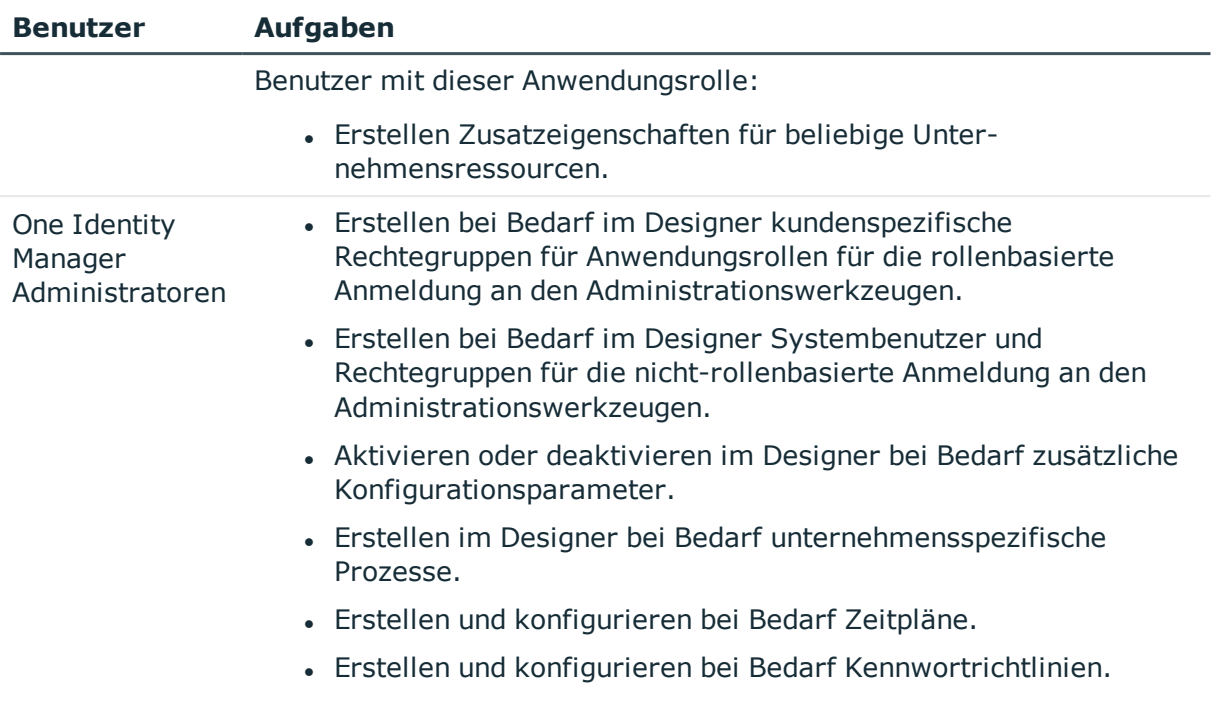

## <span id="page-186-0"></span>**Eigenschaftengruppen erstellen**

Eigenschaftengruppen werden genutzt, um Zusatzeigenschaften zu gruppieren. Jede Zusatzeigenschaft muss mindestens einer Eigenschaftengruppe zugeordnet sein. Darüber hinaus können die Zusatzeigenschaften beliebigen weiteren Eigenschaftengruppen zugewiesen sein.

#### *Um eine Eigenschaftengruppe zu erstellen*

- 1. Wählen Sie im Manager die Kategorie **Berechtigungen | Basisdaten zur Konfiguration | Zusatzeigenschaften**.
- 2. Klicken Sie in der Ergebnisliste  $\mathbf{1}$ .
- 3. Erfassen Sie eine Bezeichnung und eine Beschreibung für die Eigenschaftengruppe.
- 4. Speichern Sie die Änderungen.

#### *Um Zusatzeigenschaften an eine Eigenschaftengruppe zuzuweisen*

- 1. Wählen Sie im Manager die Kategorie **Berechtigungen | Basisdaten zur Konfiguration | Zusatzeigenschaften**.
- 2. Wählen Sie in der Ergebnisliste eine Eigenschaftengruppe.
- 3. Wählen Sie die Aufgabe **Zusatzeigenschaften zuweisen**.
- 4. Weisen Sie im Bereich **Zuordnungen hinzufügen** die Zusatzeigenschaften zu. TIPP: Im Bereich **Zuordnungen entfernen** können Sie die Zuweisung von

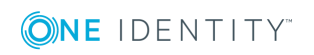

Zusatzeigenschaften entfernen.

#### *Um eine Zuweisung zu entfernen*

- Wählen Sie die Zusatzeigenschaft und doppelklicken Sie  $\bigcirc$ .
- <span id="page-187-0"></span>5. Speichern Sie die Änderungen.

## **Zusatzeigenschaften bearbeiten**

#### *Um eine Zusatzeigenschaft zu bearbeiten*

- 1. Wählen Sie im Manager die Kategorie **Berechtigungen | Basisdaten zur Konfiguration | Zusatzeigenschaften | <Eigenschaftengruppe>**.
- 2. Wählen Sie in der Ergebnisliste eine Zusatzeigenschaft. Wählen Sie die Aufgabe **Stammdaten bearbeiten**.

- ODER -

Klicken Sie in der Ergebnisliste <sup>1</sup>.

- 3. Bearbeiten Sie die Stammdaten der Zusatzeigenschaft.
- 4. Speichern Sie die Änderungen.

#### **Detaillierte Informationen zum Thema**

- Stammdaten einer [Zusatzeigenschaft](#page-187-1) auf Seite 188
- **.** [Bereichsgrenzen](#page-188-0) festlegen auf Seite 189

## <span id="page-187-1"></span>**Stammdaten einer Zusatzeigenschaft**

Für eine Zusatzeigenschaft erfassen Sie die folgenden Stammdaten.

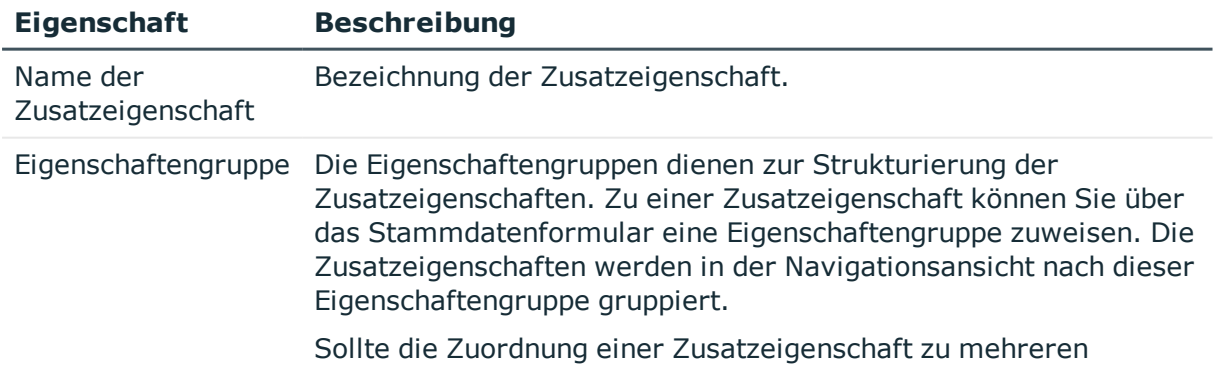

#### **Tabelle 72: Stammdaten einer Zusatzeigenschaft**

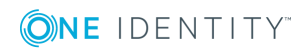

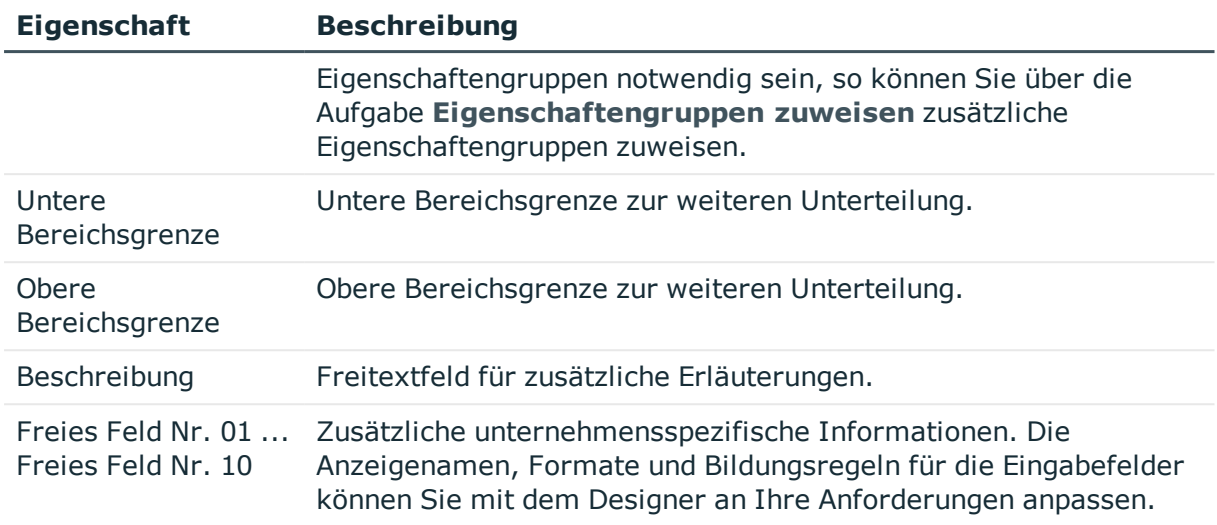

#### **Detaillierte Informationen zum Thema**

**.** [Bereichsgrenzen](#page-188-0) festlegen auf Seite 189

## <span id="page-188-0"></span>**Bereichsgrenzen festlegen**

Über Bereichsgrenzen können Sie innerhalb der Zusatzeigenschaften eine weitere Unterteilung vornehmen. Die Angabe von Bereichsgrenzen für Zusatzeigenschaften ist nicht zwingend erforderlich. Wenn Sie eine untere Bereichsgrenze definieren, müssen Sie nicht unbedingt eine obere Bereichsgrenze festlegen. Wenn Sie jedoch eine obere Bereichsgrenze angeben, so müssen Sie auch eine untere Bereichsgrenze festlegen.

Bei der Definition von Bereichsgrenzen beachten Sie Folgendes:

- Grundsätzlich ist jede beliebige Zeichenkette als untere oder obere Bereichsgrenze zulässig.
- Als Platzhalter für beliebig viele (auch Null) Zeichen kann \* verwendet werden.
- Platzhalter dürfen nur am Ende einer Zeichenkette stehen, beispielsweise AB\*. Nicht zulässig ist beispielsweise \*AB oder A\*B.
- Wenn Sie die untere Bereichsgrenze ohne Platzhalter angeben, dann dürfen Sie auch für die obere Bereichsgrenze keinen Platzhalter verwenden.

Für die Zeichenkettenlänge gibt es folgende Einschränkungen:

• Wenn Sie die untere Bereichsgrenze und die obere Bereichsgrenze ohne Platzhalter eintragen, so müssen beide Zeichenketten gleich lang sein, beispielsweise untere Bereichsgrenze 123/obere Bereichsgrenze 456. Nicht zulässig ist beispielsweise untere Bereichsgrenze 123/obere Bereichsgrenze 45 oder untere Bereichsgrenze 123/obere Bereichsgrenze 4567.

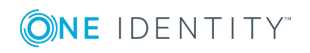

- Wenn Sie in der unteren Bereichsgrenze einen Platzhalter verwenden und in der oberen Bereichsgrenzen keinen Platzhalter nutzen, dann muss die Zeichenkettenlänge der oberen Bereichsgrenze gleich oder größer der Zeichenkettenlänge der unteren Bereichsgrenze sein.
- Wenn Sie in der unteren Bereichsgrenze und in der oberen Bereichsgrenze einen Platzhalter verwenden, so müssen beide Zeichenketten gleich lang sein, beispielsweise untere Bereichsgrenze 123\*/obere Bereichsgrenze 456\*. Nicht zulässig sind beispielsweise untere Bereichsgrenze 123\*/obere Bereichsgrenze 45\* oder untere Bereichsgrenze 123\*/obere Bereichsgrenze 4567\*.

## **Zusätzliche Aufgaben für die Verwaltung von Zusatzeigenschaften**

Nachdem Sie die Stammdaten erfasst haben, können Sie die folgenden Aufgaben ausführen.

## <span id="page-189-0"></span>**Überblick über eine Zusatzeigenschaft**

Über diese Aufgabe erhalten Sie einen Überblick über die wichtigsten Informationen zu einer Zusatzeigenschaft. Dazu zählt die Zugehörigkeit der Zusatzeigenschaft zu den verschiedenen Objekten des One Identity Manager.

#### *Um einen Überblick über eine Zusatzeigenschaft zu erhalten*

- 1. Wählen Sie im Manager die Kategorie **Berechtigungen | Basisdaten zur Konfiguration | Zusatzeigenschaften | <Eigenschaftengruppe>**.
- 2. Wählen Sie in der Ergebnisliste die Zusatzeigenschaft.
- 3. Wählen Sie die Aufgabe **Überblick über die Zusatzeigenschaft**.

#### *Um einen Überblick über eine Eigenschaftengruppe zu erhalten*

- 1. Wählen Sie im Manager die Kategorie **Berechtigungen | Basisdaten zur Konfiguration | Zusatzeigenschaften**.
- 2. Wählen Sie in der Ergebnisliste die Eigenschaftengruppe.
- <span id="page-189-1"></span>3. Wählen Sie die Aufgabe **Überblick über die Eigenschaftengruppe**.

## **Objekte zuweisen**

Zusatzeigenschaften können an Unternehmensressourcen, hierarchische Rollen und Personen zugewiesen werden.

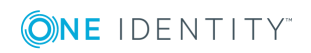

#### *Um eine Zusatzeigenschaft an Objekte zuzuweisen*

- 1. Wählen Sie im Manager die Kategorie **Berechtigungen | Basisdaten zur Konfiguration | Zusatzeigenschaften | <Eigenschaftengruppe>**.
- 2. Wählen Sie in der Ergebnisliste eine Zusatzeigenschaft.
- 3. Wählen Sie die Aufgabe **Objekte zuweisen**.
- 4. Wählen Sie in der Auswahlliste **Objekttyp auswählen** den gewünschten Objekttyp. Es werden die zum Objekttyp gehörigen Objekte auf dem Formular angezeigt.
- 5. Weisen Sie im Bereich **Zuordnungen hinzufügen** die Objekte zu.
	- ODER -

Entfernen Sie im Bereich **Zuordnungen entfernen** die Objekte.

<span id="page-190-0"></span>6. Speichern Sie die Änderungen.

## **Eigenschaftengruppen zuweisen**

Jede Zusatzeigenschaft muss mindestens einer Eigenschaftengruppe zugeordnet sein. Darüber hinaus können die Zusatzeigenschaften beliebigen weiteren Eigenschaftengruppen zugewiesen sein.

#### *Um eine Zusatzeigenschaft an Eigenschaftengruppen zuzuweisen*

- 1. Wählen Sie im Manager die Kategorie **Berechtigungen | Basisdaten zur Konfiguration | Zusatzeigenschaften | <Eigenschaftengruppe>**.
- 2. Wählen Sie in der Ergebnisliste eine Zusatzeigenschaft.
- 3. Wählen Sie die Aufgabe **Eigenschaftengruppen zuweisen**.
- 4. Weisen Sie im Bereich **Zuordnungen hinzufügen** die Eigenschaftengruppen zu. - ODER -

Entfernen Sie im Bereich **Zuordnungen entfernen** die Eigenschaftengruppen.

5. Speichern Sie die Änderungen.

#### **Verwandte Themen**

• [Eigenschaftengruppen](#page-186-0) erstellen auf Seite 187

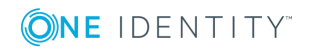

# <span id="page-191-0"></span>**Anhang:Konfigurationsparameter für die Verwaltung von Abteilungen, Kostenstellen und Standorten**

Mit der Installation des Moduls sind zusätzlich folgende Konfigurationsparameter im One Identity Manager verfügbar.

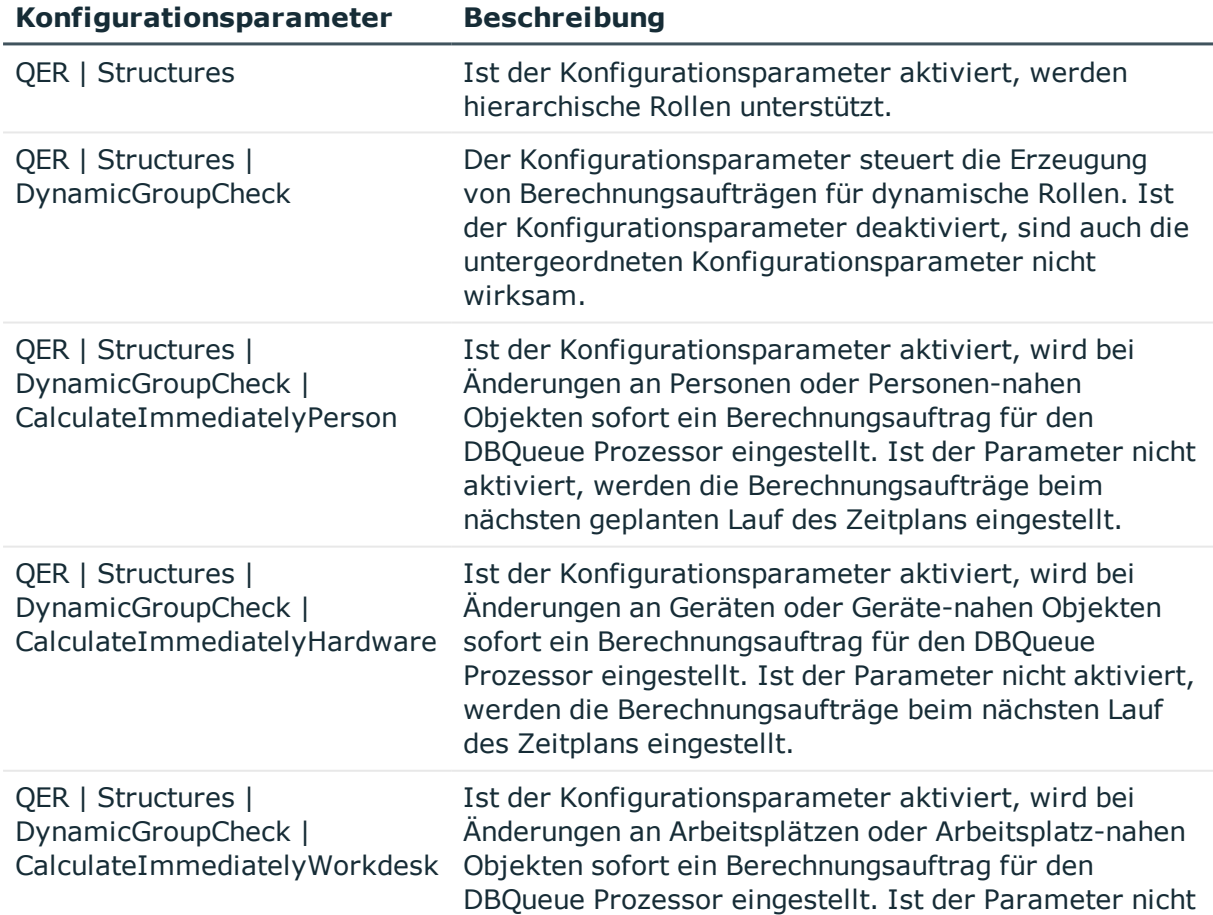

#### **Tabelle 73: Konfigurationsparameter**

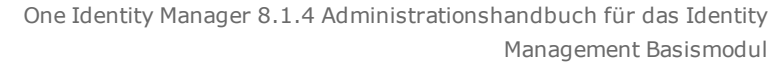

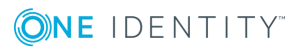

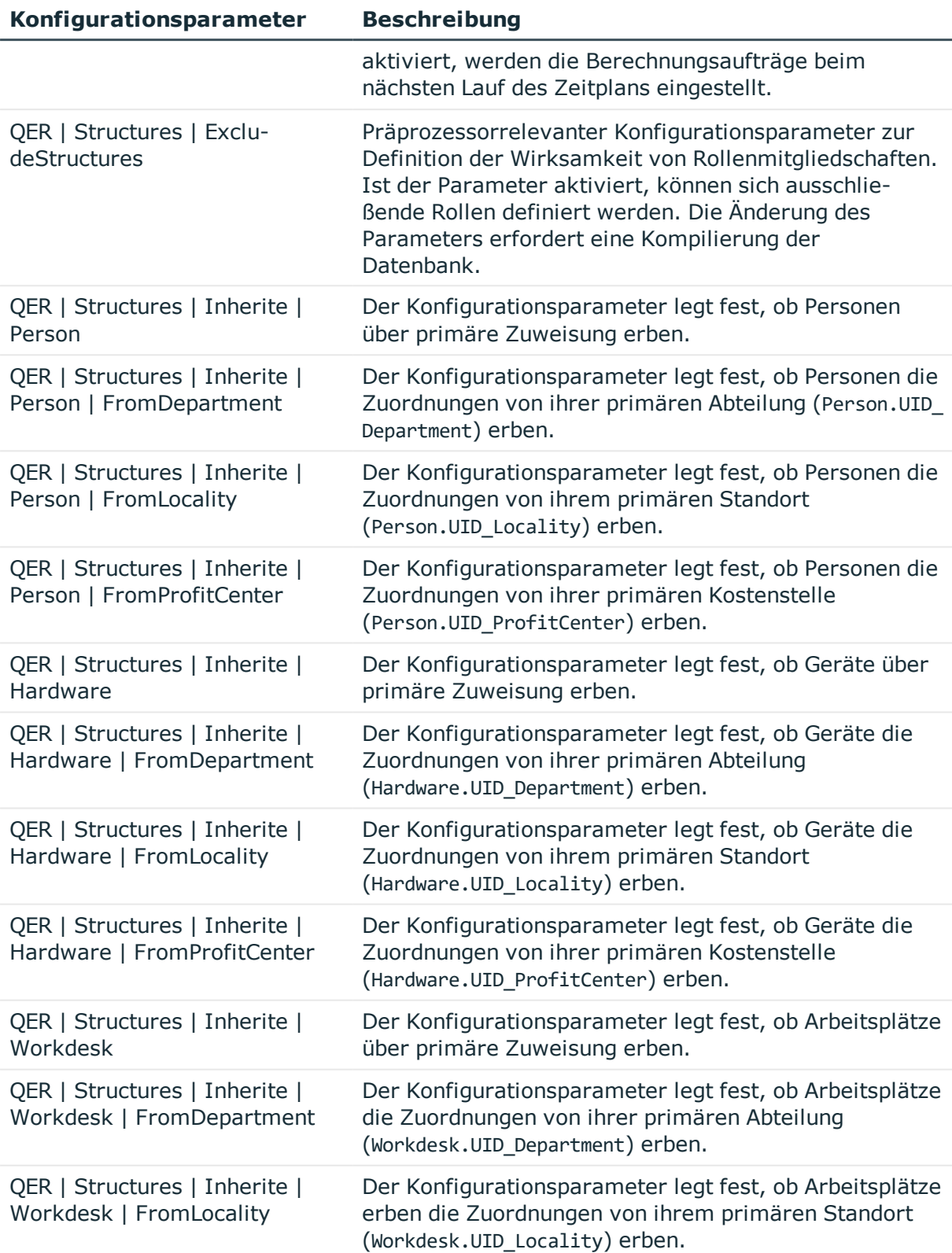

One Identity Manager 8.1.4 Administrationshandbuch für das Identity Management Basismodul

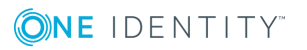

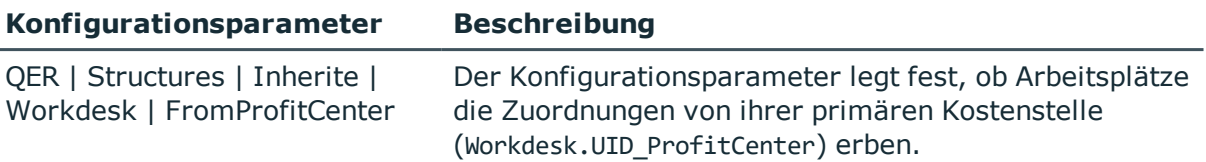

One Identity Manager 8.1.4 Administrationshandbuch für das Identity Management Basismodul

Anhang: Konfigurationsparameter für die Verwaltung von Abteilungen, Kostenstellen und Standorten

# <span id="page-194-0"></span>**Anhang:Konfigurationsparameter für die Verwaltung von Personen**

Mit der Installation des Moduls sind zusätzlich folgende Konfigurationsparameter im One Identity Manager verfügbar.

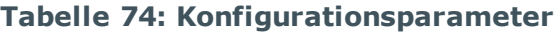

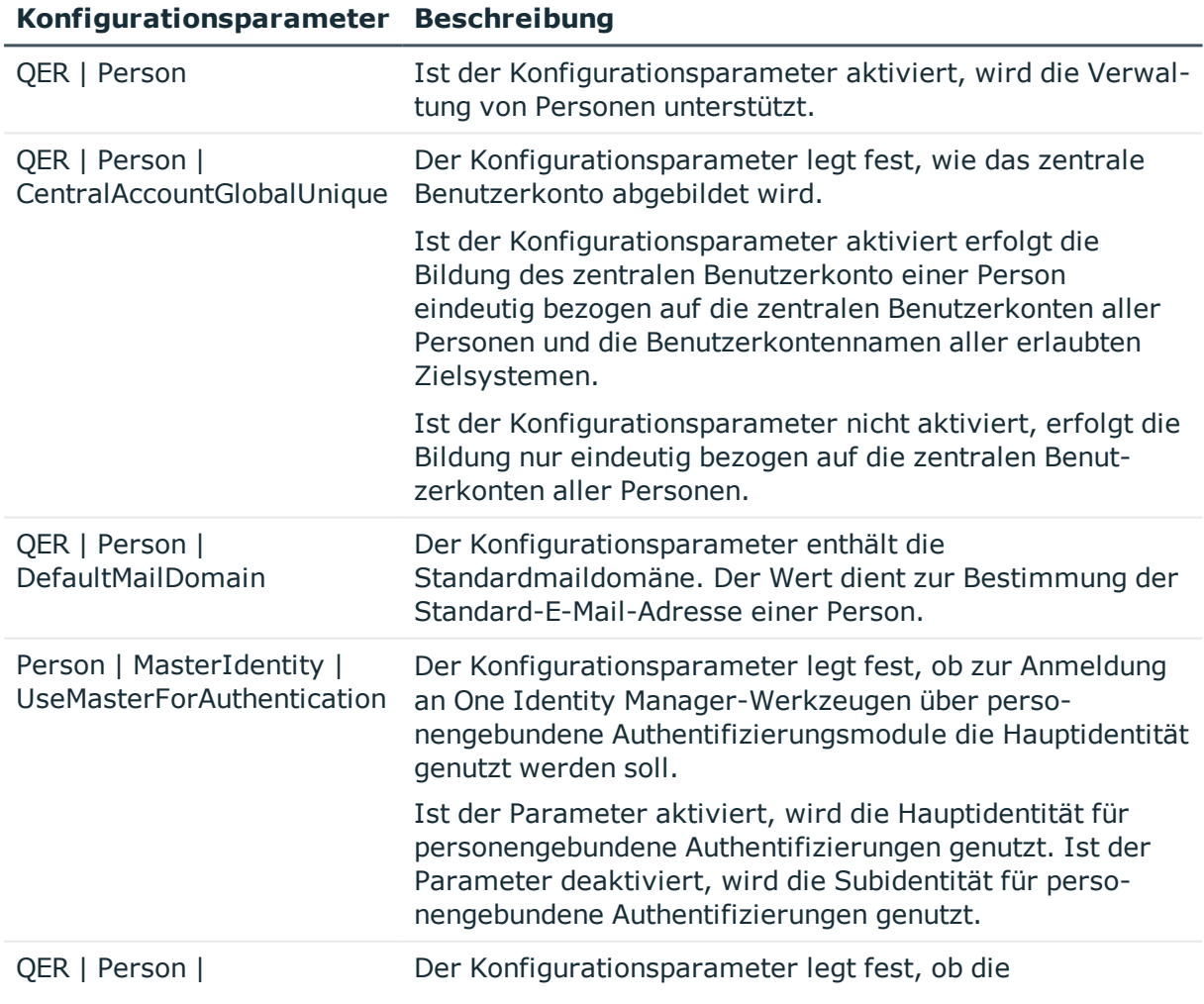

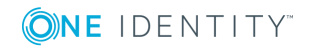

**195**

### **Konfigurationsparameter Beschreibung**

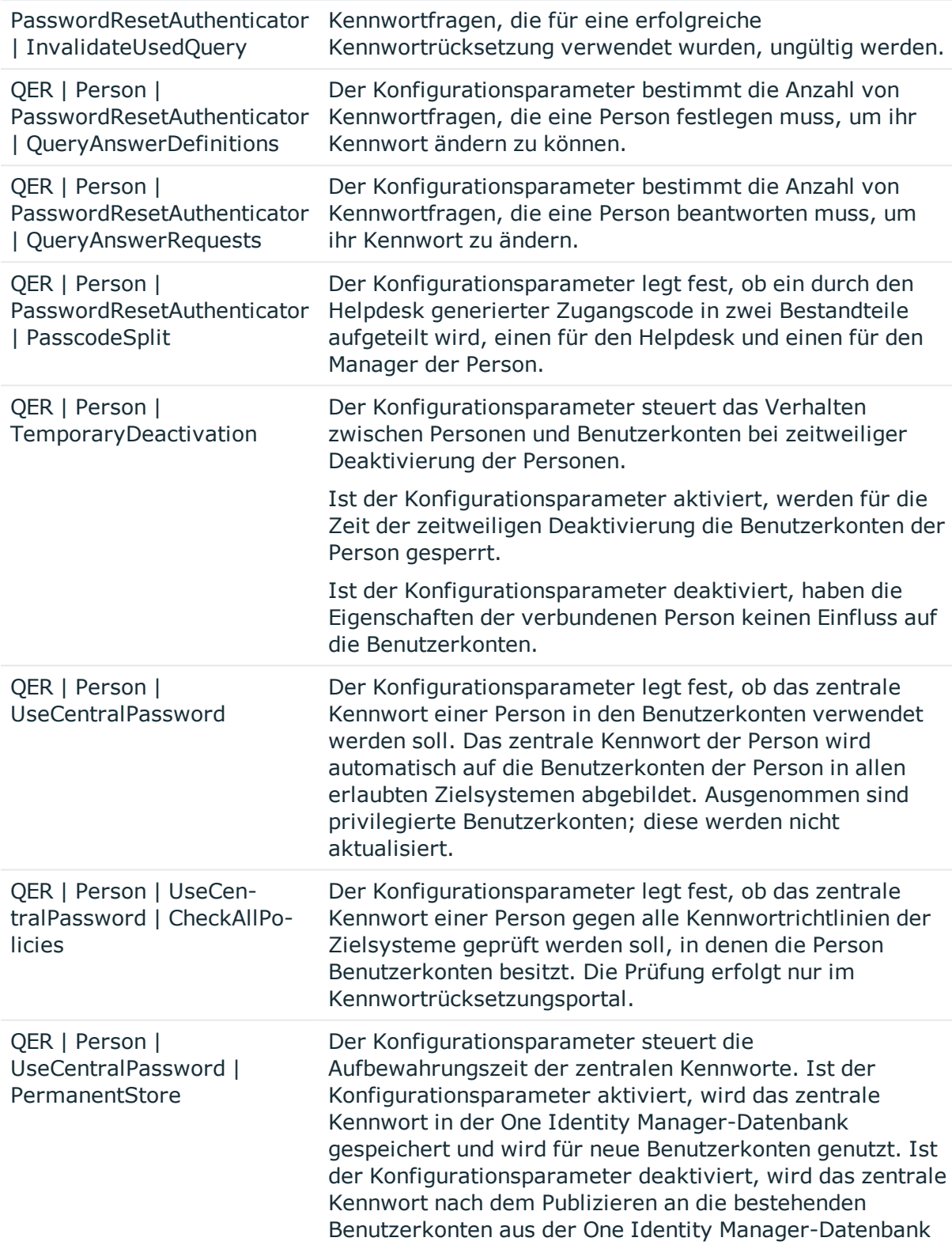

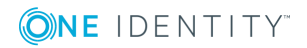

#### **Konfigurationsparameter Beschreibung**

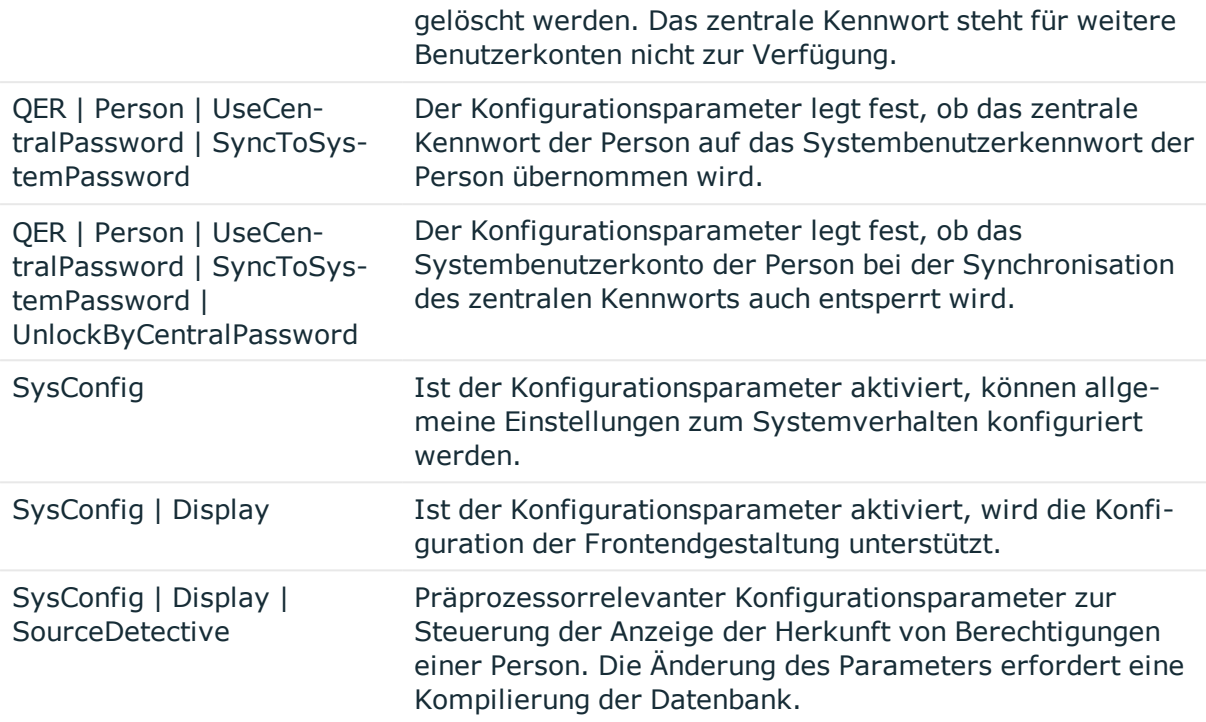

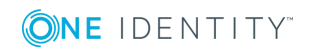

# <span id="page-197-0"></span>**Anhang:Konfigurationsparameter für die Verwaltung von Geräten und Arbeitsplätzen**

Mit der Installation des Moduls sind zusätzlich folgende Konfigurationsparameter im One Identity Manager verfügbar.

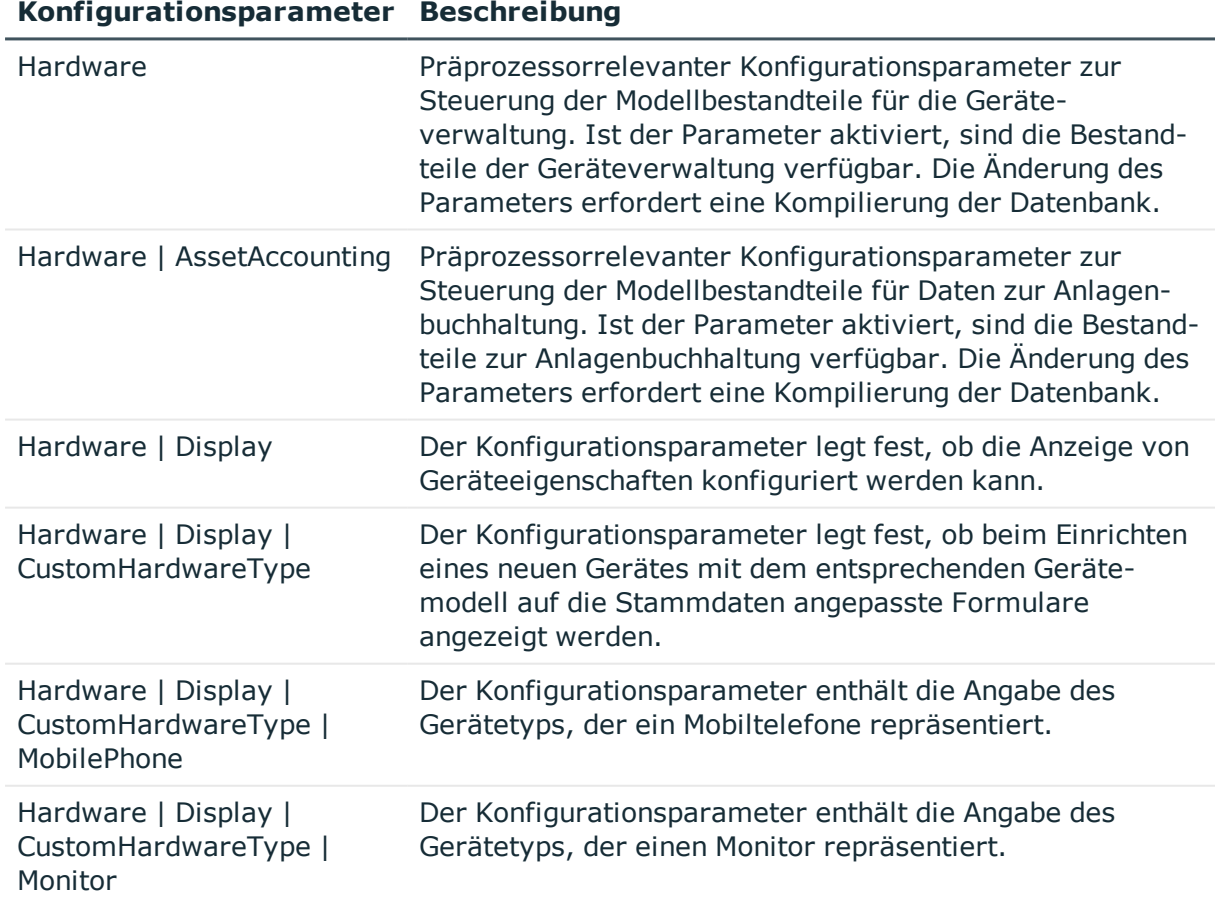

#### **Tabelle 75: Konfigurationsparameter**

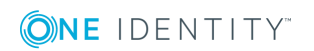

#### **Konfigurationsparameter Beschreibung**

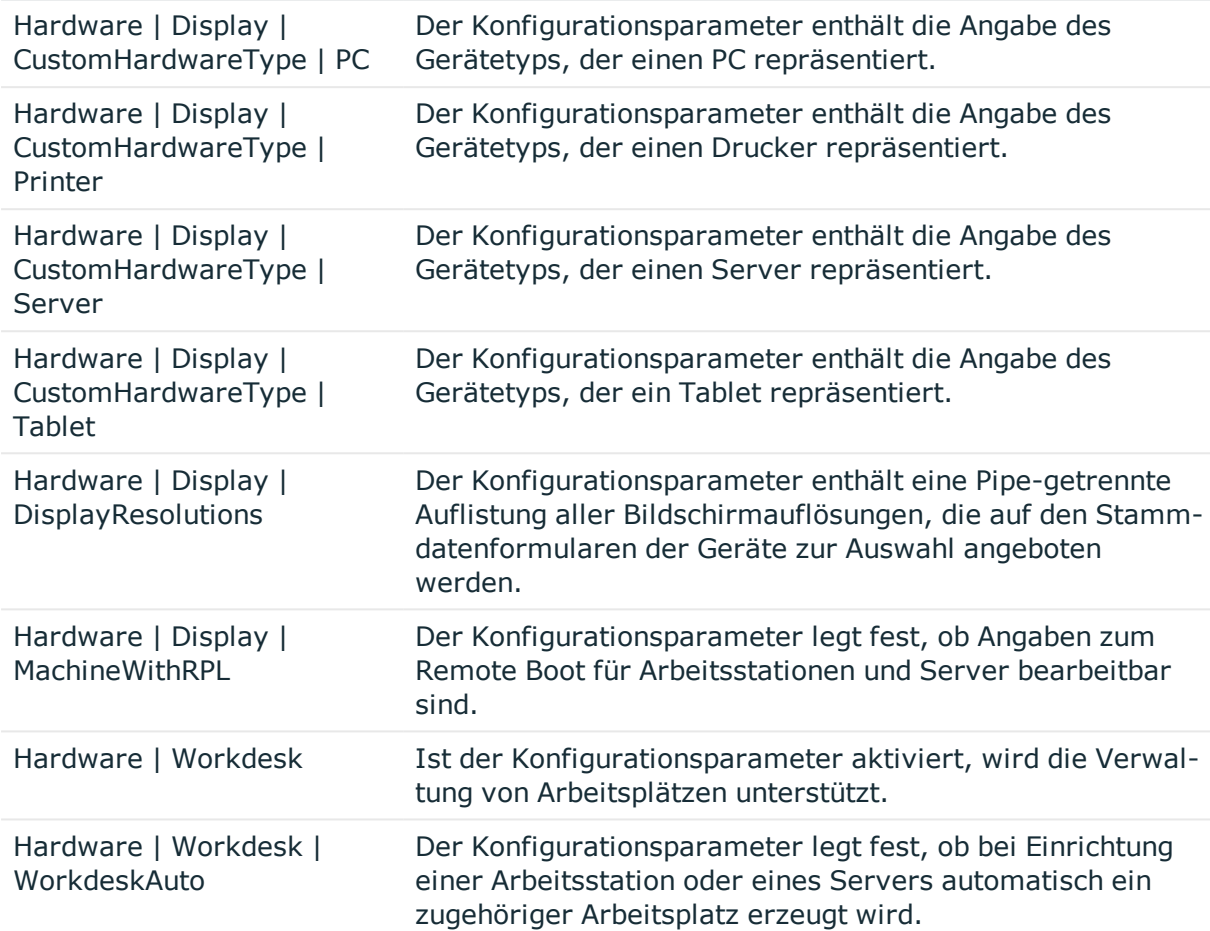

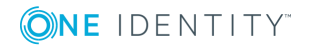

One Identity Lösungen eliminieren die Komplexität und die zeitaufwendigen Prozesse, die häufig bei der Identity Governance, der Verwaltung privilegierter Konten und dem Zugriffsmanagement aufkommen. Unsere Lösungen fördern die Geschäftsagilität und bieten durch lokale, hybride und Cloud-Umgebungen eine Möglichkeit zur Bewältigung Ihrer Herausforderungen beim Identitäts- und Zugriffsmanagement.

## **Kontaktieren Sie uns**

Bei Fragen zum Kauf oder anderen Anfragen, wie Lizenzierungen, Support oder Support-Erneuerungen, besuchen Sie <https://www.oneidentity.com/company/contact-us.aspx>.

## **Technische Supportressourcen**

Technische Unterstützung steht für One Identity Kunden mit einem gültigen Wartungsvertrag und Kunden mit Testversionen zur Verfügung. Sie können auf das Support Portal unter <https://support.oneidentity.com/> zugreifen.

Das Support Portal bietet Selbsthilfe-Tools, die Sie verwenden können, um Probleme schnell und unabhängig zu lösen, 24 Stunden am Tag, 365 Tage im Jahr. Das Support Portal ermöglicht Ihnen:

- Senden und Verwalten von Serviceanfragen
- Anzeigen von Knowledge Base Artikeln
- Anmeldung für Produktbenachrichtigungen
- Herunterladen von Software und technischer Dokumentation
- Anzeigen von Videos unter [www.YouTube.com/OneIdentity](http://www.youtube.com/OneIdentity)
- Engagement in der One Identity Community
- Chat mit Support-Ingenieuren
- Anzeigen von Diensten, die Sie bei Ihrem Produkt unterstützen

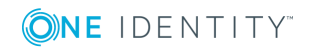

Über uns

# **Index**

### **A**

Abonnierbarer Bericht an Person zuweisen [124](#page-123-0) Abteilung Administratoren [31](#page-30-0) Arbeitspätze zuweisen [53](#page-52-0) Arbeitsplätze zuweisen [160](#page-159-0) Attestierer [31,](#page-30-0) [37](#page-36-0), [40](#page-39-0) bearbeiten [40](#page-39-1) Bundesland [43](#page-42-0) dynamisch [61](#page-60-0) Genehmiger [38](#page-37-0), [40](#page-39-0) Genehmiger (IT) [38,](#page-37-0) [40](#page-39-0) Geräte zuweisen [53,](#page-52-0) [152](#page-151-0) Gewinn [43](#page-42-0) Grundlagen [10](#page-9-0) IT Betriebsdaten [56](#page-55-0) keine Vererbung [28](#page-27-0), [40](#page-39-0) Kontaktdaten [43](#page-42-1) Kurzname [40](#page-39-0) Land [43](#page-42-0) Manager [40](#page-39-0) Objekt ID [40](#page-39-0) Personen zuweisen [53,](#page-52-0) [119](#page-118-0) Regelverletzungen [43](#page-42-0) Risikoindex [43](#page-42-0) Transparenzindex [43](#page-42-0) Umsatz [43](#page-42-0) Unternehmensbereich [43](#page-42-0) Unternehmensressourcen zuweisen [24,](#page-23-0) [54](#page-53-0) widersprechende Rollen [29,](#page-28-0) [63](#page-62-0)

Zuweisung erlauben [26](#page-25-0) Administratoridentität persönliche [96](#page-95-0) Anlageklasse [166](#page-165-0) Anlagetyp [167](#page-166-0) Anwendungsrolle Administratoren [31](#page-30-0), [74](#page-73-0) Attestierer [31](#page-30-0), [37](#page-36-0) Basisrollen Personenverantwortliche [74](#page-73-0) Genehmiger [38](#page-37-0) Genehmiger (IT) [38](#page-37-0) Identity Management Organisationen Administratoren [31](#page-30-0) Attestierer [31](#page-30-0) Personen Administratoren [74](#page-73-0) Personen zuweisen [122](#page-121-0) Personenverantwortliche [74](#page-73-0) Arbeitsplatz Abteilung zuweisen [53](#page-52-0), [157,](#page-156-0) [160](#page-159-0) Arbeitsplatzstatus [143](#page-142-0) Arbeitsplatztyp [144,](#page-143-0) [156](#page-155-0) automatisch erstellen [155](#page-154-0) bearbeiten [155](#page-154-0) Gerät zuweisen [164](#page-163-0) Geschäftsrolle zuweisen [156,](#page-155-0) [162](#page-161-0) keine Vererbung [28](#page-27-0), [156](#page-155-0) Kostenstelle zuweisen [53](#page-52-0), [156](#page-155-0), [160](#page-159-0) Personen zuweisen [165](#page-164-0)

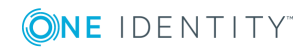

One Identity Manager 8.1.4 Administrationshandbuch für das Identity Management Basismodul

Software zuweisen [162](#page-161-1) Standort zuweisen [53,](#page-52-0) [157](#page-156-0), [160](#page-159-0) Status [156](#page-155-0) Systemrollen zuweisen [163](#page-162-0) Unternehmensressourcen zuweisen [159](#page-158-0) Arbeitsplatzstatus [143](#page-142-0) Arbeitsplatztyp [144](#page-143-0)

### **B**

Basisobjekt Mailvorlage [79](#page-78-0) Benachrichtigung Mailvorlage [77](#page-76-0) Benutzerkonto Bildungsregeln ausführen [60](#page-59-0) Bildungsregel IT Betriebsdaten ändern [60](#page-59-0)

### **D**

Dienstidentität [96](#page-95-0) Dynamische Rolle Abteilung [61](#page-60-0) Bedingung [67](#page-66-0) testen [69](#page-68-0) berechnen [70](#page-69-0), [72](#page-71-0) einrichten [67](#page-66-0) Kostenstelle [61](#page-60-0) Standort [61](#page-60-0) Zeitplan [67](#page-66-0)

### **E**

Eigenschaftengruppe [186](#page-185-0) anlegen [187](#page-186-0)

Zusatzeigenschaften zuweisen [191](#page-190-0)

### **G**

Gerät Abteilung zuweisen [146](#page-145-0), [152,](#page-151-0) [169](#page-168-0) Anlageinformationen [165](#page-164-1) Anlageklasse [166](#page-165-0), [169](#page-168-0) Anlagetyp [167](#page-166-0), [169](#page-168-0) Arbeitsplatz [155](#page-154-0) Arbeitsplatz zuweisen [146,](#page-145-0) [164](#page-163-0) bearbeiten [145](#page-144-0) Call erfassen [154](#page-153-0) Firma [141](#page-140-0) Gerätekennung [146](#page-145-0) Gerätemodell [138](#page-137-0), [146](#page-145-0) Gerätestatus [142](#page-141-0), [169](#page-168-0) Geschäftsrolle zuweisen [146,](#page-145-0) [153](#page-152-0) keine Vererbung [28](#page-27-0), [146](#page-145-0) Kostenstelle zuweisen [146](#page-145-0), [152](#page-151-0) Netzwerkkonfiguration [149](#page-148-0) Servicevereinbarung [154](#page-153-0) Standort [169](#page-168-0) Standort zuweisen [146](#page-145-0), [152](#page-151-0) Unternehmensressourcen zuweisen [150](#page-149-0) Geräte Abteilung zuweisen [53](#page-52-0) Kostenstelle zuweisen [53](#page-52-0) Standort zuweisen [53](#page-52-0) Gerätemodell bearbeiten [138](#page-137-0) deaktivieren [139](#page-138-0) Gerätetyp [139](#page-138-0) Logik PC [139](#page-138-0) lokale Peripherie [139](#page-138-0)

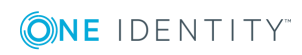

One Identity Manager 8.1.4 Administrationshandbuch für das Identity Management Basismodul

PC [139](#page-138-0) Server [139](#page-138-0) Gerätestatus [142](#page-141-0) Gerätetyp [139](#page-138-0) Gruppenidenität [96](#page-95-0)

### **H**

Hersteller [76,](#page-75-0) [141](#page-140-0)

### **I**

Identität organisatorische [96](#page-95-0) primäre [96](#page-95-0) IT Betriebsdaten [56](#page-55-0) ändern [60](#page-59-0)

### **K**

Kennwort zentrales [89](#page-88-0), [93](#page-92-0) Kennwortabfrage [131](#page-130-0) zurücksetzen [132](#page-131-0) Kennwortrichtlinie [101](#page-100-0) Anzeigename [105](#page-104-0) Ausschlussliste [111](#page-110-0) bearbeiten [105](#page-104-1) Fehlanmeldungen [106](#page-105-0) Fehlermeldung [105](#page-104-0) Generierungsskript [108,](#page-107-0) [110](#page-109-0) initiales Kennwort [106](#page-105-0) Kennwort generieren [112](#page-111-0) Kennwort prüfen [111](#page-110-1) Kennwortalter [106](#page-105-0) Kennwortlänge [106](#page-105-0) Kennwortstärke [106](#page-105-0)

Kennwortzyklus [106](#page-105-0) Namensbestandteile [106](#page-105-0) Prüfskript [108-109](#page-107-0) Standardrichtlinie [102](#page-101-0), [105](#page-104-0) Vordefinierte [101](#page-100-1) Zeichenklassen [107](#page-106-0) zuweisen [102](#page-101-0) Konfigurationsparameter [192](#page-191-0), [195](#page-194-0), [198](#page-197-0) Kostenstelle Administratoren [31](#page-30-0) Arbeitspätze zuweisen [53](#page-52-0) Arbeitsplätze zuweisen [160](#page-159-0) Attestierer [31](#page-30-0), [37,](#page-36-0) [45](#page-44-0) bearbeiten [44](#page-43-0) Bundesland [47](#page-46-0) dynamisch [61](#page-60-0) Genehmiger [38,](#page-37-0) [45](#page-44-0) Genehmiger (IT) [38](#page-37-0), [45](#page-44-0) Geräte zuweisen [53](#page-52-0), [152](#page-151-0) Gewinn [47](#page-46-0) Grundlagen [10](#page-9-0) IT Betriebsdaten [56](#page-55-0) keine Vererbung [28](#page-27-0), [45](#page-44-0) Kurzname [45](#page-44-0) Land [47](#page-46-0) Manager [45](#page-44-0) Personen zuweisen [53](#page-52-0), [119](#page-118-0) Regelverletzungen [47](#page-46-0) Risikoindex [47](#page-46-0) Transparenzindex [47](#page-46-0) Umsatz [47](#page-46-0) Unternehmensbereich [47](#page-46-0) Unternehmensressourcen zuweisen [24](#page-23-0), [54](#page-53-0) widersprechende Rollen [29](#page-28-0), [63](#page-62-0)

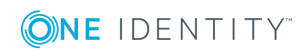

One Identity Manager 8.1.4 Administrationshandbuch für das Identity Management Basismodul

Zuweisung erlauben [26](#page-25-0)

### **L**

Leasinggeber [76](#page-75-0), [141](#page-140-0) Leistungsposition für Ressource [175](#page-174-0), [182](#page-181-0) Lieferant [76](#page-75-0), [141](#page-140-0)

### **M**

Maildefinition [80](#page-79-0) Mailvorlage Basisobjekt [79](#page-78-0), [81](#page-80-0)

### **N**

Nachbarschaftshilfe [131-132](#page-130-0)

### **P**

Partnerfirma [76](#page-75-0), [141](#page-140-0) Person Abteilung zuweisen [53,](#page-52-0) [85](#page-84-0), [119](#page-118-0) Administratoren [74](#page-73-0) Adresse [87](#page-86-0) Anmeldungen [89](#page-88-0) Anwendungsrolle zuweisen [122](#page-121-0) Arbeitsplatz zuweisen [83](#page-82-0), [165](#page-164-0) Arbeitszeit [134](#page-133-0) Austrittsdatum [85](#page-84-0) Benutzerkonto [128-129](#page-127-0) Berichte [135](#page-134-0) Berichte zuweisen [124](#page-123-0) Bild [87](#page-86-0) Bundesland [87](#page-86-0), [133-134](#page-132-0) Call erfassen [129](#page-128-0)

dauerhaft deaktivieren [83](#page-82-0), [98](#page-97-0) Dienstausweisnummer [85](#page-84-0) Dummy-Person [89](#page-88-0) Eintrittsdatum [85](#page-84-0) erfassen [82](#page-81-0) erneut aktivieren [98-99](#page-97-0) extern [83](#page-82-0) Firma [76](#page-75-0), [83](#page-82-0) Geschäftsrolle zuweisen [85,](#page-84-0) [120](#page-119-0) gesperrt [113](#page-112-0) Hauptidentität [89](#page-88-0), [95](#page-94-0) Identität [89](#page-88-0) in IT Shop aufnehmen [121](#page-120-0) keine Vererbung [28](#page-27-0), [83](#page-82-0) Kostenstelle zuweisen [53](#page-52-0), [85](#page-84-0), [119](#page-118-0) Land [87](#page-86-0), [133-134](#page-132-0) löschen [100](#page-99-0) Manager [85](#page-84-0) Nachbarschaftshilfe [131-132](#page-130-0) neuer Benutzer [113](#page-112-1) Personenverantwortliche [74](#page-73-0) reaktivieren [99](#page-98-0) Recht auf Löschung [100](#page-99-1) Ressource zuweisen [122](#page-121-1) Risikoindex [83](#page-82-0) Sicherheitsgefährdend [83](#page-82-0) Sicherheitsschlüssel (Webauthn) [130](#page-129-0) Software zuweisen [123](#page-122-0) Sprache [133](#page-132-0) Sprachkultur [87](#page-86-0), [133](#page-132-0) Standard-E-Mail-Adresse [89](#page-88-0), [94](#page-93-0) Standort [87](#page-86-0) Standort zuweisen [53](#page-52-0), [119](#page-118-0) Starling 2FA Benutzerkennung [89](#page-88-0) Stellvertreter [85](#page-84-0)

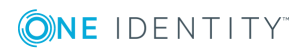

One Identity Manager 8.1.4 Administrationshandbuch für das Identity Management Basismodul

Subidentität [95](#page-94-0) Systembenutzer [89](#page-88-0) Systemrollen zuweisen [123](#page-122-1) Telefon [87](#page-86-0) Unternehmensressourcen zuweisen [115](#page-114-0) Verwantwortungsbereich [128](#page-127-0) X500-Person [89](#page-88-0) zeitweilig deaktivieren [85,](#page-84-0) [98](#page-97-1) zentrales Benutzerkonto [89](#page-88-0), [92](#page-91-0) zentrales Kennwort [89](#page-88-0), [93](#page-92-0) Kennwortabfrage [131](#page-130-0) zurücksetzen [132](#page-131-0) zentrales SAP Benutzerkonto [89](#page-88-0) Zertifizierungsstatus [83](#page-82-0), [114](#page-113-0) Zugang einschränken [113](#page-112-1) Zusatzeigenschaft zuweisen [130](#page-129-1) Personenverantwortliche [74](#page-73-0)

### **R**

Ressouce an Personen zuweisen [175](#page-174-0) Ressource [172](#page-171-0) an Personen zuweisen [122](#page-121-1) bestellbar [175,](#page-174-0) [182](#page-181-0) einrichten [174](#page-173-1) Leistungsposition [175,](#page-174-0) [182](#page-181-0) Ressourcentyp [175](#page-174-0), [182](#page-181-0) Risikoindex [175](#page-174-0), [182](#page-181-0) Systemrolle zuweisen [180](#page-179-0) Überblicksformular [181](#page-180-0) Vererbung [175](#page-174-0), [182](#page-181-0) Zusatzeigenschaften zuweisen [181](#page-180-1) Ressourcentyp [175](#page-174-0), [182](#page-181-0) einrichten [174](#page-173-0)

Risikobewertung Unternehmensbereich [36](#page-35-0) Risikoindex für Ressource [175](#page-174-0), [182](#page-181-0) Rolle widersprechende Rollen [29](#page-28-0) Rollen Grundlagen [10](#page-9-0) keine Vererbung [28](#page-27-0) Unternehmensressourcen zuweisen [24](#page-23-0) Vererbung Bottom-Up [10](#page-9-1) Top-Down [10](#page-9-1) Zuweisung erlauben [26](#page-25-0) Rollenklasse [35](#page-34-0) Rollentyp [35](#page-34-1)

### **S**

Software an Arbeitsplätze zuweisen [162](#page-161-1) an Personen zuweisen [123](#page-122-0) **Standort** Administratoren [31](#page-30-0) Adresse [51-52](#page-50-0) Arbeitspätze zuweisen [53](#page-52-0) Arbeitsplätze zuweisen [160](#page-159-0) Attestierer [31](#page-30-0), [37,](#page-36-0) [48](#page-47-0) bearbeiten [48](#page-47-1) Bundesland [51](#page-50-0) dynamisch [61](#page-60-0) Genehmiger [38,](#page-37-0) [48](#page-47-0) Genehmiger (IT) [38](#page-37-0), [48](#page-47-0) Geräte zuweisen [53](#page-52-0), [152](#page-151-0) Gewinn [52](#page-51-0)

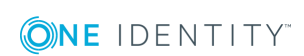

One Identity Manager 8.1.4 Administrationshandbuch für das Identity Management Basismodul

Grundlagen [10](#page-9-0) IT Betriebsdaten [56](#page-55-0) keine Vererbung [28](#page-27-0), [48](#page-47-0) Kurzname [48](#page-47-0) Land [51](#page-50-0) Manager [48](#page-47-0) Netzwerkkonfiguration [51](#page-50-1) Personen zuweisen [53,](#page-52-0) [119](#page-118-0) Regelverletzungen [52](#page-51-0) Risikoindex [52](#page-51-0) Transparenzindex [52](#page-51-0) Umsatz [52](#page-51-0) Unternehmensbereich [52](#page-51-0) Unternehmensressourcen zuweisen [24,](#page-23-0) [54](#page-53-0) widersprechende Rollen [29,](#page-28-0) [63](#page-62-0) Zuweisung erlauben [26](#page-25-0) Systembenutzer [89](#page-88-0) gesperrt [113](#page-112-0) Systemrolle an Arbeitsplatz zuweisen [163](#page-162-0) an Personen zuweisen [123](#page-122-1) Ressourcen aufnehmen [180](#page-179-0)

### **U**

Überblicksformular Ressource [181](#page-180-0) Zusatzeigenschaft [190](#page-189-0) Unternehmensbereich [36](#page-35-0) Unternehmensressourcen zuweisen [14](#page-13-0), [54,](#page-53-0) [115,](#page-114-0) [150](#page-149-0), [159](#page-158-0)

### **V**

Vererbung berechnen [19-21](#page-18-0) Bottom-Up [10](#page-9-1) einschänken [28](#page-27-0) Top-Down [10](#page-9-1) unterbrechen [13](#page-12-0) XIsInEffect [21](#page-20-0) XOrigin [21](#page-20-0) Vererbungsausschluss [29](#page-28-0) für Rollen definieren [63](#page-62-0) Vererbungsrichtung [10](#page-9-1)

### **Z**

Zusatzeigenschaft [186](#page-185-0) an Personen zuweisen [130](#page-129-1) Bereichsgrenze [188-189](#page-187-1) Eigenschaftengruppe [188](#page-187-1), [191](#page-190-0) erstellen [188](#page-187-0) Objekte zuweisen [190](#page-189-1) Ressourcen zuweisen [181](#page-180-1) Überblicksformular [190](#page-189-0) Zusatzidentität [96](#page-95-0) Zuweisung direkt [15](#page-14-0) dynamische Rolle [18](#page-17-1) indirekt [15](#page-14-1) primär [16](#page-15-0) Konfiguration [16](#page-15-0) sekundär [16](#page-15-1) erlauben [26](#page-25-0) Konfiguration [26](#page-25-0) über IT Shop Bestellung [18](#page-17-0)

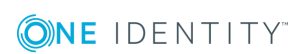

Unternehmensressourcen [24](#page-23-0)

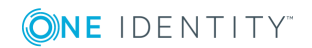